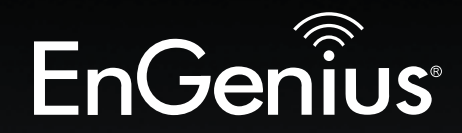

# Business Solutions

# User Manual

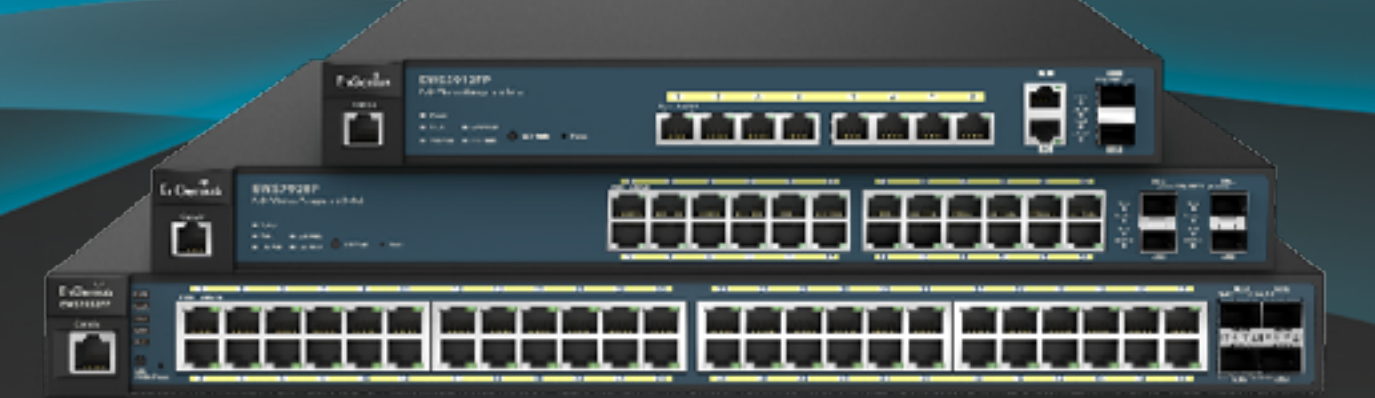

# EWS5912FP | EWS7928P | EWS7952FP

version 1.0.1

# Wireless Management Switch Neutron Series

# IMPORTANT

To install your Switch please refer to the Quick Installation Guide included in the product packaging.

# **Table of Contents**

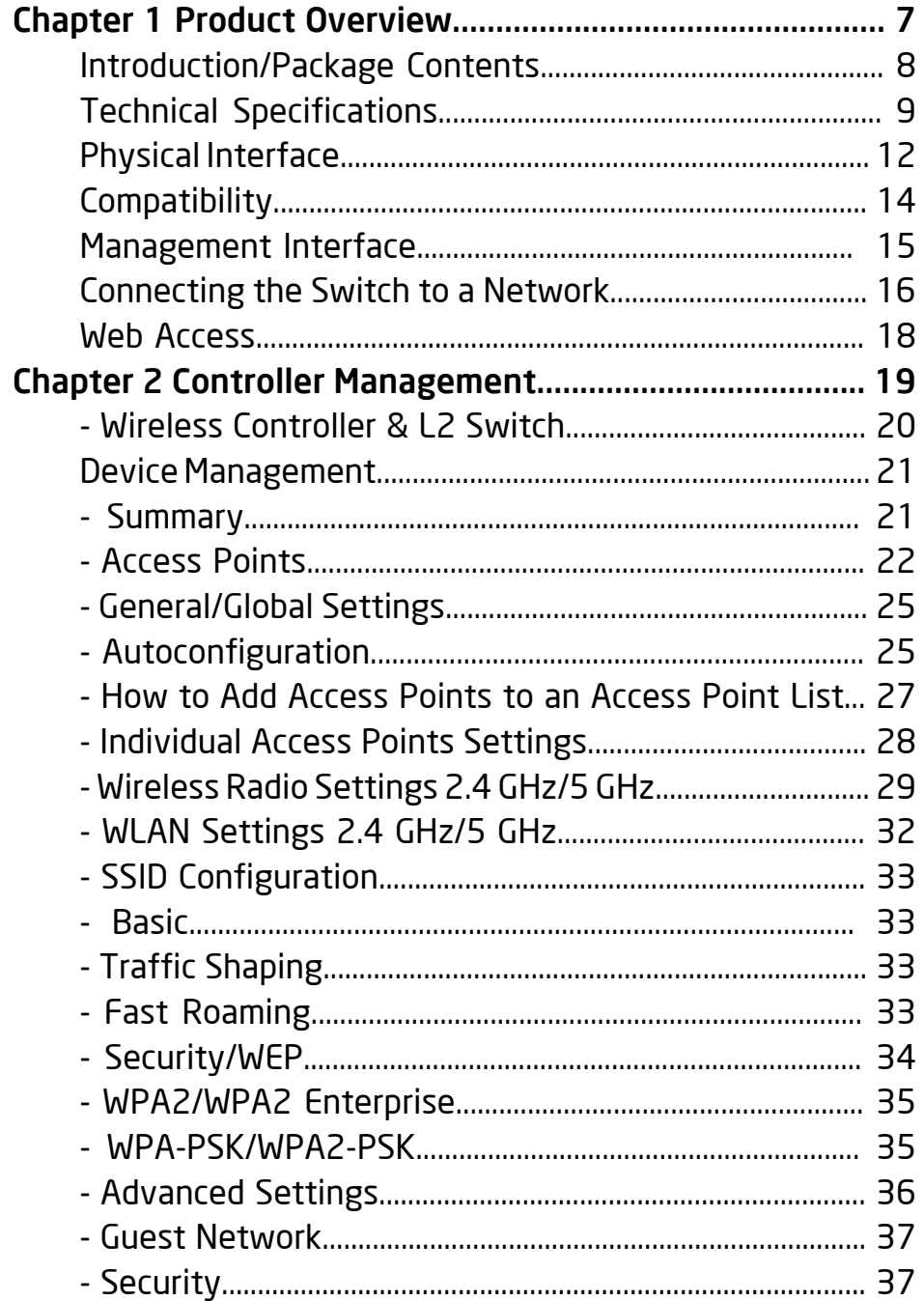

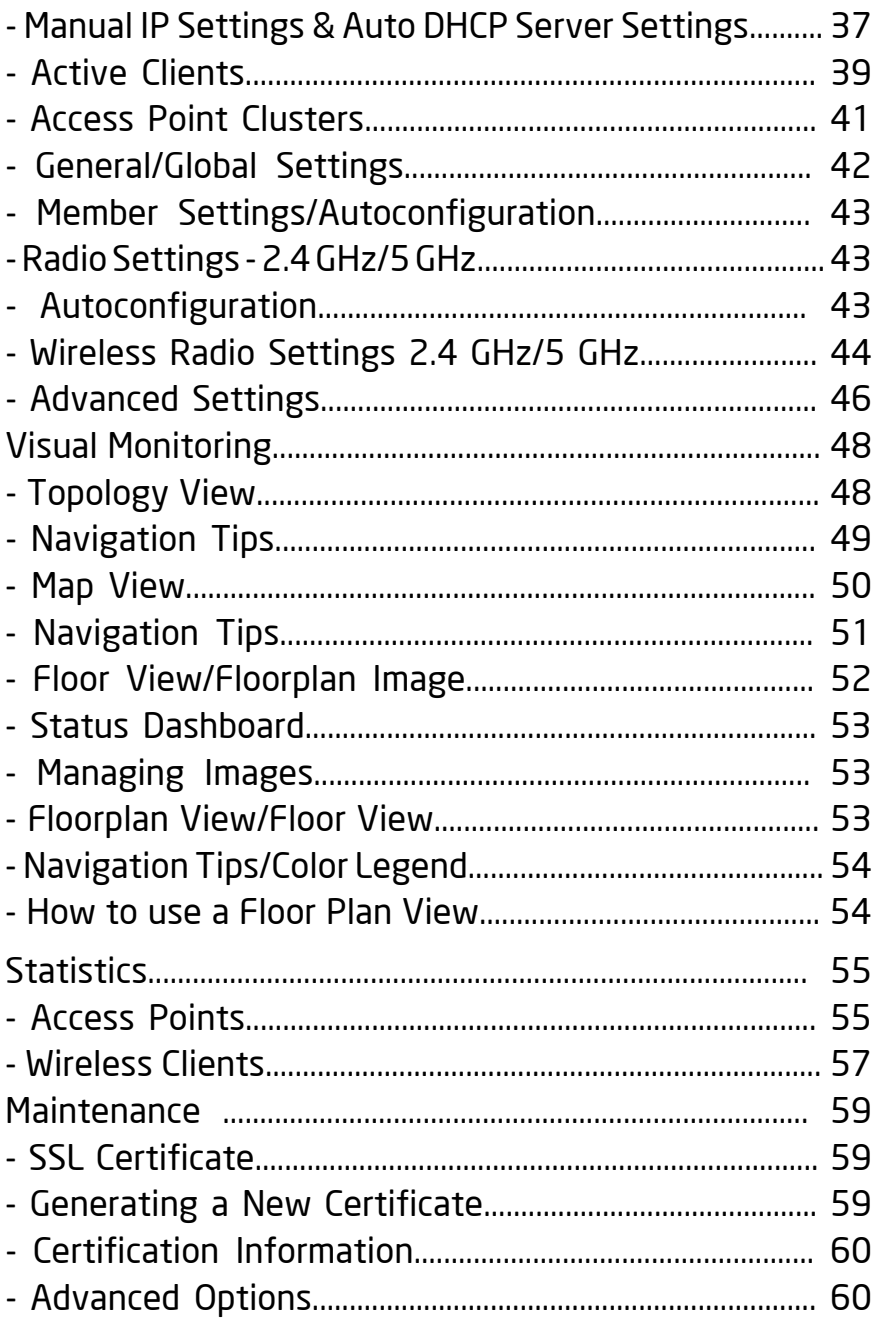

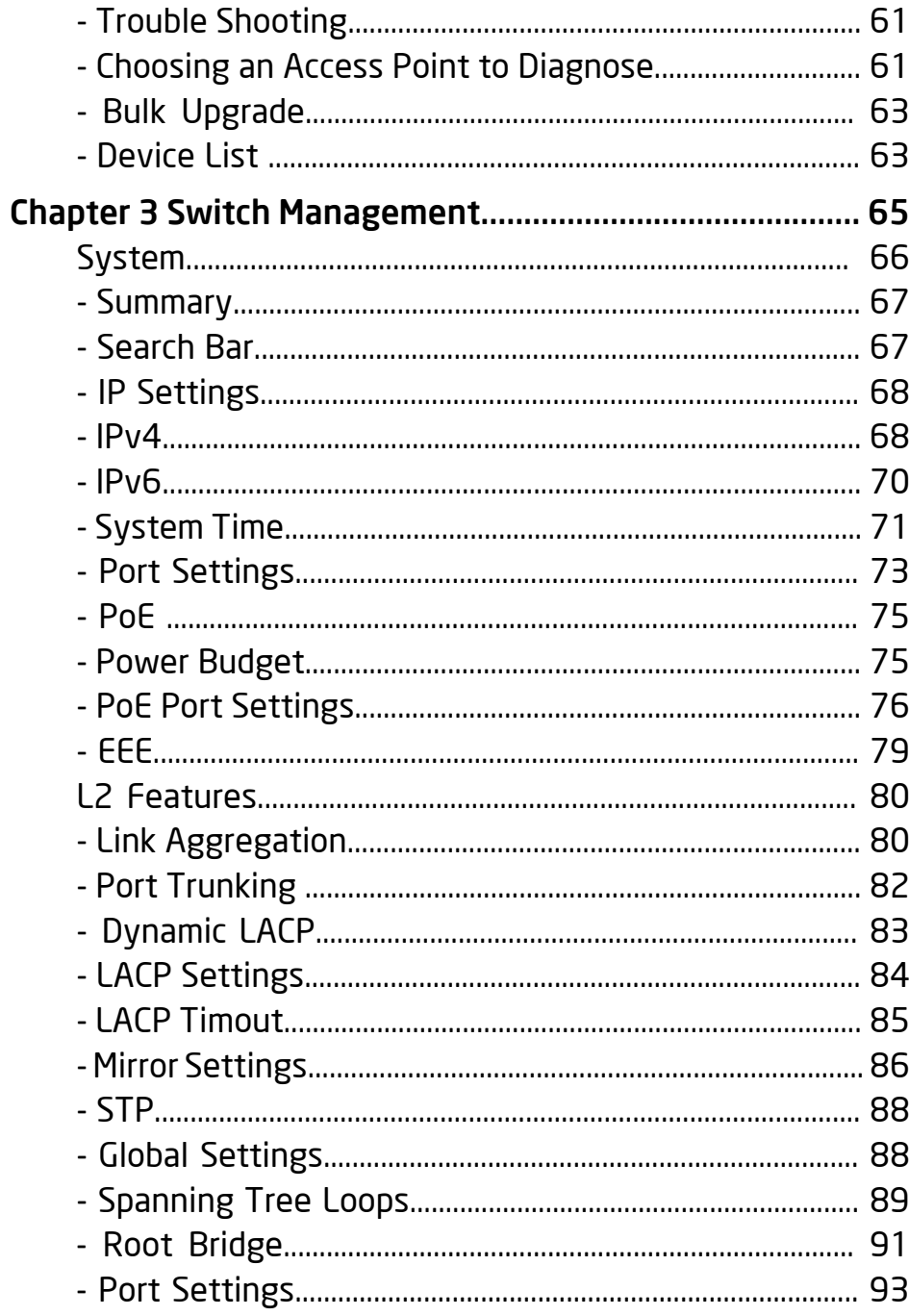

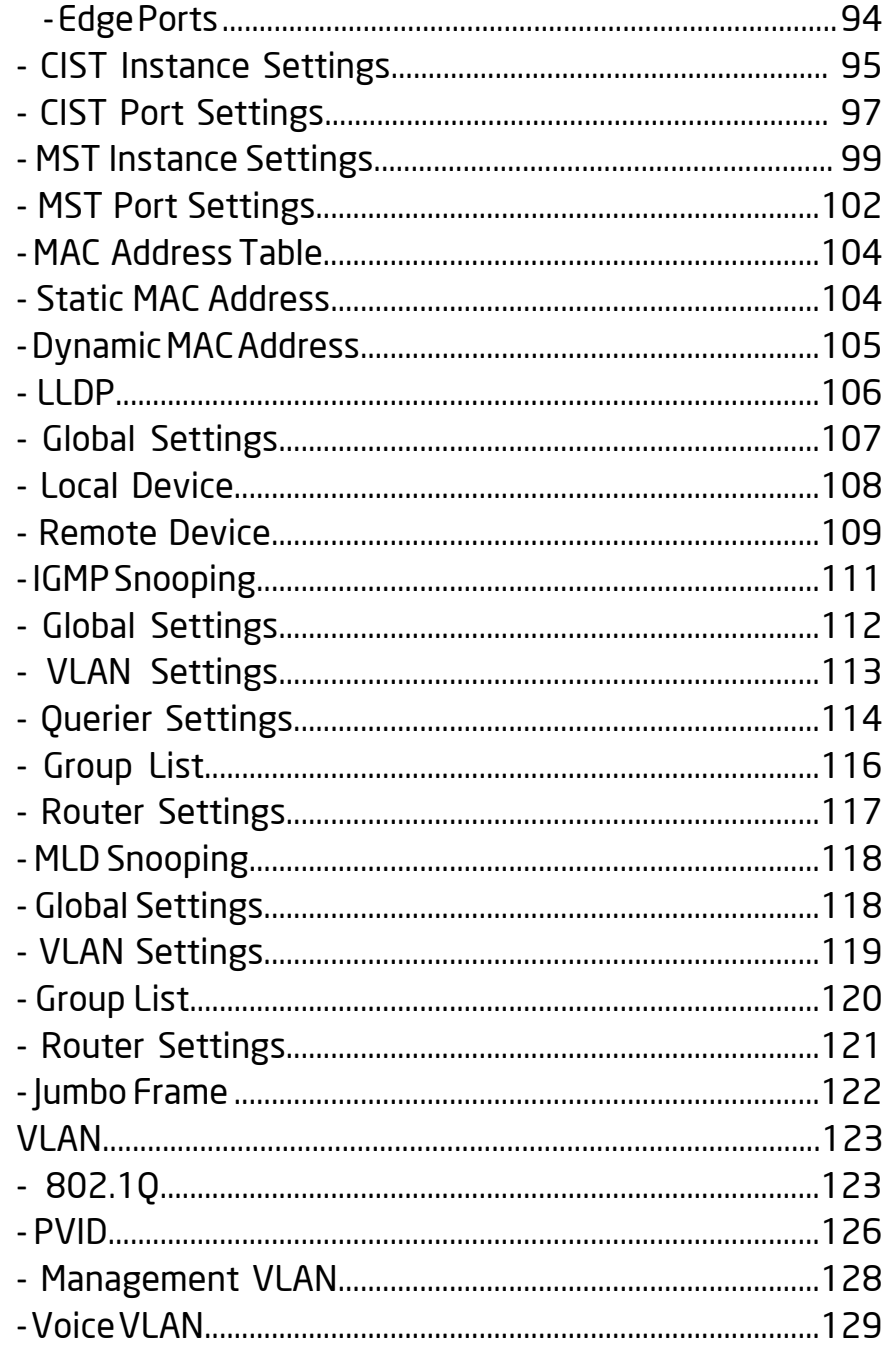

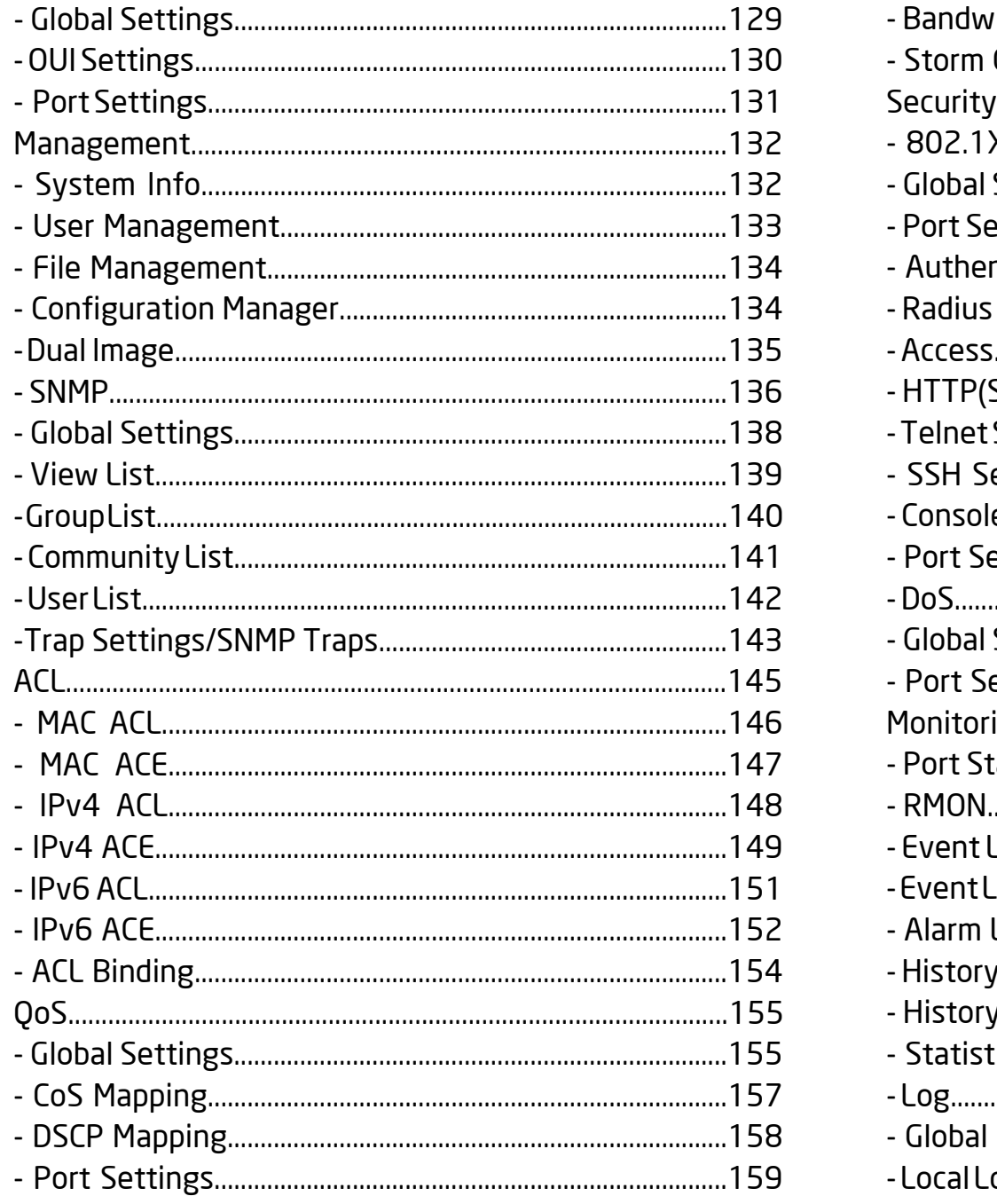

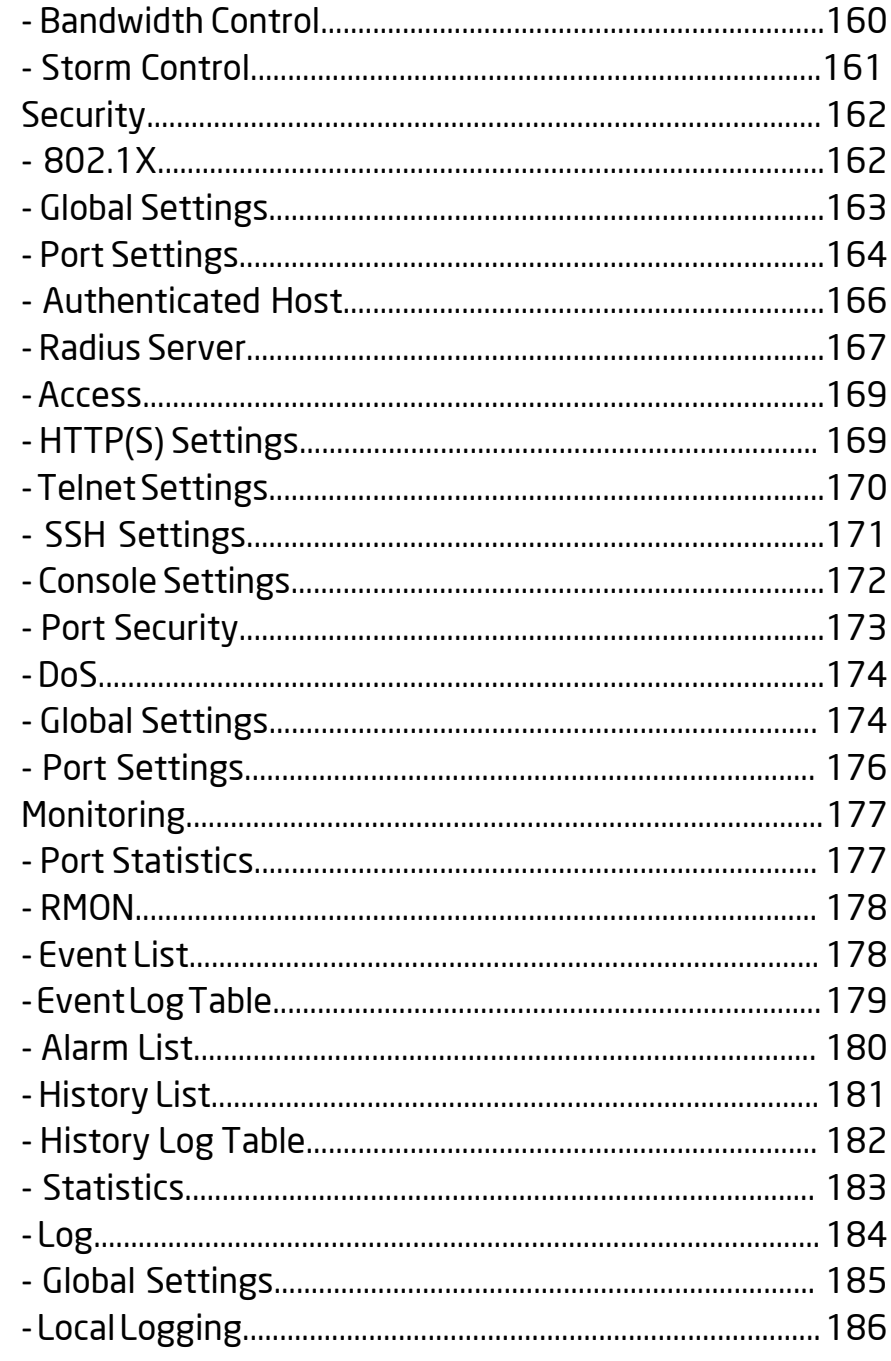

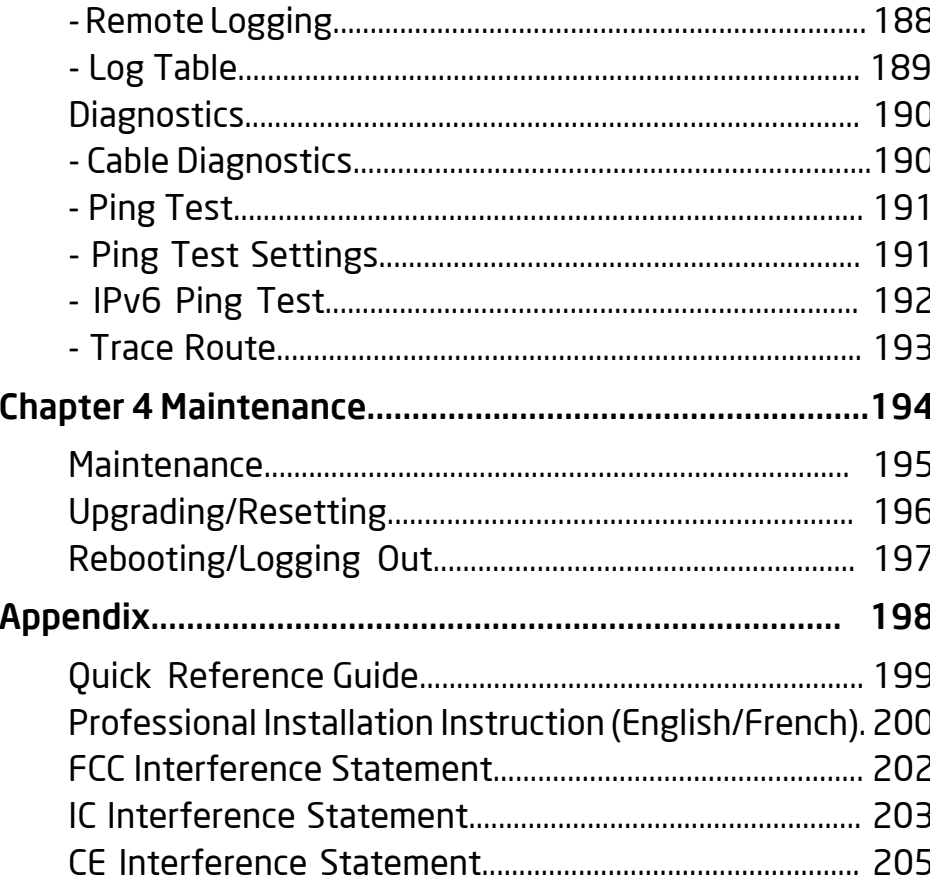

# Chapter 1 **Product Overview**

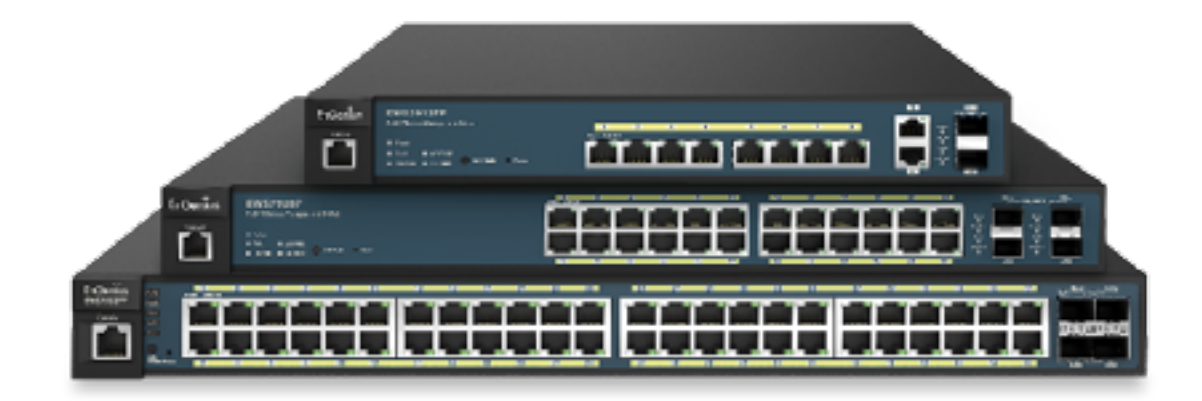

# <span id="page-7-0"></span>Introduction

The EnGenius Neutron Series of EWS PoE+ Switches/ Controllers are devices specially designed to support Access Points and IP Surveillance cameras, Voice over IP (VOIP) phones, and other Power over Ethernet (PoE)-Capable devices as well as other Ethernet-based networking equipment or computers.The EWS Layer 2 PoE+ Switch provides simple, yet powerful PoE manageability with features such as: IEEE 802.3af or IEEE 802.3at/af ports, PoE port management, loopback detection, and IGMP snooping.

## Package Contents

Your EnGenius EWS Switch package will contain the following items:\*

- **EnGenius Switch**
- Power Cord
- R|45 Console Cable
- Rack Mount Kit
- Quick Installation Guide

\*(all items must be in package to issue a refund):

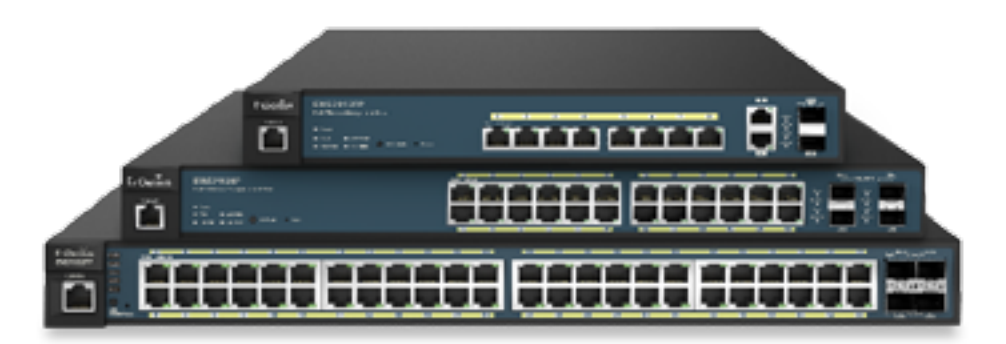

Maximum data rates are based on IEEE 802.3ab standards. Actual throughput and range may vary depending on distance between devices or traffic and bandwidth load in the network. Features and specifications subject to change without notice. Trademarks and registered trademarks are the property of their respective owners. For United States of America: Copyright ©2014 EnGenius Technologies, Inc. All rights reserved. Compliant with FCC - This equipment has been tested and found to comply with the limits for a Class A digital device, pursuant to Part 15 of the FCC Rules. These limits are designed to provide reasonable protection against harmful interference in a residential installation. This equipment generates, uses, and can radiate radio frequency energy and, if not installed and used in accordance with the instructions, may cause harmful interference to radio communications. Operation of this equipment in a residential area is likely to cause harmful interference in which case the user will be required to correct the interference at his/her own expense.

# <span id="page-8-0"></span>Technical Specifications

Standard:

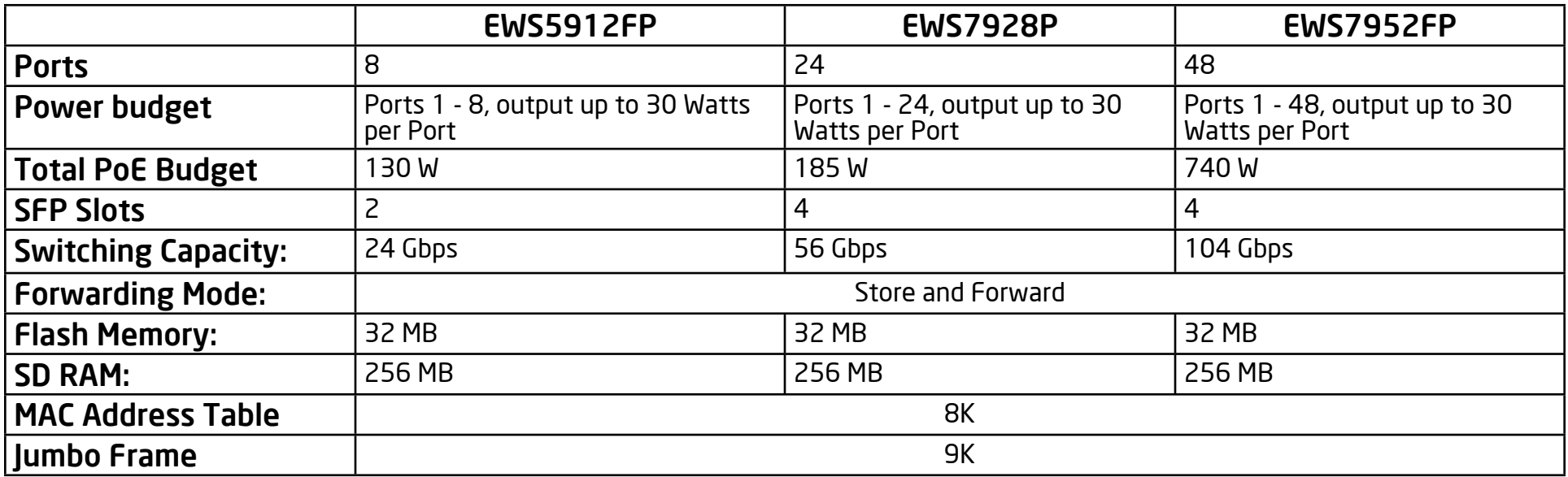

#### Port Functions:

8, 24, or 48 10/100/1000Mbps Ports in the front panel (Depending on model) 2 or 4 100/1000Mbps SFP Ports (Depending on model) 1 RJ 45 Port

#### PoE Capability:

PoE Standard: Port 1~8, 24, or 48 Support IEEE 802.3at/af PoE Capable Ports:

Port 1~8, 24, or 48 can output up to 30 Watts

### LED Indicator

Device:

Power LED x1 Fault LED x1 PoE Max LED x1 LAN Mode LED x1 PoE Mode LED x1 Copper Ports: LAN/PoE Mode LED x 1 Link/Act LED x 1

#### SFP Ports:

Link/Act LED x 1

### Environment & Mechanical:

Temperature Range Operating: 32 to 122°F/0 to 50°C Storage: -40 to 158°F/-40 to 70 °C Humidity (non-condensing): 5% - 95%

#### L2 Features:

802.3ad compatible Link Aggregation 802.1D Spanning Tree (STP) 802.1w Rapid Spanning Tree (RSTP) 802.1s Multiple Spanning Tree (MSTP) IGMP Snooping v1/v2/v3 MLD Snooping IGMP Fast Leave Port Trunking Port Mirroring: One to one and many to one VLAN Group Voice VLAN Queue CoS based on 802.1p priority CoS based on physical port CoS based on TOS CoS based on DSCP BootP/DHCP Client Firmware Burn-Proof 802.1X Port-based Access Control 802.1X Guest VLAN Port Security Port Isolation Storm Control Attack Prevention Access Control List (ACL) Telnet Server TFTP Client Web-based support SNMP v1 support

#### L2 Features Continued:

SNMP v2c support SNMP v3 support TFTP upgrade Command Line Interface (CLI) SNTP RMONv1 **SYSLOG** Cable Diagnostics MIB Support RFC1213 RFC1493 RFC1757 RFC2674

#### PoE Management:

Power on/off per port Power Class Configuration Power feeding with priority User-defined power limit

#### Wireless Management Features:

Wireless Network Management Manage up to 20(EWS5912FP) / 50(EWS7928P, EWS7952FP) Access Points AP Auto Discovery and Provisioning AP Auto IP-Assignment AP Cluster Management Wireless Configuration

Remote AP Rebooting AP Device Name Editing AP Radio Settings Band Steering Traffic Shaping AP Client Limiting Fast Handover Fast Roaming Guest Network Wireless Security (WEP, WPA / WPA2 Enterprise, WPA-PSK / WPA2-PSK) VLANs for Access Point - Multiple SSID Wireless Network Monitoring AP Status Monitoring Wireless Client Monitoring Wireless Traffic and Usage Statistics Visual Topology View Floor Plan View Map View Wireless Network Security Secure Control Messaging SSL Certificate Management Local MAC Address Database Remote MAC Address Database (RADIUS) Unified Configuration Import/Export Intelligent Diagnostic Bulk Firmware Upgrade

# Physical Interface

**Dimensions** 

EWS5912FP

Width: 13" Length: 9" Height: 1.73"

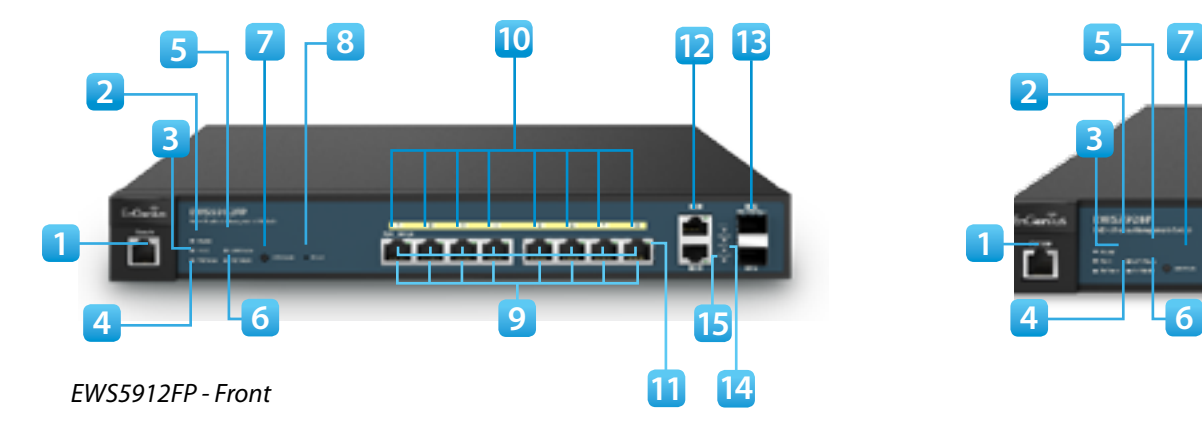

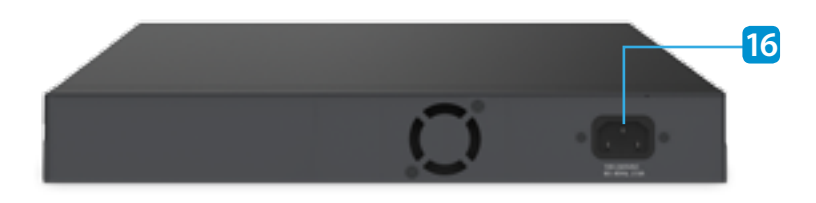

*EWS5912FP - Back*

#### Dimensions and

EWS7928P

Width: 9.45" Length: 10.20" Height: 1.73"

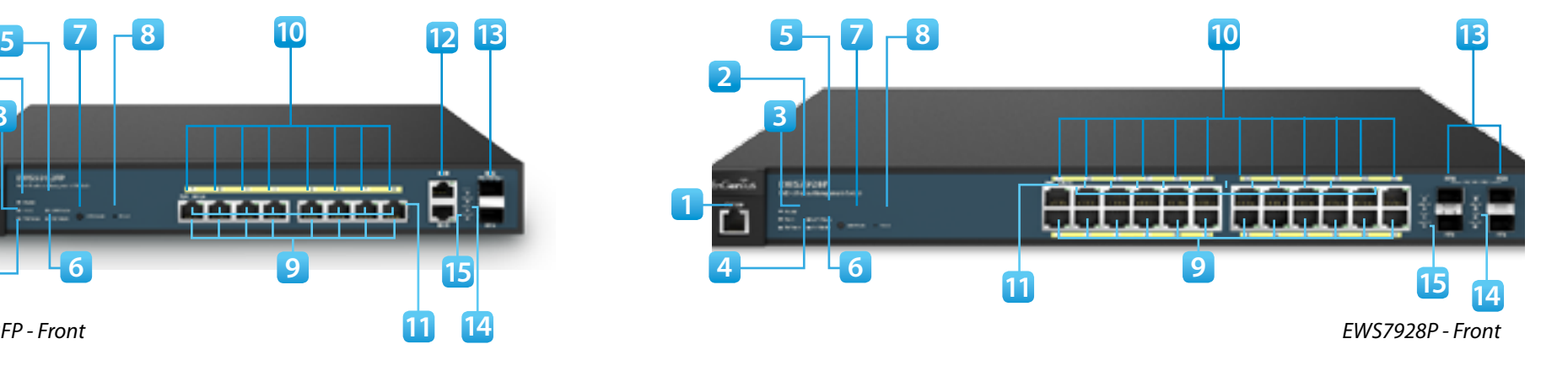

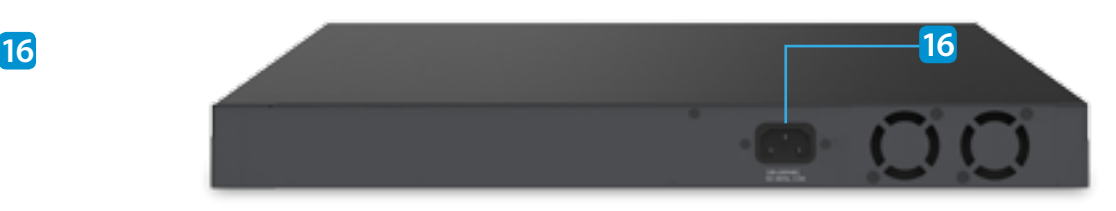

*EWS7928P - Back*

#### **Dimensions**

EWS7952FP

Width: 16.14" Length: 17.32" Height: 1.73"

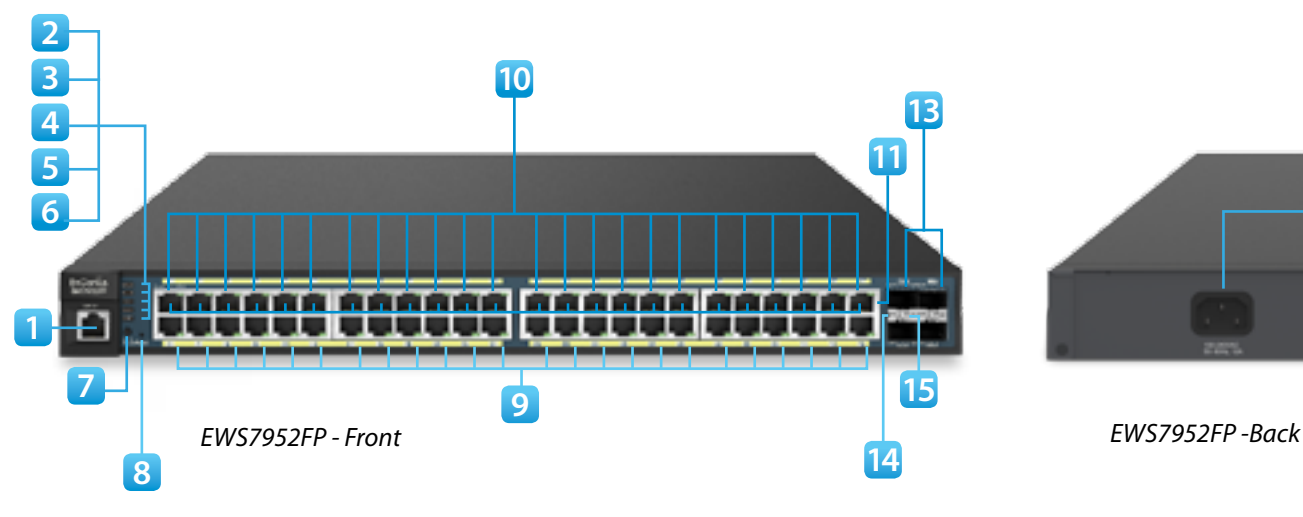

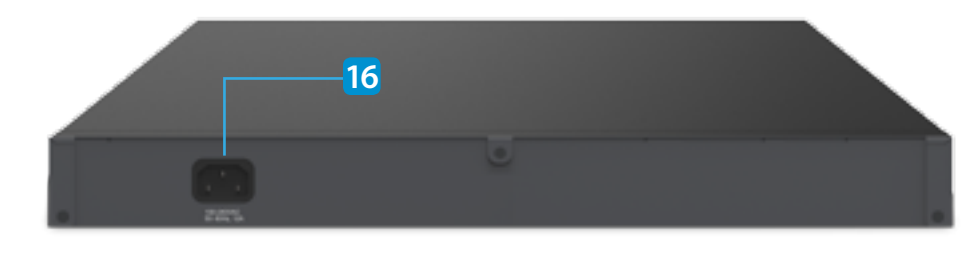

- RJ45 Console Port
- Power LED: Light off = Power off; Solid Light = Power On.
- Fault LED: Light off = Normal Behavior; Solid Light = Error.
- PoE Max LED: Light off = Additional PoE device may still be added; Solid Light = The PoE device's output power has exceeded total PoE limit. No additional devices can be powered on via PoE.
- LAN Mode LED: Light off = LAN mode is not activated; Solid Light = LAN mode is activated.
- PoE Mode LED: Light off = PoE mode is not activated; Solid Light = PoE mode is activated.
- LED Mode Selector: Press to change between LAN and PoE mode.
- Reset Button: Press to reset the device to factory default settings.
- **RJ-45 LAN Ports: 10/100/1000 Mbps RJ-45 LAN ports.**

LAN Mode LED (Per Copper Port): Light off = No link is

established on the port; Solid Amber Light = A valid 10/100 Mpbs link is established on the port; Solid Green Light = A valid 1000 Mbps link is established on the port.

- Link/Act LED (Per Copper Port): Light off = No link is established on the port; Solid Light = A valid link is established on the port; Blinking Light = Packet transmission on the port.
- Uplink Ports: Gigabit Ports
- **SFP Ports:** Small form factor pluggable ports.
- Speed LED (Per SFP Port)
- Link/Act LED (Per SFP Port): Light off = No link is established on the port; Solid Amber Light: A valid 100 Mpbs link is established on the port; Solid Green Light: A valid 1000 Mbps link is established on the port.
- Power Connector

# **Compatibility**

Your EWS Wireless Management Switch supports the following Access Point models:

EnGenius EWS310AP Dual Band Wireless N600 Managed Indoor Access Point EnGenius EWS320AP Dual Band Wireless N900 Managed Indoor Access Point EnGenius EWS360AP Dual Band Wireless AC1750 Managed Indoor Access Point EnGenius EWS610AP Dual Band Wireless N600 Managed Outdoor Access Point EnGenius EWS620AP Dual Band Wireless N900 Managed Outdoor Access Point EnGenius EWS660AP Dual Band Wireless AC1750 Managed Outdoor Access Point

\*Future firmware releases will support additional models.

# <span id="page-14-0"></span>Management Interface

The Neutron Series EWS Layer 2 PoE+ Switch features an embedded Web interface for the monitoring and management of your device.

# <span id="page-15-0"></span>Connecting the Switch to a Network

## Discovery in a Network with a DHCP Server

Use this procedure to setup the Switch within a network that uses DHCP.

- 1. Connect the supplied Power Cord to the Switch and plug the other end into an electrical outlet. Verify the power LED indicator is lit on the Switch.
- 2. Wait for the Switch to complete booting up. It might take a minute for the Switch to completly boot up.
- 3. Connect one end of a Category 5/6 Ethernet cable into the Gigabit (10/100/1000) Ethernet port on the Switch front panel and the other end to the Ethernet port on the computer. Verify that the LED on the Ethernet ports of the Switch are green.
- 4. Once your computer is on, ensure that your TCP/IP is set to On or Enabled. Open Network Connections and then click Local Area Connecton. Select Internet Protocol Version 4 (TCP/IPv4). If your computer is already on a network, ensure that you have set it to a Static IP Address on the Interface (Example: 192.168.0.10 and the Subnet mask address as 255.255.255.0).
- 5. Open a web browser on your computer. In the address bar of the web browser, enter 192.168.0.239 and click Enter.
- 6. A login screen will appear. By default, the username is admin and the password is password. Enter the current password of the Switch and then click Login.
- 7. Once logged in, click **IP Settings** under the System tab and select IPv4 or IPv6.
- 8. Click DHCP under Auto-Configuration.
- **9.** Click **Apply** to save the settings.
- 10. Connect the Switch to your network (DHCP enabled).
- 11. On the DHCP server, find and write down the IP address allocated to the device. Use this IP address to access the management interface.

## Discovery on a Network without a DHCP Server

This section describes how to set up the Switch in a network without a DHCP server. If your network has no DHCP service, you must assign a static IP address to your Switch in order to log in to the web-based Switch management.

- 1. Connect the supplied Power Cord to the Switch and plug the other end into an electrical outlet. Verify the Power LED indicator is lit on the Switch.
- 2. Wait for the Switch to complete booting up. It might take a minute or so for the Switch to completely boot up.
- 3. Connect one end of a Category 5/6 Ethernet cable into the Gigabit (10/100/1000) Ethernet port on the Switch front panel and the other end to Ethernet port on the computer. Verify that the LED on Ethernet ports of the Switch are green.
- 4. Once your computer is on, ensure that your TCP/IP is set to On or Enabled. Open Network Connections and then click Local Area Connecton. Select Internet Protocol Version 4 (TCP/IPv4).
- 5. If your computer is already on a network, ensure that you have set it to a Static IP Address on the Interface

 (Example: 192.168.0.10 and the Subnet mask address as 255.255.255.0).

- 6. Open a web browser on your computer. In the address bar of the web browser, enter 192.168.0.239 and click Enter.
- 7. A login screen will appear. By default, the username is admin and the password is password. Enter the current password of the Switch and then click Login.

 To make access to the web-based management interface more secure, it's highly reccomended that you change the password to something more unique.

- 8. Once logged in, click IP Settings under the System menu and select Static IP to configure the IP settings of the management interface.
- 9. Enter the IP address, Subnet mask, and Gateway.
- 10. Click Apply to update the system.

# <span id="page-17-0"></span>Web Access

Use this procedure to access the management interface through a Web browser for device configuration.

1. Open a Web browser on your computer and enter the following address (default): http://192.168.0.239.

2. On the login screen, use the following information: Username: admin

Password: password

To make access to the web-based management interface more secure, it's highly reccomended that you change the password to something more unique.

# Chapter 2 **Controller Management**

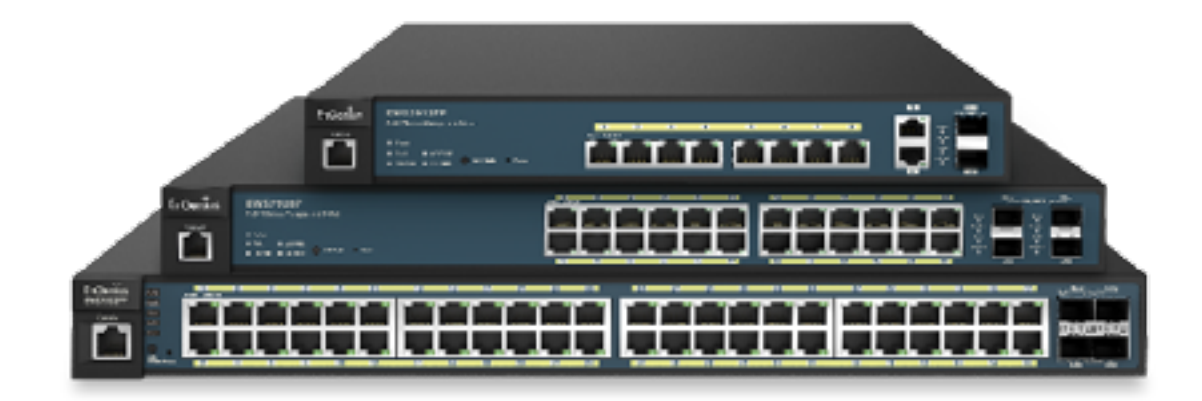

# Wireless Controller & Layer 2 Switch

Besides functioning as a Wireless Controller, the EWS Wireless Management Switch also possesses functions of a full-featured Layer 2 PoE switch. Use the Controller/ Switch tab on the upper left corner to toggle between the Wireless Controller or Layer 2 Switch functions.

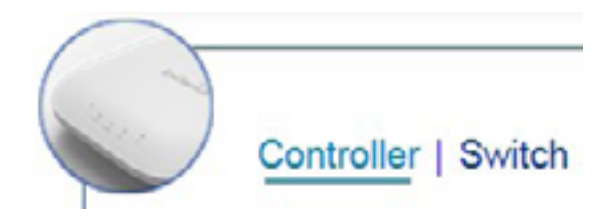

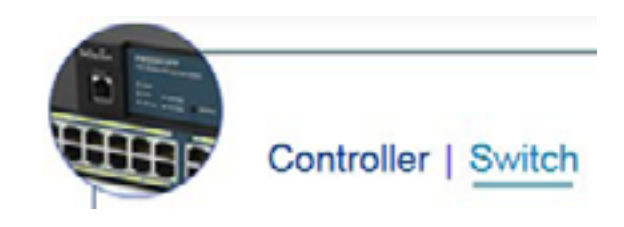

# Device Management

# **Summary**

The Summary page shows general system information for the EWS Switch including its software version, the maximum number of APs the EWS can manage, MAC Address, IP Address, serial number, and system uptime for the Switch. Select whether to Enable or Disable the Controller feature on the Switch. Next, click Apply to save the changes to the system.

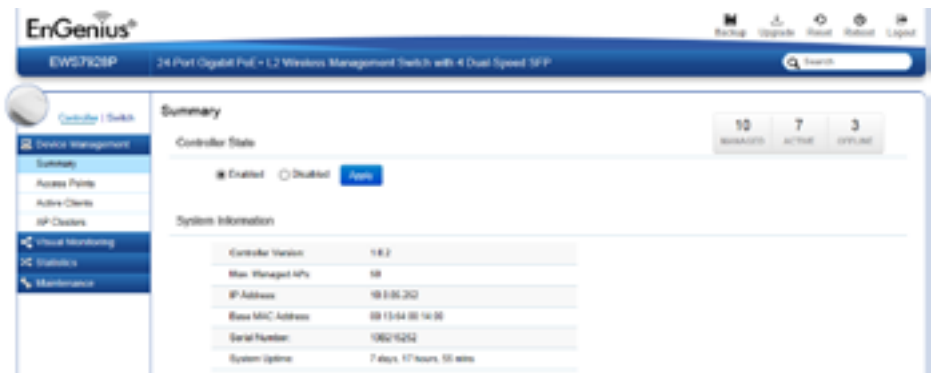

The Dashboard on the upper right corner of the GUI shows the current status of EWS AP(s) that has been managed by the EWS Switch.

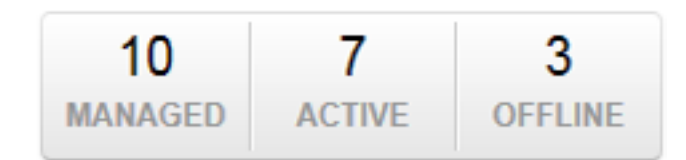

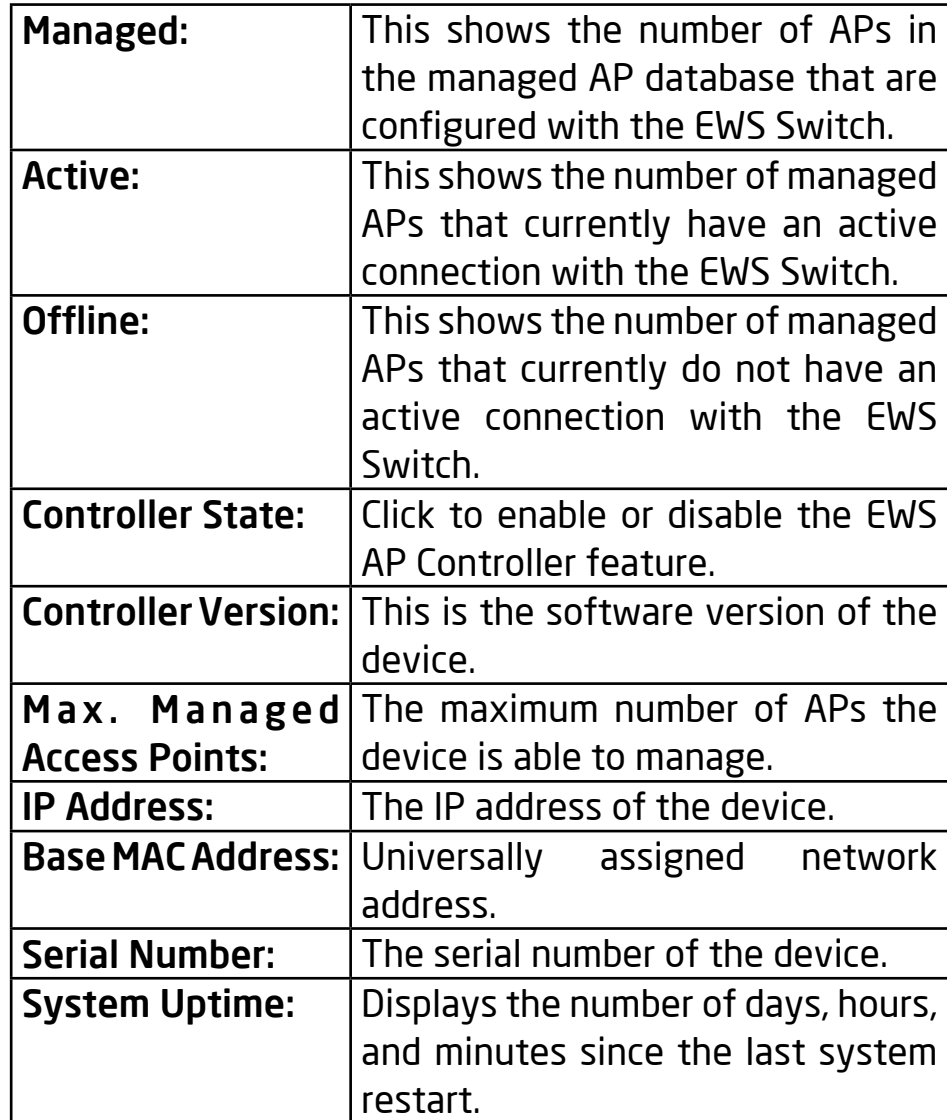

# Access Points

This page displays the status of all EWS APs that your Controller is currently managing as well as all the EWS Access Points in the network that the Controller has discovered. Use this page to add EWS Access Points to your EWS Controller Access Point list. In the case of multiple Access Points, a filtering feature is enabled to help you to manage the Access Points connected by showing or hiding columns via the search bar or checking the corresponding box.

The EWS Wireless Management Switch is able to manage supported EnGenius Access Points. For the discovery procedure to succeed, the EWS Switch and the EWS Access point must be connected in the same network. The EWS Switch can discover supported EWS Access Points with any IP address and Subnet settings.

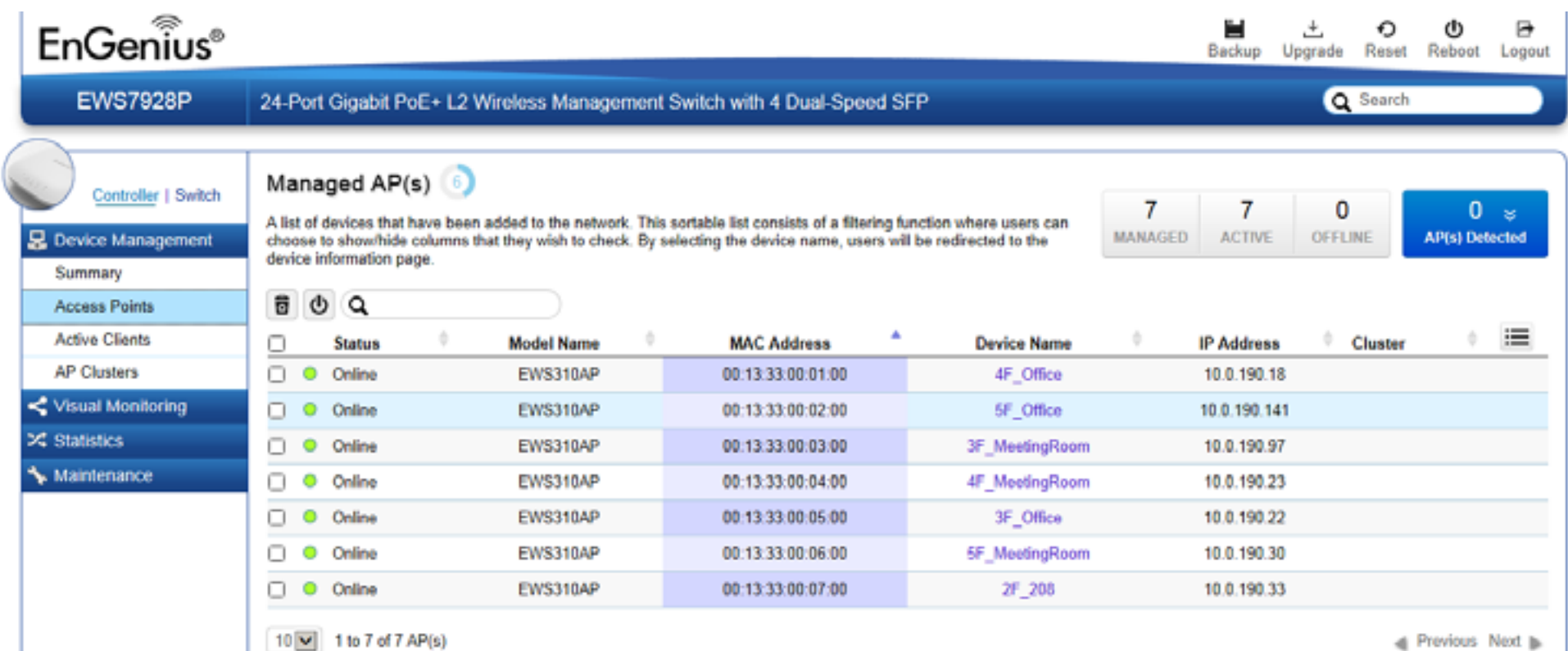

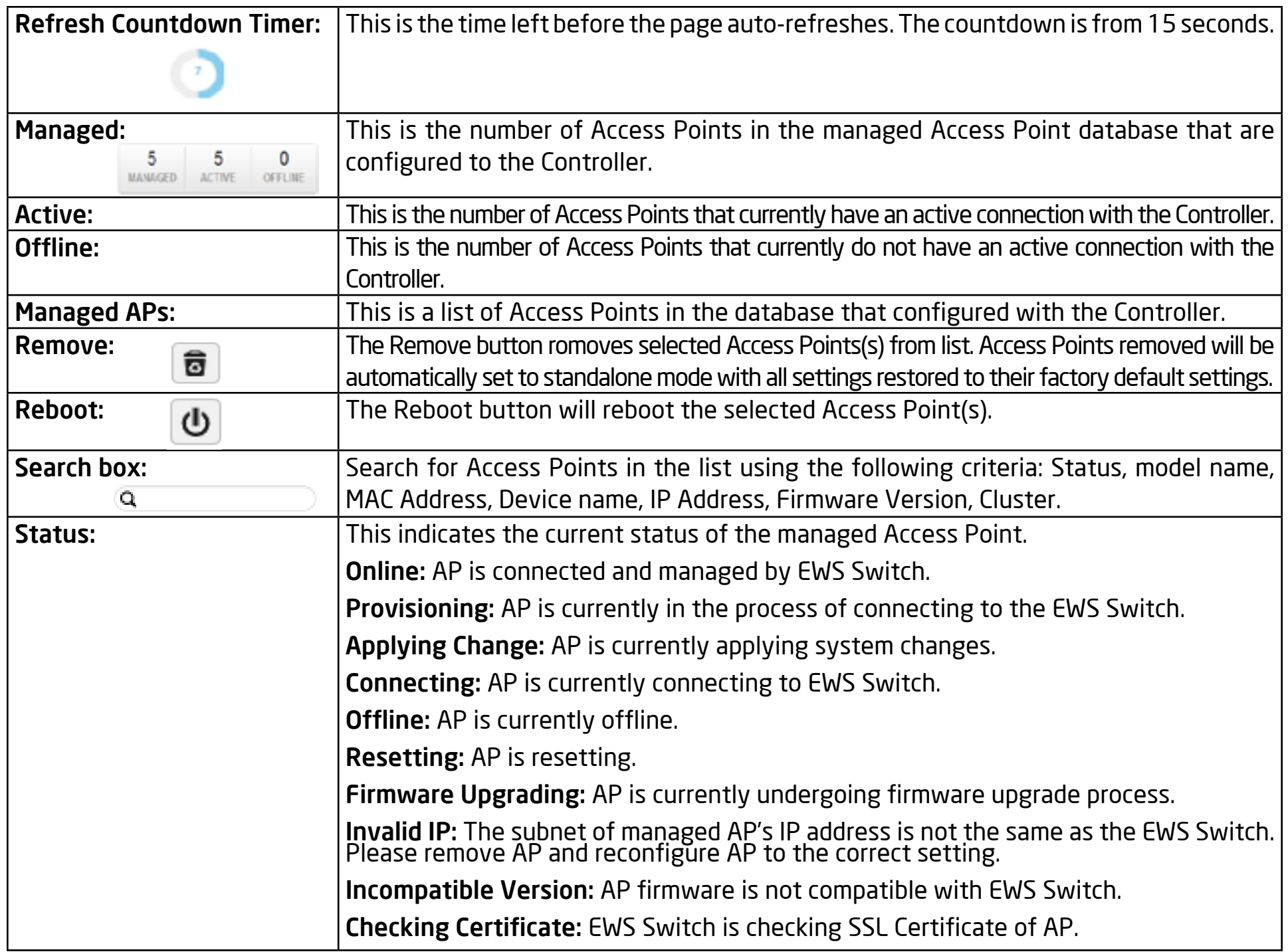

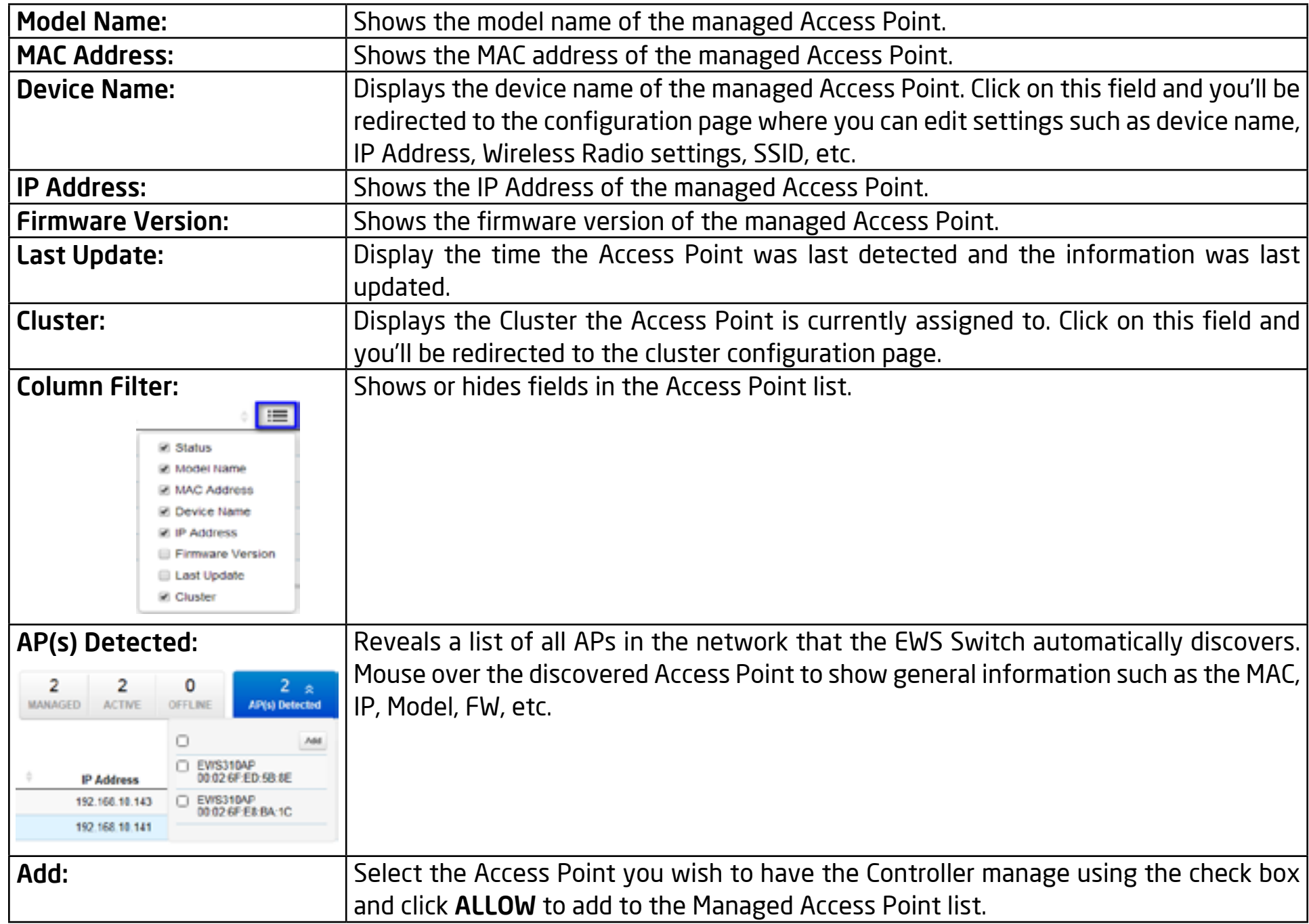

## General

From here you can view and configure general device information for selected Access Points that are connected to the network.

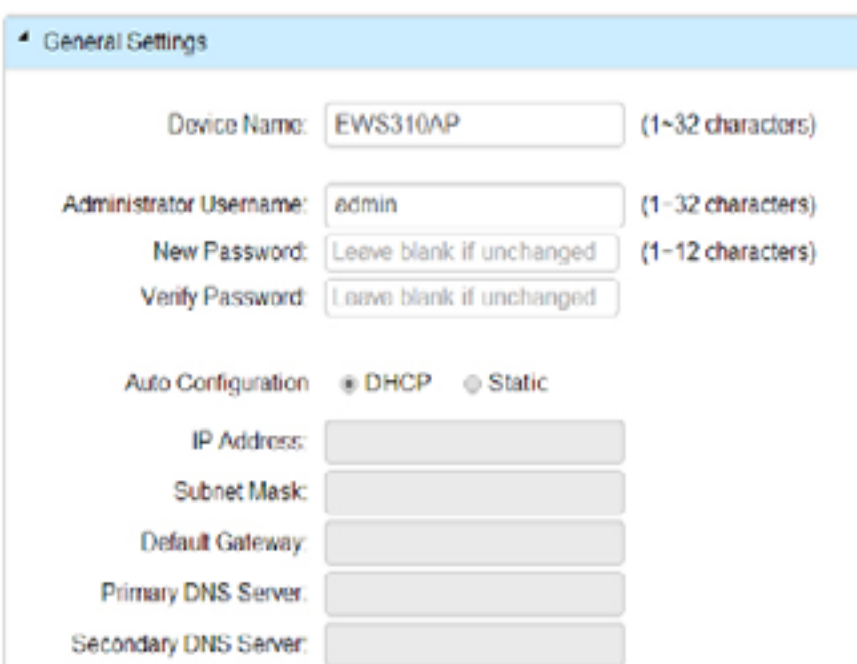

# Global Settings

Select an Access Point to configure. Next, fill in the given information for the Access Point.

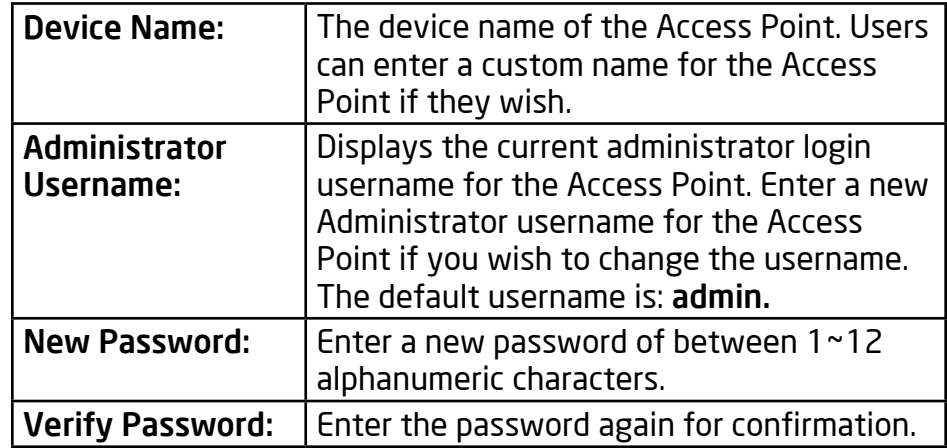

### Auto Configuration

This section displays information about the selected Access Point. Select whether you wish to have Static or DHCP Auto-Configuration for the Access Point in relation to the Controller.

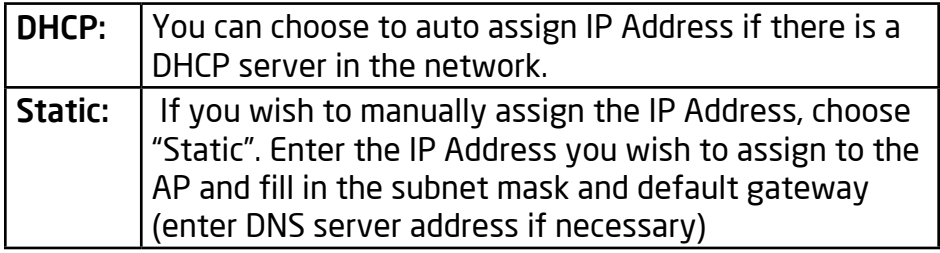

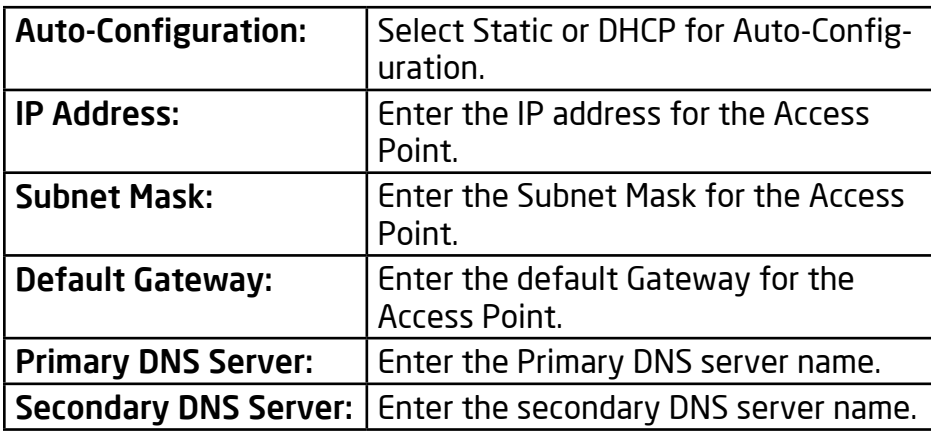

### How to Add Access Points to the Managed Access Point List

1. Access Points in the network will be automatically discovered by the EWS and will be listed in the AP(s) Detected list.

2. Select the Access Points(s) you wish to manage and click Add.

3. You will be prompted to assign the IP Address under the IP Assignment screen.

### **IP Assignment**

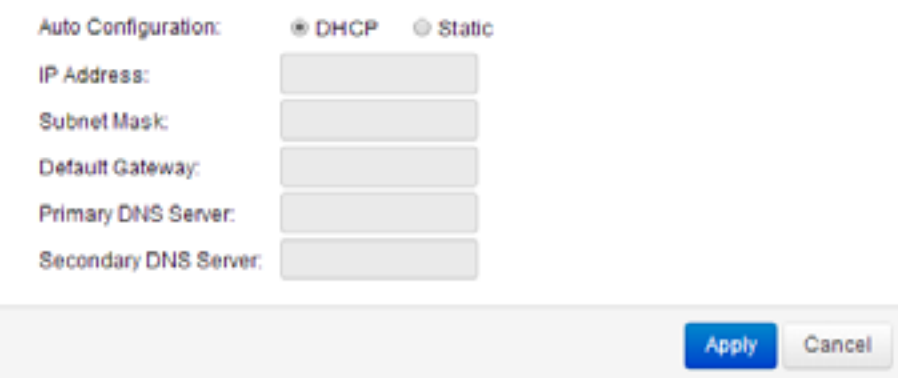

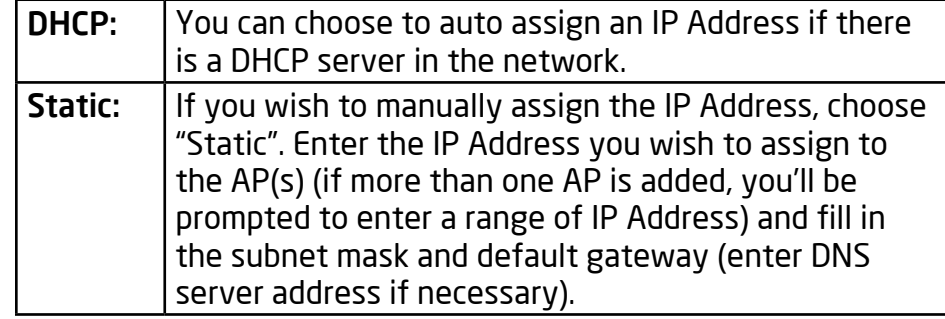

4. Click Apply and the Access Points you've configured will be moved to the Managed list. Note that the status will change from Connecting to Provisioning to Online. Once you see Online, your Access Points(s) will have been successfully added to the Managed list. Note that if the status is in the connecting mode for over 3 minutes, please check that the firmware of the Access Point and Switch match each other.

 $\mathcal{H}^-$ 

### Individual Access Point Settings

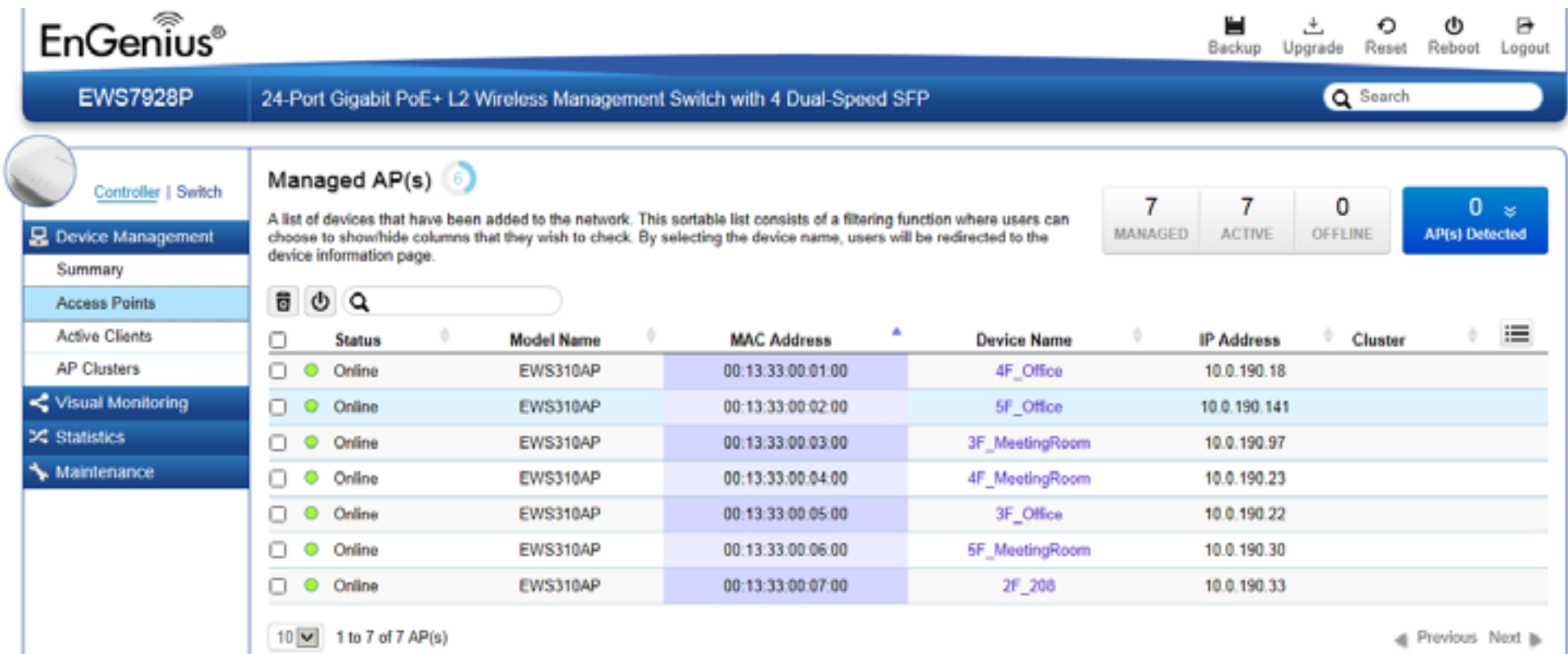

Click on the Device Name field of the Access Point you wish to configure and you will be directed to a screen where you can configure settings for the Access Point.

Click APPLY to update the system settings.

# Wireless Radio Settings

### 2.4 GHz Settings

Under 2.4 GHz Settings, you can configure the radio settings of the selected Access Point.

### 5 GHz Settings

Under 5 GHz Settings, you can configure the radio settings of the selected Access Point.

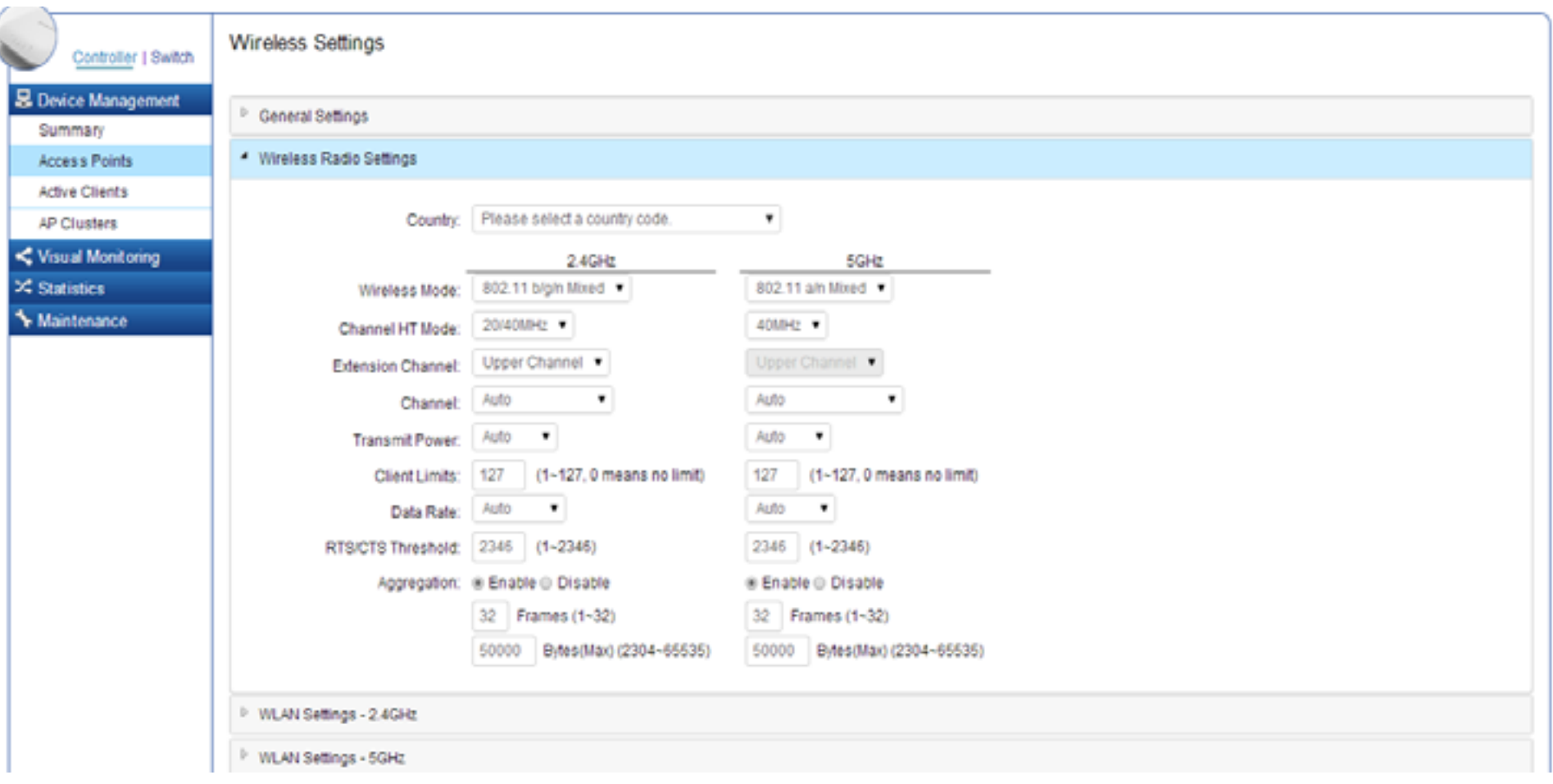

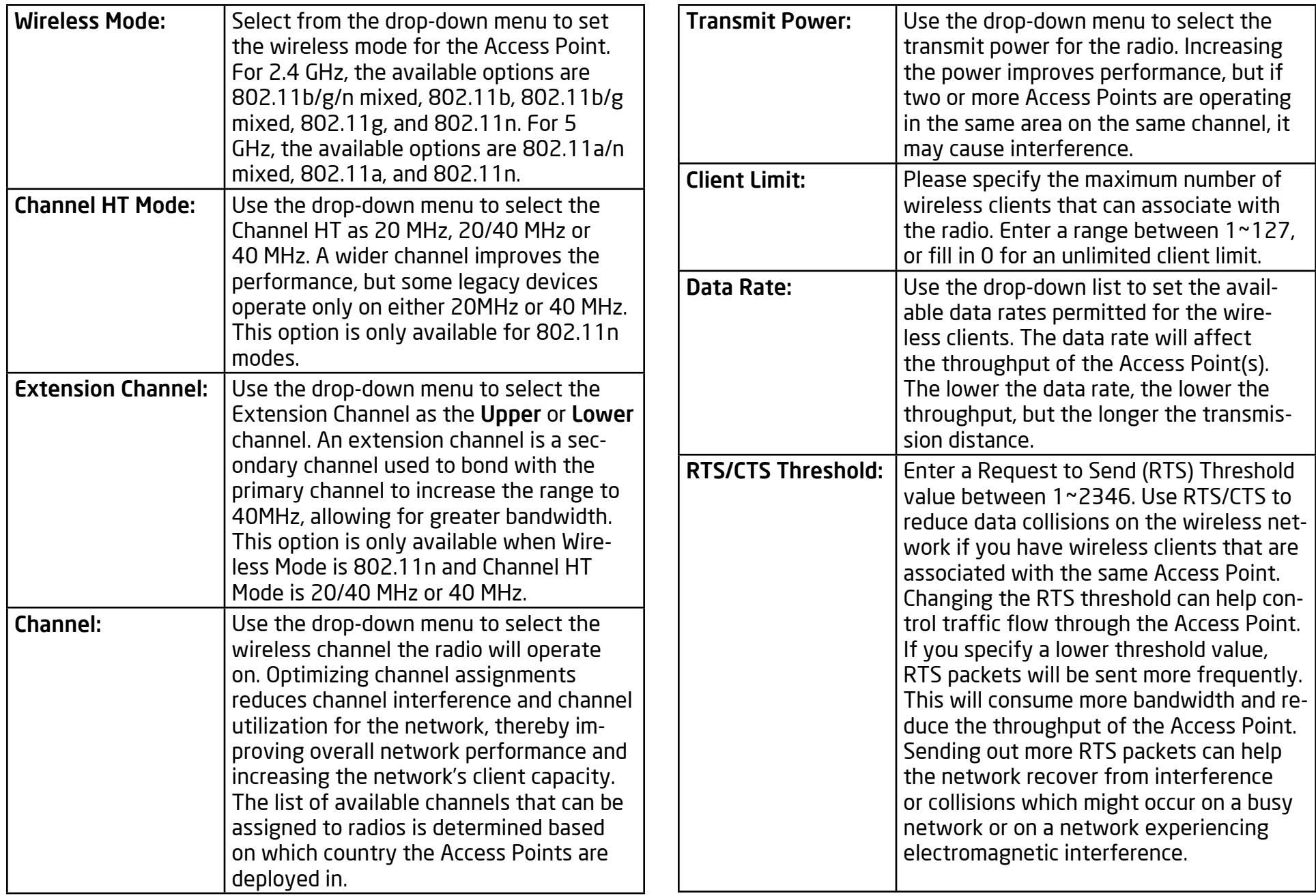

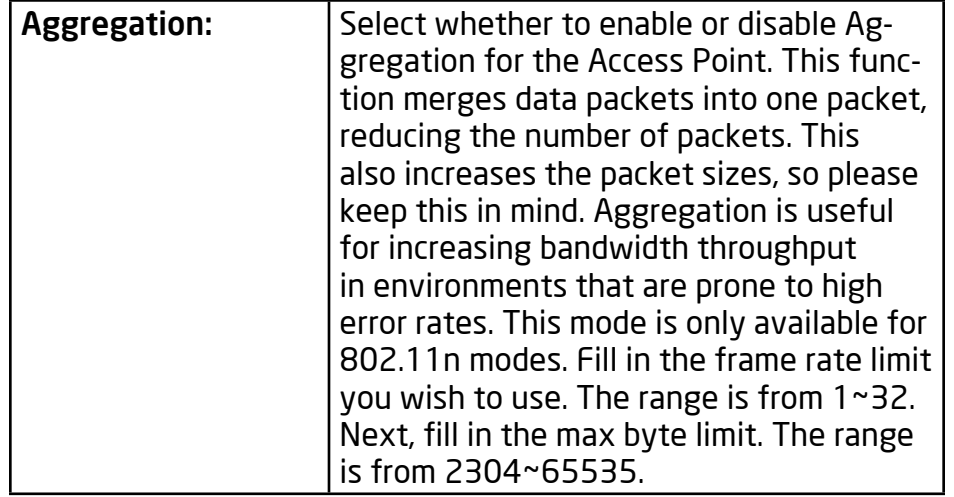

Click Apply to save the changes to the system.

### WLAN Settings - 2.4GHz/5GHz

Under the WLAN Settings, you can create and manage SSID configurations and profiles for the Access Points to fit your needs. A SSID is basically the name of the wireless network to which a wireless client can connect to. Multiple SSIDs allow administrators to use a single physical network to support multiple applications with different configuration requirements. Up to 8 SSIDs are available per radio. Click on the SSID you wish to make changes to and you'll be directed to the SSID Configuration page.

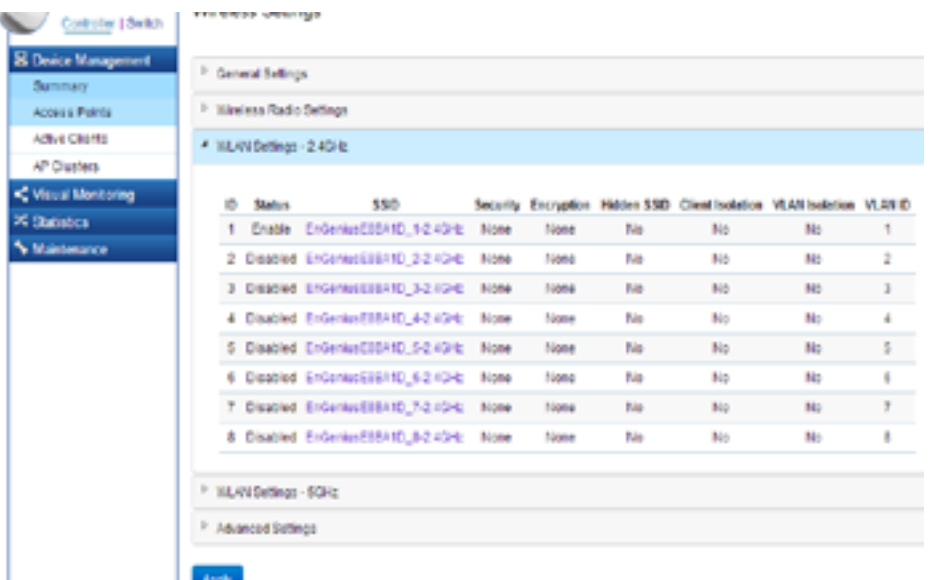

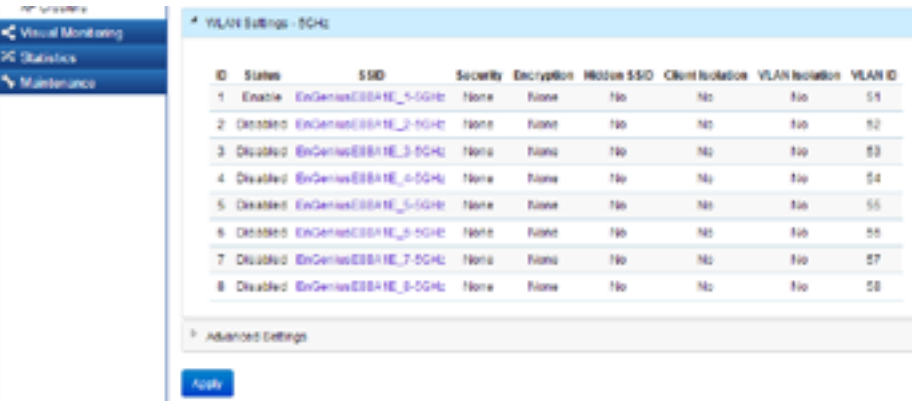

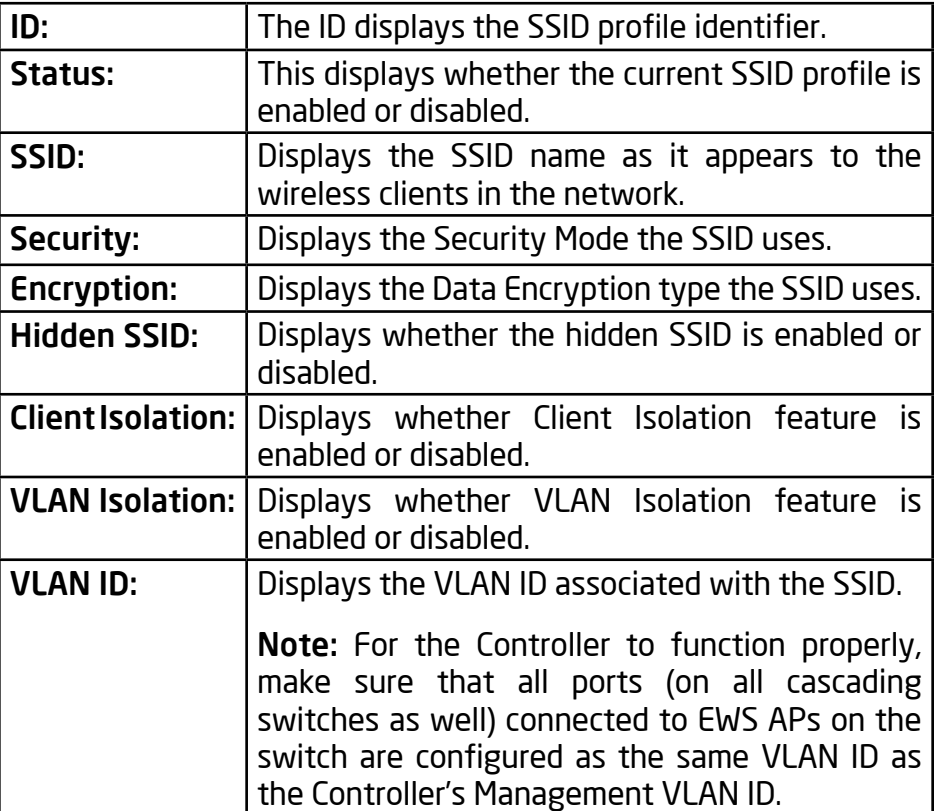

Click Apply to save the changes to the system.

### SSID Configuration

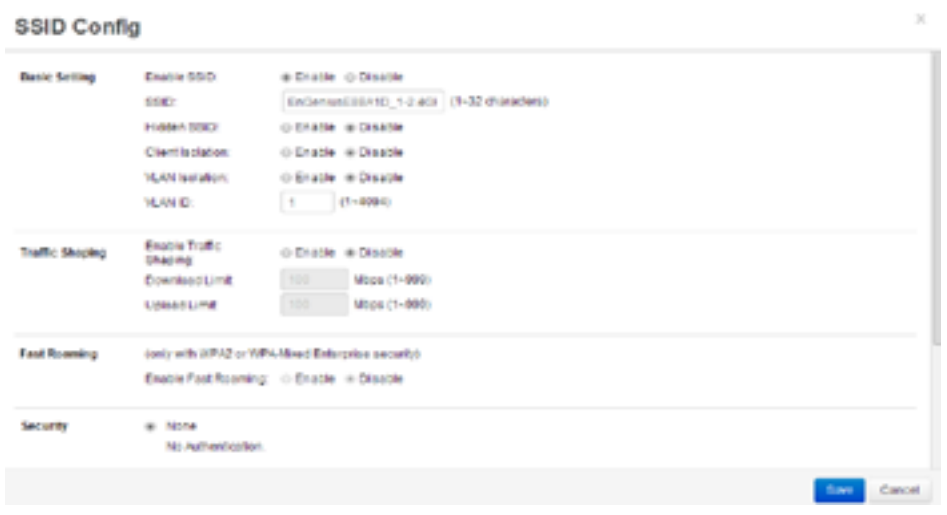

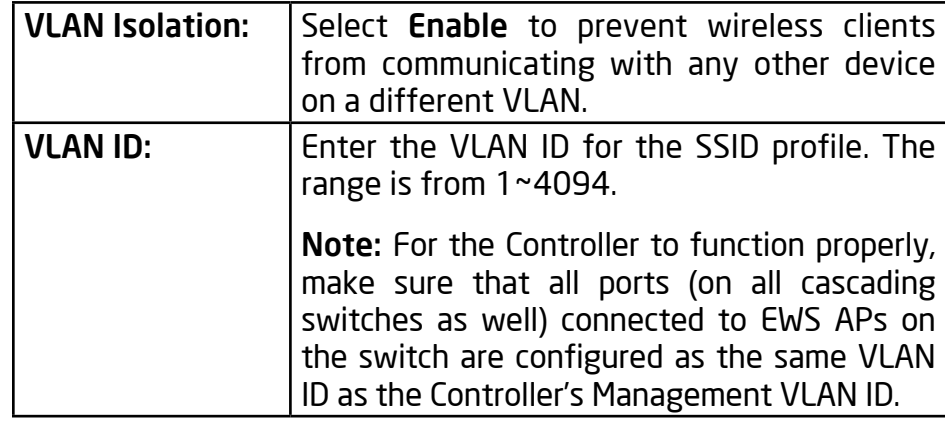

### Traffic Shaping

Traffic Shaping regulates the flow of packets leaving an interface to deliver improved Quality of Service.

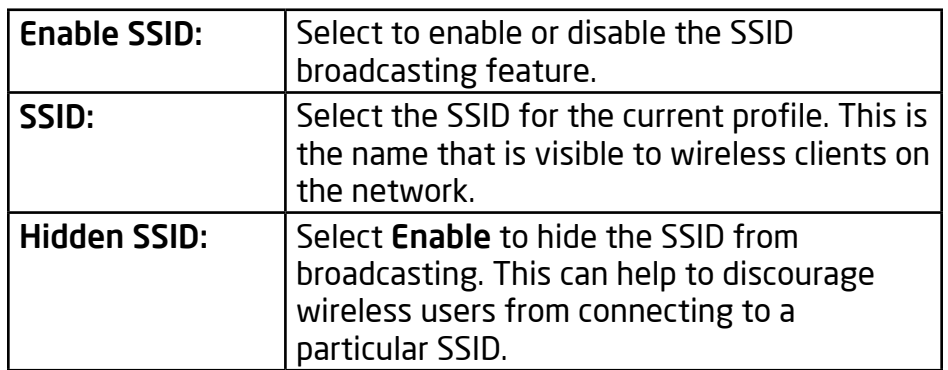

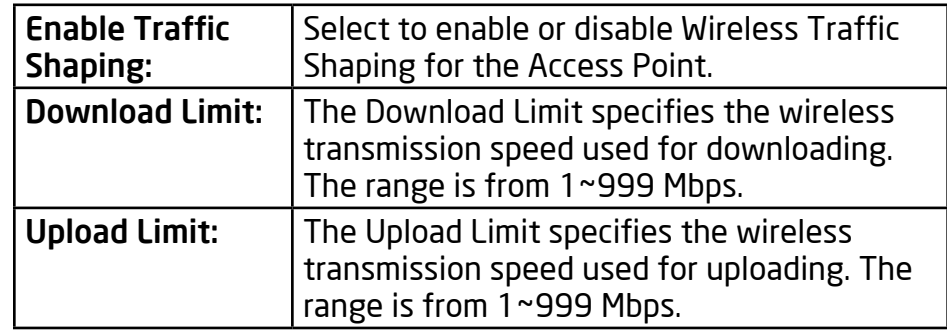

### Basic Settings

### Fast Roaming

When this function is enabled, PMKSA will be distributed and cached on neighboring Access Points to facilitate roaming. This function is only available with WPA2 or WPA-Mixed Enterprise security modes.

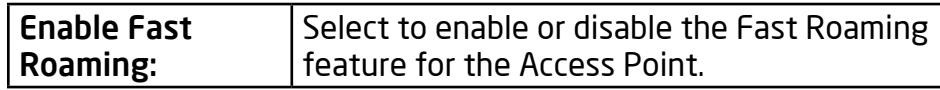

### **Security**

The Security section allows users to select the security settings for the given wireless connection to protect the network. Select None to disable the Security feature for the network.

#### **WEP**

Wired Equivalent Privacy (WEP) is a data encryption protocol for 802.11 wireless networks which scrambles all data packets transmitted between the Access Point and the wireless clients associated with it. Both the Access Point and the wireless client must use the same WEP key for data encryption and decryption.

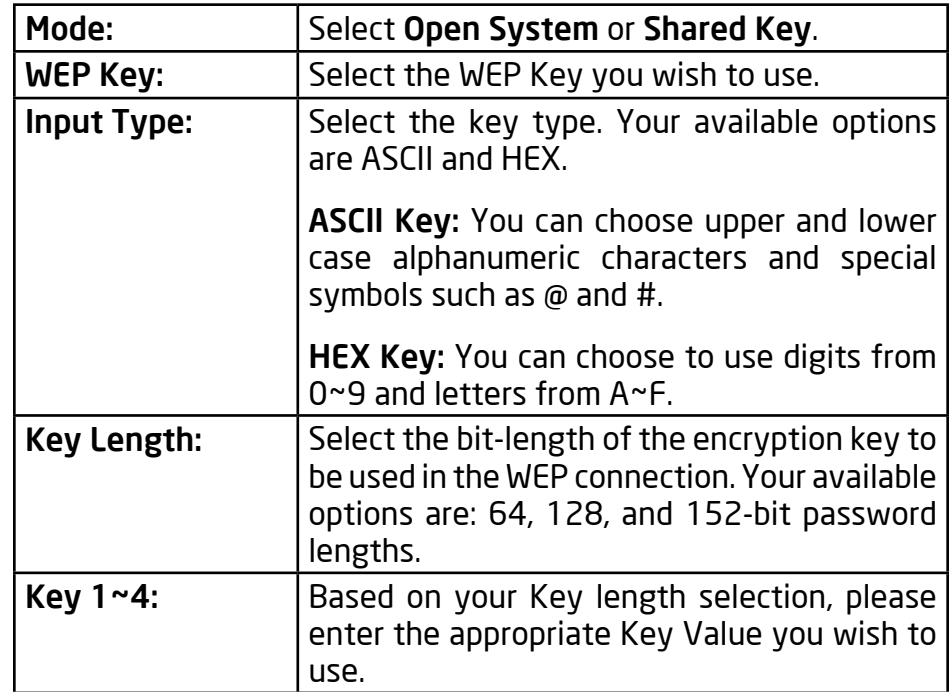

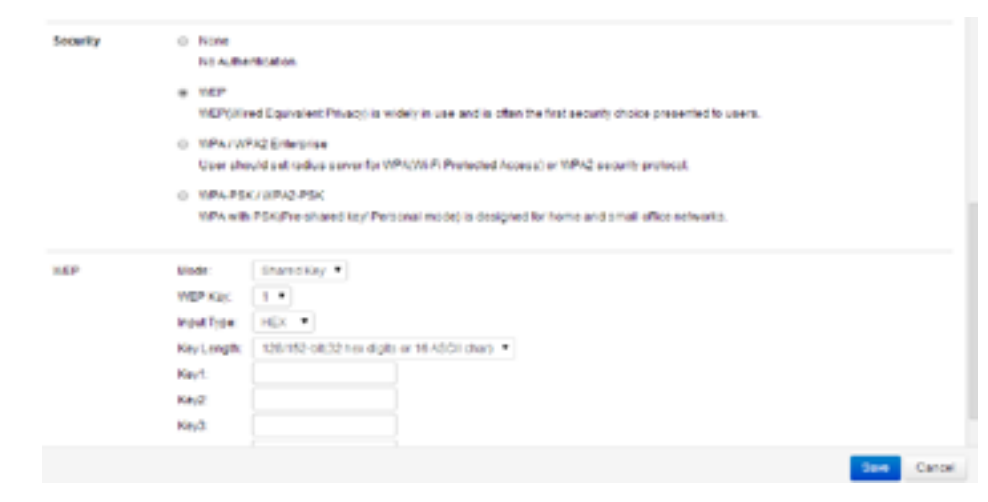

### WPA/WPA2 Enterprise

WPA and WPA2 are Wi-Fi Alliance IEEE 802.11i stadards, which include AES and TKIP mechanisms.

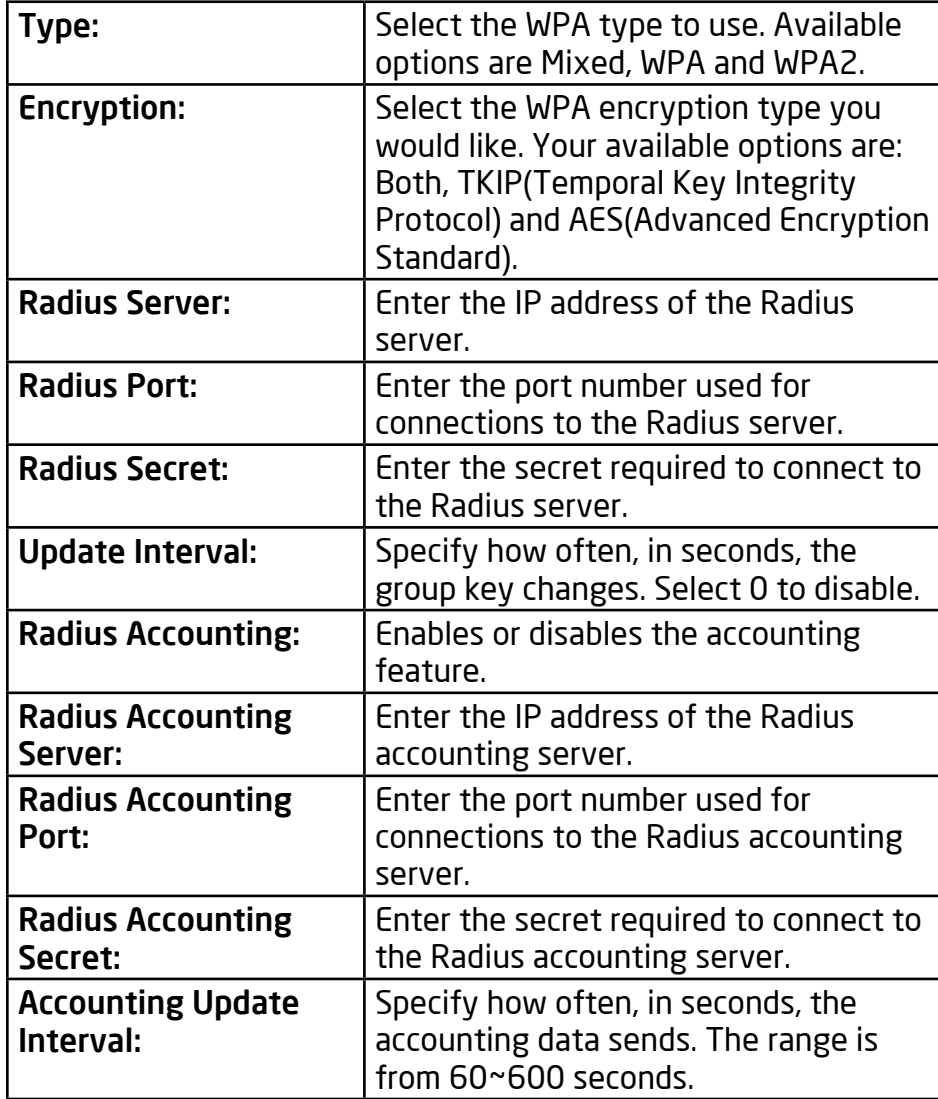

#### SSID Config

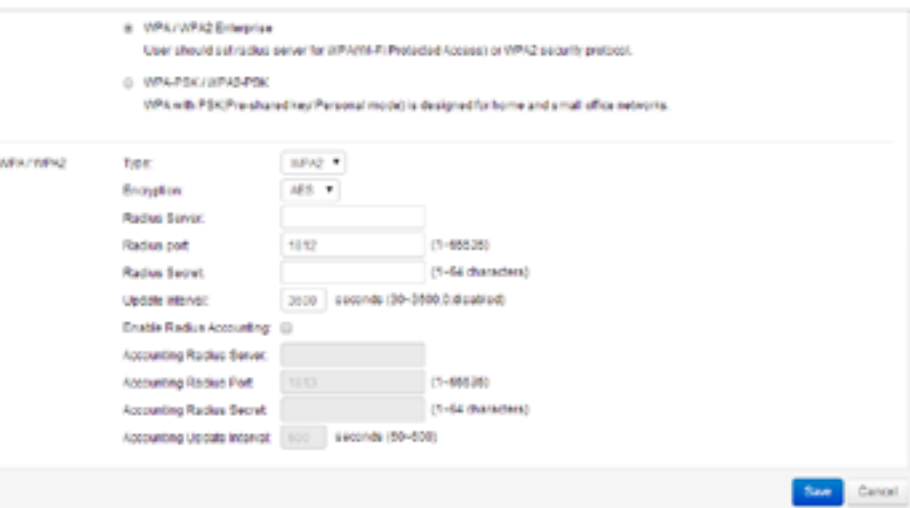

### WPA-PSK/WPA2-PSK

WPA with PSK (Pre-shared key / Personal mode).

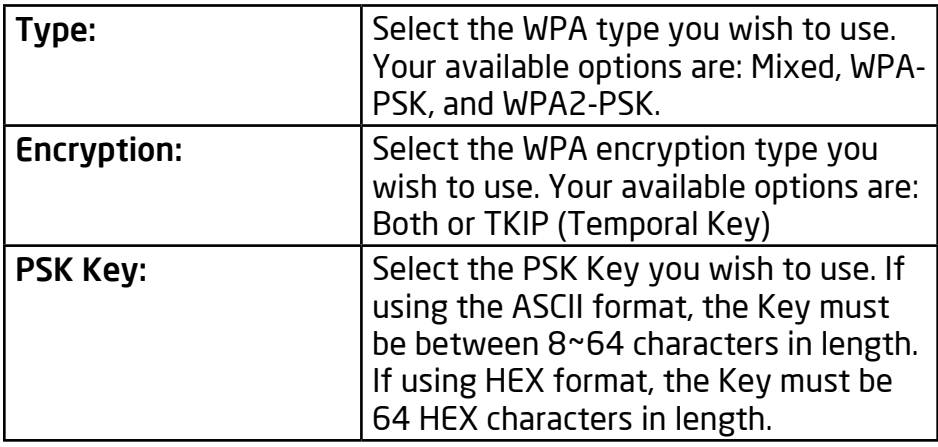

# Advanced Settings

Click on the Advanced Settings tab to further customize your Access Point settings.

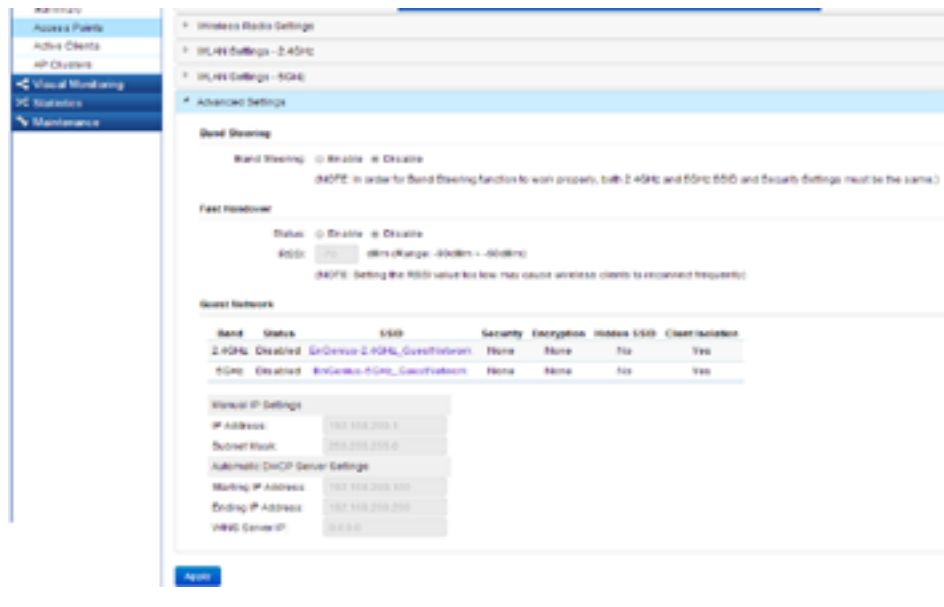

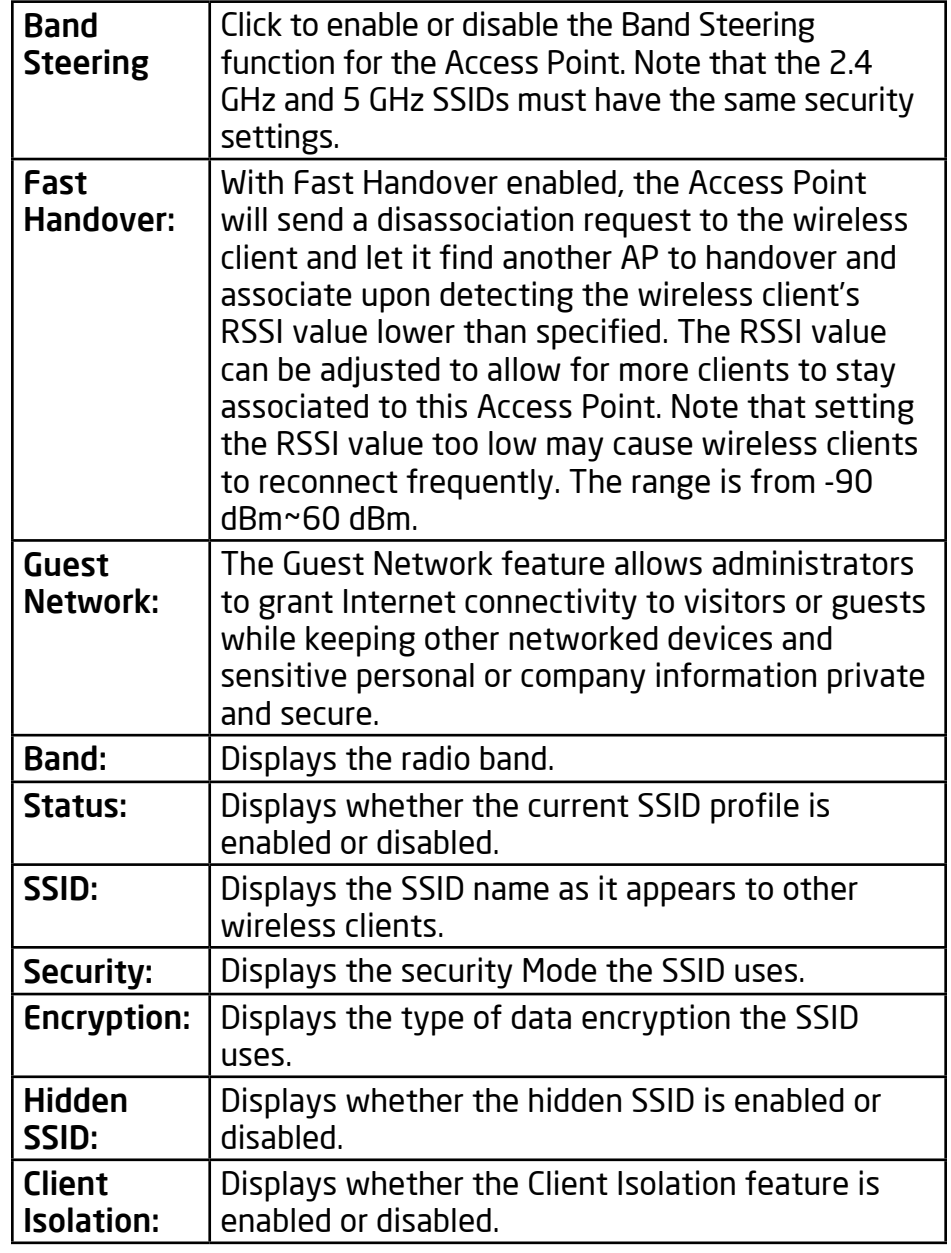
## Guest Network Configuration

## Security

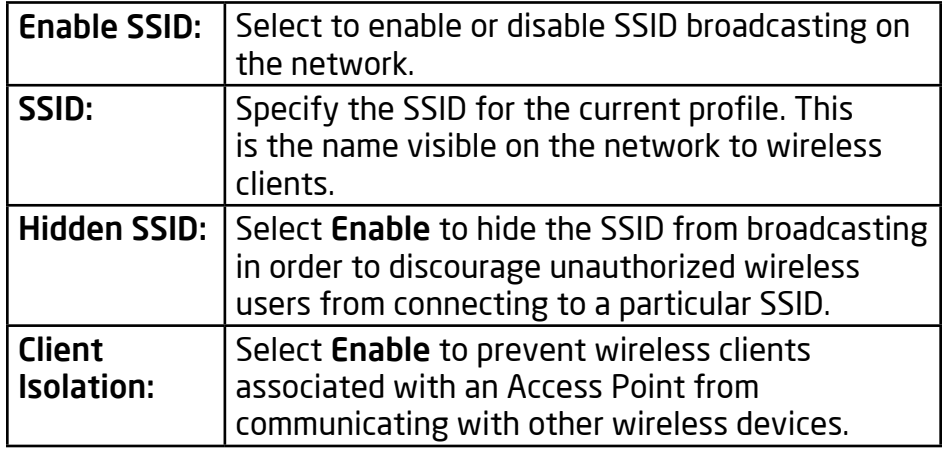

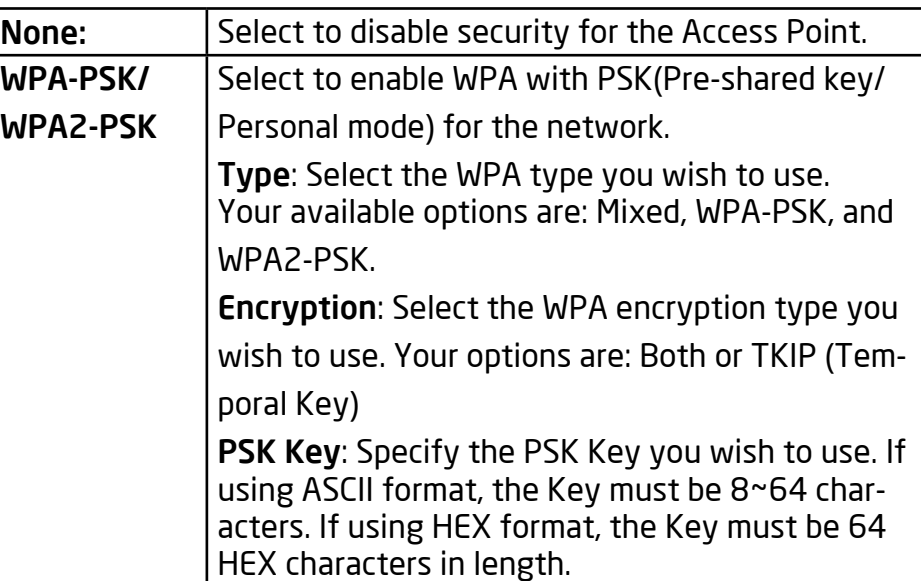

#### SSID Config

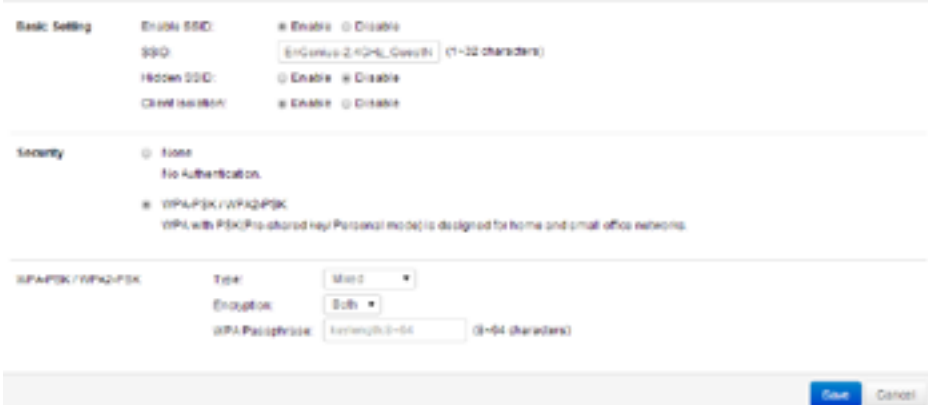

 $\mathbf{x}$ 

#### Manual IP Settings & Automatic DHCP Server Settings

After enabling the Guest Network feature in the SSID Configuration page, enter IP address and Subnet mask for the Guest Network and assign an IP address range for wireless clients connecting to the Guest Network.

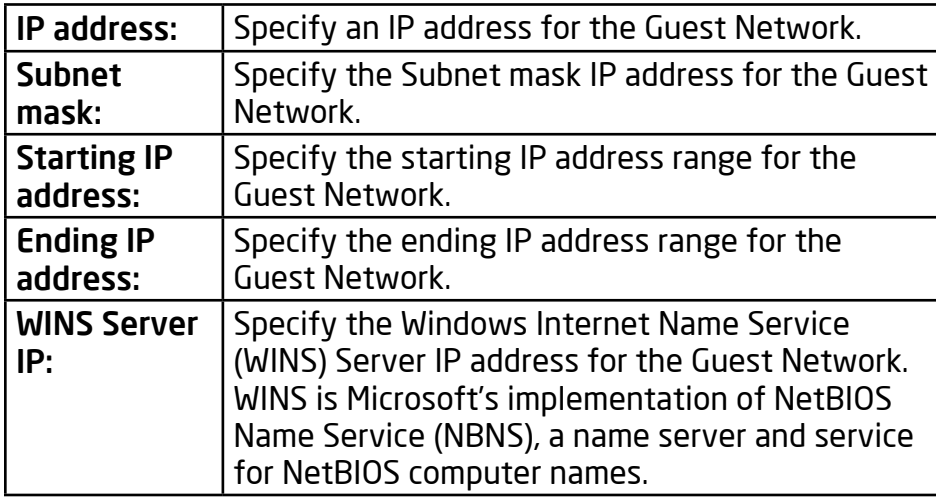

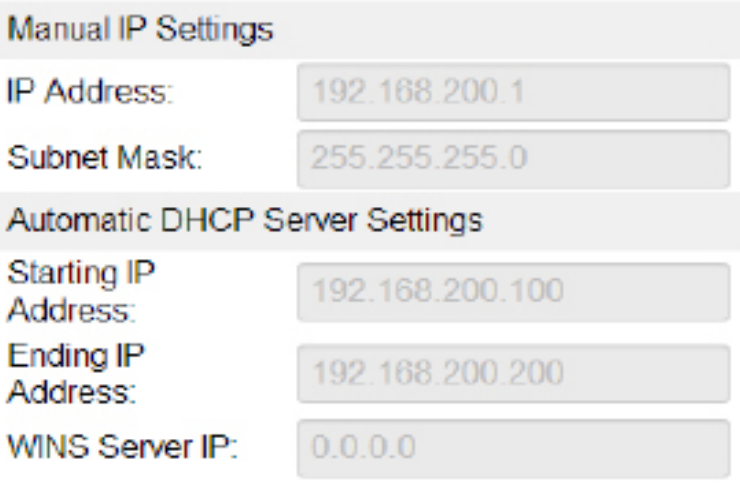

## Active Clients

From here, you can view information on the wireless clients that are associated with the Access Points that the EWS Switch manages. If multiple Access Points are connected to the network, use the search bar to find an Access Point by its name.

#### **Active Clients**

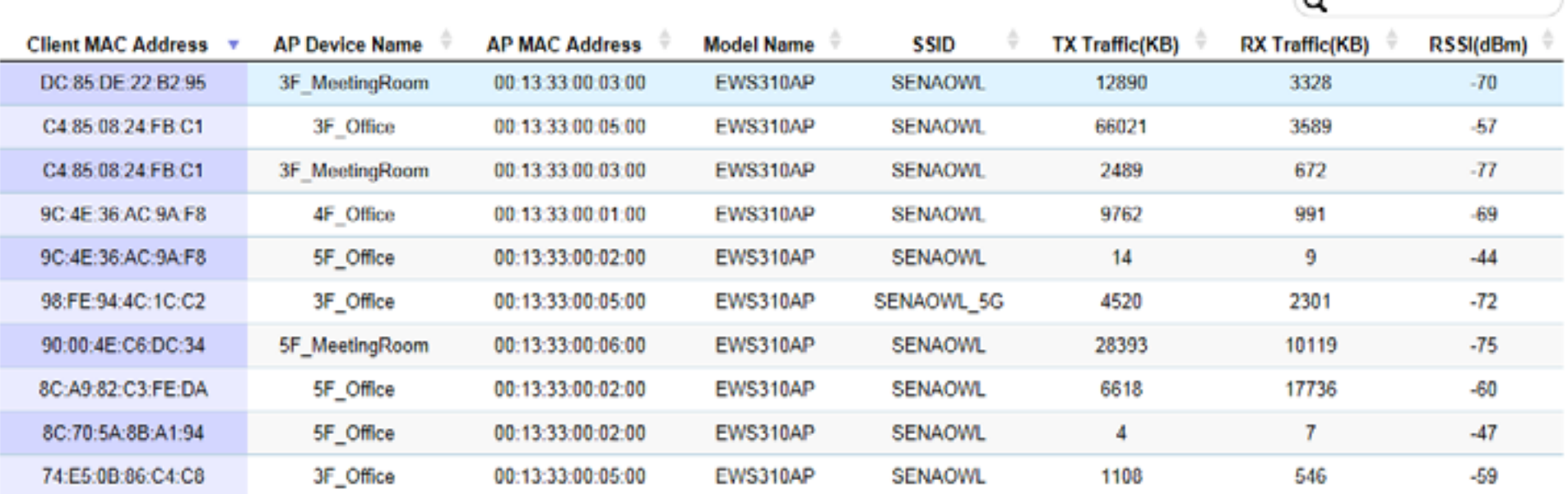

10 v 1 to 10 of 23 Client(s)

Previous Next

 $\sim$ 

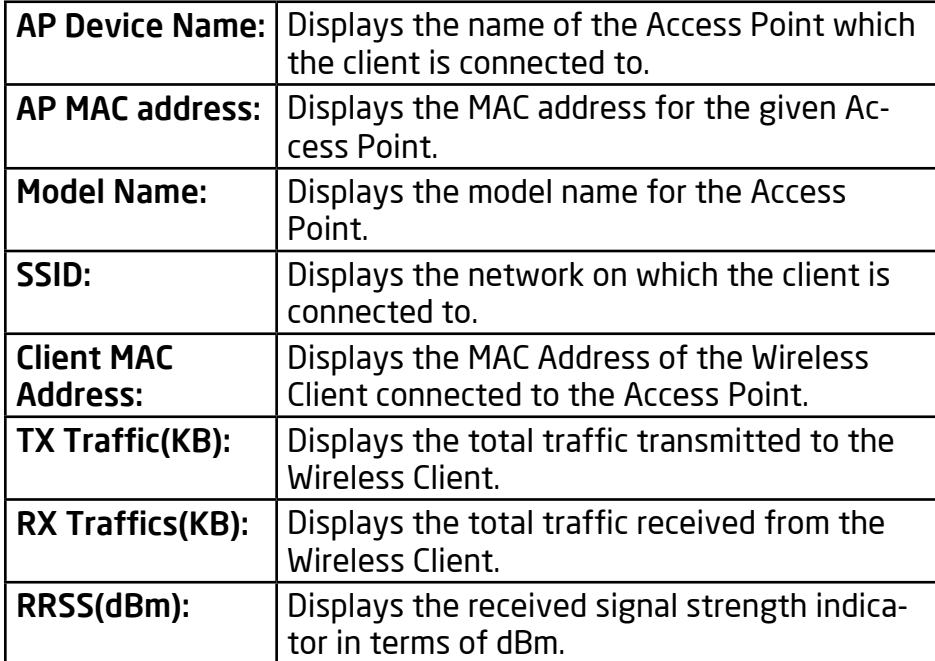

## AP Clusters

An Access Point Cluster is a dynamic, configuration-aware group of Access Points in the same subnet of a network. A cluster provides a single Access Point to manage the group of Access Points as a single wireless network instead of a series of separate devices. Clicking on the **Device Name** field of an Access Point that is already assigned to a cluster will direct you to a Wireless Settings page where you can only change the Device Name, Password & IP Settings of the Access Point selected. Wireless Radio settings can be configured for individual Access Points by overriding the cluster settings.

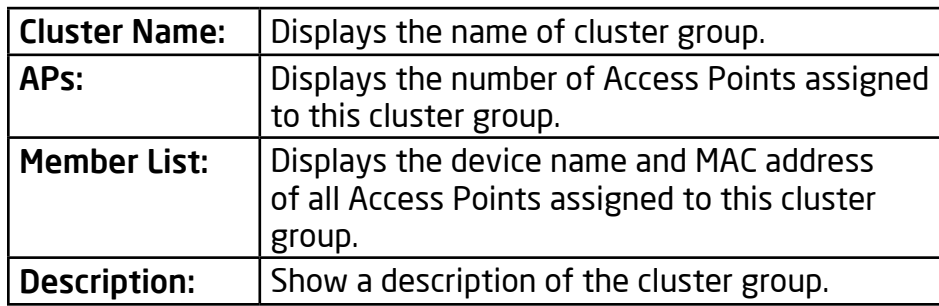

To manage a cluster on an Access Point:

**AP Clusters**  $14.001$ 

#### Add: Creates a new Cluster

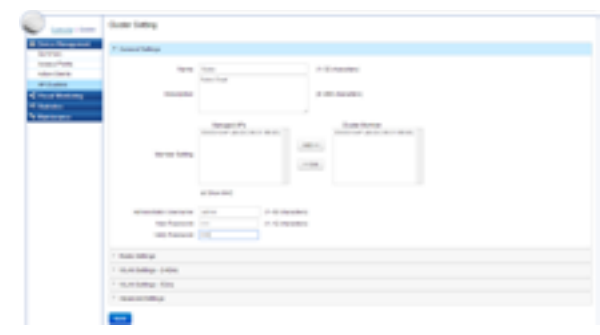

#### Edit: Edits Cluster settings for a cluster

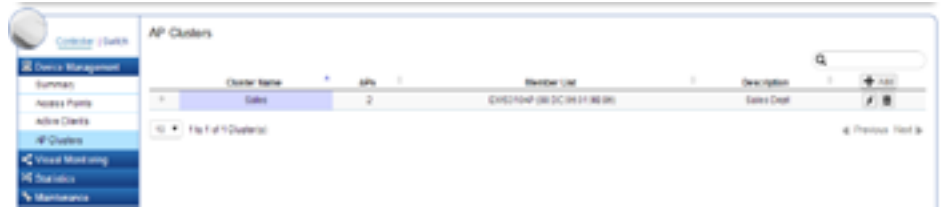

#### Delete: Deletes a Cluster

1. Enter the name and description of the new cluster and choose your country from the drop-down menu.

2. In the Member Setting section, all Access Points that are managed by the EWS Switch that are not currently assigned to a cluster will be listed on the left.

3. Select the Access Points you wish to assign to this cluster and press Add. The Access Points will be moved to the right column.

4. Configure Radio, WLAN, and Advanced settings then click on Apply for settings to take effect.

## **General**

The General tab displays basic information about the Access Point cluster you are managing.

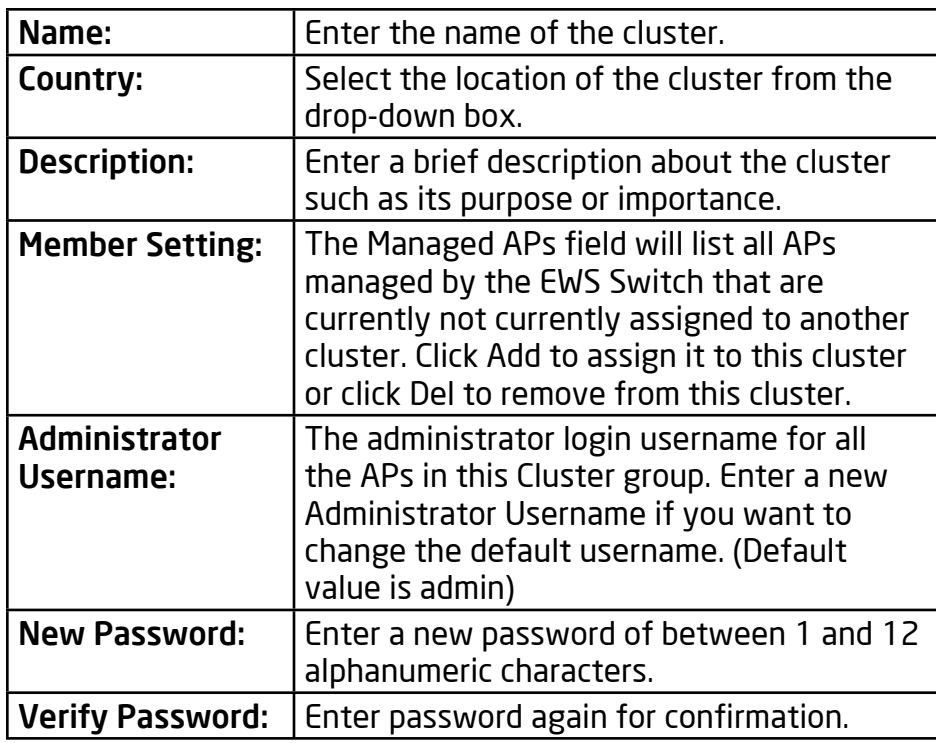

Wreless Settings

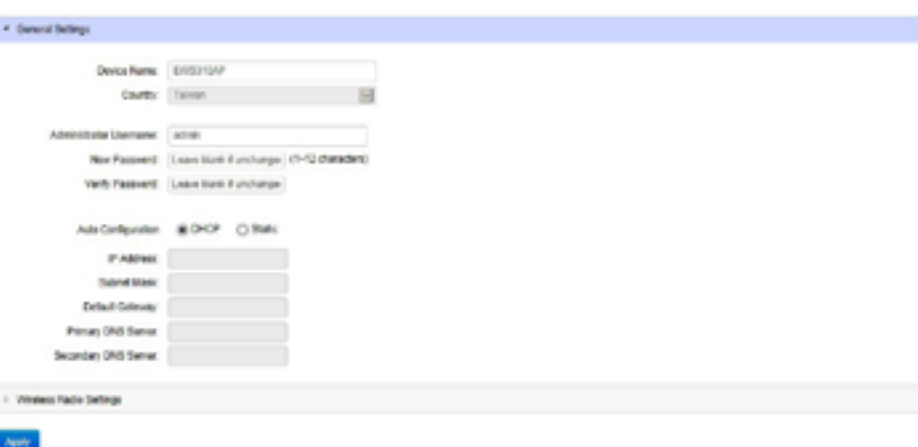

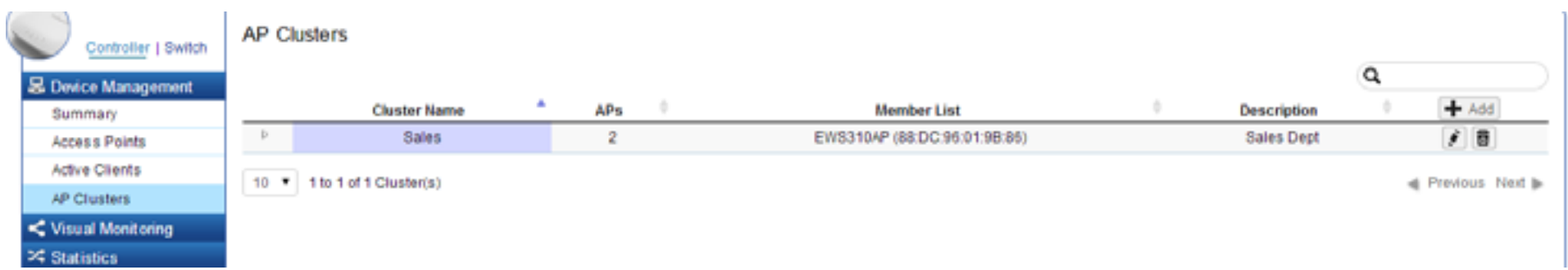

## Member Settings

Click Add or Delete to manage the number of Access Points in the cluster.

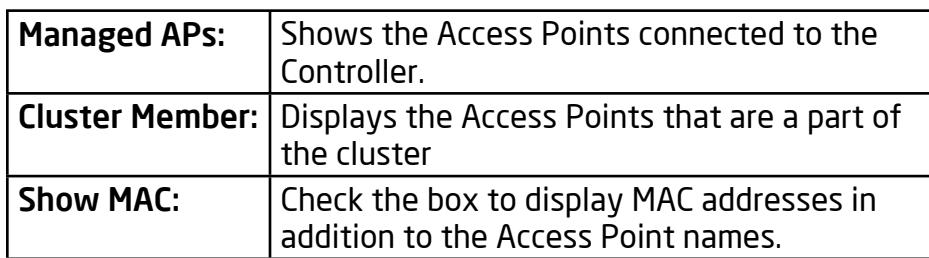

Click Apply to save the changes to the system.

## Autoconfiguration

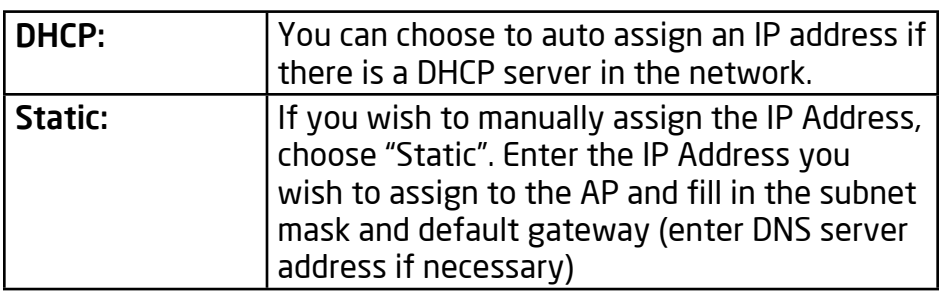

## Radio Settings

#### 2.4 GHz/ 5 GHz Settings

From here, you can configure details about the cluster under the 2.4 GHz or 5 GHz band. Select and enter information regarding the types of channels for the cluster.

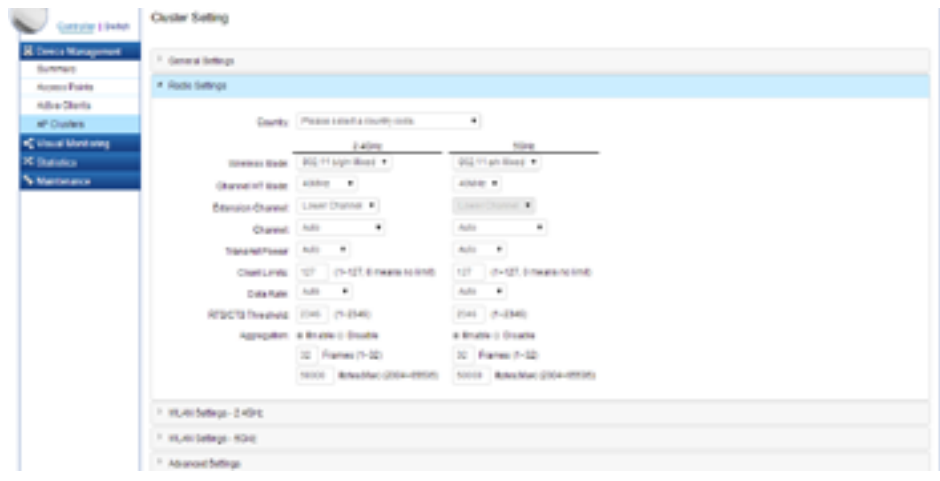

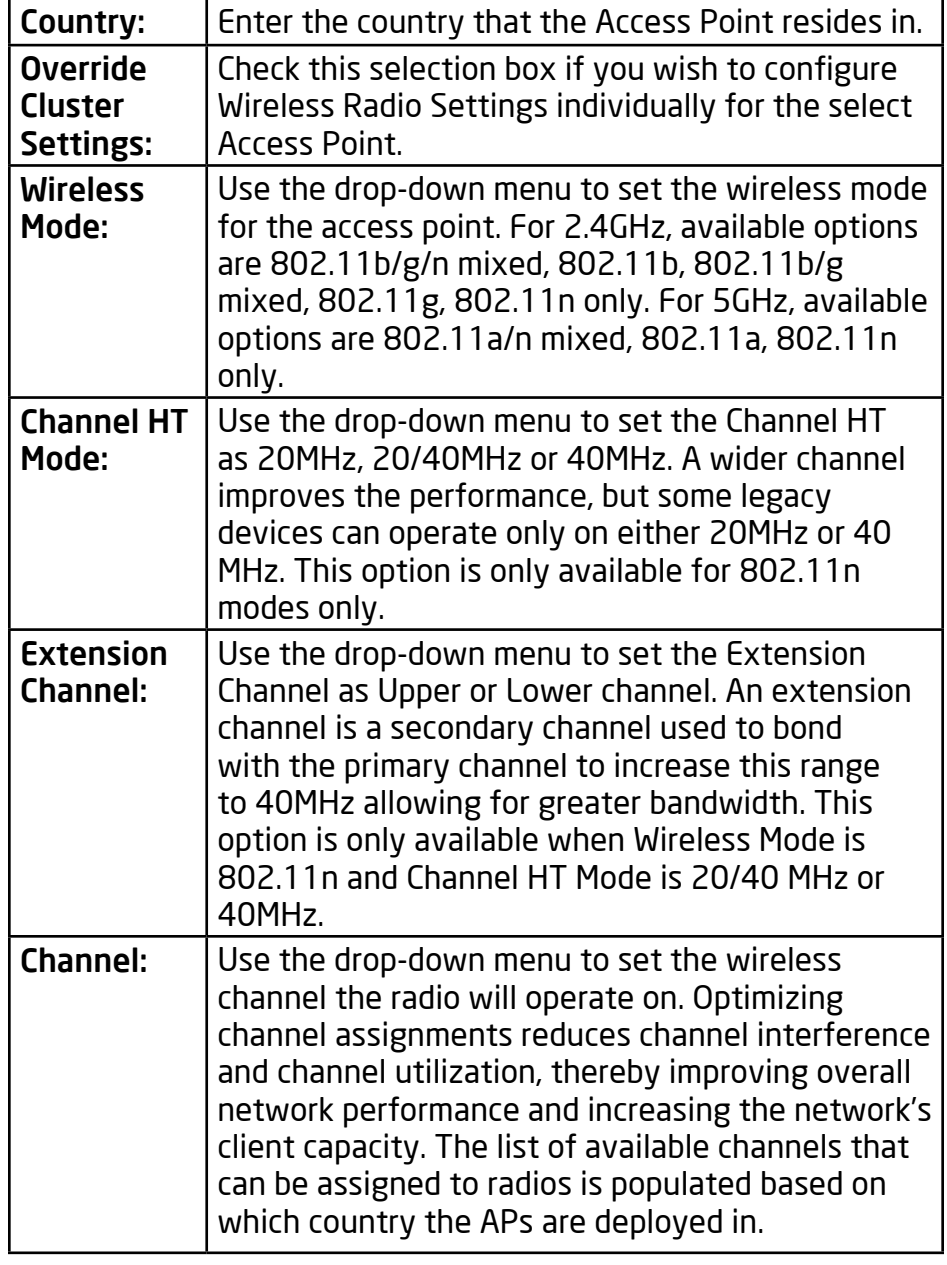

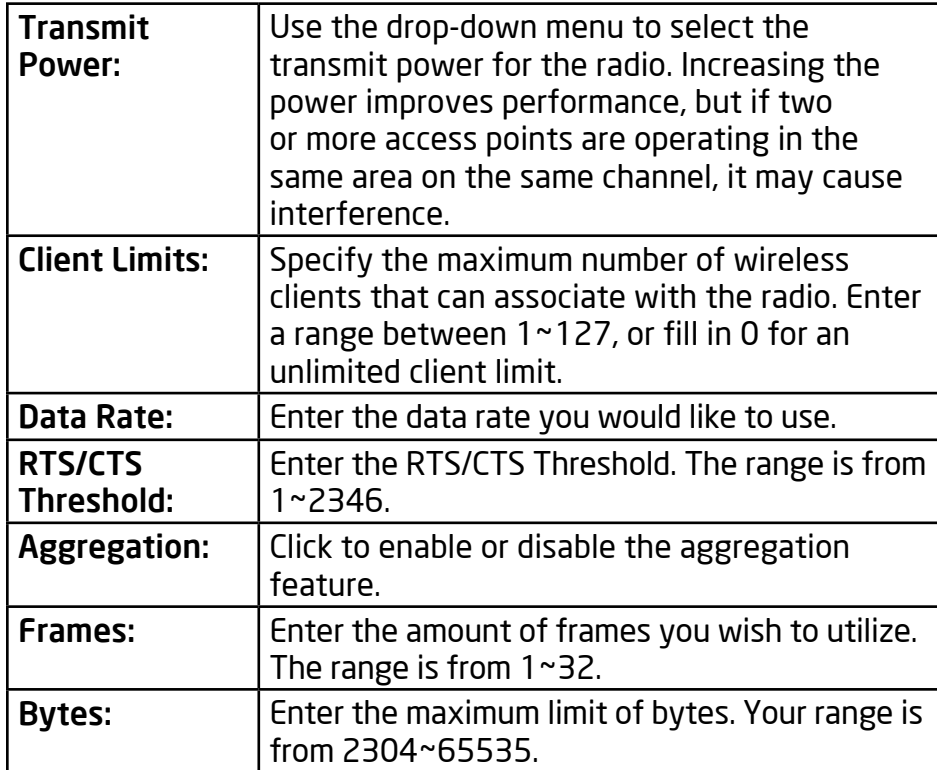

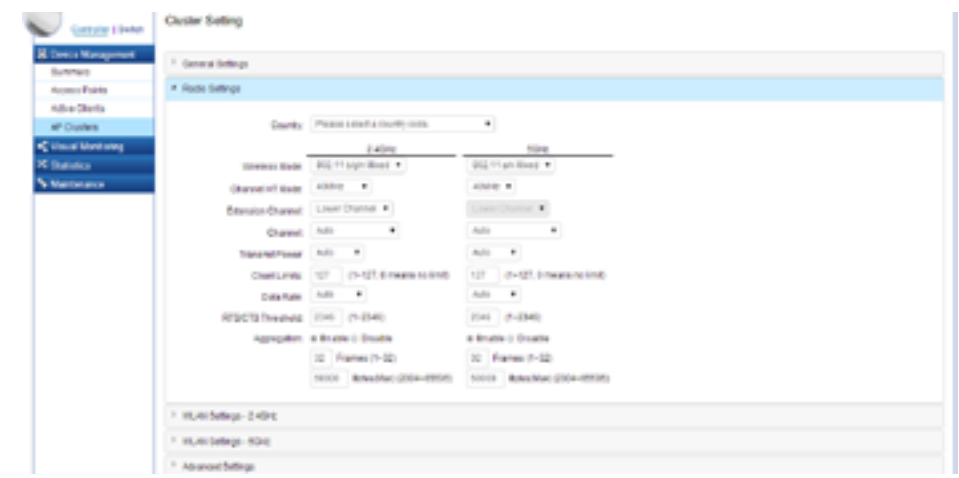

#### Advanced Settings

Clicking on the cluster field of an Access Point will direct you to a Wireless Settings page where you can configure settings for the selected cluster.

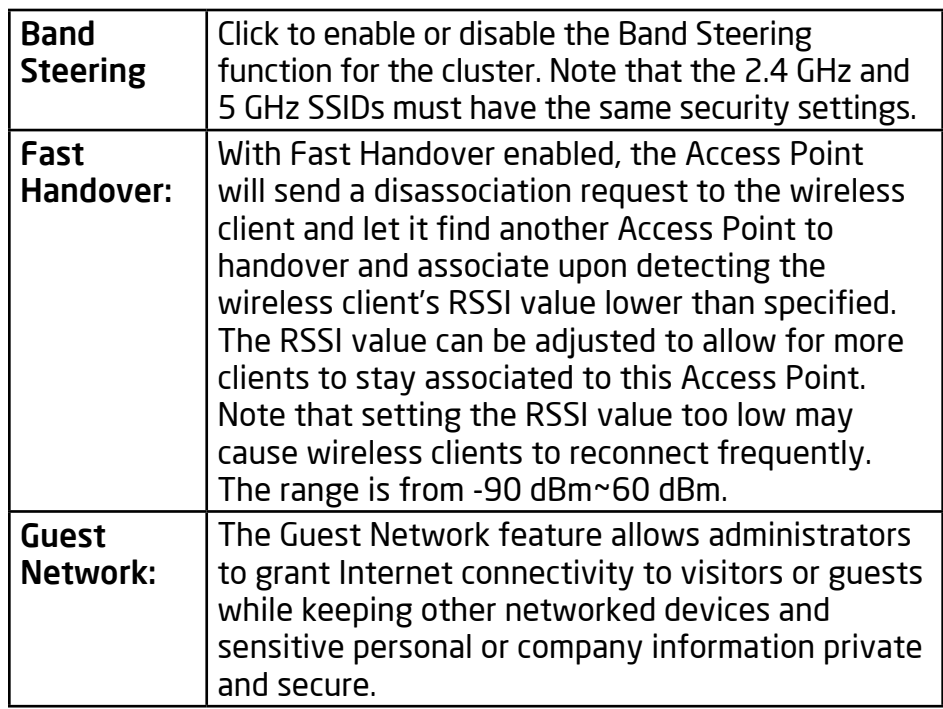

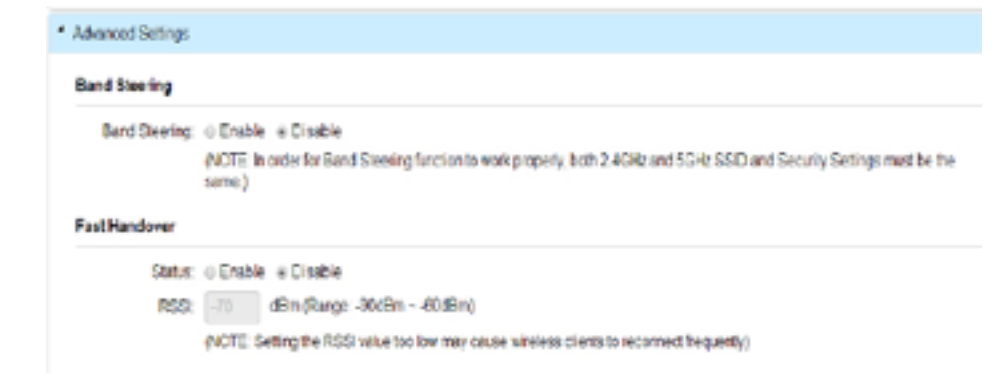

#### Manual IP Settings

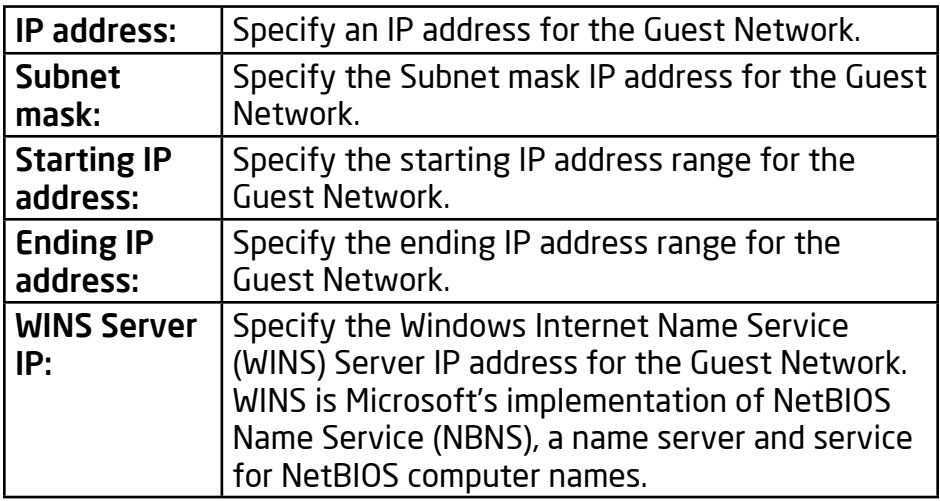

#### Automatic DHCP Server Settings

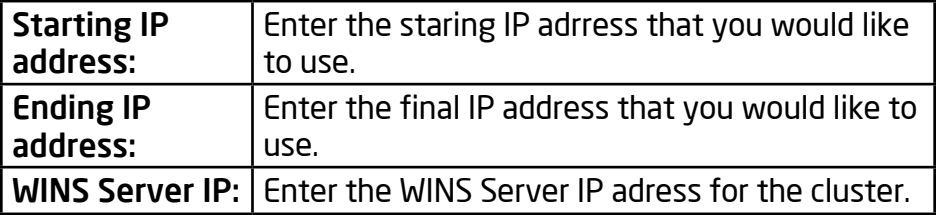

#### **Guest Network**

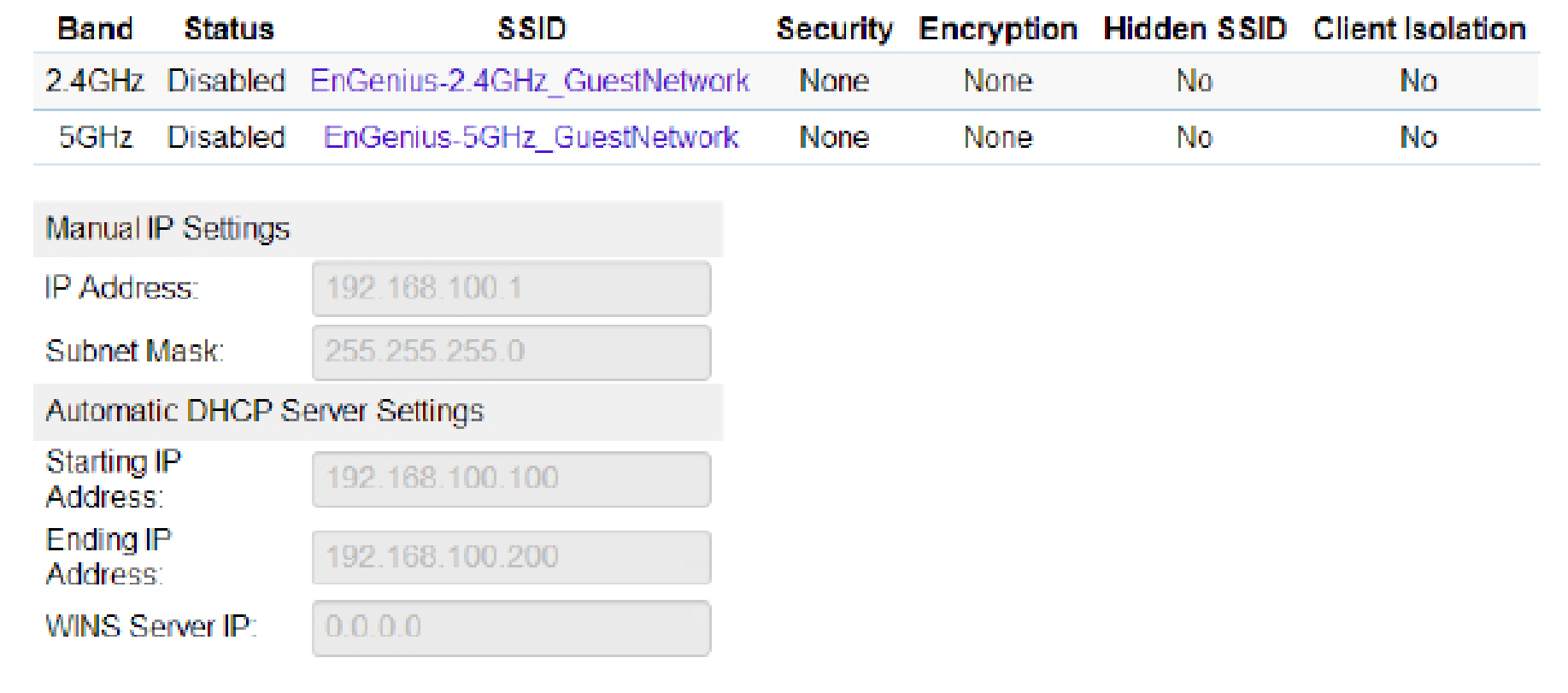

## Apply

Apply: Click APPLY to update the the system settings.

# Visual Monitoring

# Topology View

From here, you can see a visual view of the topology of the cluster in the netwrok. Use the directional pad and the plus or minus buttons to navigate your view of the network.

You can also search Access Points in the network via their IP or MAC address. Check the Show Port Info box to show whether you wish the search query to show port information.

The following table explains the color coding of Access Points in the topology view.

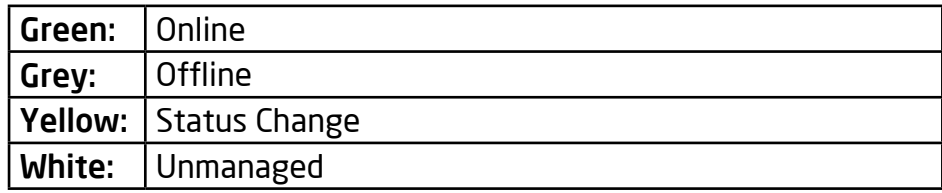

Click the Save Topology button to update your settings.

#### **Topology View**

The switch will automatically generate your current network topology. Click on "Save Topology" after confirming your topology. Notifications of change will be displayed upon detecting Topology change

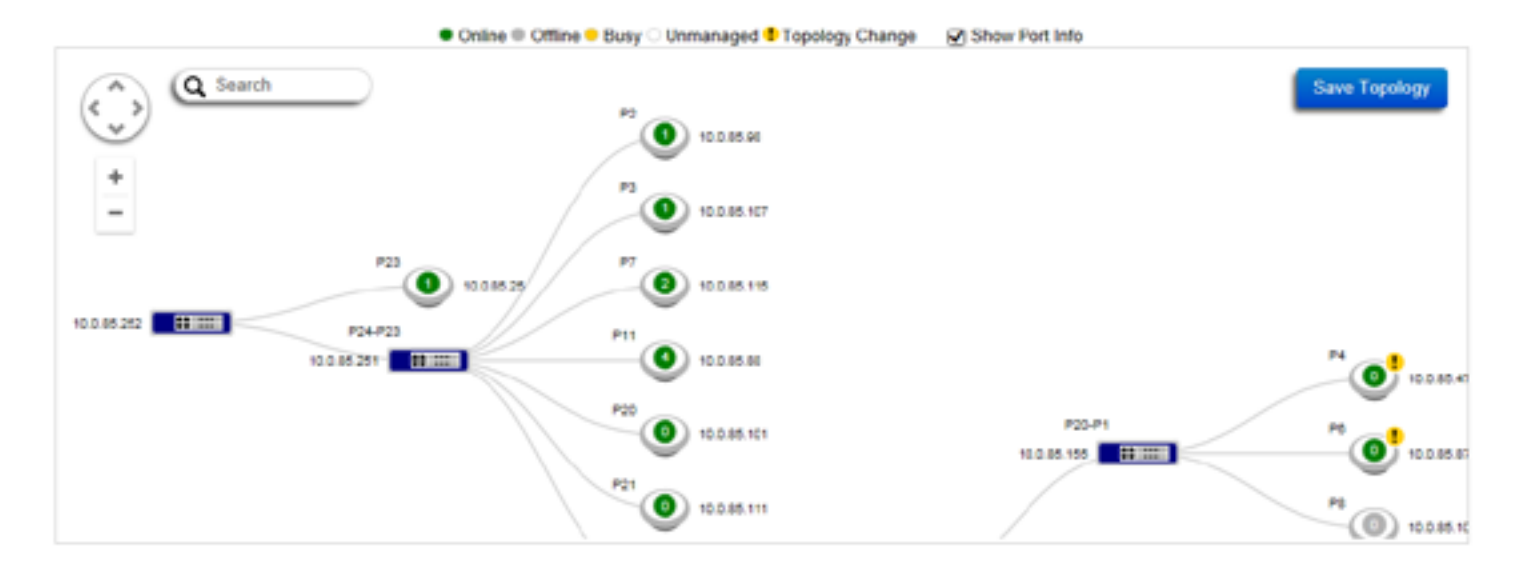

## Navigating Tips

Use  $\left(\begin{matrix} 1 & 0 \\ 0 & 0 \end{matrix}\right)$  to scroll up, down, left, or right.

Use  $\overline{t}$  to Zoom in/out. Alternatively, you can use the mouse to navigate by clicking and dragging the left mouse button. Use the mouse wheel to zoom in/out.

Mouse over a device to show information about the device.

Left click on the Switch to redirect to the Switch UI on the collapsible topology tree.

Left click on the Access Point to redirect to the Active Clients page.

You can search for an Access Point using the IP Address or MAC address.

Click the Show Port Info box to show or hide port information on the Controller.

Click on **F** sare topology for the Controller to save the current network topology. Changes will be displayed upon detecting a topology change.

Note: The EWS Switch can only generate topologies with EnGenius L2 Series switches. Non-EnGenius switches will be marked as "Uncontrollable LAN Switches" in the generated topology.

## Map View

From here, you can view a realistic representation of Access Points in the network. To find Access Points within the network, enter the Access Point name in the search bar. Click Hide AP List to hide the Access Point list on the page or AP List to show a list of connected Access Points.

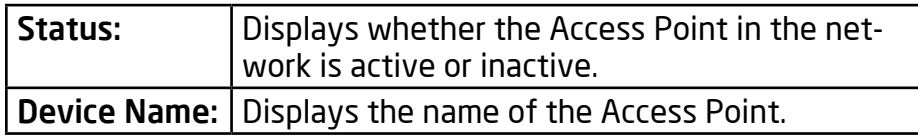

#### Click Save Map to save your preferences.

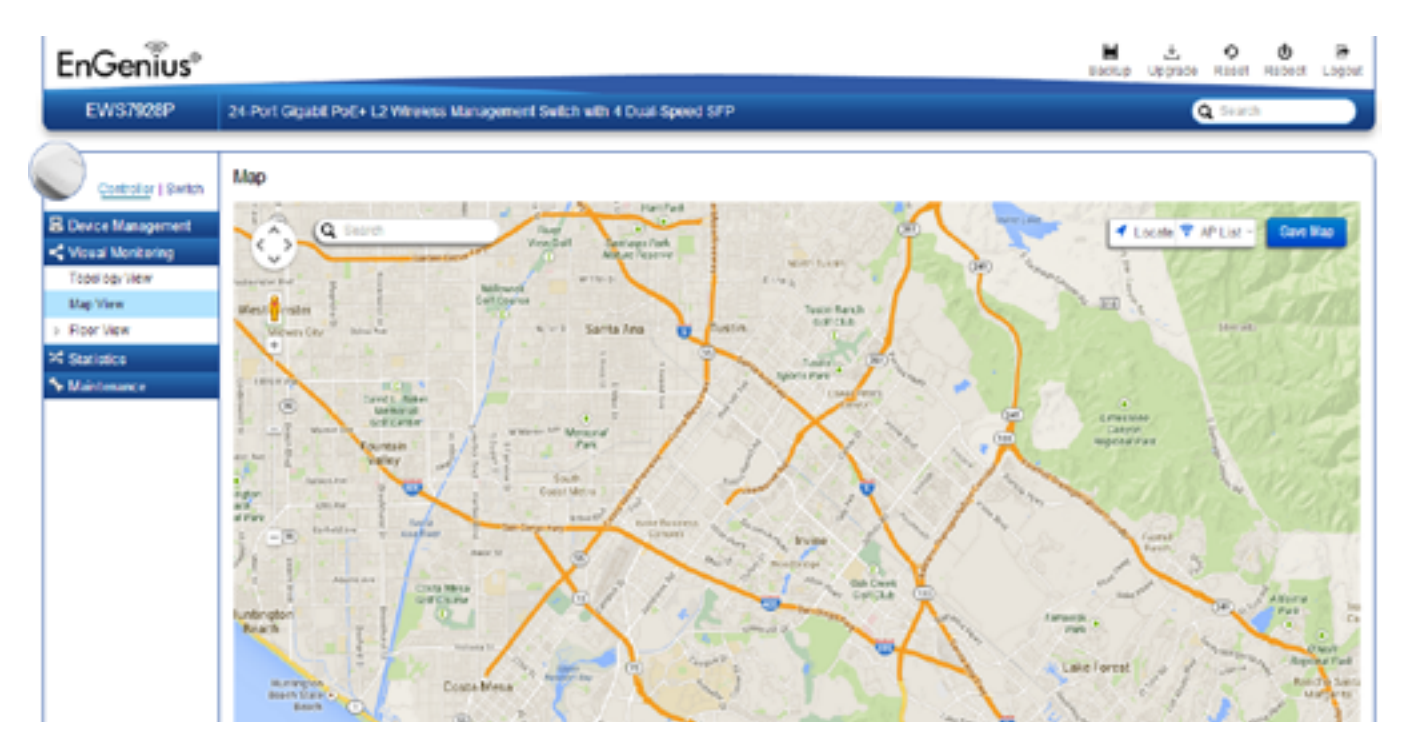

## Navigating Tips

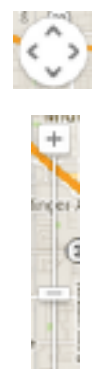

 $\langle \hat{C}_2 \rangle$  Use the directional pad to scroll up, down,

left, or right.<br>
Use the slide<br>
you can use<br>
clicking and Use the slider to zoom in/out. Alternatively, you can use the mouse to navigate by clicking and dragging the left mouse button. Use the mouse wheel to zoom in/out.

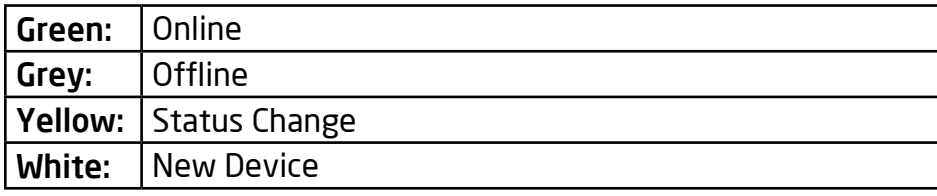

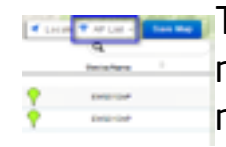

The number in the marker represents the number of wireless clients currently connected to the Access Point.

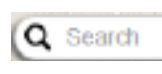

Use the Search box to search for locations by typing an address or the name of a landmark.

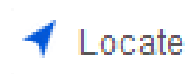

Use the Location button to pinpoint the map to your current location.

Click AP List to reveal a list of Access Points ♥ AP List ~ that the Controller is currently managing.

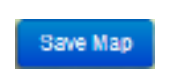

Click on Save Map for the settings to take effect.

To use the Map View:

1. Click on to display the list of managed Access Points.

2. Drag-and-drop the marker of the Access Point to the location on the map you wish to place.

3. Click on to complete.

You can now easily locate you Access Point by mousing over the Device Name field in the Access Point List.

## Floor View

The Floor View feature enables an administrator to upload custom floorplans for better network visualization of a wireless network. Multiple images can be uploaded to visualize Access Point placement on multiple floors of an office building or different branch offices within an organization.

#### Floorplan Image

From here, an administrator can add or delete a custom map or floorplan image.

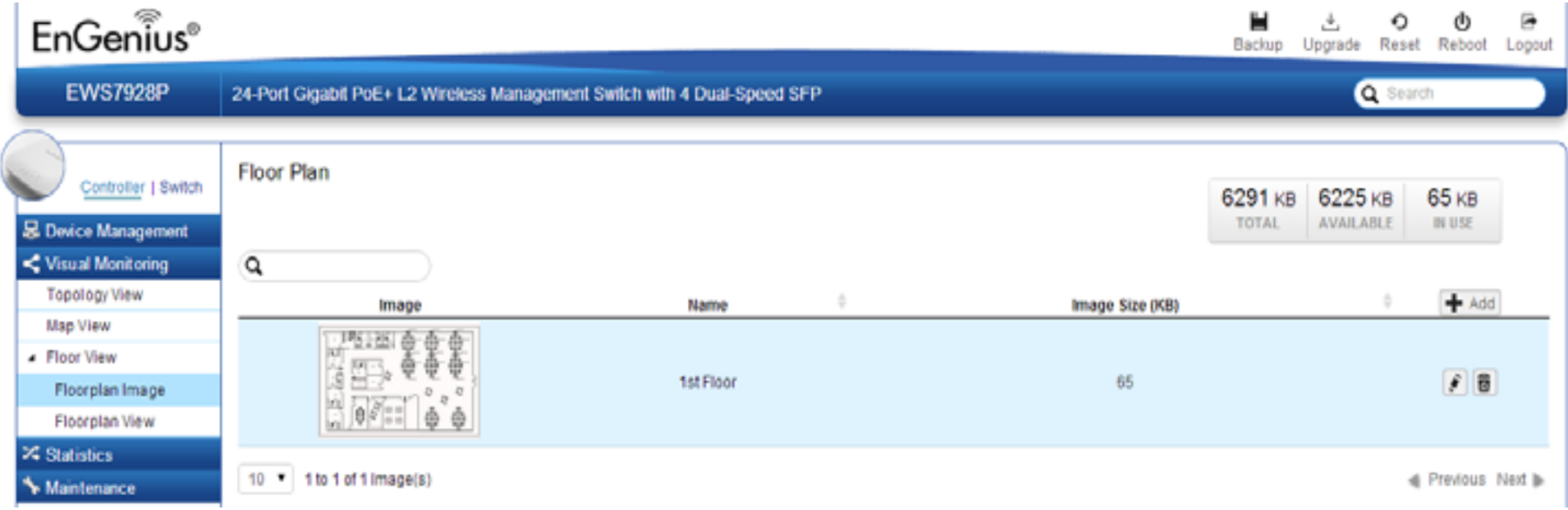

#### Status Dashboard

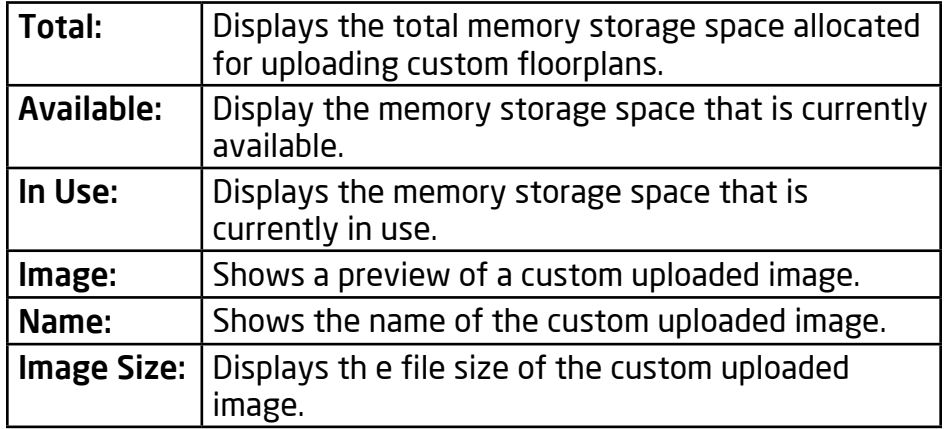

## Floorplan View

#### Floor View

From this page, the administrator can place Access Points onto the custom uploaded image by dragging-and-dropping markers in the Access Point list.

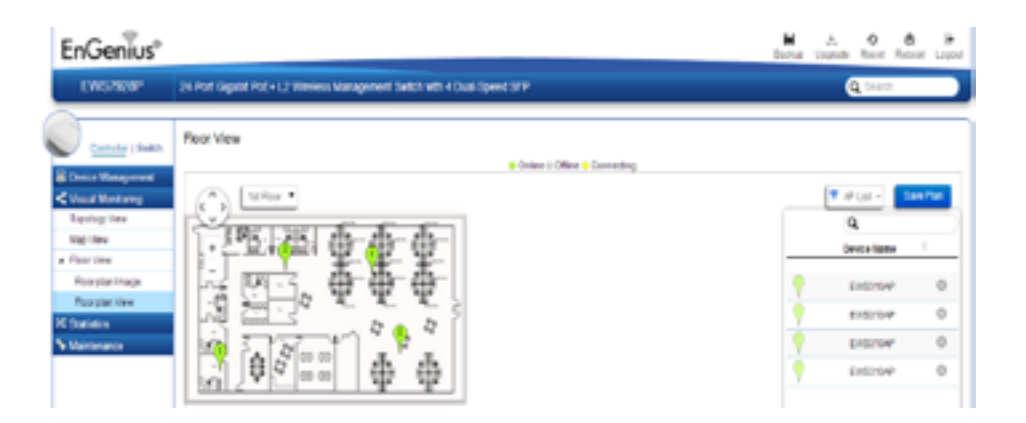

#### Managing Images

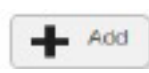

Add: Uploads a new image. The campatible formats are: GIF, PNG or JPG format, up to 819 KB per image.

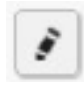

Edit: Edits the name of the uploaded image.

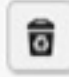

Delete: Removes an uploaded image.

## Navigating Tips

Use  $\left(\begin{matrix} 1 & 1 \\ 0 & 0 \end{matrix}\right)$  to scroll up, down, left, or right.

Use  $\Box$  to Zoom in/out. Alternatively, you can use the mouse to navigate by clicking and dragging the left mouse button. Use the mouse wheel to zoom in/out.

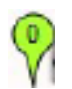

The number in the marker represents the number of wireless clients that are currently connected to the Access Point.

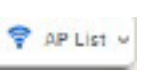

 AP List: Click to reveal a list of APs that the EWS Switch is currently managing.

Save Plan: Click for settings to take effect.ave Plan

#### Color Legend

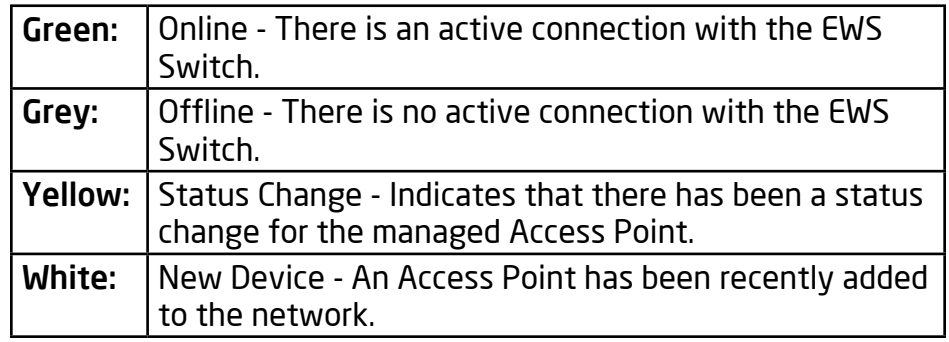

#### How to use the Floorplan View

**1.** Click on the AP List button to display the list of managed Access Points.

2. Drag-and-drop the green flag marker representing the Access Point to a location on the map.

**3.** Click on Save Plan to save your changes.

You can now easily locate you Access Point by having your mouse cursor over the Device Name field in the Access Point List.

# **Statistics**

The Statistic page provides a convenient overview of Access Points and client traffic for the network.

## Access Points

The page displays a visual chart of the network traffic of all the Access Points managed by the EWS Switch. Click Sort to view your results for the collective usage of all Access Points on the Network.

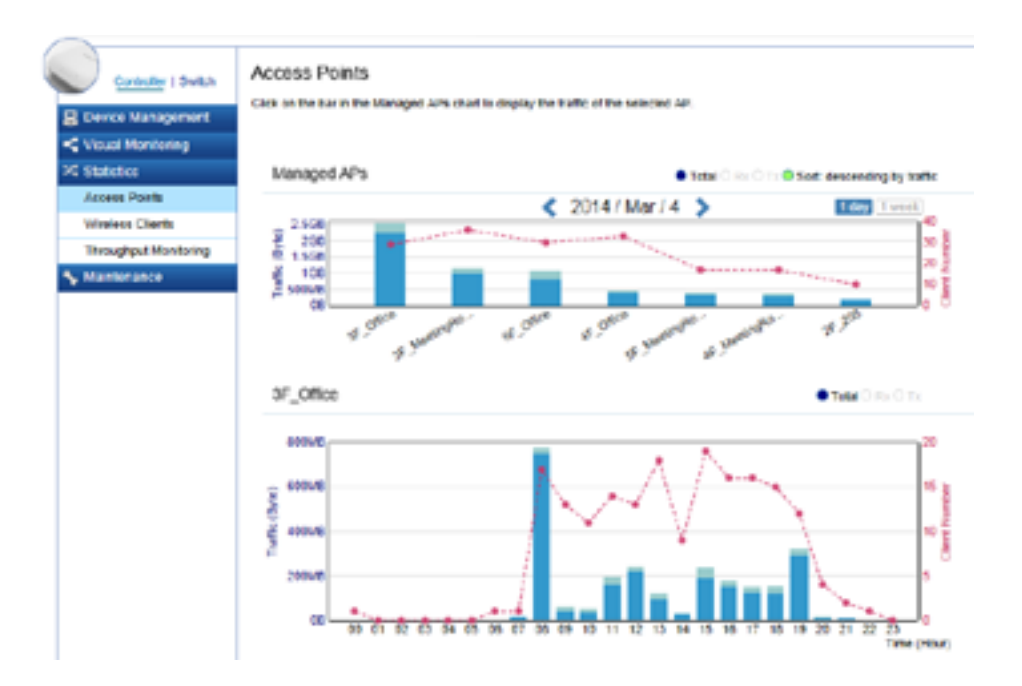

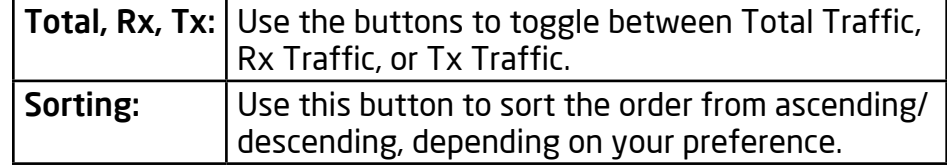

#### **Access Points**

Click on the bar in the Managed APs chart to display the traffic of the selected AP

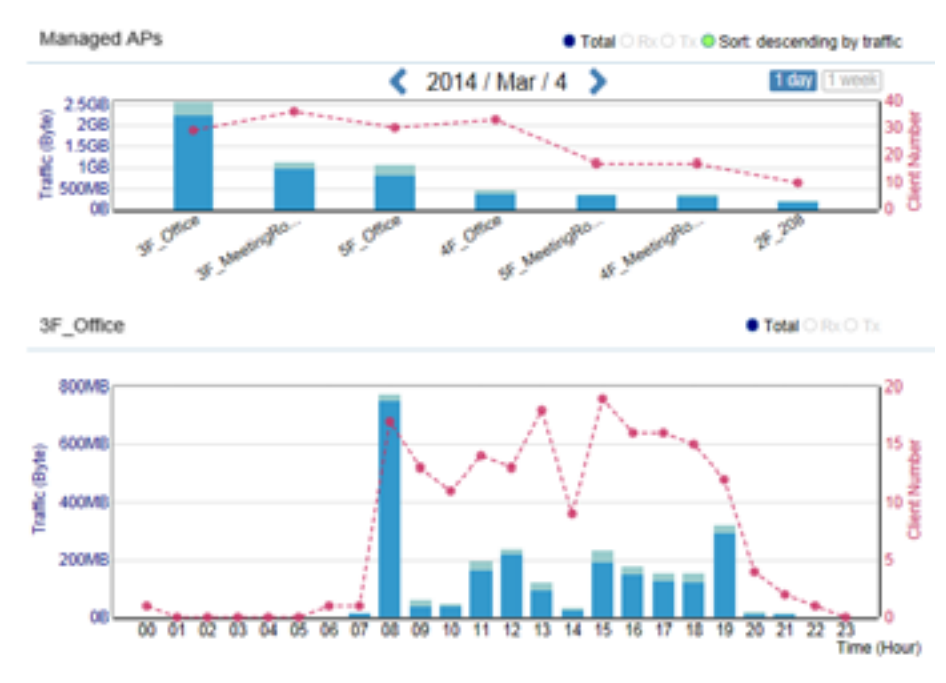

Place your mouse cursor over a bar in the chart to show details of the AP. Next, click on the bar to show the traffic of the Access Point in a chart.

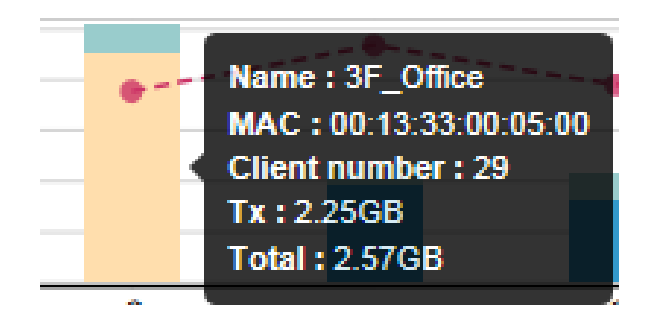

Place your mouse cursor over a bar in the chart to show details of the AP. Next, click on the bar to show the traffic of the Access Point in a chart.

● Total ○ Rx ○ Tx ● Sort: descending by client number

Total, Rx, Tx, Sort: Use the button to toggle show/hide Total Traffic, Rx Traffic, Tx Traffic and sort chronologically by Traffic/Client Number.

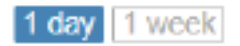

Select a time increment to monitor statistics by: 1 day or 1 week.

## Wireless Clients

In addition to viewing information based on specific Access Points, you can view data via specific clients as well for secuirty purposes. Select the Access Point you wish to view and check whether you wish to include Tx, Rx, or total usage for the client. Next, click Sort to view your results.

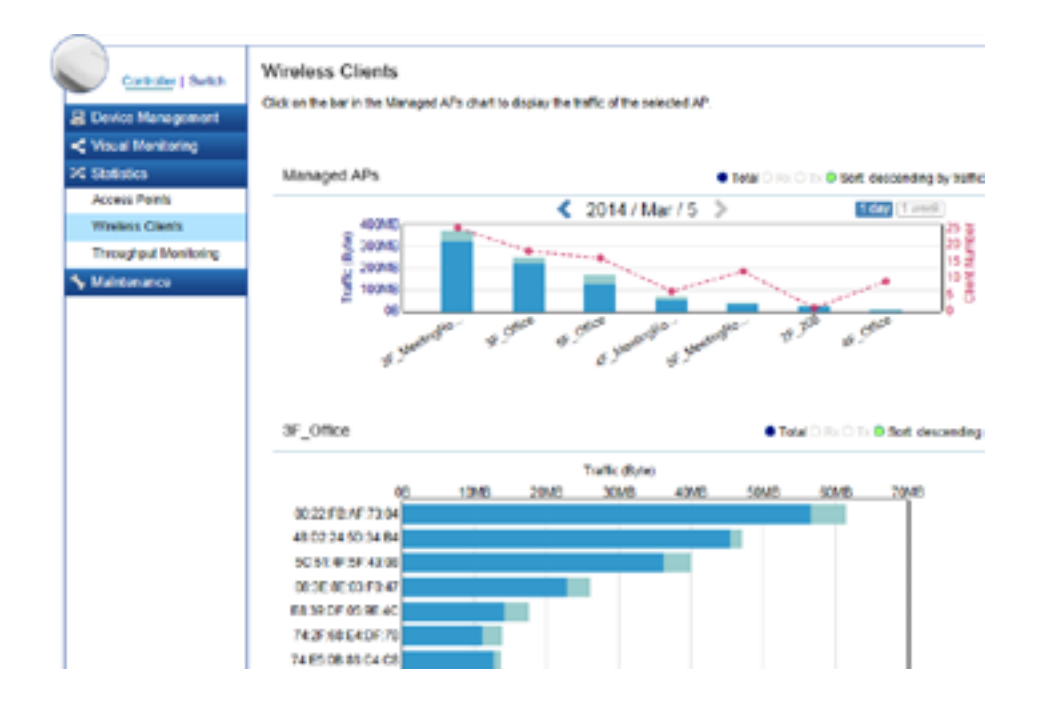

#### **Wireless Clients**

Click on the bar in the Managed APs chart to display the traffic of the selected AP.

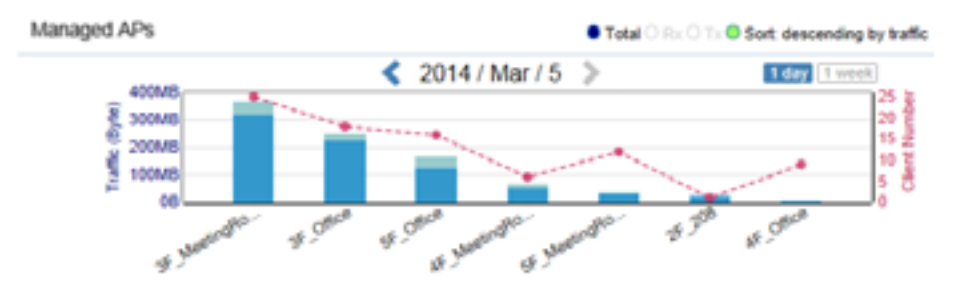

3F\_Office

Total C Rx C Tx O Sort descending

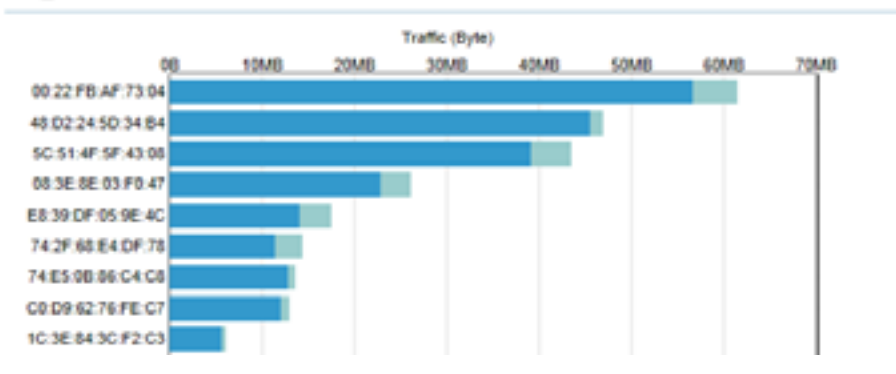

 $\bullet$  Total  $\odot$  Rx $\odot$  Tx $\odot$  Sort: descending by client number

Total, Rx, Tx: Use the buttons to toggle between Total Traffic, Rx Traffic, and Tx Traffic.

Sorting: Use this button to sort the order to ascending/ descending.

● Total ● Rx O Tx ● Sort: descending

Total, Rx, Tx: Use the buttons to toggle between Total Traffic, Rx Traffic, and Tx Traffic.

Sorting: Use this button to sort the order to ascending/ descending.

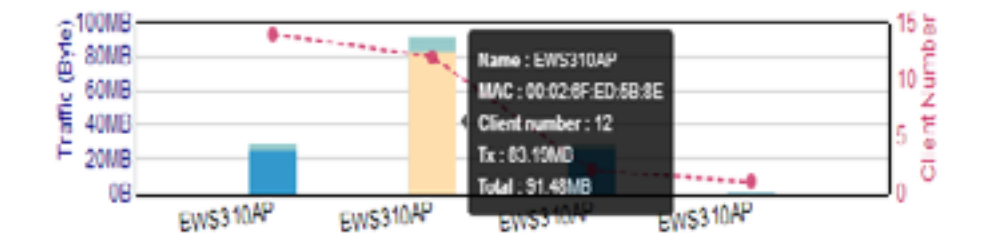

Place your mouse cursor over a bar in the chart or on the name of an Access point to show details of a selected Access Point. Next, click on the bar to show the traffic of the Access Point in a chart.

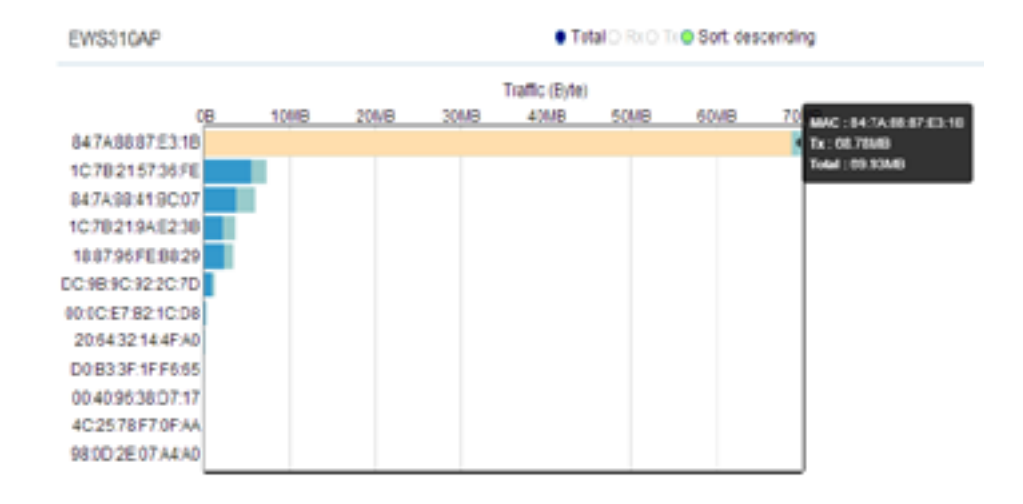

Place mouse cursor over a bar in the chart to show details of the wireless client.

# **Maintenance**

# SSL Certificate

Administrators can create a self-signed SSL Certificate to secure communications between the Switch and Access Points. Note that Access Points will disconnect and reconnect using new certificate upon applying changes.

## Generate a New Certificate

Enter the information below to generate a request for an SSL certificate for the controller.

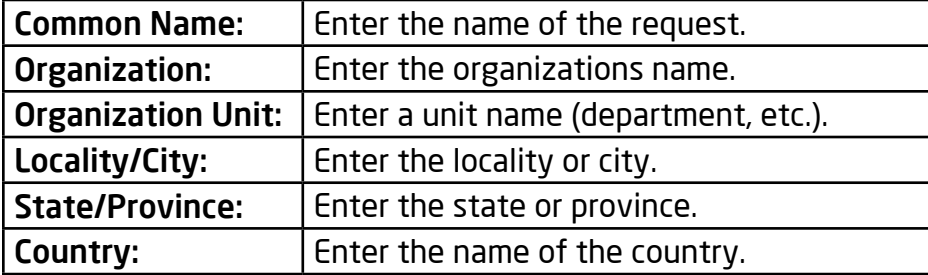

#### SSL Certificate

Create a self-signed SSL Certificate for secured data enorgible between EWS and Wineless Access Points). AP(s) will reconnect using new certification information upon applying changes.

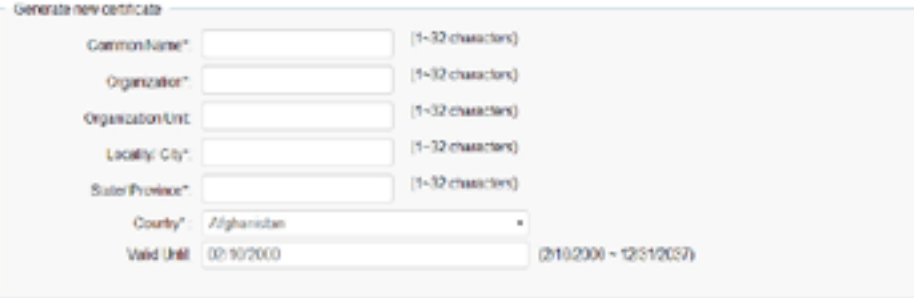

Anche

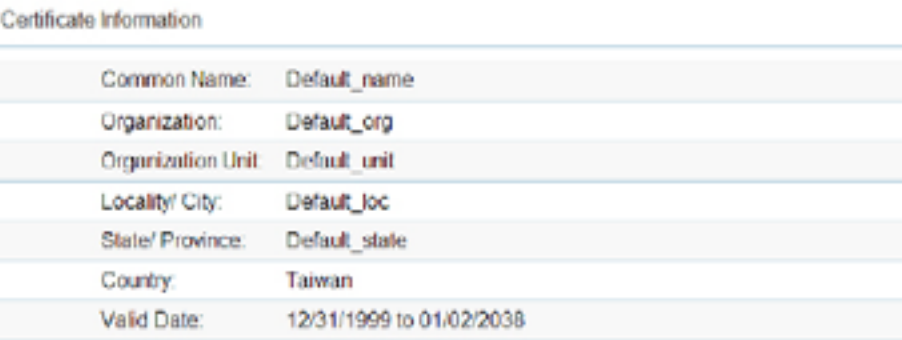

#### Advanced Option

Restore to Default Certificate: Restore

Apply: Click APPLY to update the the system settings.

#### Certificate Information

Thisareawilldisplayinformationaboutthegivencertificate. Click Display Certificate Information to show the current certificate information.

Click on **Restore** under Advance Options to restore the default SSL Certificate settings. Click APPLY to update the the system settings.

#### Advanced Options

This area will show any advanced options chosen.

**Advanced Option** 

Restore to Default Certificate: Restore

# Trouble Shooting

From here, you can troubleshoot any issues you have with Access Points connected to the network. This feature is designed primarily for administrators to verify and test the link route between the Switch and the Access Point. A troubleshooting solution is provided by the system so that administrators can know where the problem lies. Note that the topology of the network needs to be saved for this function to work properly.

## Choosing an Access Point to Diagnose

The list will show the current status of Access Points on the network. Select an Access Point to begin a diagnostic test. If multiple Access Points are connected, use the search bar to the top right of the page to find the Access Point you wish to troubleshoot.

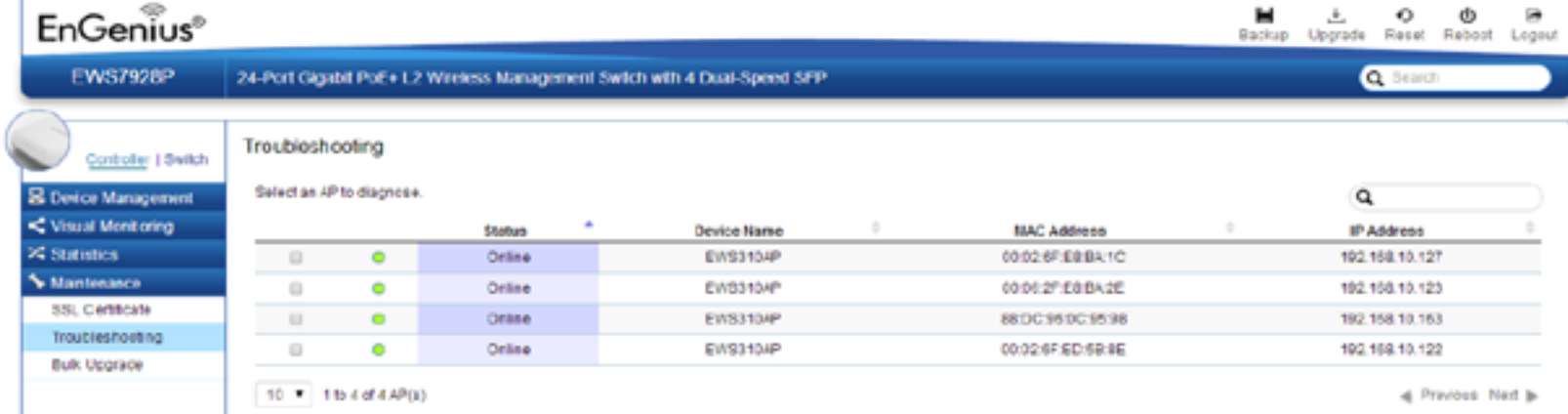

The controller will run a diagnostic test for the selected Access Point. Click Start to run the test. The test take a few seconds to complete. Afterwards, the results will display on the page.

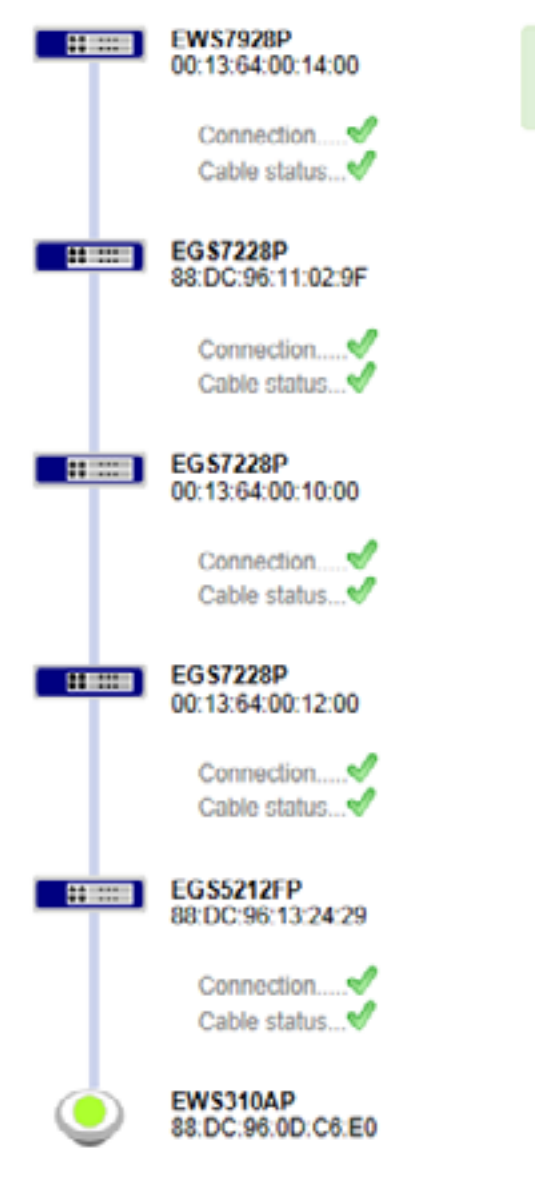

**Success Information** No problem found on this AP.

#### Bulk Upgrade

The Bulk Upgrade feature allows administrators to upgrade the firmware of multiple Aaccess Points at the same time. After selecting Bulk Upgrade under Maintenance, the page will display devices that are available to currently upgrade. Click Upload New File to search for new firmware for the device(s).

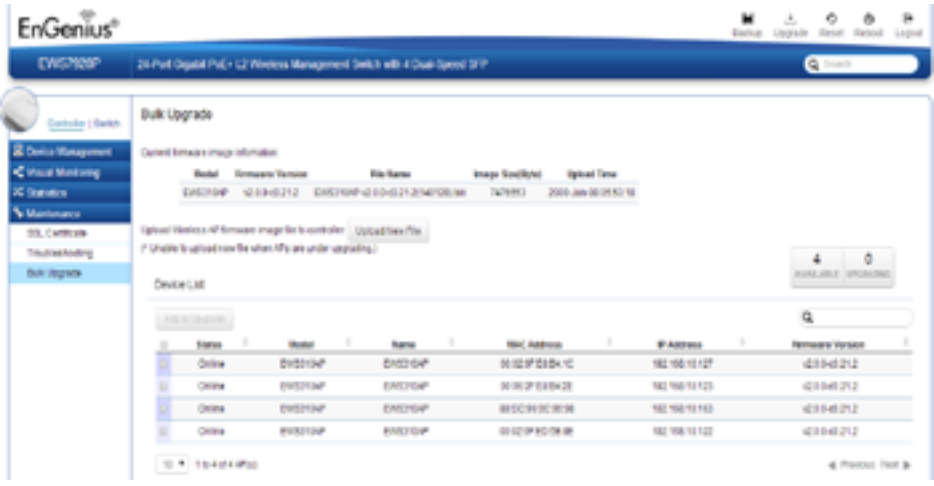

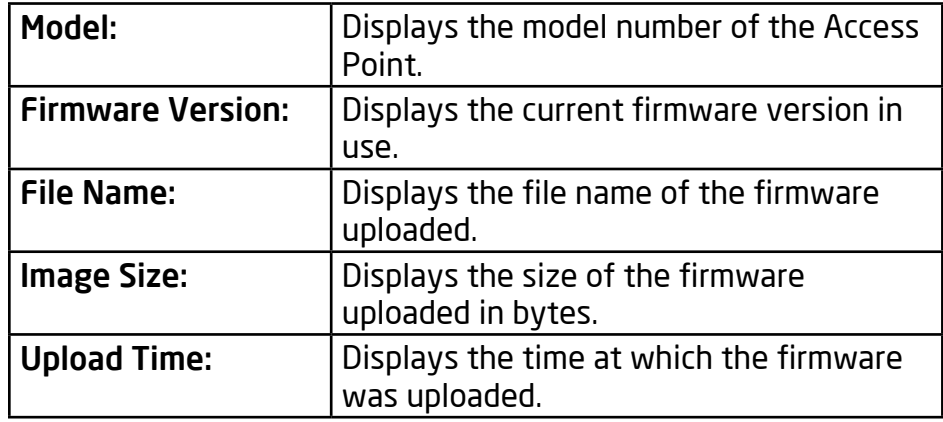

#### Device List

This list displays all the current Access Points connected to the controller. Click on the Access Points you wish to upgrade. If multiple Access Points are connected, you can search for specific Access Points via the search bar at the boittom right of the page. Click **Add to Upgrade** to select devices you wish to upgrade.

#### **Bulk Upgrade**

#### Current firmware image information:

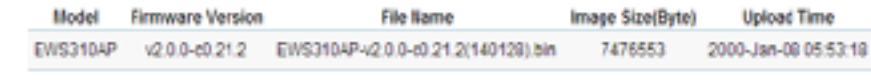

Upload Wireless AP firmware image file to controller. Upload New File (\* Unable to upload new file when APs are under upgrading.)

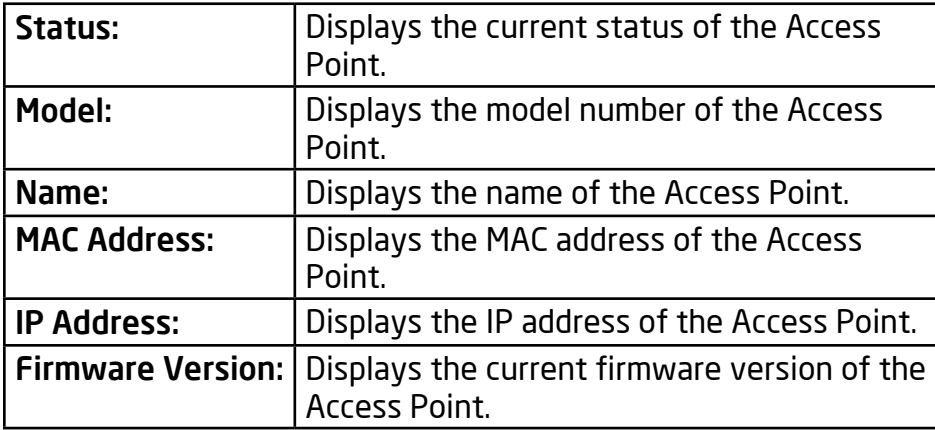

To upgrade, please follow the steps below:

1. Click on Upload New File to mount AP firmware onto EWS Switch flash

2. Once the Access Point firmware is downloaded onto the Controller, the list of Access Points that were selected for the firmware upgrade will appear under Device List.

3. Select the Access Points you wish to upgrade and click Add to Upgrade to start the firmware upgrading process.

# Chapter 3 **Switch Management**

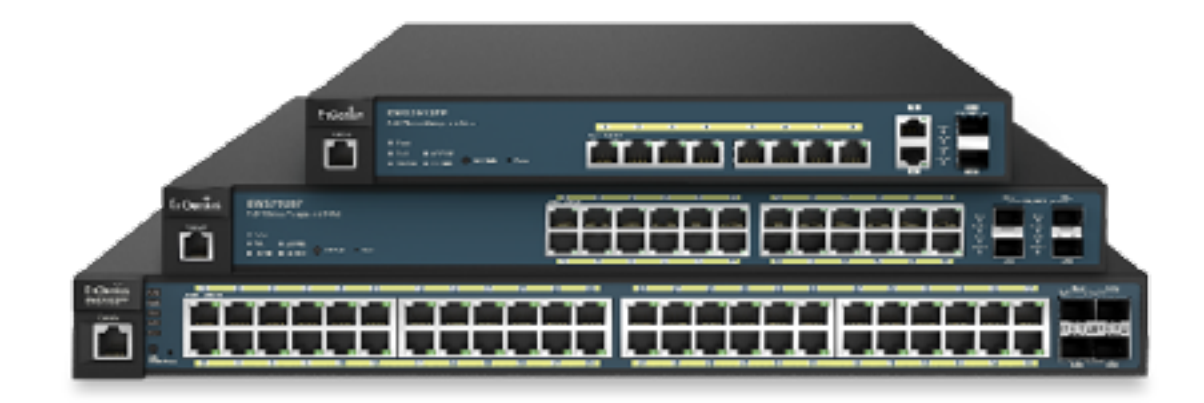

# System

The navigation pane at the left of the Web browser interface contains a System tab that enables you to manage your Switch and controller with features under the following main menu options:

#### Switch

- "System"
- "L2 Features"
- • "VLAN"
- • "Management"
- • "ACL"
- • "QoS"
- "Security"
- "Monitoring"
- • "Diagnostics"

## **Controller**

- "Device Management"
- • "Visual Monitoring"
- "Statistics"
- • "Maintenance"

The description that follows in this chapter describes configuring and managing the system settings within the Switch.

## Search Bar

At the top right corner of the Graphical User Interface (GUI) is the search bar which you can use to find and jump to any of the Switch or Controller management features. When you type in a word, all possible results for that word in the navigation pane will appear. Click on the results from the drop down list to open that management tab.

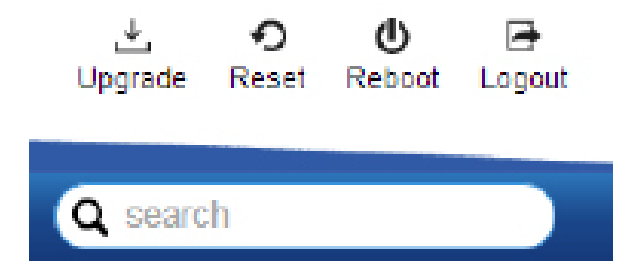

## **Summary**

The Summary screen contains general device information about the Switch, including the device name, Firmware version, MAC address, IP address, Gateway, and System Uptime.

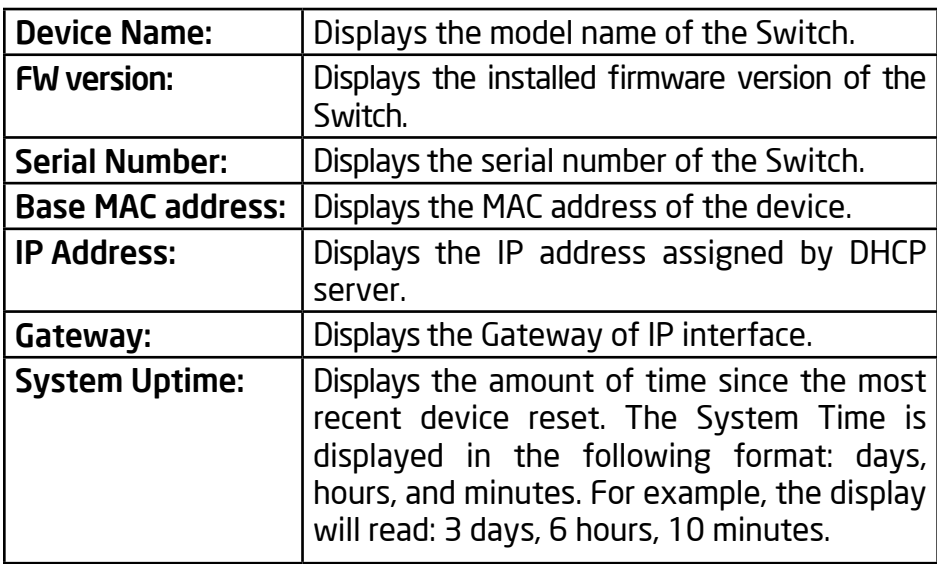

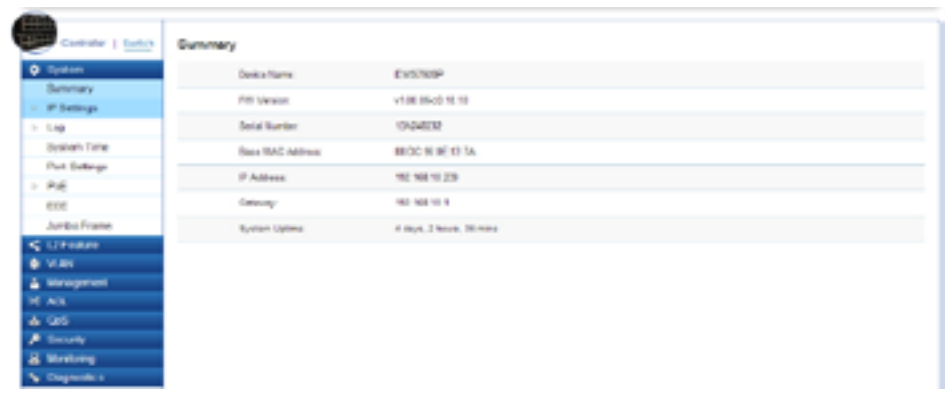

#### IP Settings

The IP Setting screen contains fields for assigning IP addresses. IP addresses are either defined as static or are retrieved using the Dynamic Host Configuration Protocol (DHCP). DHCP assigns dynamic IP addresses to devices on a network. DHCP ensures that network devices can have a different IP address every time the device connects to the network.

Note the following when configuring IP Addresses:

If the device fails to retrieve an IP address through DHCP, the default IP address is 192.168.0.239.

To access the page, click IP Settings under the System menu.

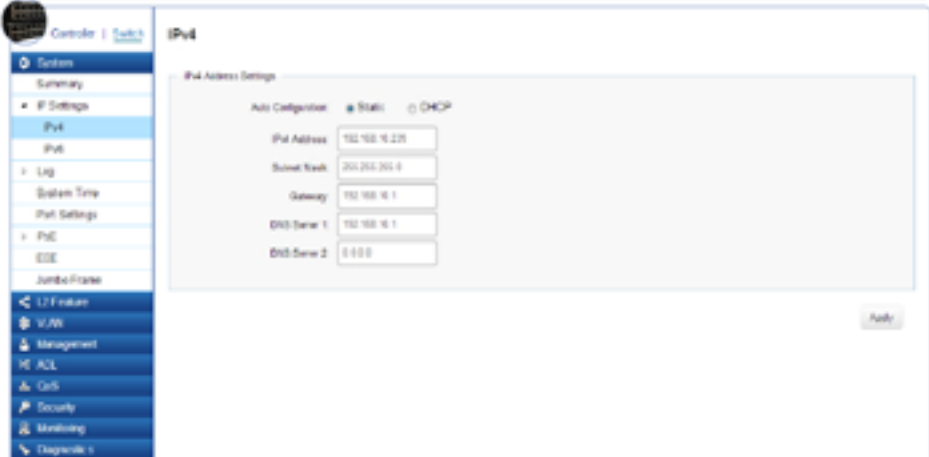

#### IPv4

To be managed over the network, the Switch needs an IP Address to be assigned. The IP Settings screen contains fields for assigning IP addresses. IP addresses are either defined as Static or are retrieved using the Dynamic Host Configuration Protocol (DHCP). DHCP assigns dynamic IP addresses to devices on a network. DHCP ensures that network devices have a different IP address every time the device connects to the network.

To access the page, click IPv4 under IP Settings in the System menu.

Select whether to you wish to enable Static or DHCP for Auto-Configuration. Next, enter the information for the IP address, gateway, and DNS servers.

 Important: If the device fails to retrieve an IP address through DHCP, then the default IP address is: 192.168.0.239 and the factory default Subnet mask is: 255.255.255.0.

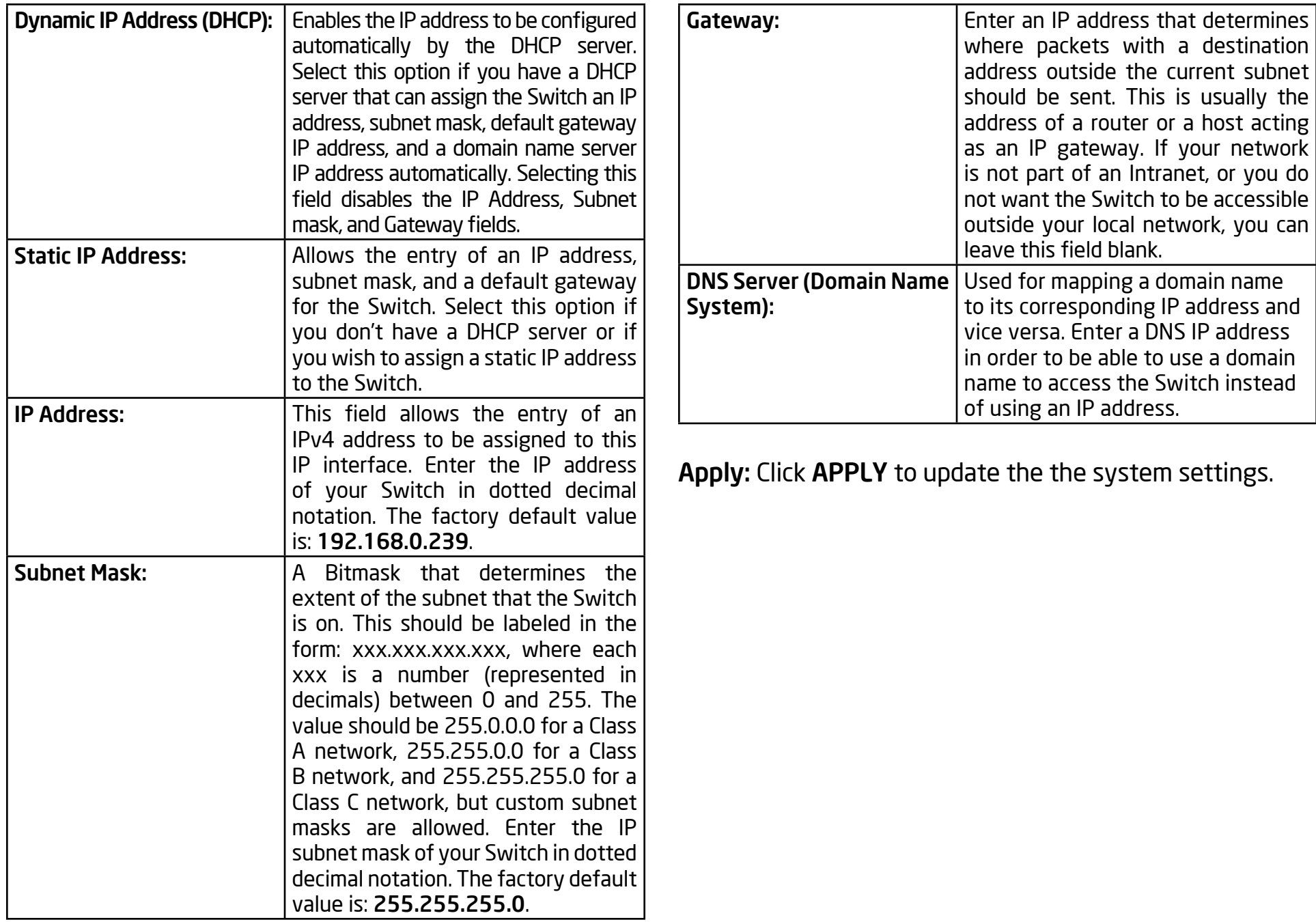

#### IPv6

IPv6 is a an upgraded version to IPv4, providing more available IP addresses as well as other benefits. To access the Switch over an IPv6 network, you must first configure it with IPv6 information (IPv6 prefix, prefix length, and default gateway). To configure IPv6 for the Switch, select whether to you wish to enable Auto-Configuration, Static, or DHCP for the IPv6 State. Next, enter the information for the IP address, range, and gateway.

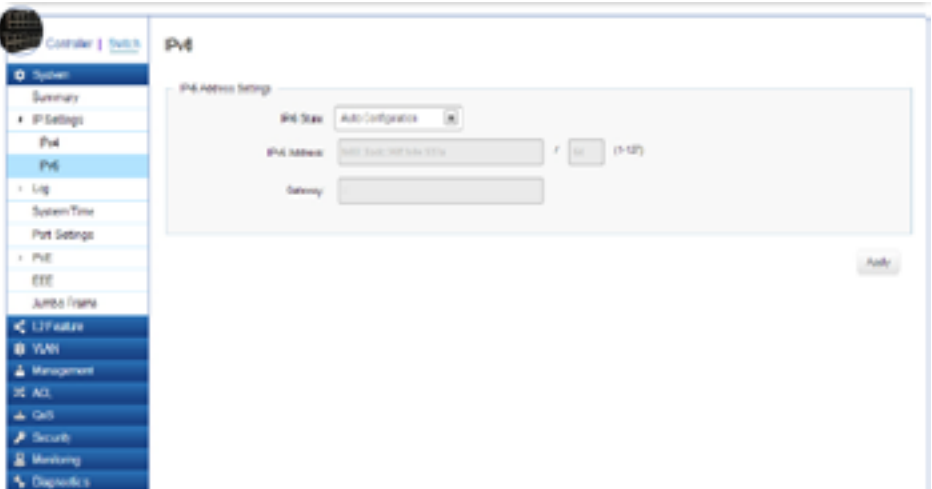

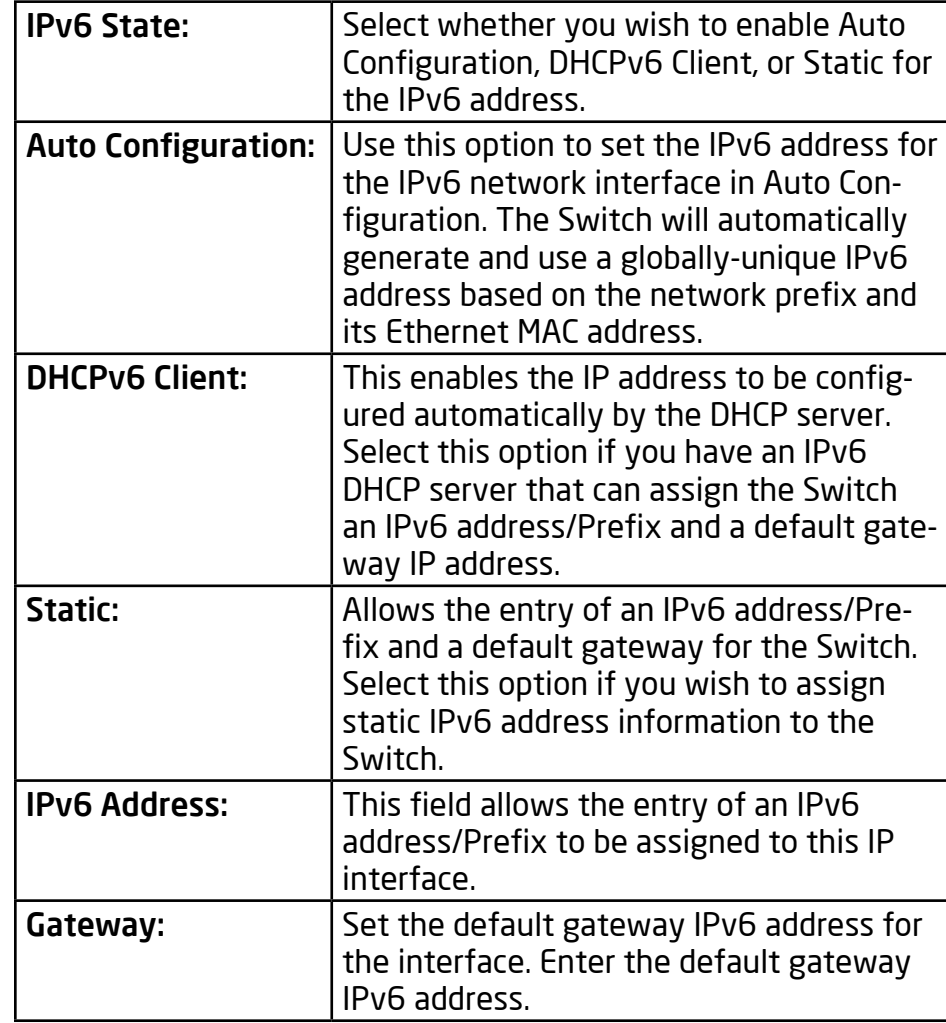

Apply: Click APPLY to update the system settings.

## System Time

Use the System Time screen to view and adjust date and time settings.

The Switch supports Simple Network Time Protocol (SNTP). SNTP assures accurate network device clock time synchronization up to the millisecond. Time synchronization is performed by a network SNTP server. This software operates only as an SNTP client and cannot provide time services to other systems.

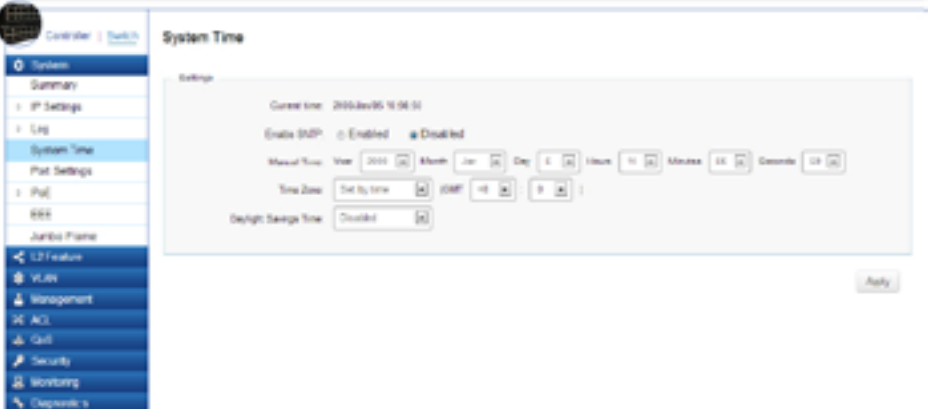

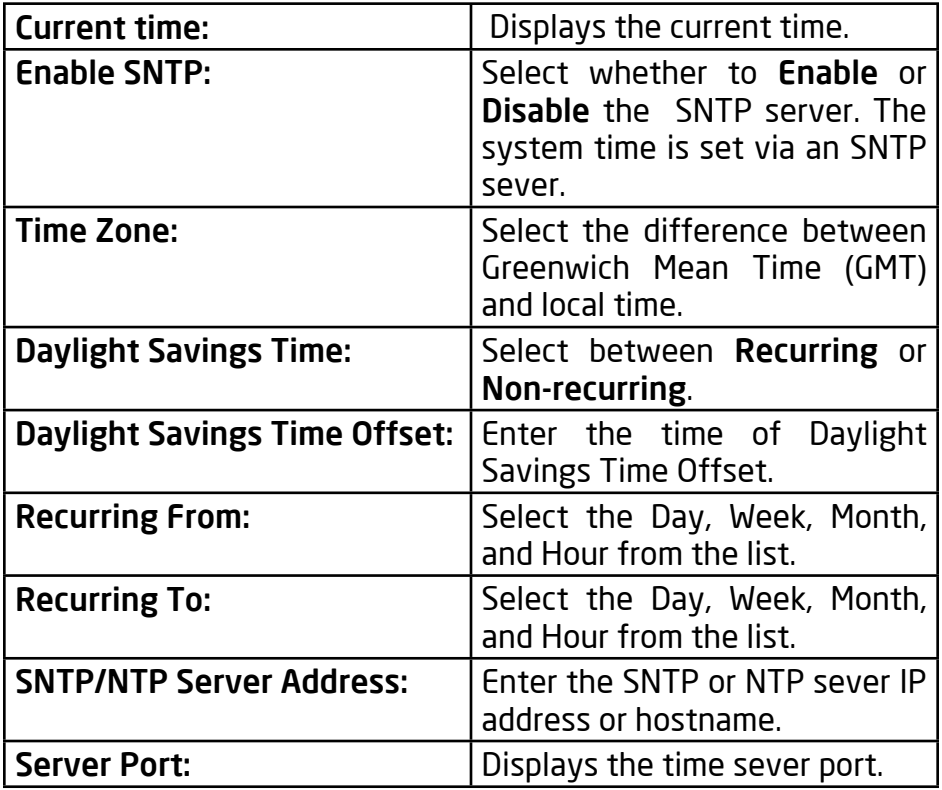

#### To configure date/time through SNMP:

1. Next to the Enable SNTP, select Enable.

2. In the Time Zone Offset list, select by country or by the Coordinated Universal Time (UTC/GMT) time zone in which the Switch is located.

3. Next select Disabled, Recurring, or Non-Recurring for Daylight Savings Time. Daylight saving is a period from late spring to early fall when many countries set their clocks ahead of normal local time by one hour to give more daytime light in the evening.

4. In the SNTP/NTP Server Address field, enter the IP address or the host name of the SNTP/NTP server.

5. Finally, enter the port number on the SNTP server to which SNTP requests are sent. The valid range is from 1–65535. The default is: 123.

6. Click APPLY to update the system settings.

To configure date/time manually:

1. Next to the Enable SNTP, select Disable.

2. In the Manual Time field, use the drop-down boxes to manually select the date and time you wish to set.

3. In the Time Zone Offset list, select by country or by the Coordinated Universal Time (UTC/GMT) time zone in which the Switch is located.

4. Next select Disabled, Recurring or Non-recurring for Daylight Savings Time. Daylight saving is a period from late spring to early fall when many countries set their clocks ahead of normal local time by one hour to give more daytime light in the evening.

5. Click APPLY to update the system settings.
# Port Settings

Use this screen to view and configure Switch port settings. The Port Settings feature lets you change the configuration of the ports on the Switch in order to find the best balance of speed and flow control according to your preferences. Configuring Gigabit ports require additional factors to be considered when arranging your preferences for the Switch compared to 10/100 ports.

To access the page, click Port Settings under the System menu.

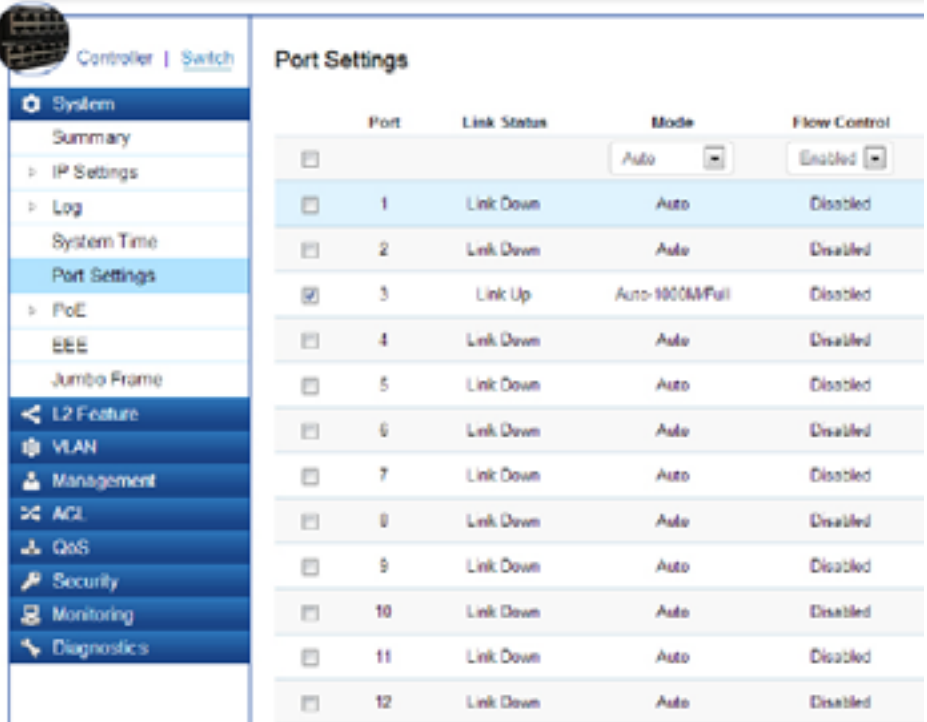

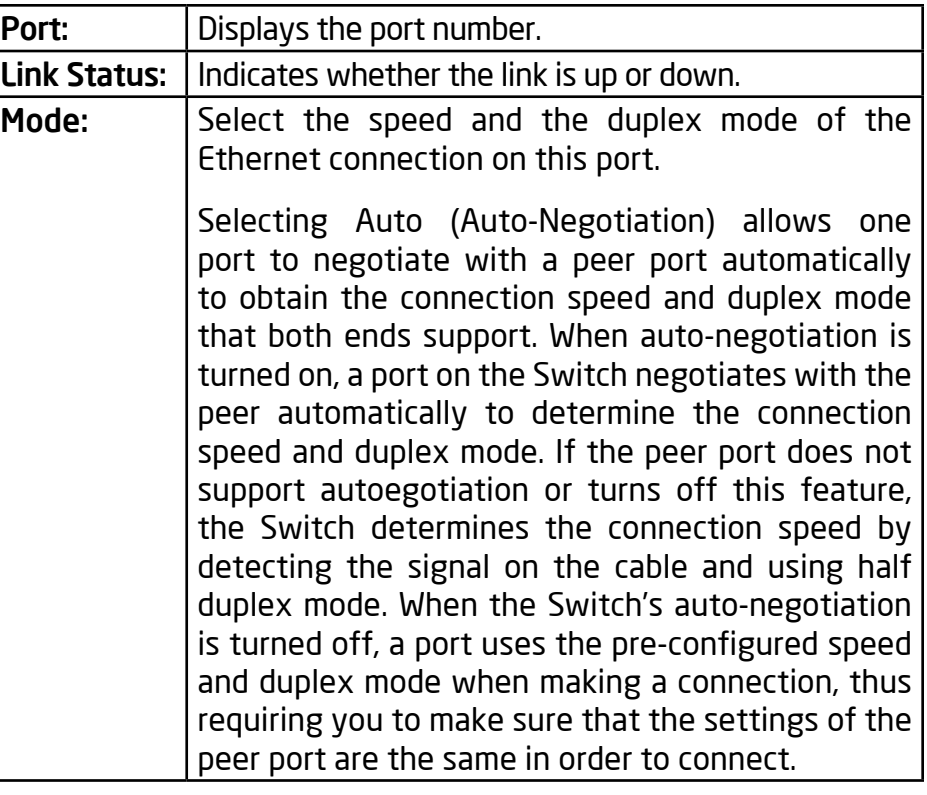

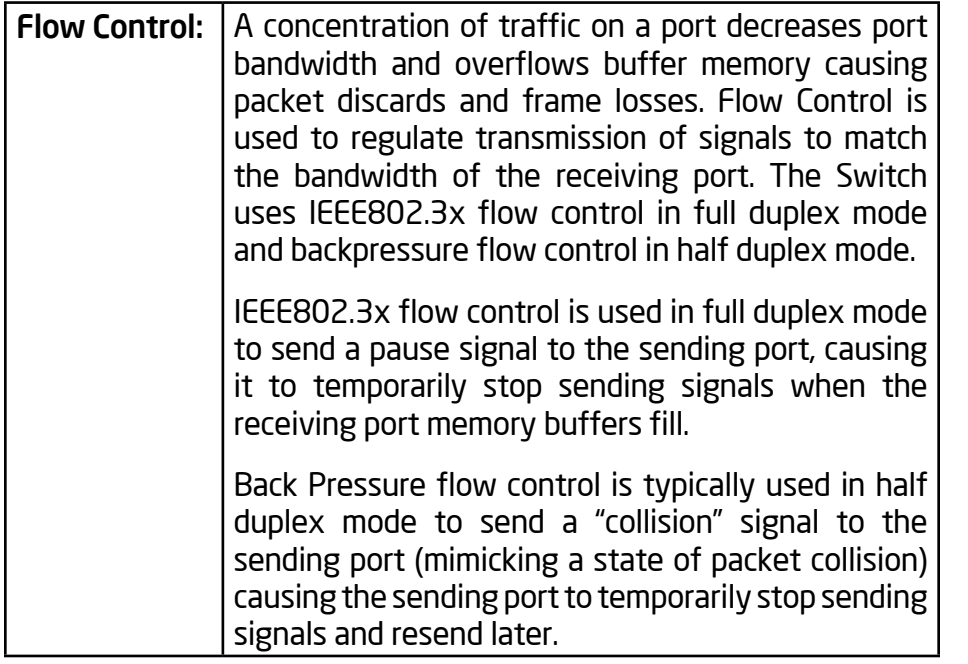

Click APPLY to update the system settings.

# PoE

#### Power Budget

The PoE Management screen contains system PoE information for monitoring the current power usage and assigns the total amount of power the Switch can provide to all of its PoE ports. Ports 1~8, 24, or 48 on the Switch are IEEE802.3at/af compliant ports. Each port is capable of delivering up to 30 Watts and a total PoE budget of 130, 185, 370, or 740 Watts depending on you model for uninterrupted PoE use. To access the page, click PoE under the System menu.

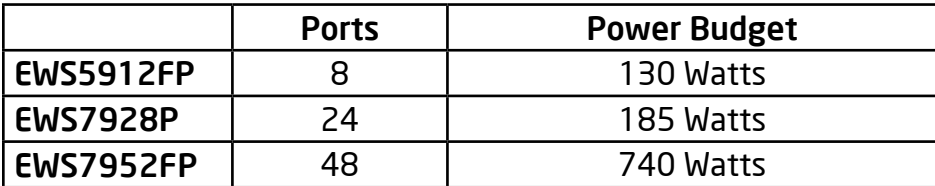

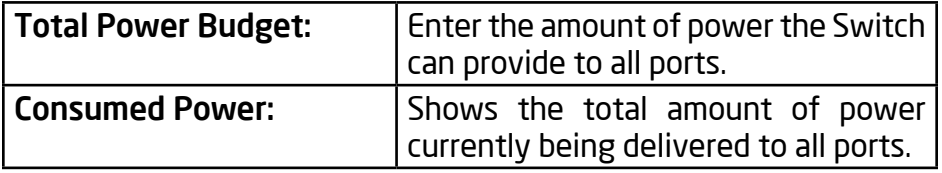

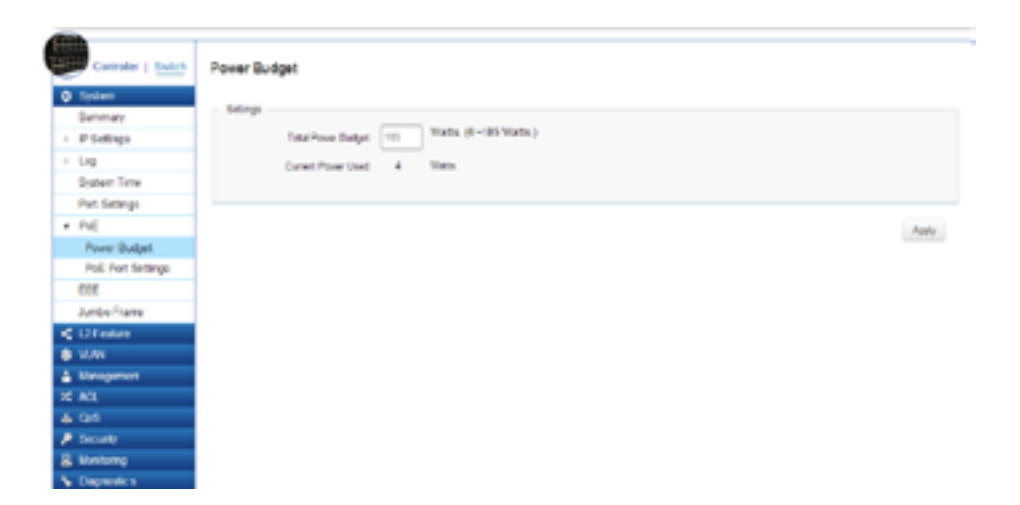

#### PoE Port Settings

The EnGenius Layer 2 PoE+ Switches supports Power over Ethernet (PoE) as defined by the IEEE 802.3af and 802.3at. All ports can support PoE up to 30W. Ports 1-24 can supply about 48 VDC power to Powered Devices (PDs) over standard UTP Ethernet cables. The Switch follows the standard PSE (Power Sourcing Equipment) pinout, whereby power is sent out over pins 1, 2, 3 and 6.

EGS5212FP: Ports 1-8 supports both IEEE802.3 af and at. The maximum power budget is 130 Watts.

EGS7228P: Ports 1-24 supports both IEEE802.3 af and at. The maximum power budget is 185 Watts.

EGS7228FP: Ports 1-24 supports both IEEE802.3 af and at. The maximum power budget is 370 Watts and 720 Watts when you are using the EnGenius RPS370 external redundant power supply.

EGS7252FP: Ports 1-48 supports both IEEE802.3 af and at. The maximum power budget is 740 Watts.

To access the page, click PoE Port Settings under PoE in the System Menu.

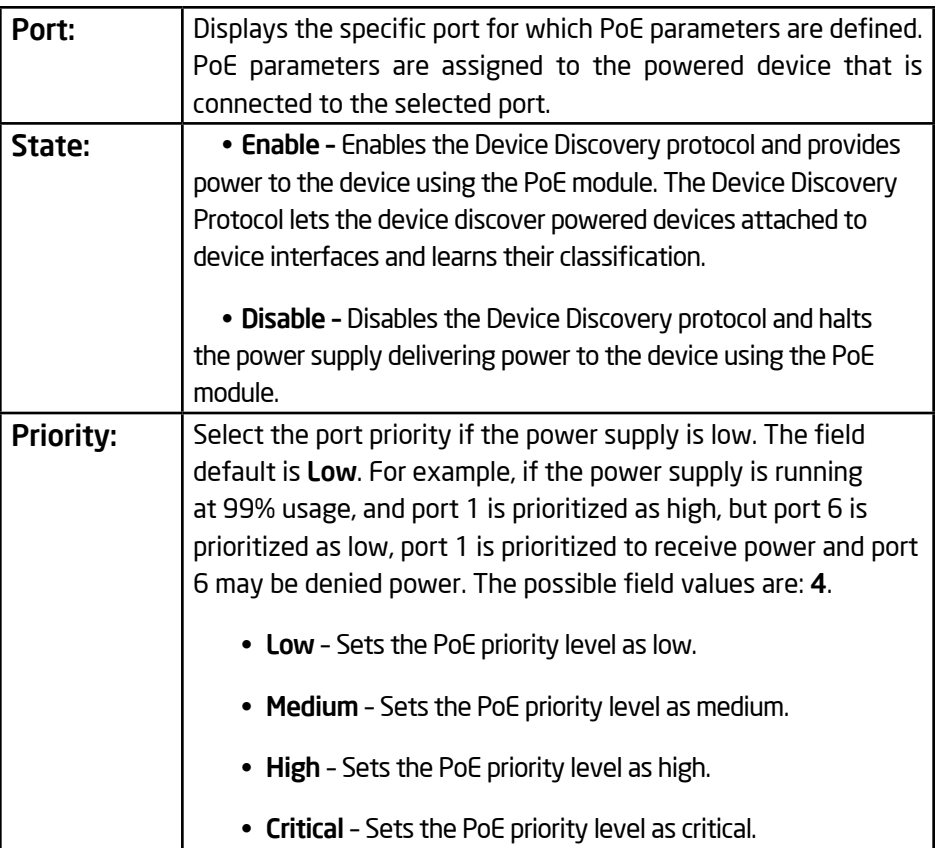

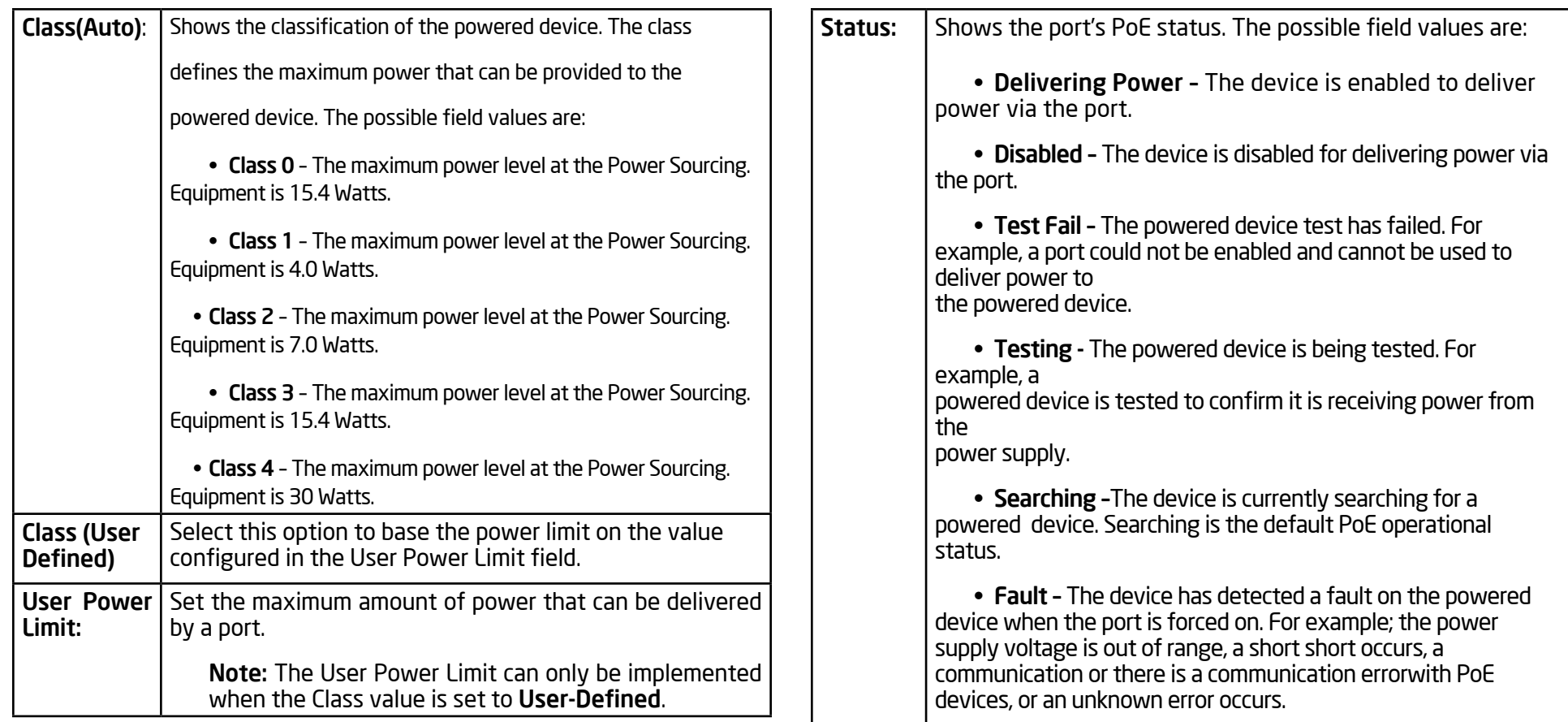

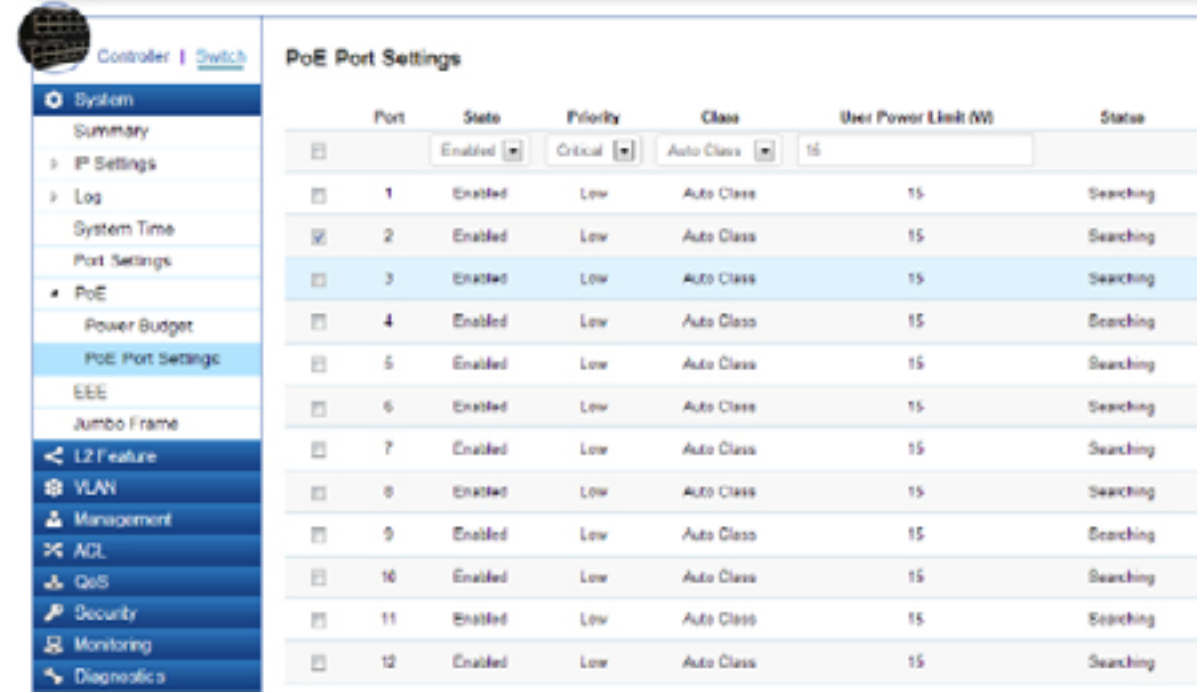

# EEE

Energy Efficient Ethernet (EEE), an Institute of Electrical and Electronics Engineers (IEEE) 802.3az standard, reduces the power consumption of physical layer devices during periods of low link utilization. EEE saves energy by allowing PHY non-essential circuits shut down when there is no traffic.

Network administrators have long focused on the energy efficiency of their infrastructure, and the EnGenius Layer 2 Switch complies with the IEEE's Energy-Efficient Ethernet (EEE) standard to give you even more control. The EEEcompliant Switch offers users the ability to utilize power that Ethernet links use only during data transmission. Lower Power Idle (LPI) is the method for achieving the power saving during Ethernet idel time.

Use the EEE Configuration page to configure Energy Efficient Ethernet.

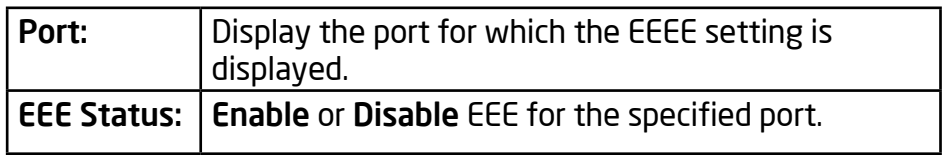

Click APPLY to update the system settings.

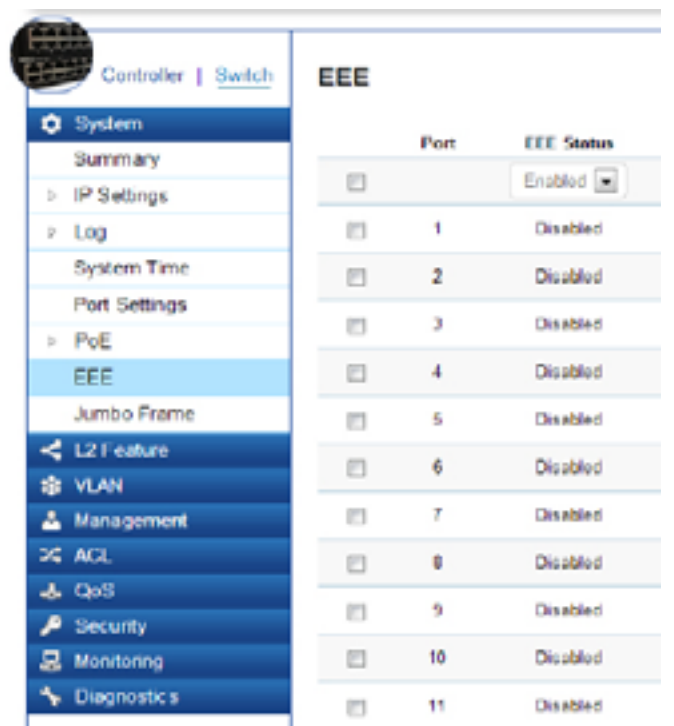

# L2 Features

The L2 Feature tab exhibits complete standard-based Layer 2 switching capabilities, including: Link Aggregation, 802.1D single Spanning Tree Protocol, 802.1w Rapid Spanning Tree Protocol, 802.1s Multiple Spanning Tree Protocol, MAC Address Table, Internet Group Management Protocol (IGMP) Snooping, Port Mirroring, 802.1ab Link Layer Discovery Protocol (LLDP), and Multicast Listener Discovery(MLD) snooping. Utilize these features to configure the Switch to your preferences.

# Link Aggregation

A Link Aggregation Group (LAG) optimizes port usage by linking a group of ports together to form a single, logical, higher-bandwidth link. Aggregating ports multiplies the bandwidth and increases port flexibility for the Switch. Link Aggregation is most commonly used to link a bandwidth intensive network device (or devices), such as a server, to the backbone of a network.

The participating ports are called Members of a port trunk group. Since all ports of the trunk group must be configured to operate in the same manner, the configuration of the one port of the trunk group is applied to all ports of the trunk group. Thus, you will only need to configure one of any of the ports in a trunk group. A specific data communication packet will always be transmitted over the same port in a trunk group. This ensures the delivery of individual frames of a data communication packet will be received in the correct order. The traffic load of the LAG will be balanced among the ports according to Aggregate Arithmetic. If the connections of one or several ports are broken, the traffic of these ports will be transmitted on the normal ports, so as to guarantee the connection reliability.

When you aggregate ports, the ports and LAG must fulfill the following conditions:

- All ports within a LAG must be the same media/ format type.
- A VLAN is not configured on the port.
- The port is not assigned to another LAG.
- The Auto-negotiation mode is not configured on the port.
- The port is in full-duplex mode.
- All ports in the LAG have the same ingress filter ing and tagged modes.
- All ports in the LAG have the same back pressure and flow control modes.
- All ports in the LAG have the same priority.
- All ports in the LAG have the same transceiver type.

 •Ports can be configured as LACP ports only if the ports are not part of a previously configured LAG.

LACP is a dynamic protocol which helps to automate the configuration and maintenance of LAG's. The main purpose of LACP is to automatically configure individual links to an aggregate bundle, while adding new links and helping to recover from link failures if the need arises. LACP can monitor to verify if all the links are connected to the authorized group. LACP is a standard in computer networking, hence LACP should be enabled on the Switch's trunk ports initially in order for both the participating Switches/devices that support the standard, to use it.

### Port Trunking

Port Trunking allows you to assign physical links to one logical link that functions as a single, higher-speed link, providing dramatically increased bandwidth. Use Port Trunking to bundle multiple connections and use the combined bandwidth as if it were a single larger "pipe".

Important: You must enable Trunk Mode before you can add a port to a trunk group.

To access the page, click Port Trunking under L2 Features.

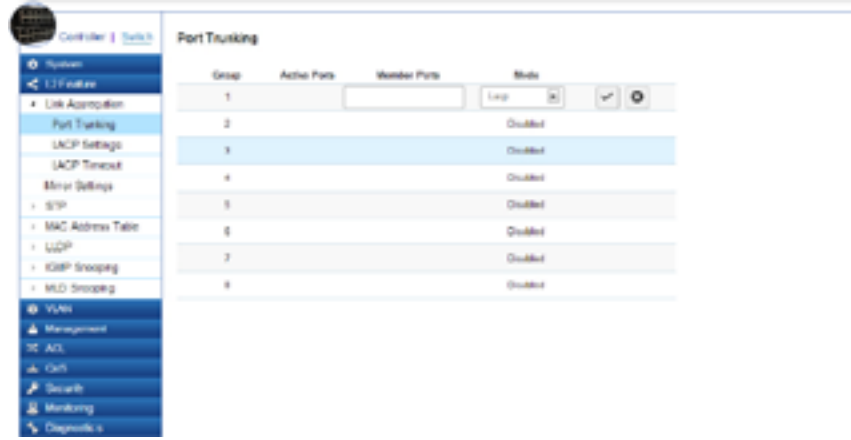

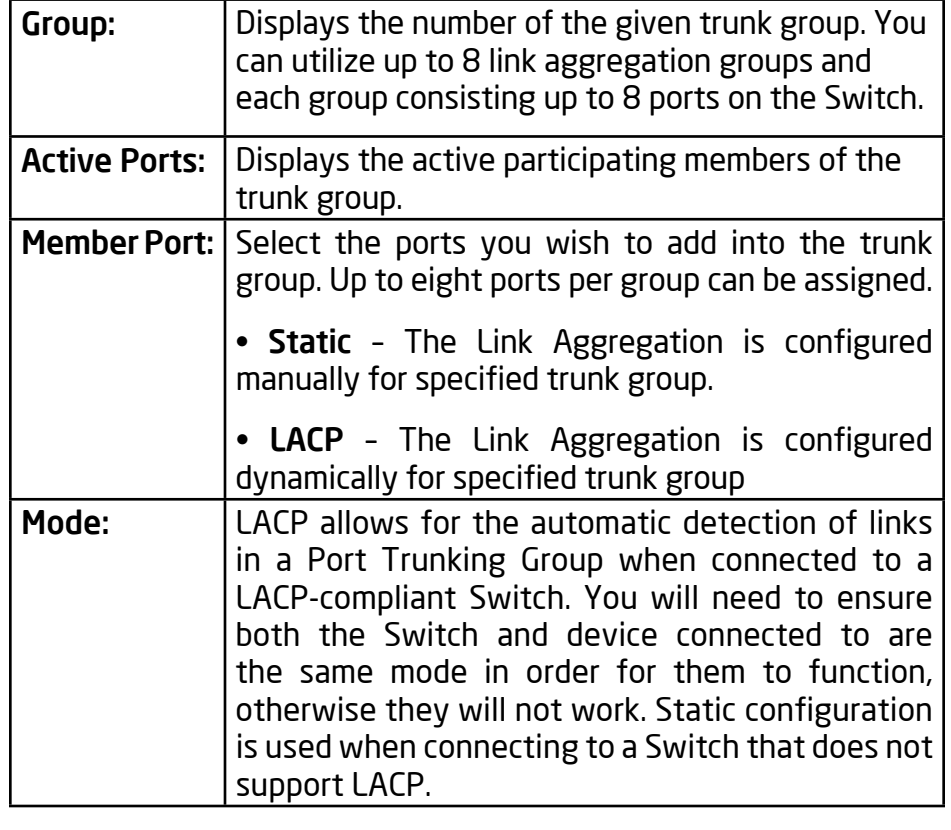

Click the **Apply** button  $\vert \cdot \vert$  to accept the changes or the

**Cancel button**  $\boxed{\bullet}$  to discard them.

# Dynamic Link Aggregation: Link Aggregation Control Protocol (LACP)

Link Aggregation Control Protocol (LACP) allows the exchange of information with regard to the link aggregation between the two members of aggregation. This information will be packetized in Link Aggregation Control Protocol Data Units (LACDUs). The trunk group can be configured as an active or passive LACP.

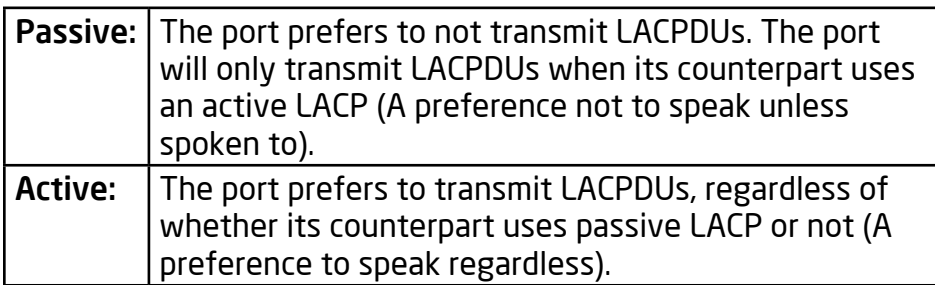

### LACP (Link Aggregation Control Protocol) Settings

Assign a system priority to run with Link Aggregation Control Protocol (LACP) and is become for a backup link if a link goes down. The lowest system priority is allowed to make decisions about which ports it is actively participating in in case a link goes down. If two or more ports have the same LACP port priority, the port with the lowest physical port number will be selected as the backup port. If a LAG already exists with the maximum number of allowed port members, and LACP is subsequently enabled on another port using a higher priority than an existing member, the newly configured port will replace the existing port member that has a lower priority. A smaller number indicates a higher priority level. The range is from 0-65535 and default is: 32768.

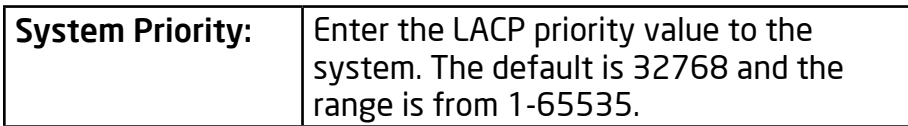

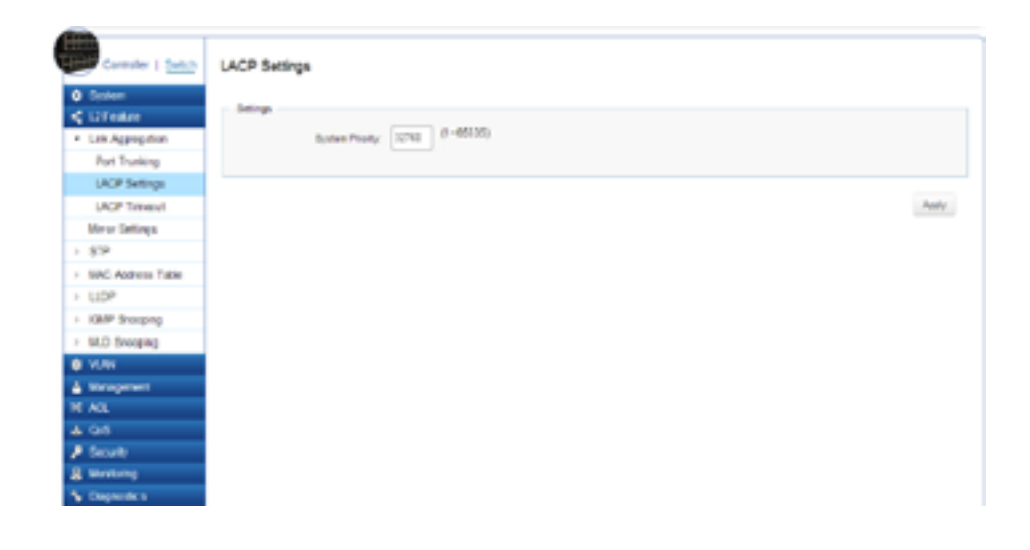

#### LACP Timeout

Link Aggregation Control Protocol (LACP) allows the exchange of information with regard to the link aggregation between two members of aggregation. The LACP Time Out value is measured in a periodic interval. Check first whether the port in the trunk group is up. When the interval expires, it will be removed from the trunk. Set a Short Timeout (one second) for busy trunked links to ensure that disabled ports are removed from the trunk group as soon as possible. The default value for LACP time out is: Long Timeout.

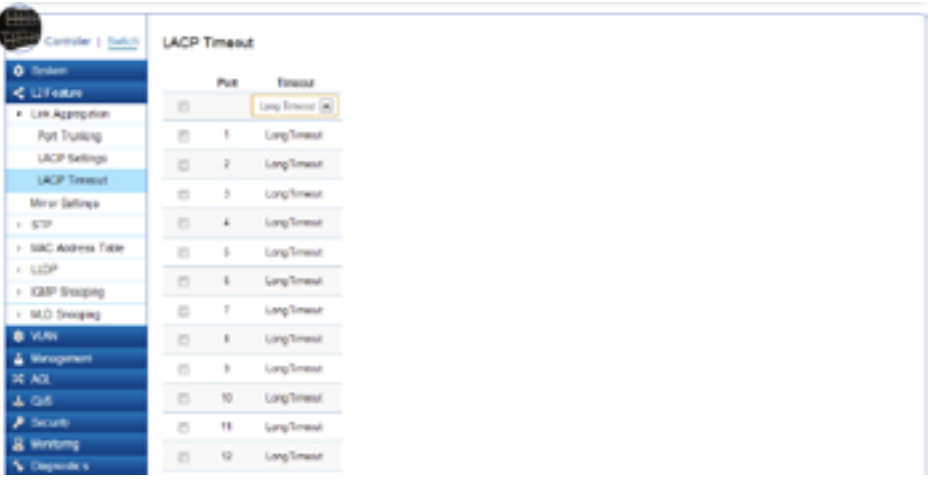

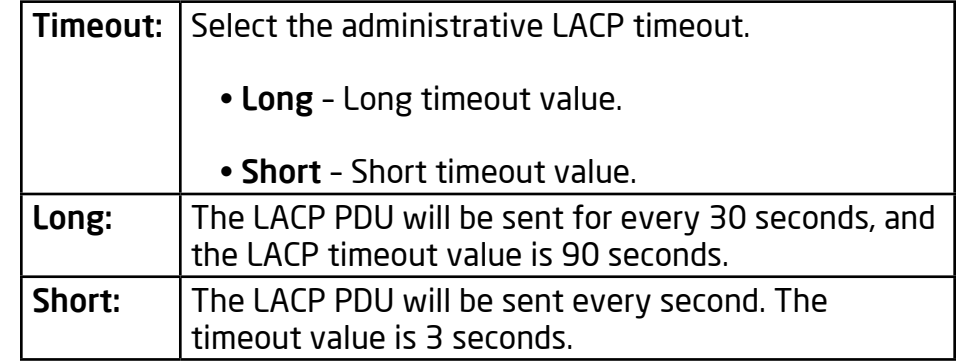

# Mirror Settings

Mirrors network traffic by forwarding copies of incoming and outgoing packets from specific ports to a monitoring port. The packet that is copied to the monitoring port will be the same format as the original packet.

Port mirroring is useful for network monitoring and can be used as a diagnostic tool. Use port mirroring to send traffic to applications that analyze traffic for purposes such as monitoring compliance, detecting intrusions, monitoring and predicting traffic patterns, and other correlating events. Port Mirroring is needed for traffic analysis on a Switch because a Switch normally sends packets only to the port to which the destination device is connected. The analyzer captures and evaluates the data without affecting the client on the original port. Port mirroring can consume significant CPU resources while active, so be concious of such usage when configuring the Switch.

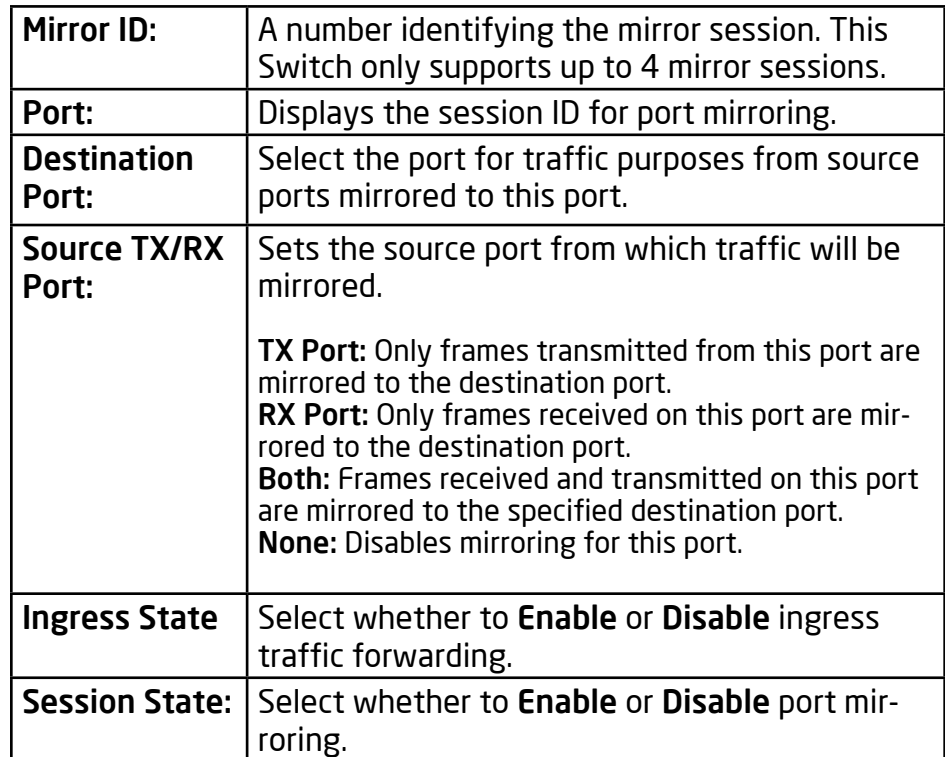

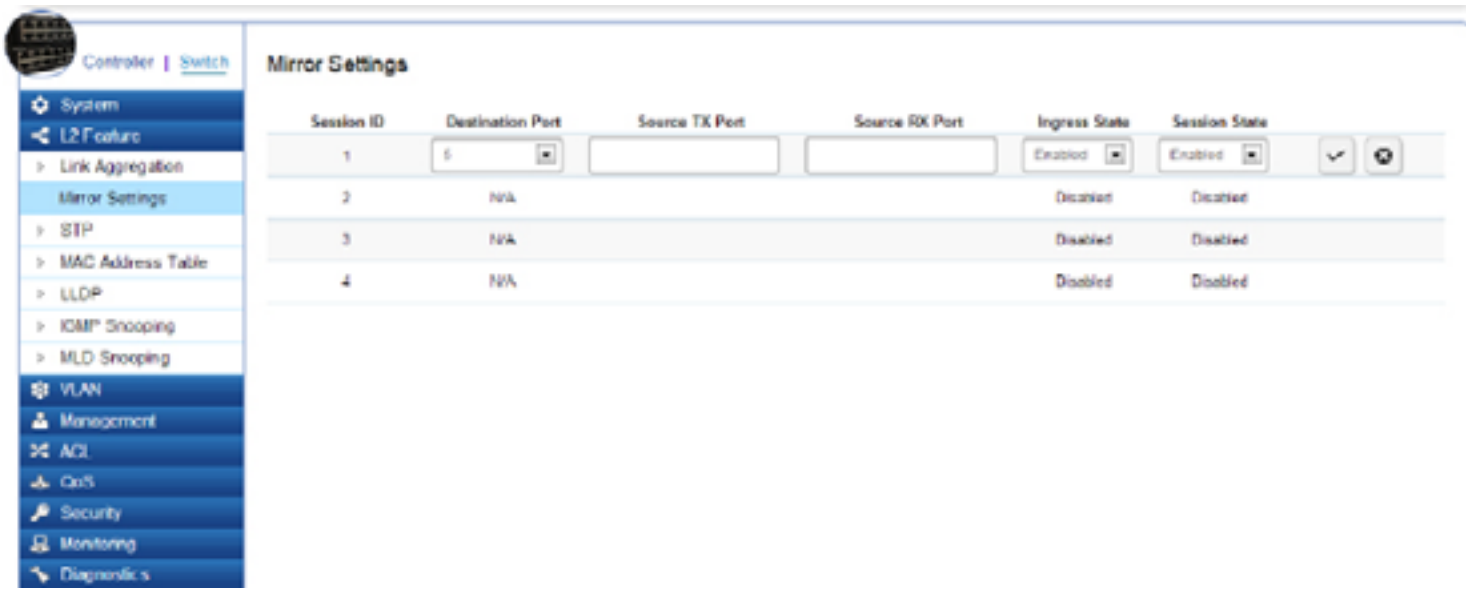

NOTE: You cannot mirror a faster port onto a slower port. For example, if you try to mirror the traffic from a 100 Mbps port onto a 10 Mbps port, this can cause throughput problems. The port you are copying frames from should always support an equal or lower speed than the port to which you are sending the copies. Please note a target port and a source port cannot be the same port.

Click the Apply button  $\left\lfloor \cdot \right\rfloor$  to accept the changes or the

**Cancel button**  $\bullet$  to discard them.

# **STP**

The Spanning Tree Algorithm (STA) can be used to detect and disable network loops, and to provide backup links between Switches. This allows the Switch to interact with other bridging devices in your network to ensure that only one route exists between any two stations on the network, and provide backup links which automatically take over when a primary link goes down.

STP provides a tree topology for the Switch. There are different types of Spanning tree verisons, supported, including Spanning Tree Protocol (STP) IEEE802.1D, Multiple Spanning Tree Protocol (MSTP) IEEE802.1w, and Rapid Spanning Tree Protocol (RSTP) IEEE802.1s. Please note that only one spanning tree can be active on the Switch at a time.

STP uses a distributed algorithm to select a bridging device that serves as the root for the spanning tree network. It does this by selecting a root port on each bridging device to incur the lowest path cost when forwarding a packet from that device to the root device. It then selects a designated bridging device from each LAN which incurs the lowest path cost when forwarding a packet from that LAN to the root device. Next, all ports connected to designated bridging devices are assigned as designated ports. After determining the lowest cost spanning tree, it enables all root ports and designated ports, disabling all other ports. Network packets are therefore only forwarded between root ports and designated ports, eliminating any possible network loops. STP provides a single active path between two devices on a network in order to prevent loops from being formed when the Switch is interconnected via multiple paths.

#### Global Settings

Spanning Tree Protocol (STP) is a Layer 2 protocol that runs on Switches. Spanning Tree Protocol (STP) allows you to ensure that you do not create loops when you have redundant paths in the network. STP provides a single active path between two devices on a network in order to prevents loops from being formed when the Switch is interconnected via multiple paths.

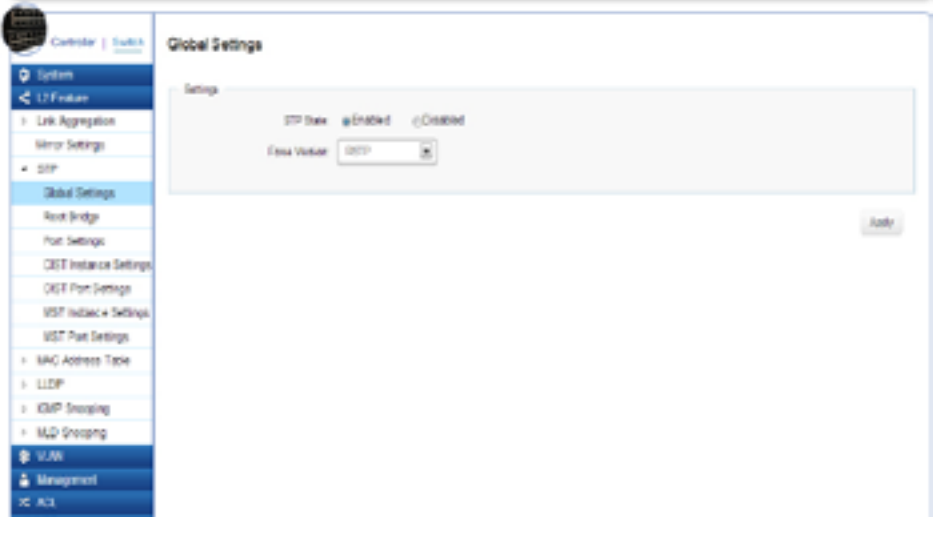

Once a stable network topology has been established, all bridges listen for Hello Bridge Protocol Data Units (BPDUs) transmitted from the Root Bridge of the Spanning Tree. If a bridge does not receive a Hello BPDU after a predefined interval (known as the Maximum Age), the bridge will assume that the link to the Root Bridge is down and unavailable. This bridge then initiates negotiations with other bridges to reconfigure the network to reestablish a valid network topology.

### Spanning Tree Loops

Loops occur when alternate routes exist between hosts. Loops in an extended network can cause the Switch to forward traffic indefinitely, resulting in increased traffic and reducing network efficiency. Once the STP is enabled and configured, primary links are established and duplicated links are blocked automatically. The reactivation of the blocked links is also accomplished automatically. STP provides a tree topology and other Spanning tree versions supported include STP, Multiple Spanning Tree Protocol (MSTP), and Rapid Spanning Tree Protocol (RSTP). Please note that only one spanning tree can be active on the Switch at a time. The default setting is: RSTP.

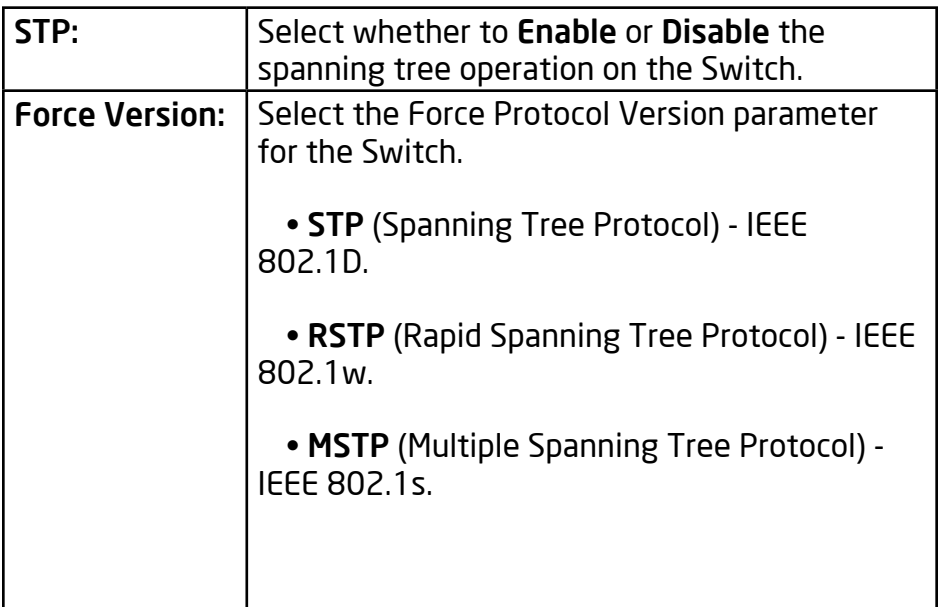

Multiple Spanning Tree Protocol (MSTP) defined in IEEE 802.1s, enables multiple VLANs to be mapped to reducethe number of spanning-tree instances needed to support a large number of VLANs. If there is only one VLAN in the network, a single STP works appropriately.

If the network contains more than one VLAN however, the logical network configured by a single STP would work, but it becomes more efficent to use the alternate paths available by using an alternate spanning tree for different VLANs or groups of VLANs. MSTP (which is based on RSTP for fast convergence) is designed to support independent spanning trees based on VLAN groups. MSTP provides multiple forwarding paths for data traffic and enables load balancing.

STP and RSTP prevent loops from forming by ensuring that only one path exists between the end nodes in your network. RSTP is designed as a general replacement for the slower, legacy STP. RSTP is also incorporated into MSTP. With STP, convergence can take up to a minute to complete in a larger network. This can result in the loss of communication between various parts of the network during the convergence process so STP can subsequently can lose data packets during transmission.

RSTP on the other hand is much faster than STP. It can complete a convergence in seconds, so it greatly diminishes the possible impact the process can have on your network compared to STP. RSTP reduces the number of state changes before active ports start learning, predefining an alternate route that can be used when a node or port fails and retain the forwarding database for ports insensitive to changes in the tree structure when reconfiguration occurs.

Select whether to Enable or Disable the Spanning Tree function for the Switch. Next, select whether you wish to enable STP, RSTP, or MSTP. Again, please note that only one Spanning tree function can be active at a time.

#### Root Bridge

The Root Bridge serves as an administrative point for all Spanning Tree calculations to determine which redundant links to block in order to prevent network loops. From here, you can view all the information regarding the Root Bridge within the STP.

All other decisions in a spanning tree network, such as ports being blocked and ports being put in a forwarding mode, are made regarding a root bridge. The root bridge is the "root" of the constructed "tree" within a spanning tree network. Thus, the root bridge is the bridge with the lowest bridge ID in the spanning tree network. The bridge ID includes two parts; the bridge priority (2 bytes) and the bridge MAC address (6 bytes). The 802.1d default bridge priority is: 32768. STP devices exchange Bridge Protocol Data Units (BPDUs) periodically. All bridges "listen" for Hello BPDUs (Bridge Protocol Data Units) transmitted from the root bridge. If a bridge does not get a Hello BPDU after a predefined interval (called the Maximum Age), the bridge assumes that the link to the root bridge is down. The bridge then initiates negotiations with other bridges to reconfigure the network to re-establish a valid network topology.

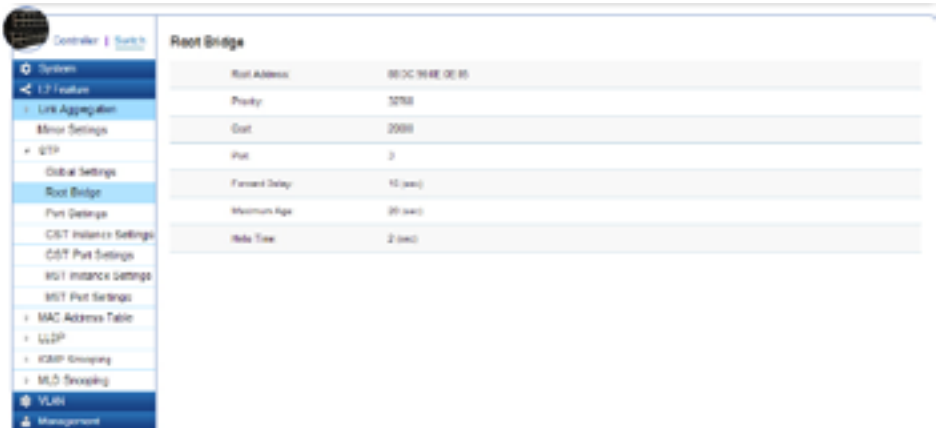

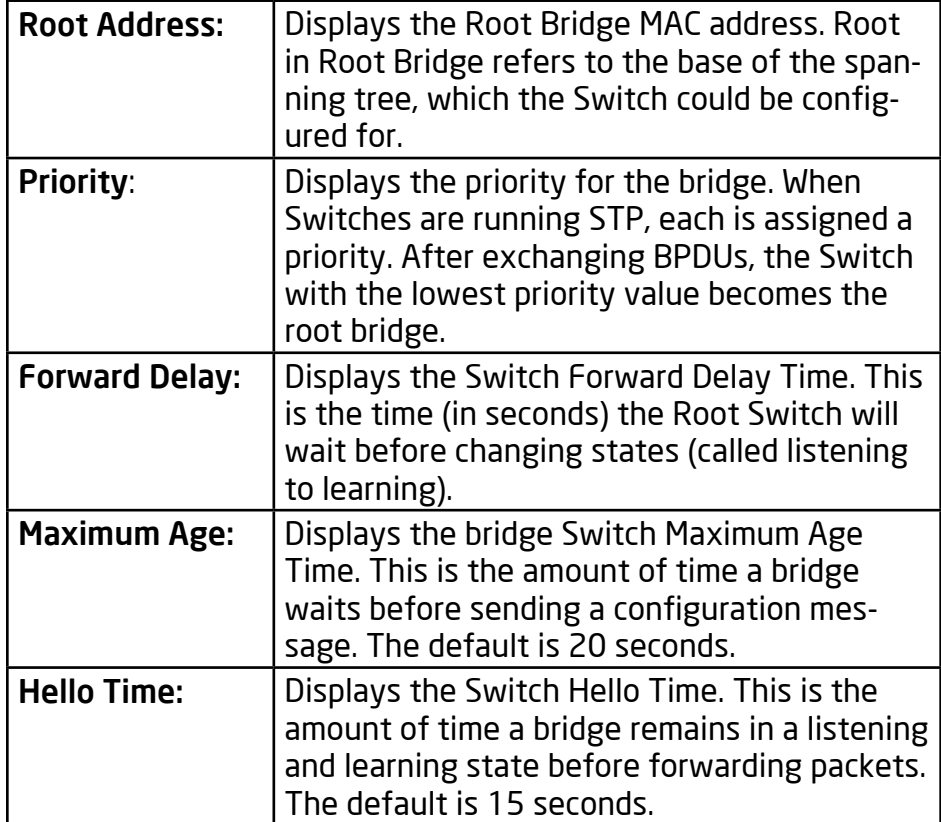

## Port Settings

STP and RSTP help guard against the formation of loops in an Ethernet network topology. A loop occurs when nodes transmit packets to each other over more than one data path. Packets can become caught in repetitious cycles that needlessly consume network bandwidth which then significantly reduce network performance. With STP, you can set it up on a port per port basis to to further help configure your network topology. The Switch allows each port to have its own spanning tree, and so will require some of its own configuration settings.

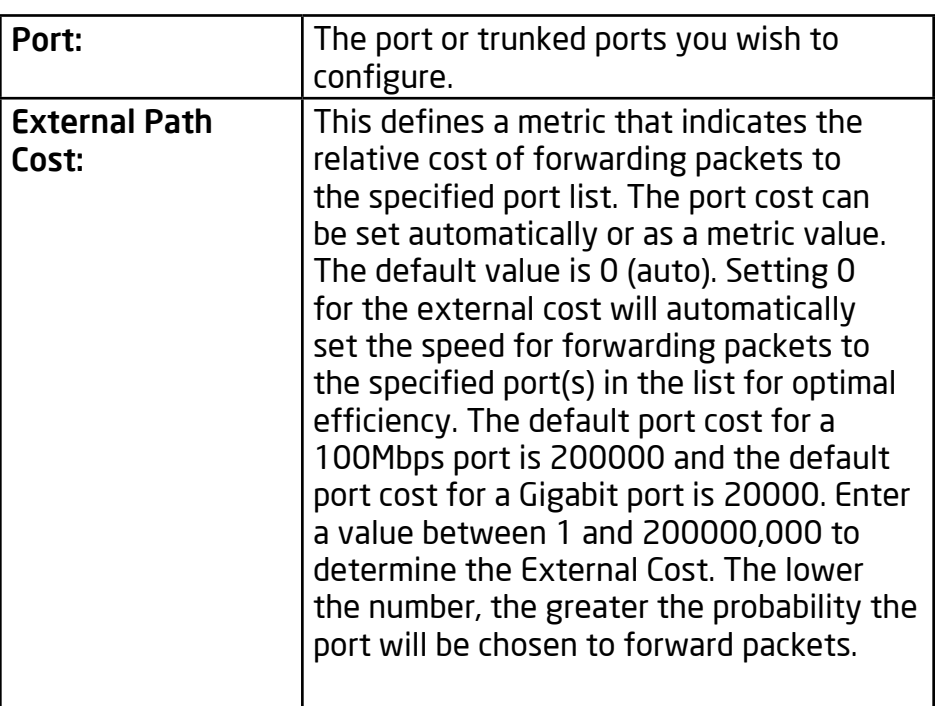

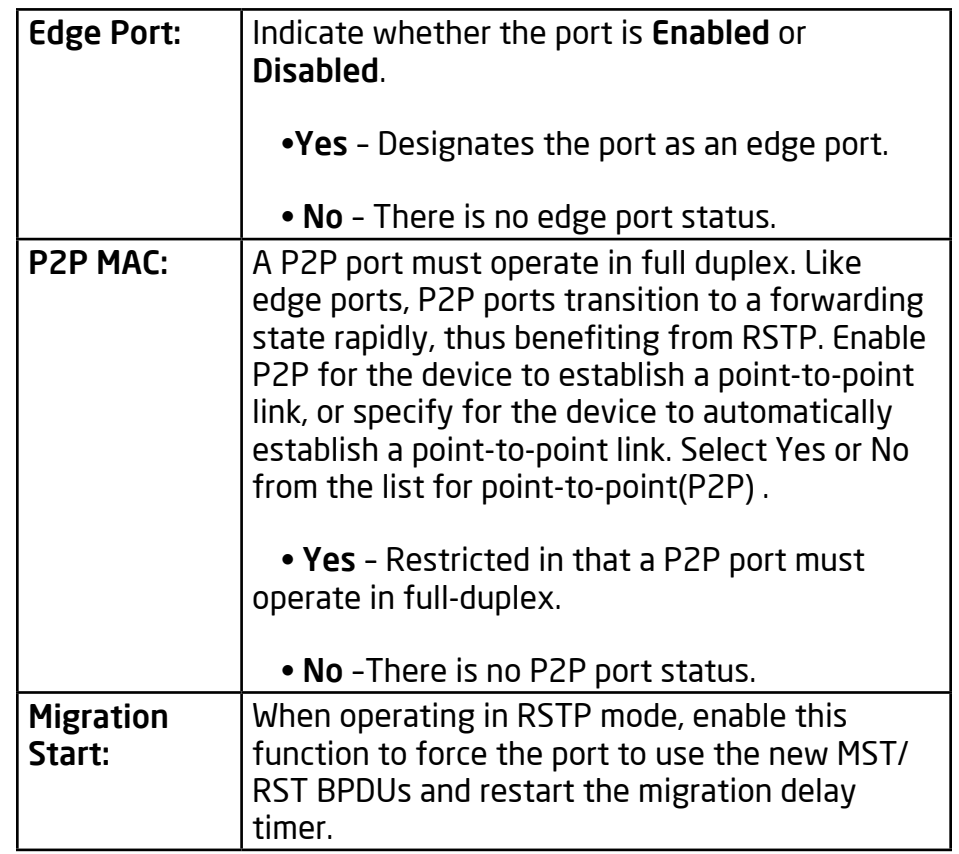

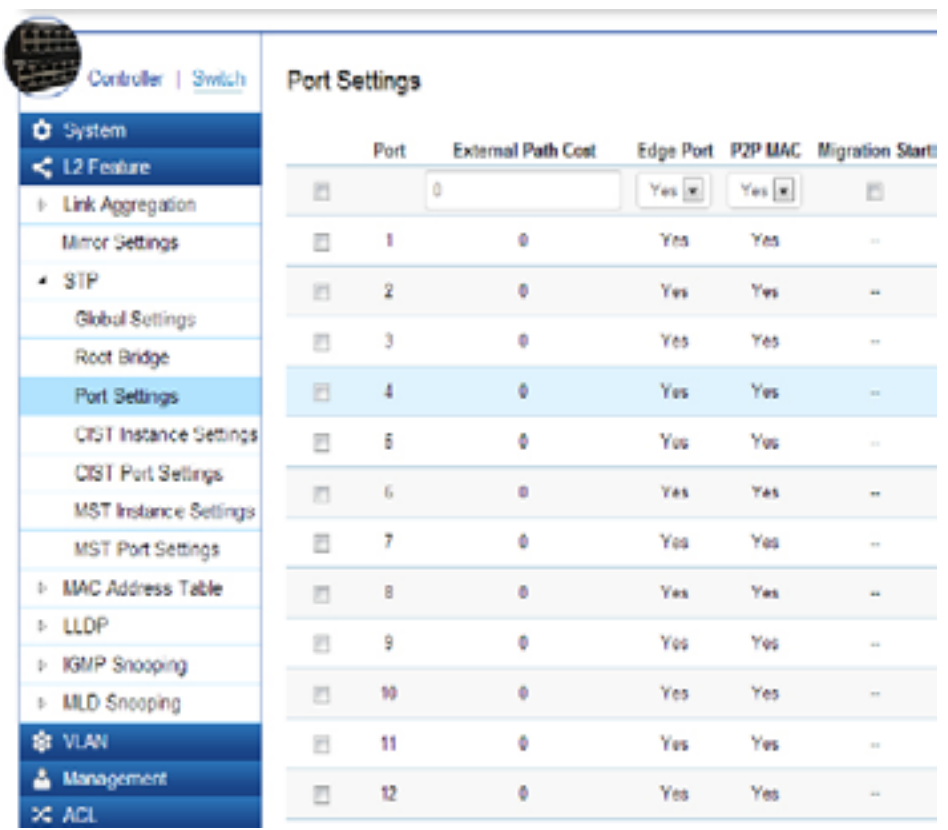

#### Edge Ports

An edge port changes its initial STP port state from a blocking state to a forwarding state immediately without going through listening and learning states right after the port is configured as an edge port or when its link status changes. Edge Ports are not connected to LANs that have span¬ning tree devices, so Edge Ports do not receive Bridge Protocol Data Units (BPDUs). If an Edge Port starts to receive BPDUs, it is no longer considered an edge port to the Switch.

## CIST Instance Settings

The Common Instance Spanning Tree (CIST) protocol is formed by the spanning-tree algorithm running among bridges that support the IEEE 802.1w, IEEE 802.1s, and IEEE 802.1D standard. A Common and Internal Spanning Tree (CIST) represents the connectivity of the entire network and it is equivalent to a spanning tree in an STP/RSTP.

The CIST inside a Multiple Spanning Tree Instance (MST) region is the same as the CST outside a region. All regions are bound together using a CIST, which is responsible for creating loop-free topology across regions, whereas the MSTI controls topology inside regions. CST instances allow different regions to communicate between themselves. CST is also used for traffic within the region for any VLANs not covered by a MSTI. In an MSTP-enabled network, there is only one CIST that runs between MST regions and single spanning tree devices. A network may contain multiple MST regions and other network segments running RSTP. Multiple regions and other STP bridges are interconnected using a single CST.

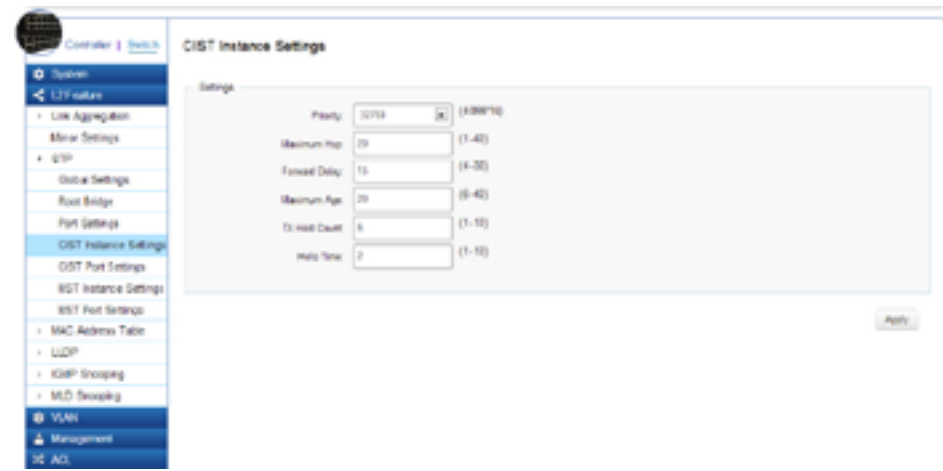

Enter the information to set up CIST for the Switch:

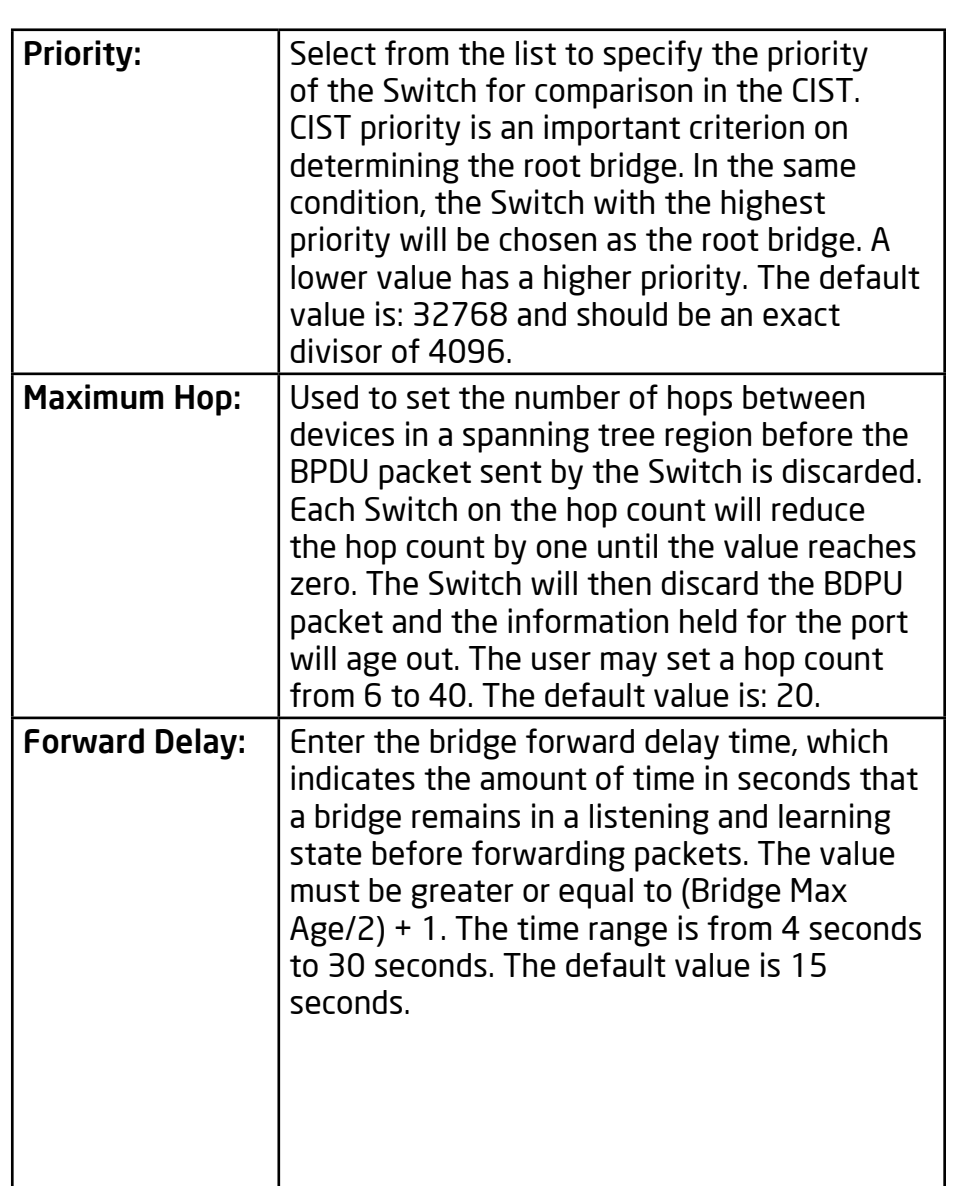

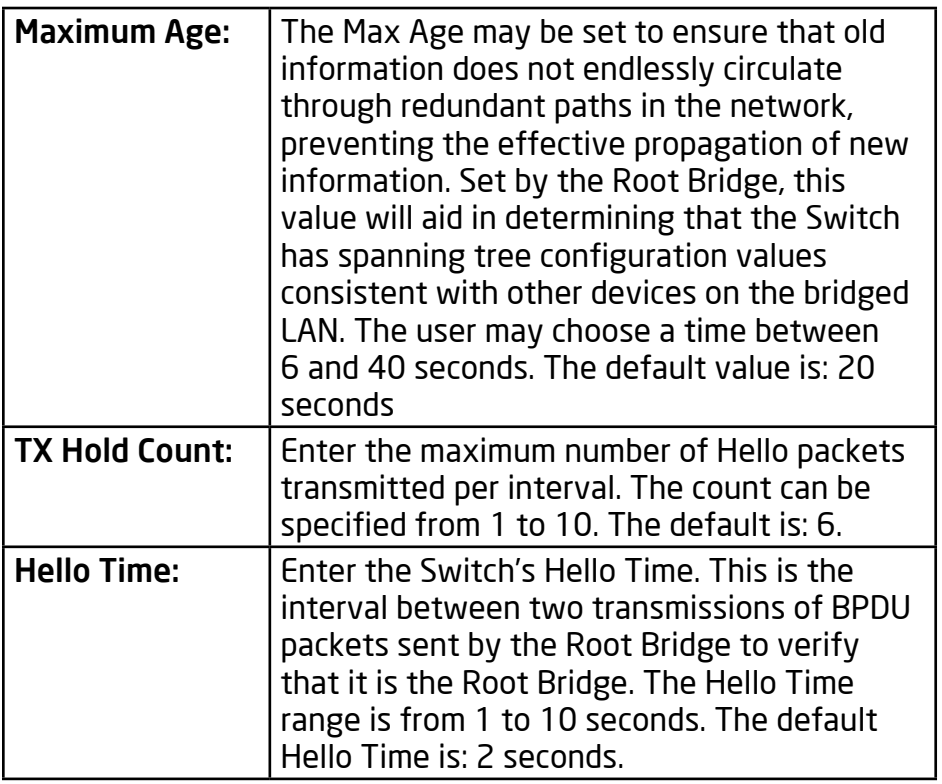

### CIST Port Settings

Use the CIST Ports Settings page to configure and view STA attributes for interfaces when the spanning tree mode is set to STP or RSTP. You may use a different priority or path cost for ports of the same media type to indicate a preferred path or Edge Port to indicate if the attached device can support fast forwarding or link type to indicate a point-to-point connection or shared-media connection.

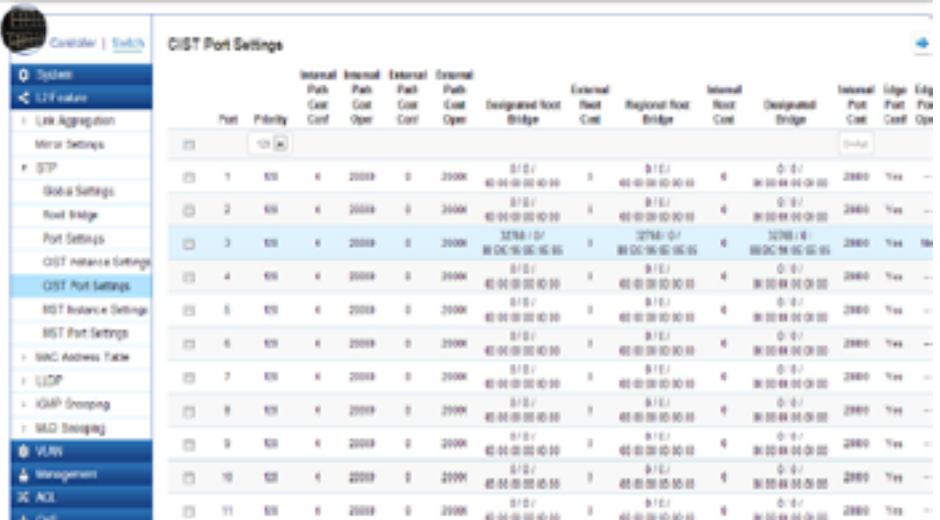

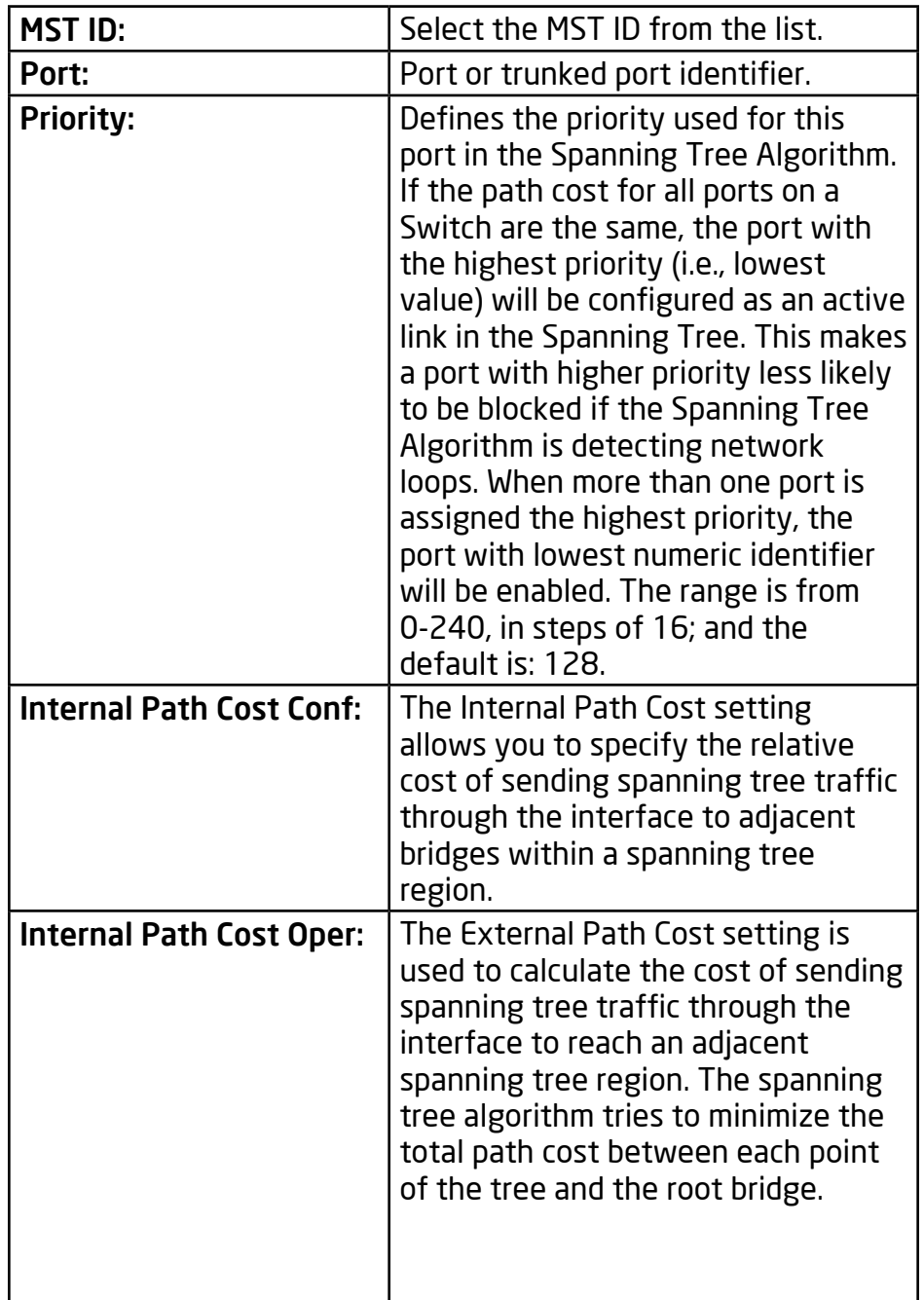

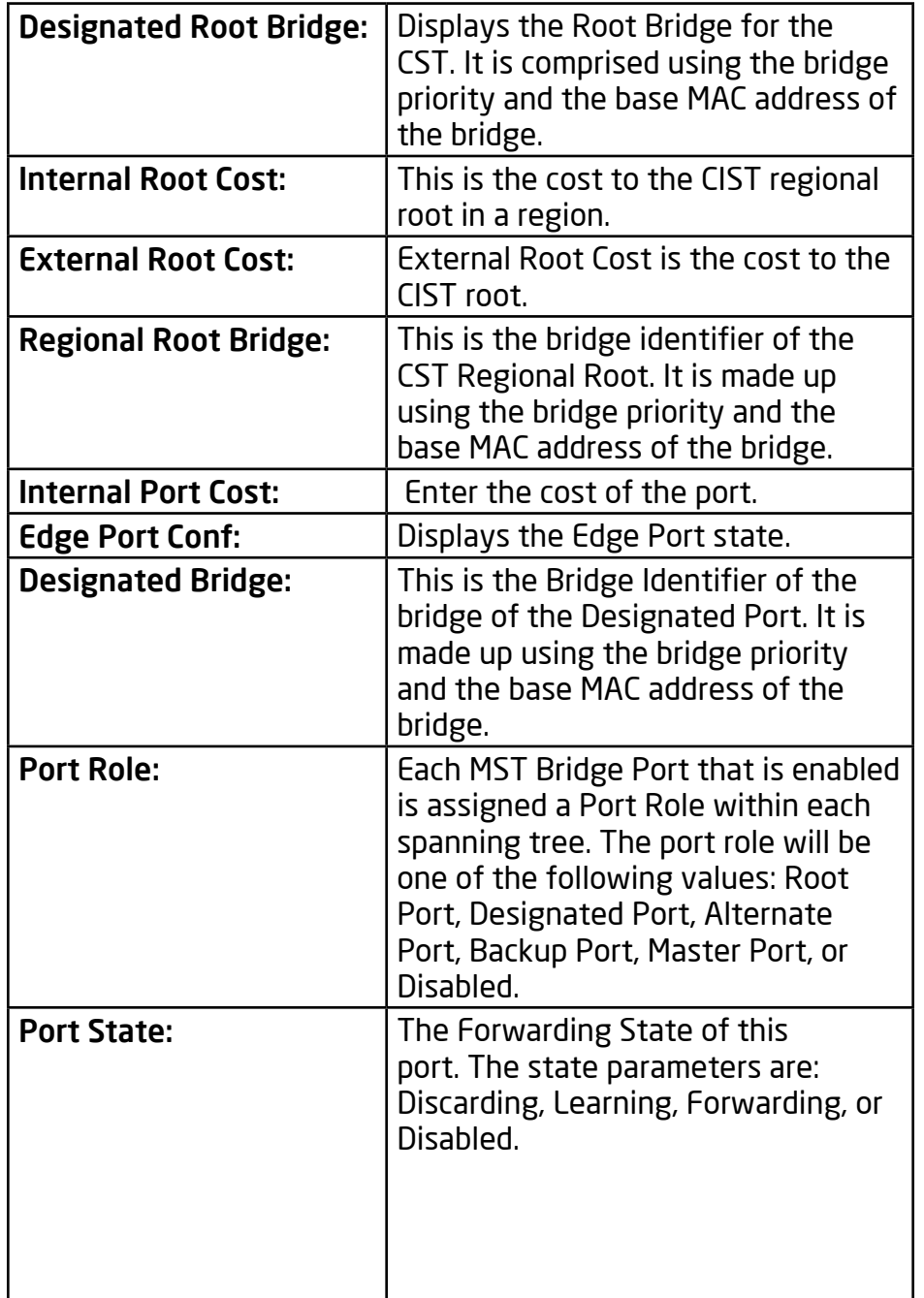

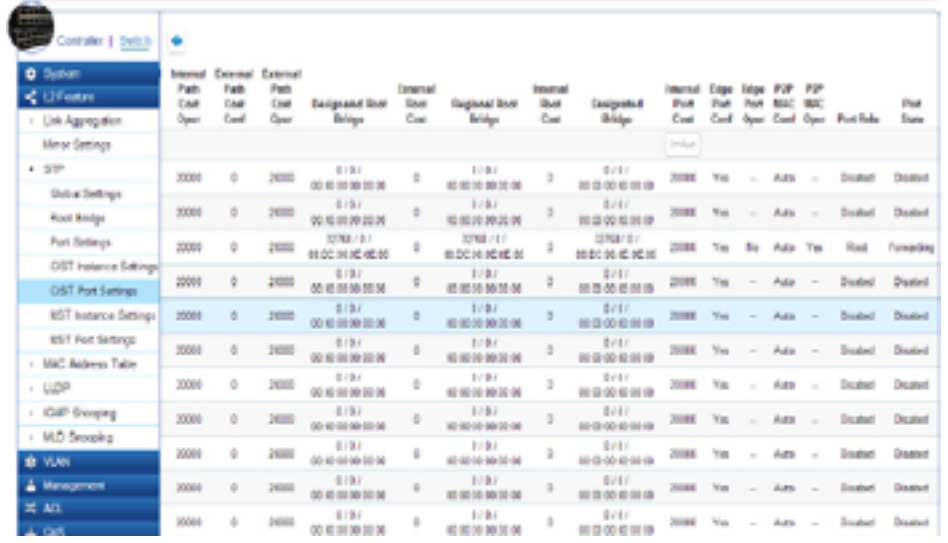

### MST Instance Settings

Multiple Spanning Tree Protocol, or MSTP enables the grouping of multiple VLANs with the same topology requirements into one Multiple Spanning Tree Instance (MSTI). MSTP then builds an Internal Spanning Tree (IST) for the region containing commonly configured MSTP bridges. Instances are not supported in STP or RSTP. Instead, they have the same spanning tree in common within the VLAN. MSTP provides the capability to logically divide a Layer 2 network into regions. Every region can contain multiple instances of spanning trees. In MSTP, all of the interconnected bridges that have the same MSTP configuration comprise an MST region.

A Common Spanning Tree (CST) interconnects all adjacent MST Regions and acts as a virtual bridge node for communications between STP or RSTP nodes in the global network. MSTP connects all bridges and LAN segments with a single Common and Internal Spanning Tree (CIST). The CIST is formed as a result of the running spanning tree algorithm between Switches that support STP, RSTP, and MSTP protocols. Once you specify the VLANs you wish to include in a Multiple Spanning Tree Instance (MSTI), the protocol will automatically build an MSTI tree to maintain connectivity among each of the

VLANs. MSTP maintains contact with the global network because each instance is treated as an RSTP node in the Common Spanning Tree (CST).

Click the Edit button to configure the MST settings. Next, enter information for the VLAN List and choose the priority you wish to use from the drop-down list.

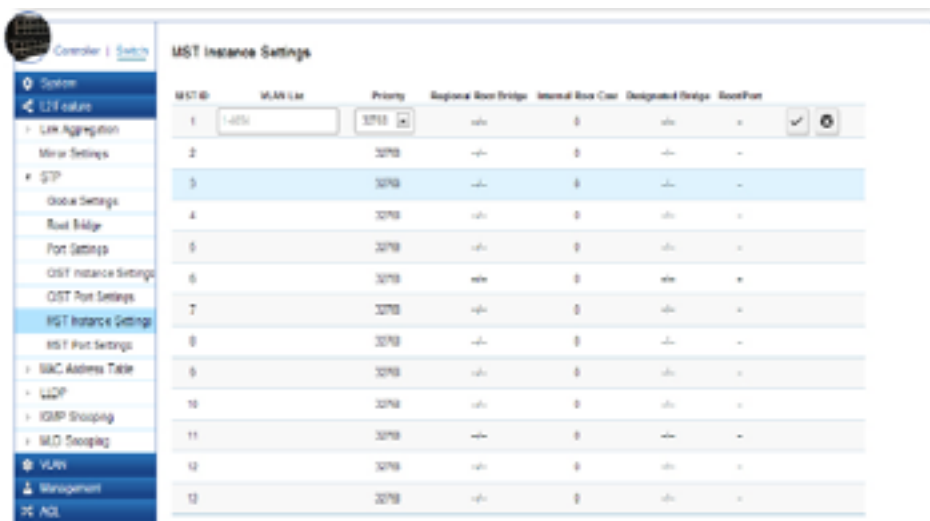

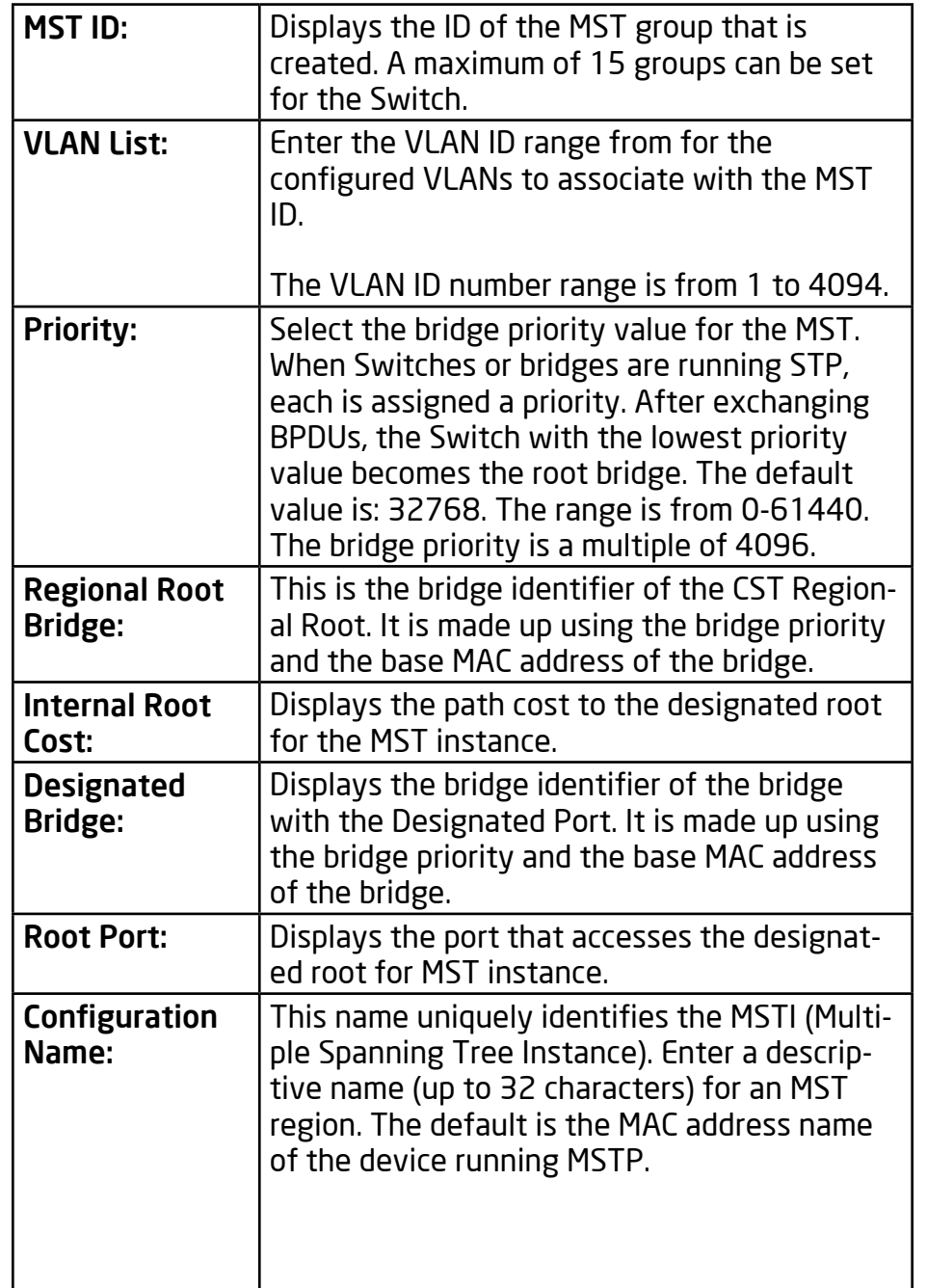

**Configuration** This value, along with the Configuration Reversion: Name, identifies the MSTP region configured on the Switch. Devices must have the same revision number to belong to the same region. **UST ID** VLAN LINE Priority Regional Root Binige - Internal Root Cost - Designated Binige - Noot Port  $-100M$  $2774$   $\pm$  $\vee$  0 n. Click the Apply button  $\boxed{\checkmark}$  to accept the changes or the **Cancel button**  $\boxed{\bullet}$  to discard them.

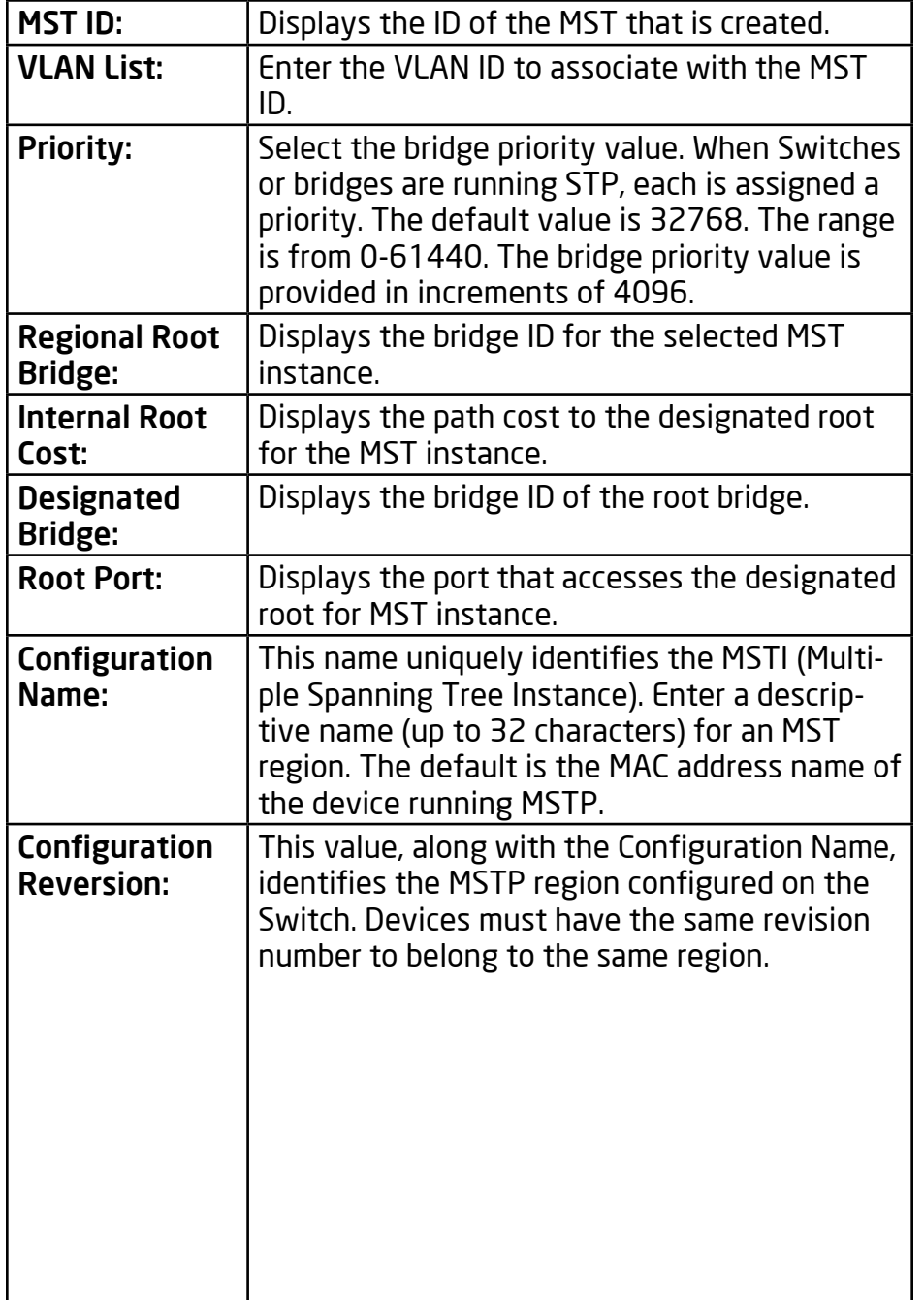

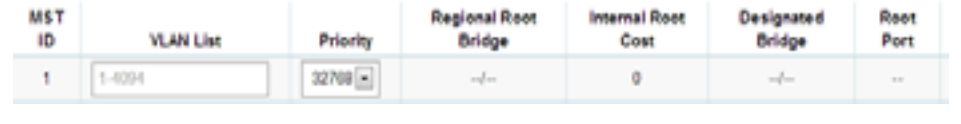

**Cancel** button  $\boxed{\odot}$  to discard them.

Click the Apply button  $\boxed{\checkmark}$  to accept the changes or the

### MST Port Settings

This page displays the current MSTI configuration information for the Switch. From here you can update the port configuration for an MSTI ID. If a loop occurs, the MSTP function will use the port priority to select an interface to put into the forwarding state. Set a higher priority value for ports you wish to be selected for forwarding first. In instances where the priority value is identical, the MSTP function will implement the lowest MAC address into the forwarding state and other interfaces will be blocked. Note that a lower priority values mean higher priorities for forwarding packets.

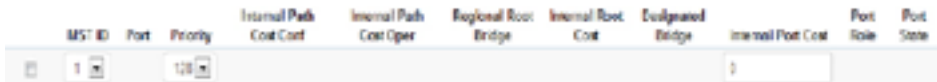

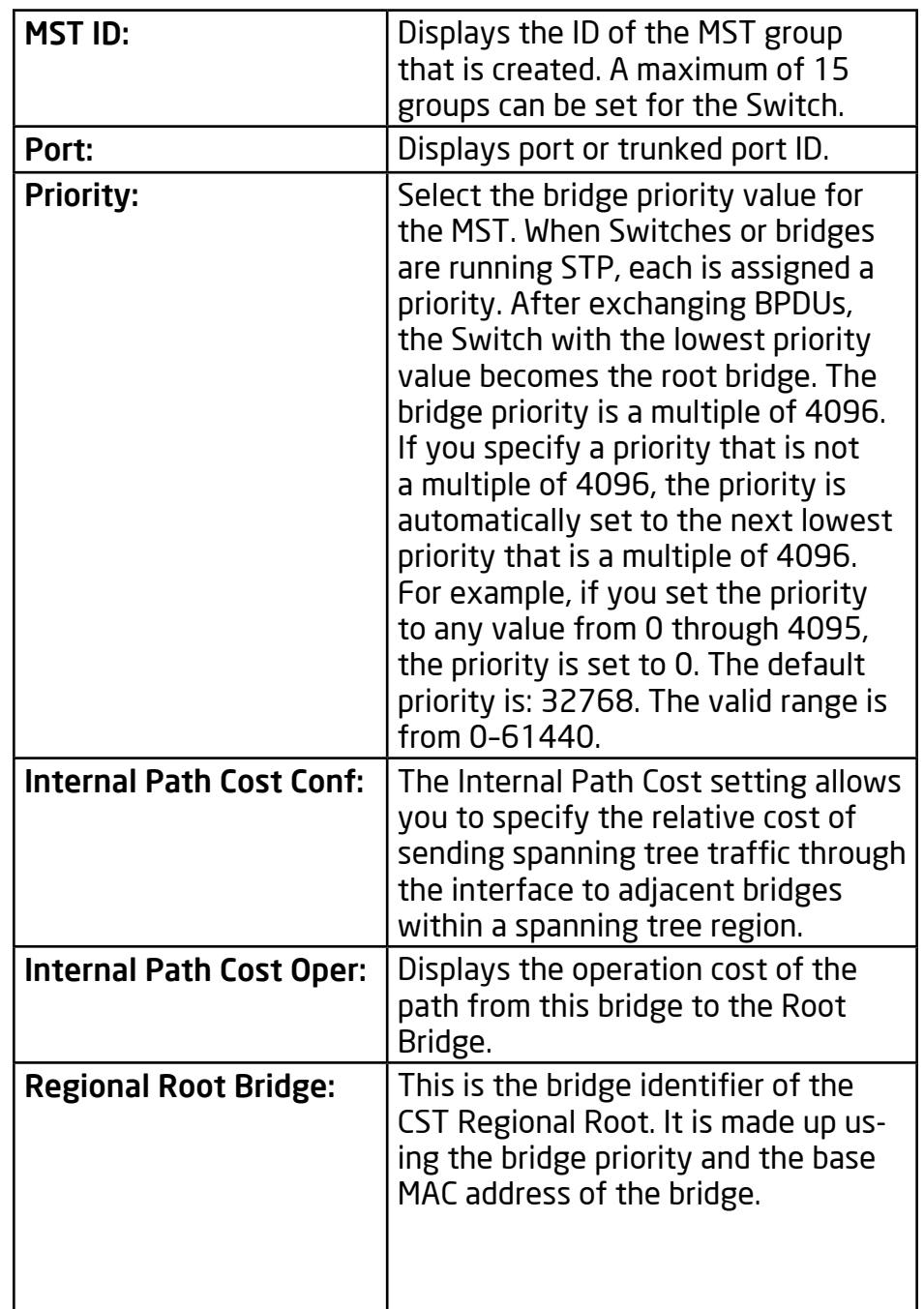

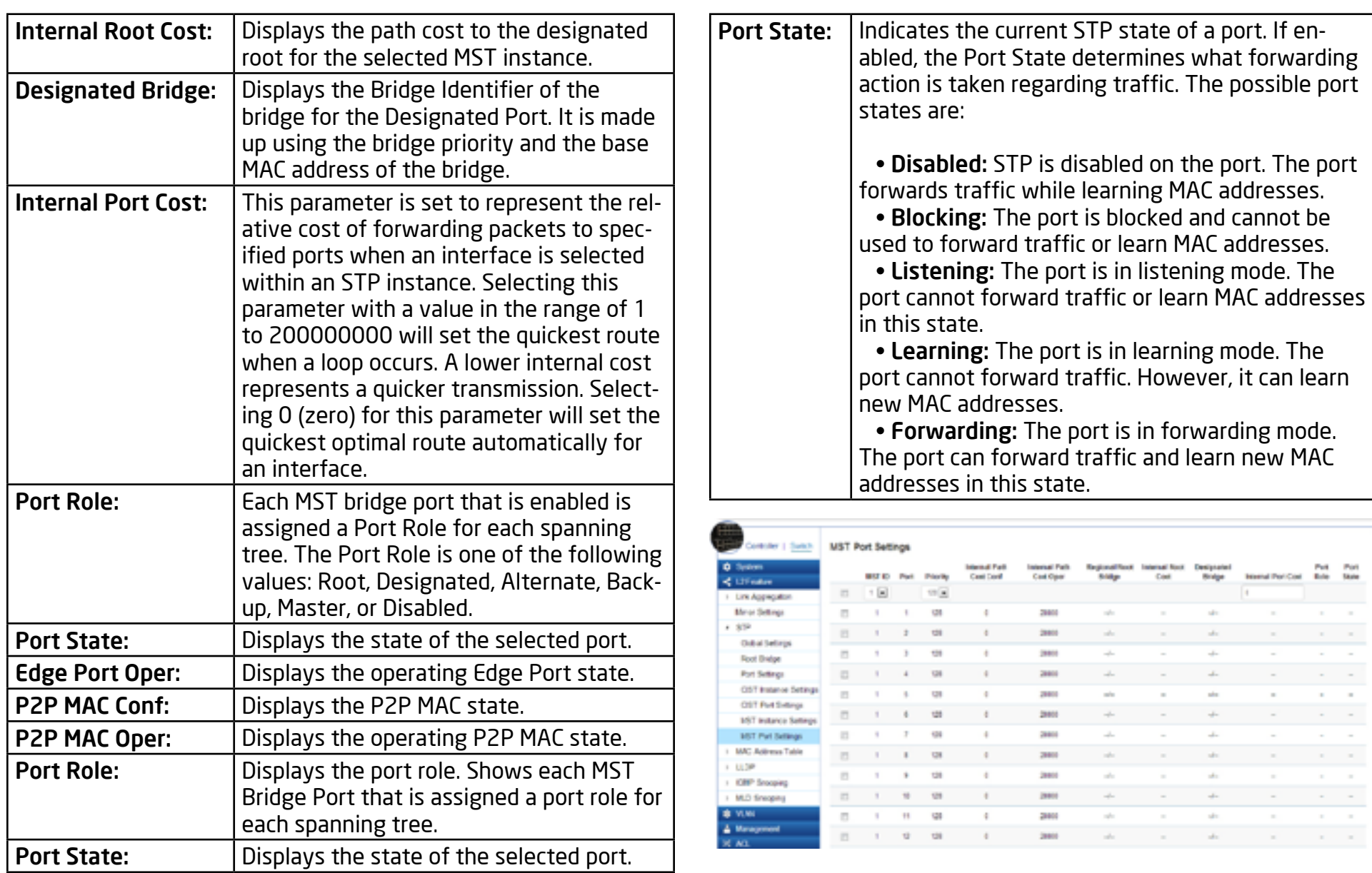

# MAC Address Table

The MAC address table contains address information that the Switch uses to forward traffic between the inbound and outbound ports. All MAC addresses in the address table are associated with one or more ports. When the Switch receives traffic on a port, it searches the Ethernet switching table for the MAC address of the destination. If the MAC address is not found, the traffic is flooded out all of the other ports associated with the VLAN. All of the MAC address that the Switch learns by monitoring traffic are stored in the Dynamic address. A Static address allows you to manually enter a MAC address to configure a specific port and VLAN.

#### Static MAC Address

The address table lists the destination MAC address, the associated VLAN ID, and port number associated with the address. When you specify a Static MAC address, you are set the MAC address to a VLAN and a port; thus it makes an entry into its forwarding table. These entries are then used to forward packets through the Switch. Static MAC addresses along with the Switch's port security allow only devices in the MAC address table on a port to access the Switch.

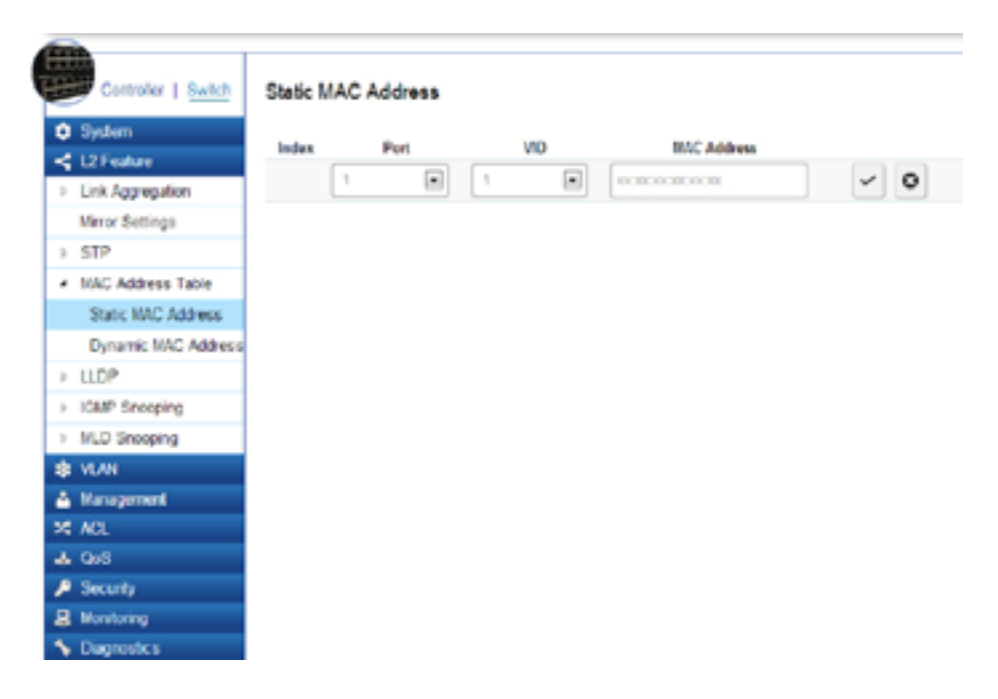

# To access the page, click Static MAC Address under L2 Features.

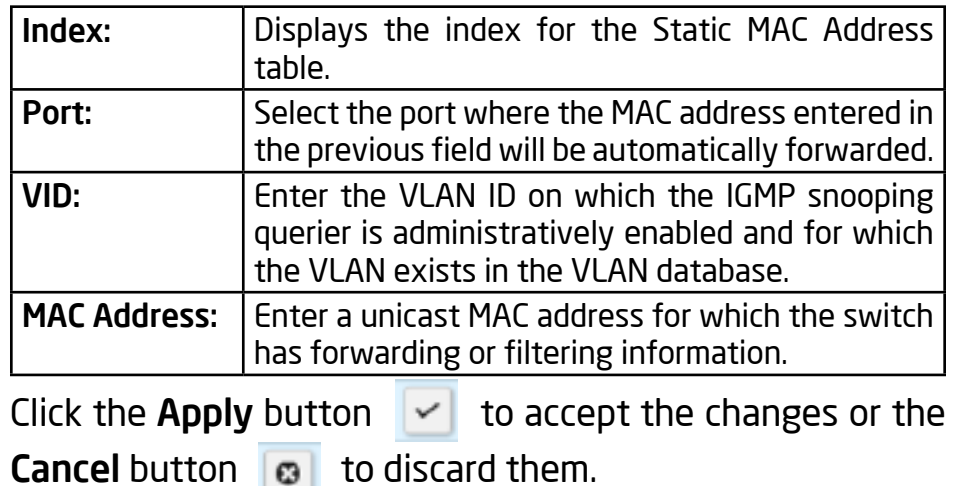

#### Dynamic MAC Address

The Switch will automatically learn the device's MAC address and store it to the Dynamic MAC address table. If there is no packet received from the device within the aging time, the Switch adopts an aging mechanism for updating the tables from which MAC address entries will be removed from related network devices. The Dynamic MAC Address Table shows the MAC addresses and their associated VLANs learned on the selected port.

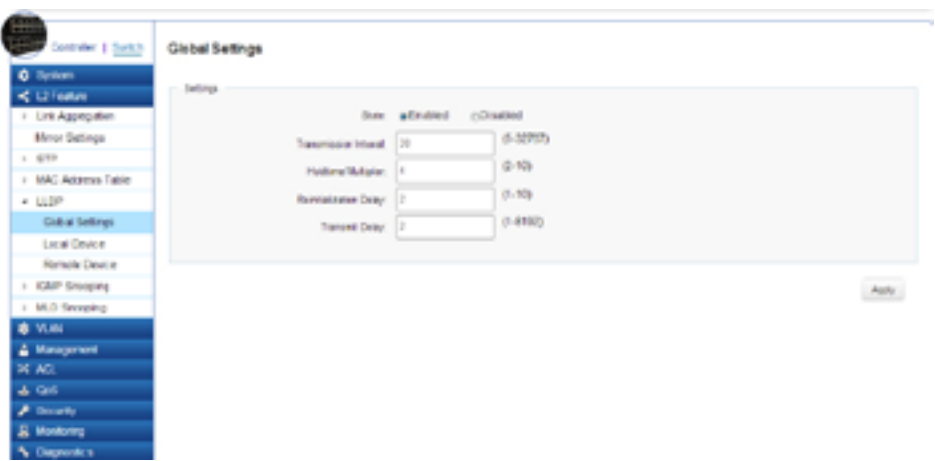

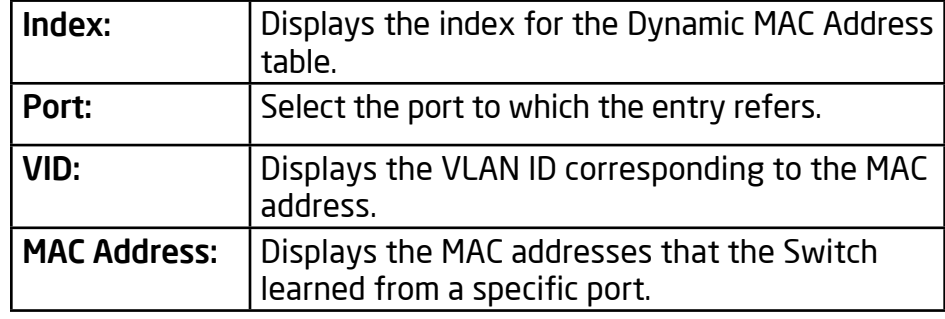

Click the **Apply** button  $\vert \cdot \vert$  to accept the changes or the **Cancel button**  $\bullet$  to discard them.

# LLDP

Link Layer Discovery Protocol (LLDP) is the IEEE 802.1AB standard for Switches to advertise their identity, major capabilities, and neighbors on the 802 LAN. LLDP allows users to views the discovered information to identify system topology and detect faulty configurations on the LAN. LLDP is essentially a neighbor discovery protocol that uses Ethernet connectivity to advertise information to devices on the same LAN and store information about the network. The information transmitted in LLDP advertisements flow in one direction only; from one device to its neighbors. This information allows the device to quickly identify a variety of other devices, resulting in a LAN that interoperates smoothly and efficiently.

LLDP transmits information as packets called LLDP Data Units (LLDPDUs). A single LLDP Protocol Data Unit (LLDP PDU) is transmitted within a single 802.3 Ethernet frame. A basic LLDPDU consists of a set of Type-Length-Value elements (TLV), each of which contains information about the device. A single LLDPDU contains multiple TLVs. TLVs are short information elements that communicate complex data. Each TLV advertises a single type of information.

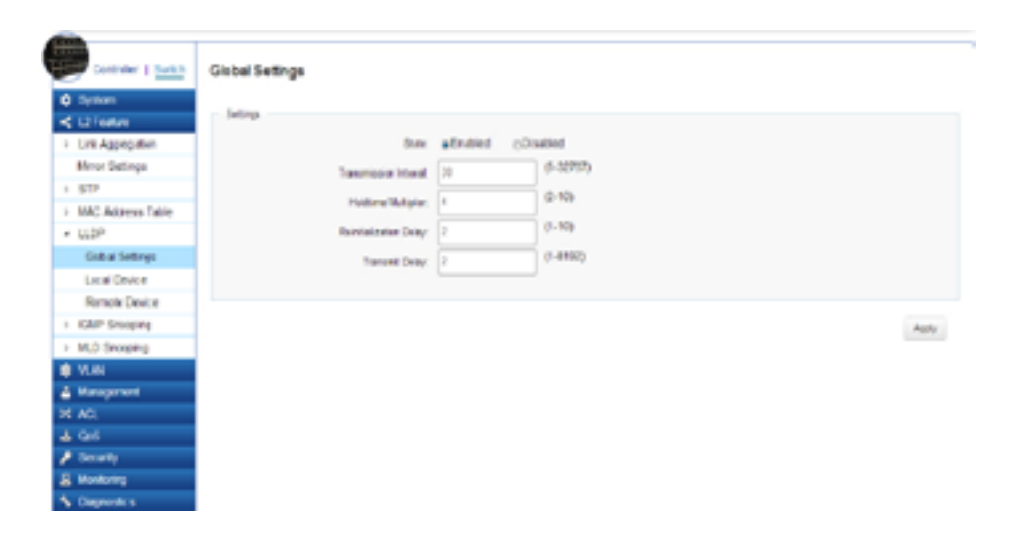

#### Global Settings

Select whether to Enable or Disable the LLDP feature on the Switch. Next, enter the Transmission interval, Holdtime Multiplier, Reinitialization Delay parameter, and the Transmit Delay parameter. When finished, click APPLY to update the the system settings.

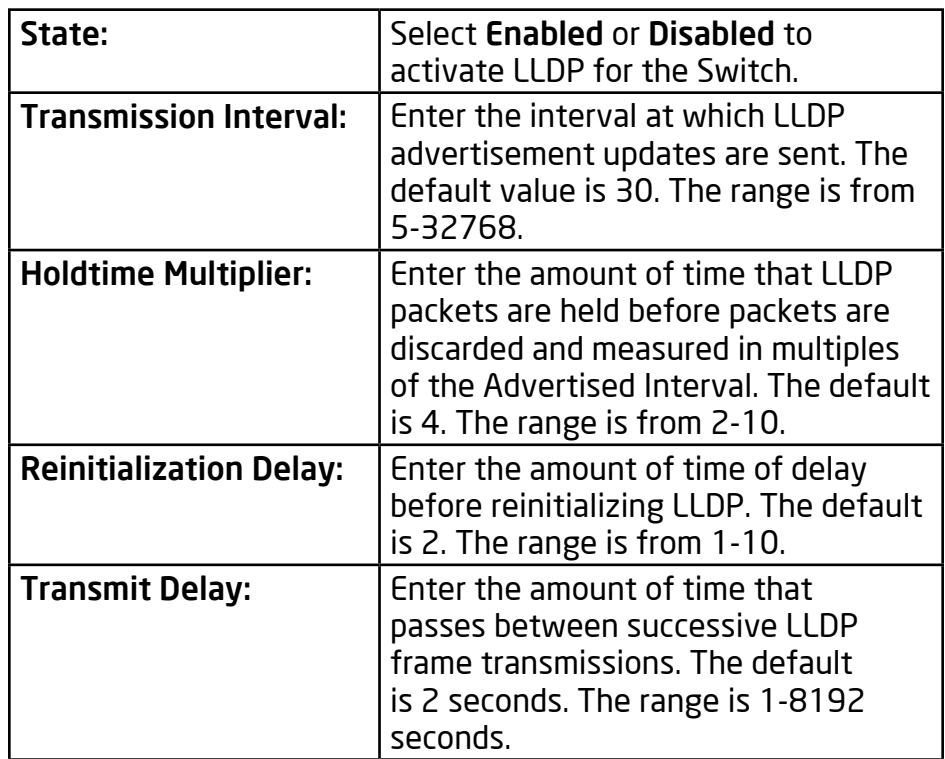

#### Local Device

**B.** Monitoring **Diagnostics** 

LLDP devices must support chassis and port ID advertisement, as well as the system name, system ID, system description, and system capability advertisements. Here, you can view detailed LLDP information for the EnGenius Switch.

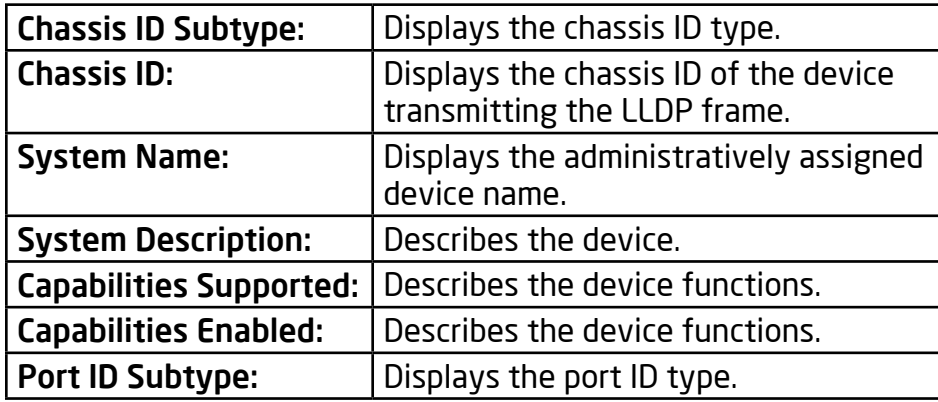

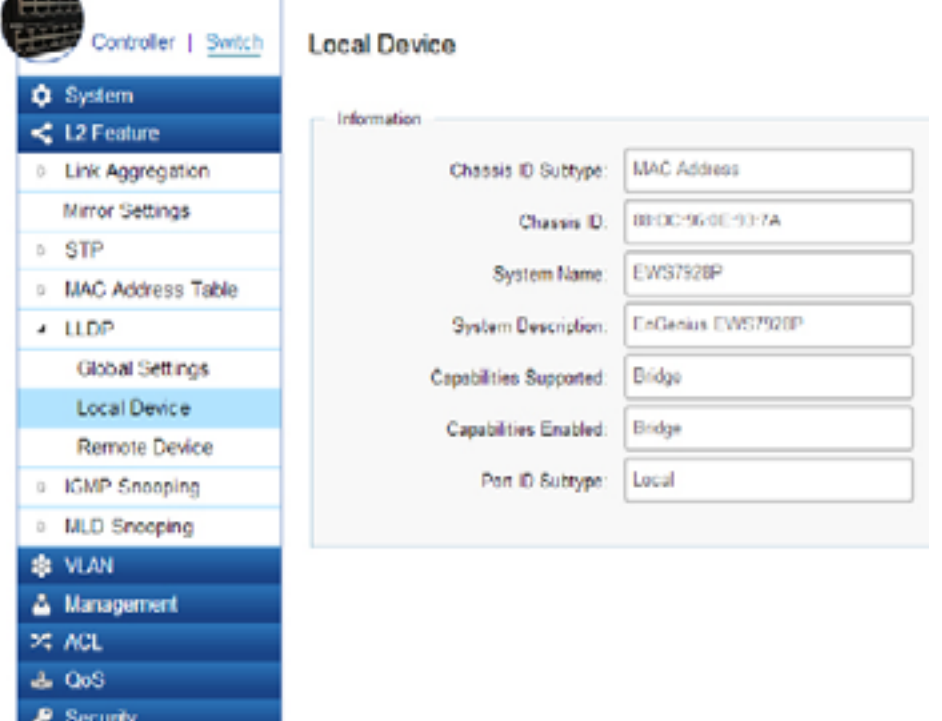

Click the Apply button  $\left\lfloor \cdot \right\rfloor$  to accept the changes or the **Cancel button**  $\boxed{\odot}$  **to discard them.**
#### Remote Device

N. Departe s

LLDP devices must support chassis and port ID advertisement, as well as the system name, system ID, system description, and system capability advertisements. From here you can viewing detailed LLDP Information for the remote Switch.

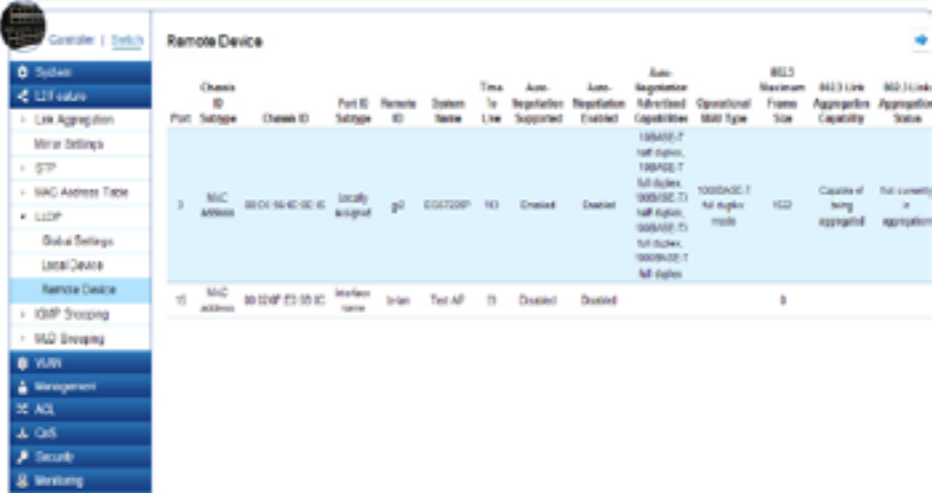

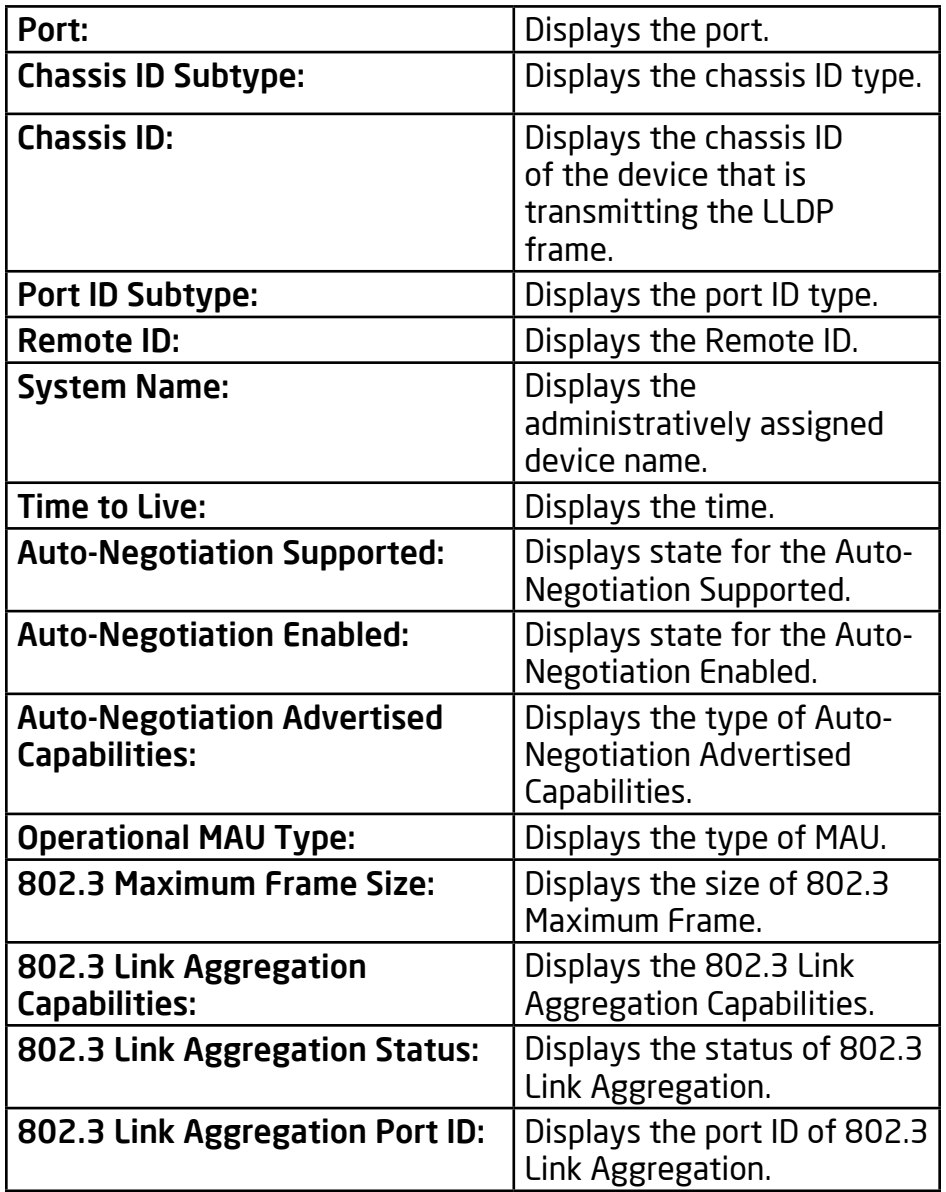

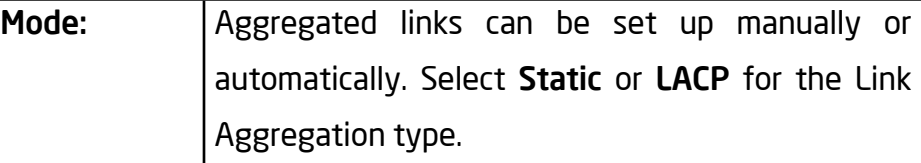

 • Static – The Link Aggregation is configured manually for the specified trunk group.

• LACP - The Link Aggregation is configured dynamically for the specified trunk group.

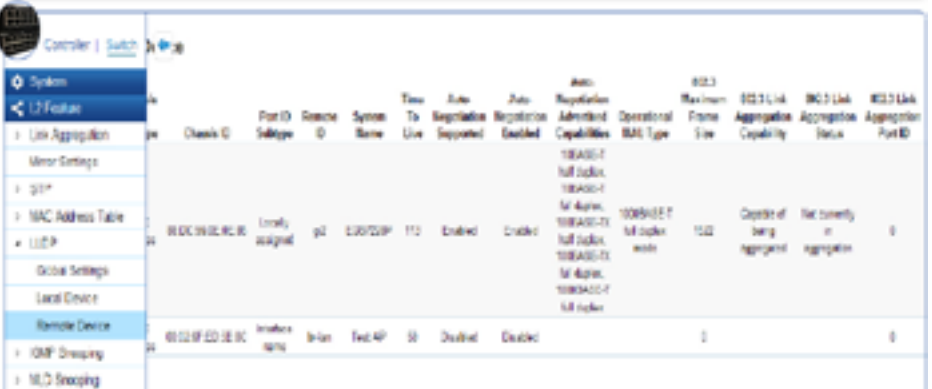

# IGMP Snooping

Internet Group Management Protocol (IGMP) Snooping allows a Switch to forward multicast traffic intelligently. Multicasting is used to support real-time applications such as videoconferencing or streaming audio. A multicast server does not have to establish a separate connection with each client. It merely broadcasts its service to the network, and any host that wishes to receive the multicast register with their local multicast Switch.

A multicast group is a group of end nodes that want to receive multicast packets from a multicast application. After joining a multicast group, a host node must continue to periodically issue reports to remain a member. Any multicast packets belonging to that multicast group are then forwarded by the Switch from the port.

A Switch supporting IGMP Snooping can passively snoop on IGMP Query, Report, and Leave packets transferred between IP Multicast Switches and IP Multicast hosts to determine the IP Multicast group membership. IGMP Snooping checks IGMP packets passing through the network and configures Multicasting accordingly. Based on the IGMP query and report messages, the Switch forwards traffic only to the ports that request the multicast traffic. It enables the Switch to forward packets of multicast groups to those ports that have validated host nodes. The Switch

can also limit flooding of traffic to IGMP designated ports. This improves network performance by restricting the multicast packets only to Switch ports where host nodes are located. IGMP Snooping significantly reduces overall Multicast traffic passing through your Switch. Without IGMP Snooping, Multicast traffic is treated in the same manner as a Broadcast transmission, which forwards packets to all ports on the network.

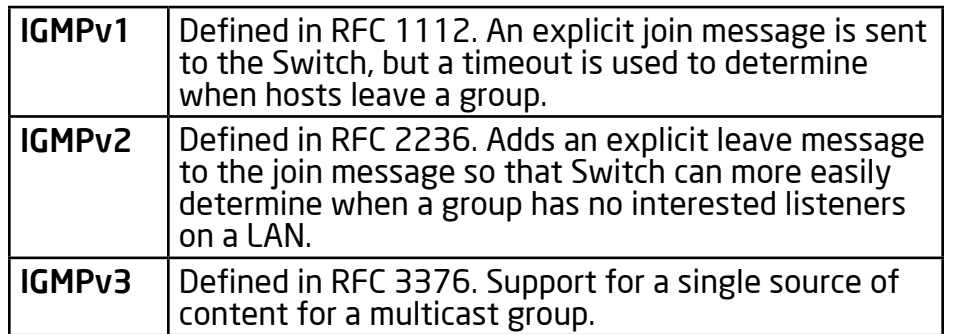

#### Global Settings

Click to enable or disable the IGMP Snooping feature for the Switch. Next, select whether you wish to use V2 or V3. Finally, select whether you wish to enable or disable the Report Suppression feature for the Switch.

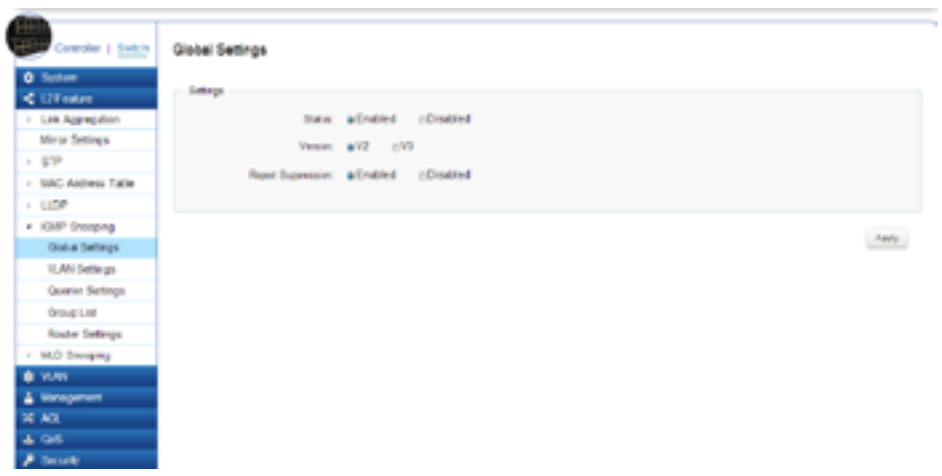

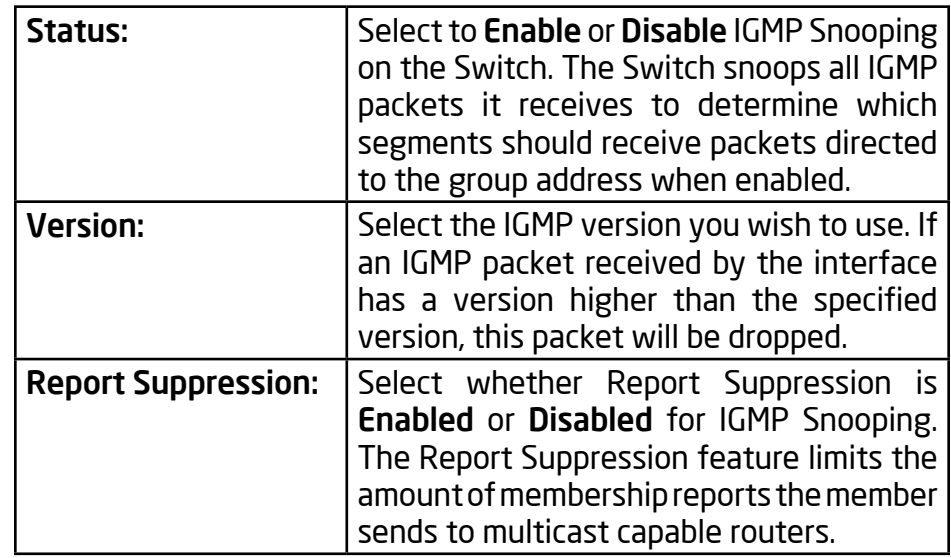

Apply: Click Apply to update the system settings.

# VLAN Settings

Use the IGMP Snooping VLAN Settings to configure IGMP Snooping settings for VLANs on the system. The Switch performs IGMP Snooping on VLANs that send IGMP packets. You can specify the VLANs that IGMP Snooping should be performed on.. Choose from the drop-down box whether to Enable or Disable IGMP Snooping. Next, choose to Enable or Disable Fast Leave for the VLAN ID.

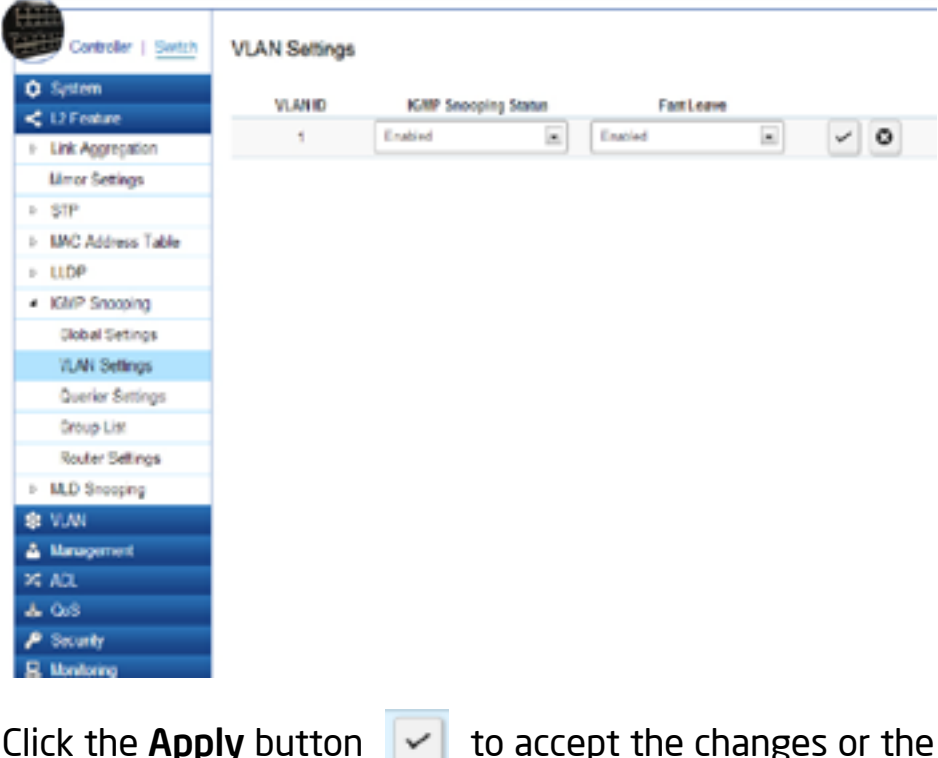

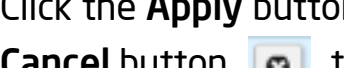

to discard them.

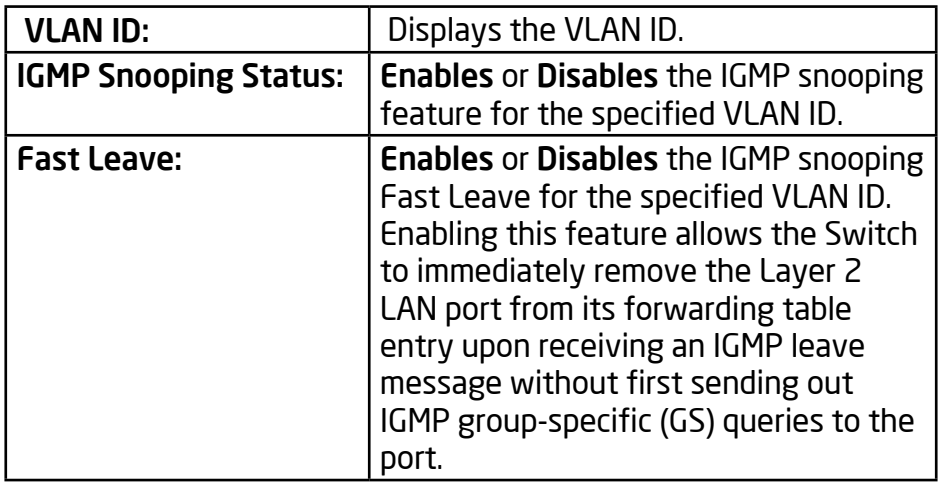

If Fast Leave is not used, a multicast querier will send a GS-query message when an IGMPv2/v3 group leave message is received. The querier stops forwarding traffic for that group only if no host replies to the query within the specified timeout period. If Fast Leave is enabled, the Switch assumes that only one host is connected to the port. Therefore, Fast Leave should only be enabled on a port if it is connected to only one IGMP-enabled device.

Fast Leave is supported only with IGMPv2 or IGMPv3 Snooping when IGMP Snooping is enabled. Fast Leave does not apply to a port if the Switch has learned that a multicast querier is attached to it.

Fast Leave can improve bandwidth usage for a network which frequently experiences many IGMP host add and leave requests.

### Querier Settings

IGMP snooping requires that one central Switch to periodically query all end devices on the network to announce their Multicast memberships and this central device is the IGMP querier. The snooping Switch sends out periodic queries with a time interval equal to the configured querier query interval. The IGMP query keeps the Switch updated with the current multicast group membership information. If the Switch does not received the updated membership information, then it will stop forwarding multicasts to specified VLANs.

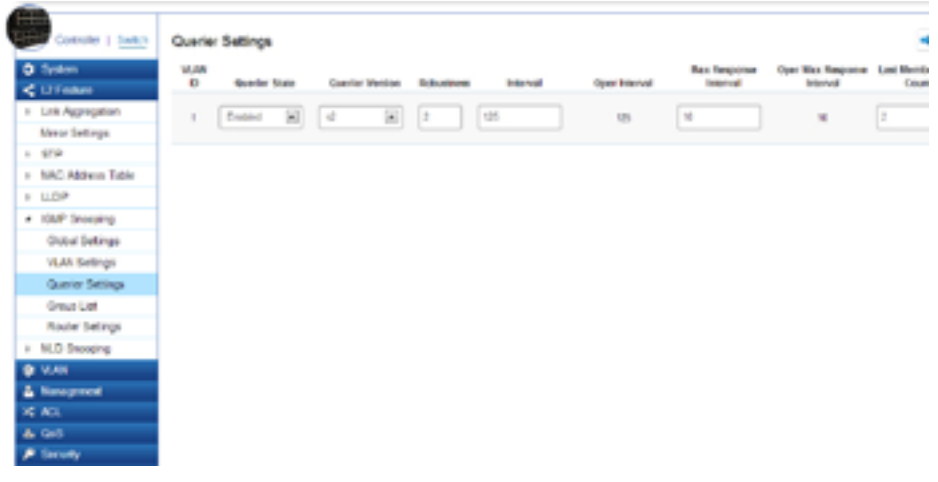

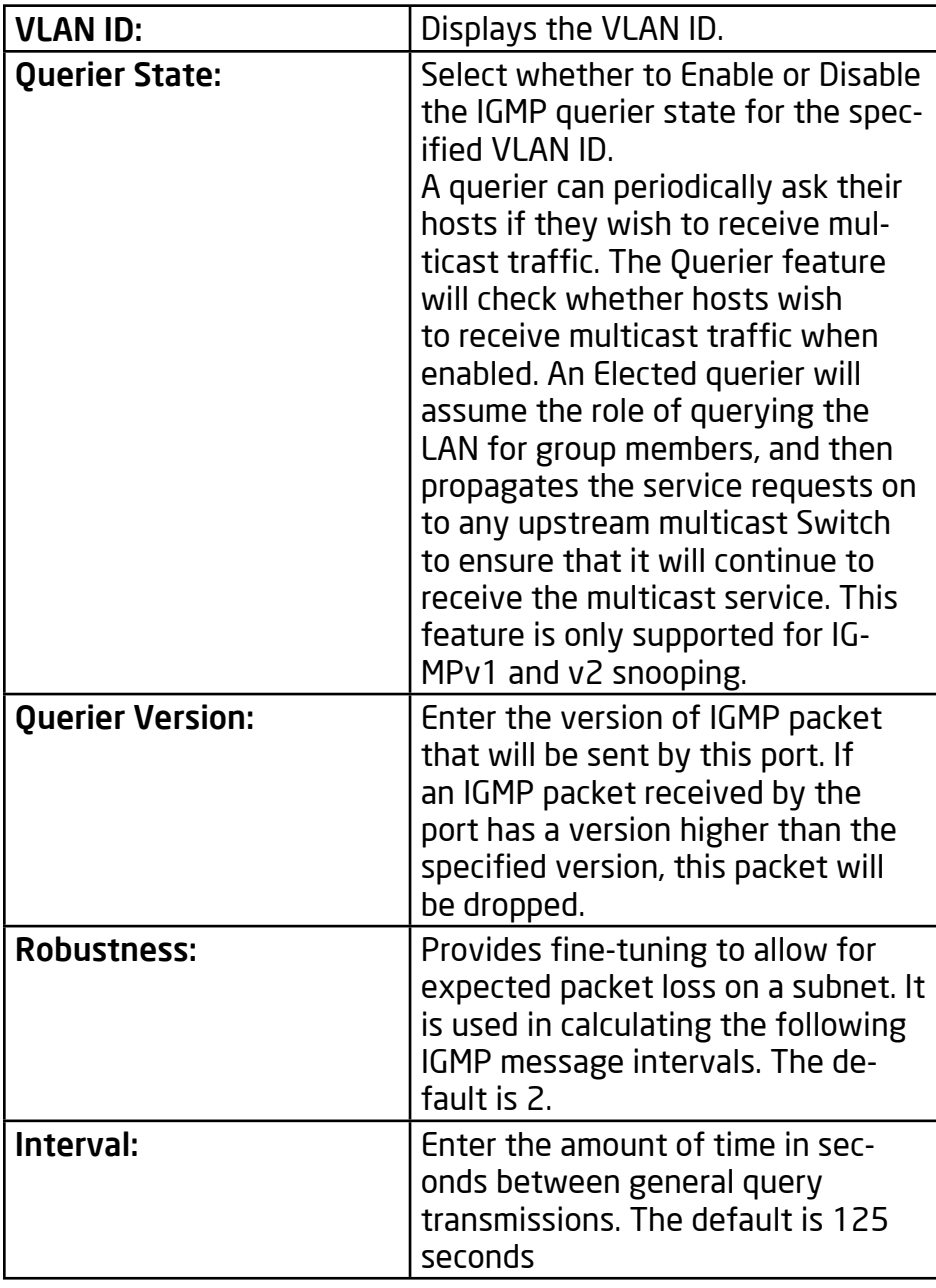

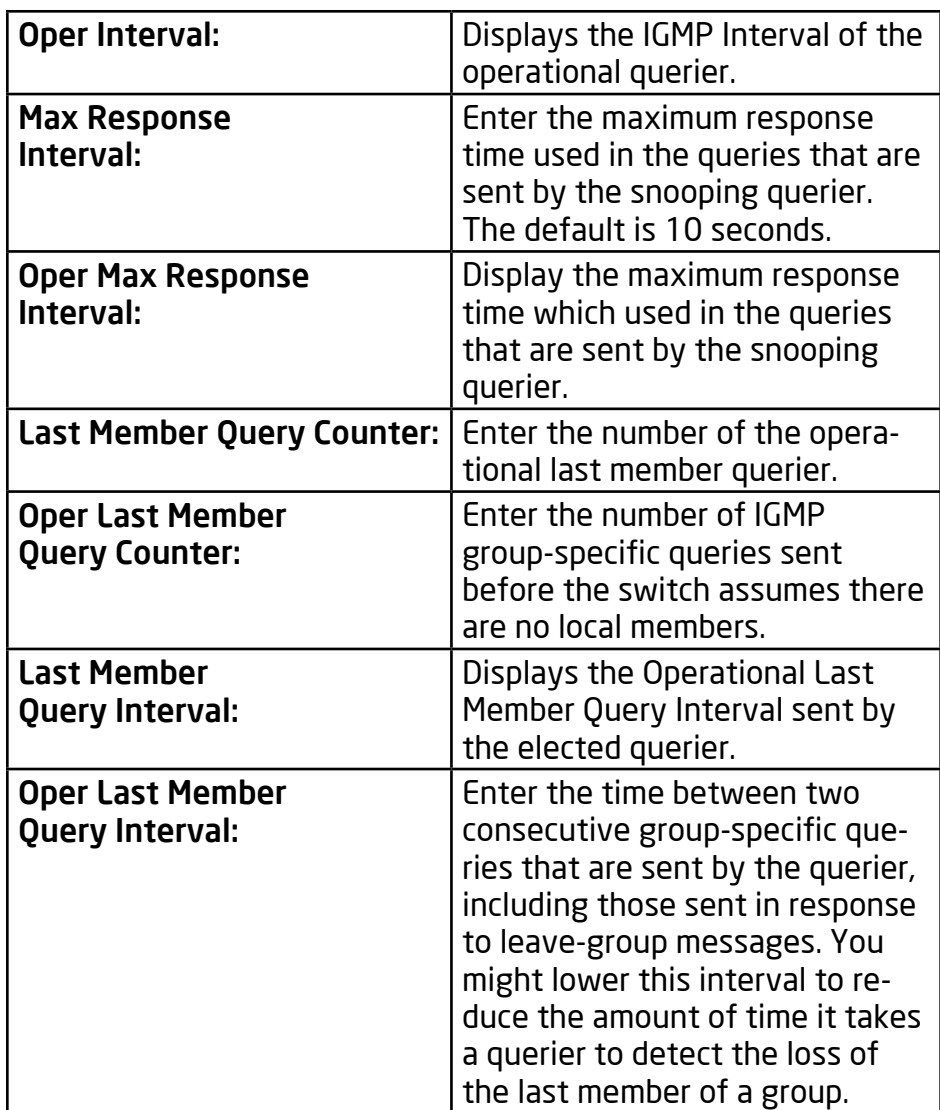

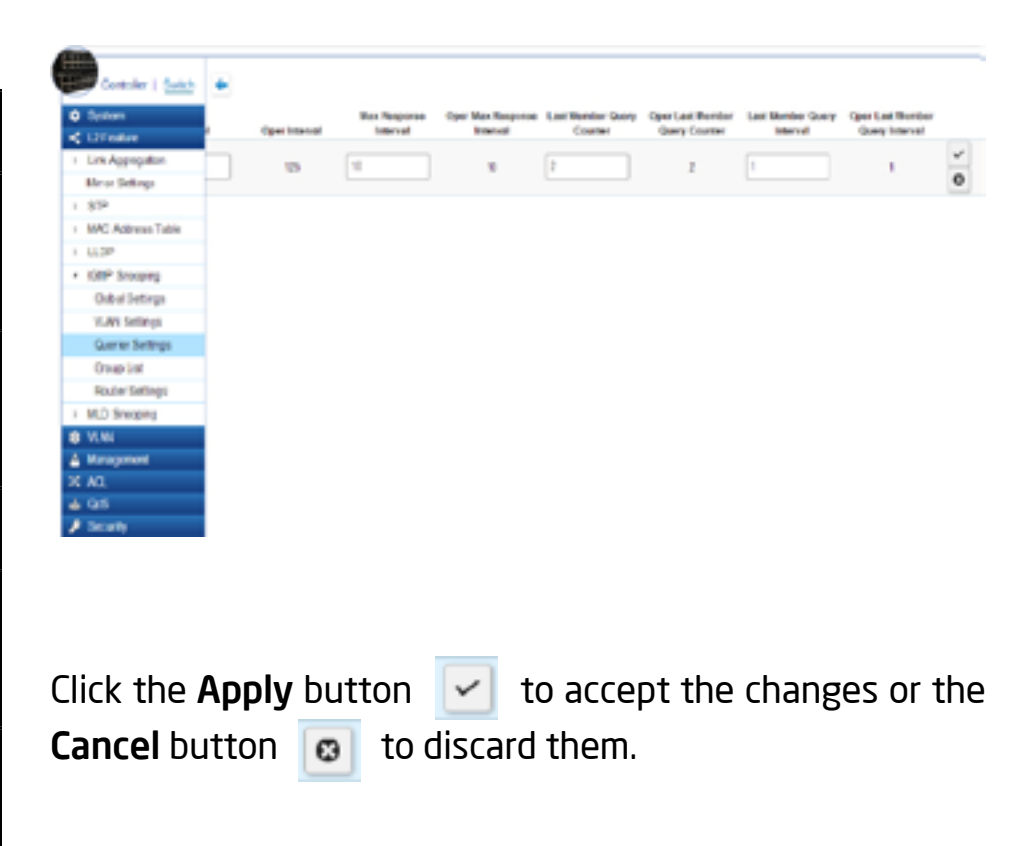

# Group List

The Group List displays VLAN ID, Group IP Address, and Members Port in the IGMP Snooping List.

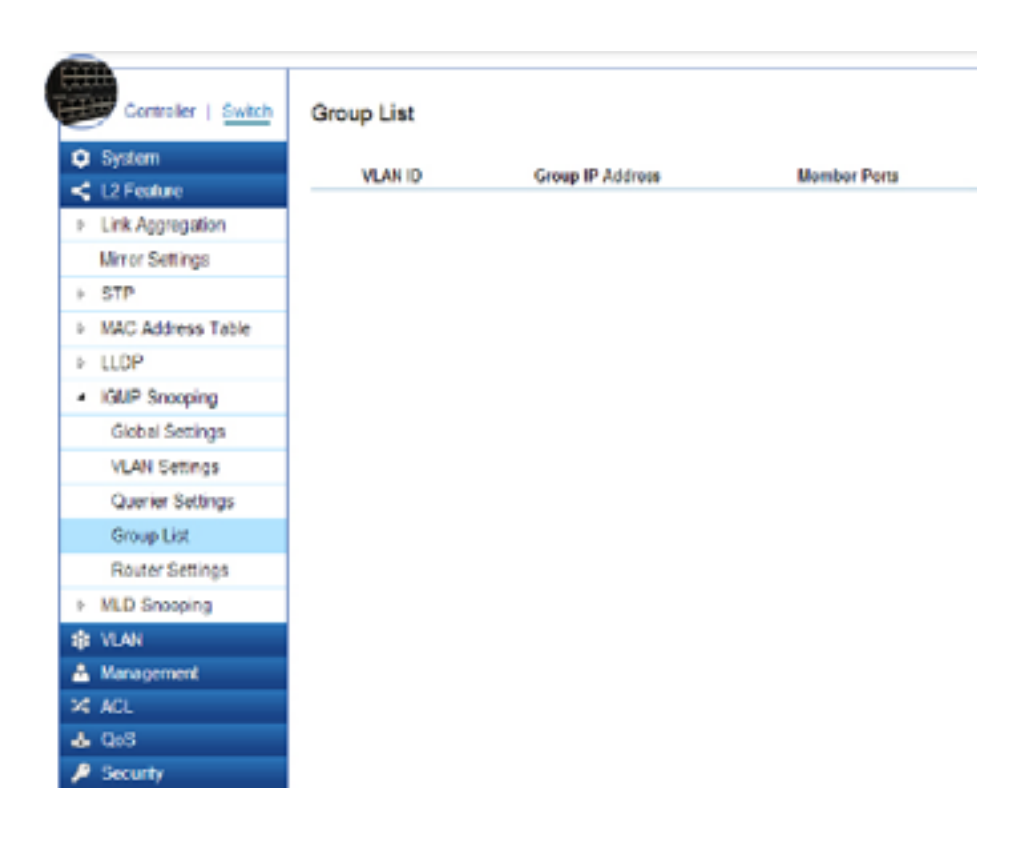

#### Router Settings

The Router Settings shows the learned multicast router attached port if the port is active and a member of the VLAN. Select the VLAN ID you would like to configure and enter the Static and Forbidden ports for the specified VLAN IDs. All IGMP packets snooped by the Switch will be forwarded to the multicast router reachable from the port.

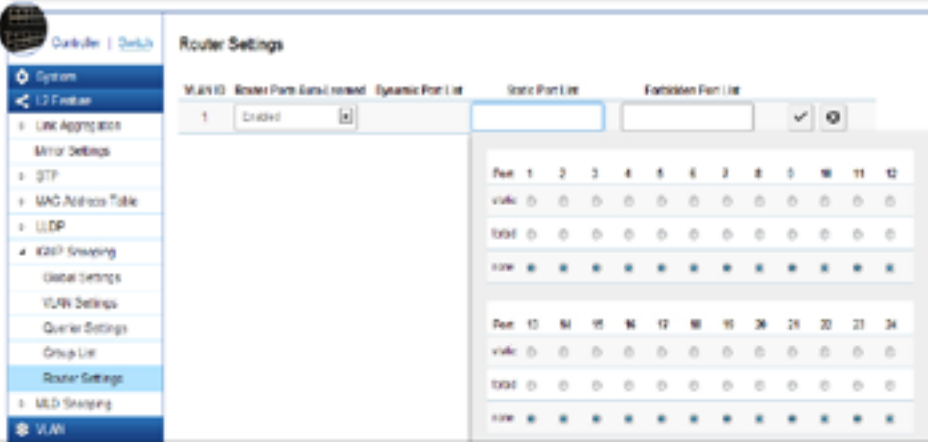

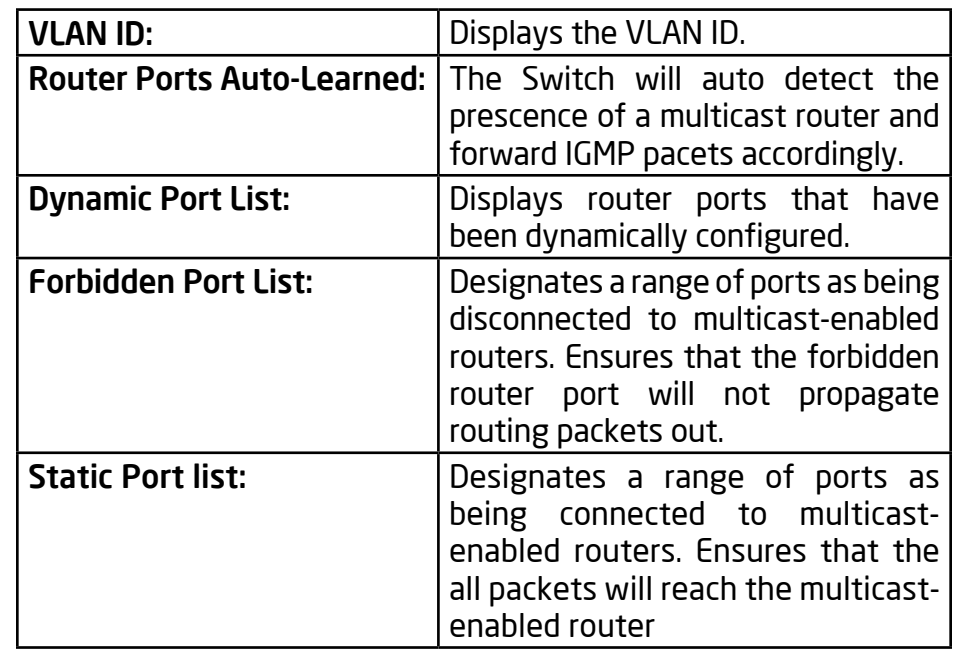

Click the **Apply** button  $\vert \cdot \vert$  to accept the changes or the **Cancel button**  $\boxed{\odot}$  to discard them.

# MLD Snooping

Multicast Listener Discovery (MLD) Snooping operates on the IPv6 traffic level for discovering multicast listeners on a directly attached port and performs a similar function to IGMP Snooping for IPv4. MLD snooping allows the Switch to examine MLD packets and make forwarding decisions based on content. MLD Snooping limits IPv6 multicast traffic by dynamically configuring the Switch port so that multicast traffic is forwarded only to those ports that wish to receive it. This reduces the flooding of IPv6 multicast packets in the specified VLANs. Both IGMP and MLD Snooping can be active at the same time.

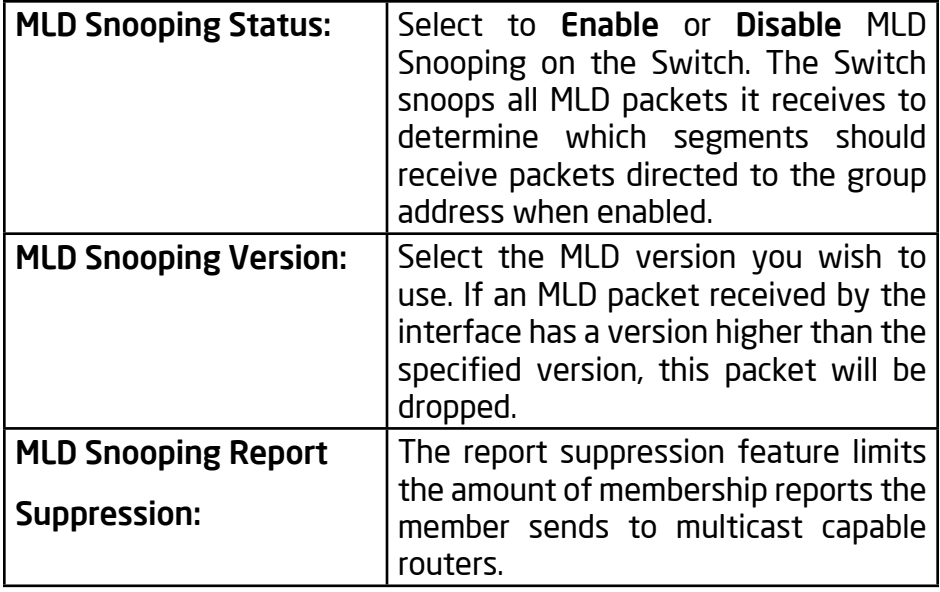

Apply: Click Apply to update the system settings.

# Global Settings

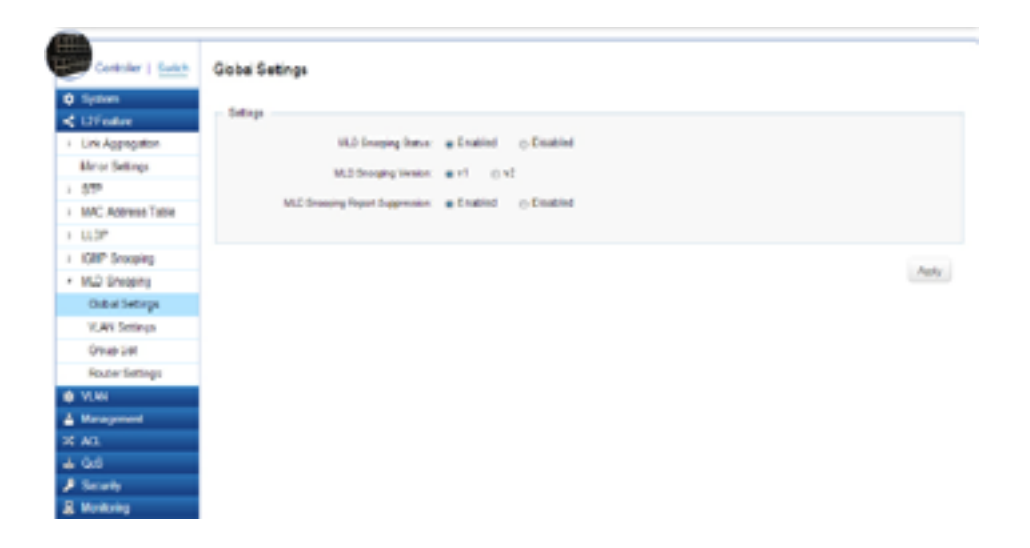

#### VLAN Settings

If the Fast Leave feature is not used, a multicast querier will send a GS-query message when an MLD group leave message is received. The querier stops forwarding traffic for that group only if no host replies to the query within the specified timeout period. If Fast Leave is enabled, the Switch assumes that only one host is connected to the port. Therefore, Fast Leave should only be enabled on a port if it is connected to only one MLD-enabled device.

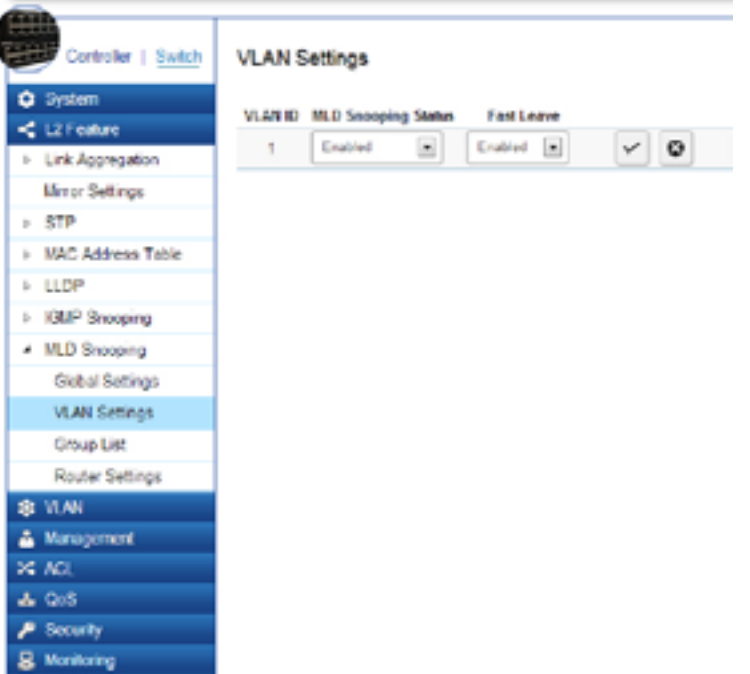

Fast Leave does not apply to a port if the Switch has learned that a multicast querier is attached to it.

Fast Leave can improve bandwidth usage for a network which frequently experiences many MLD host add and leave requests.

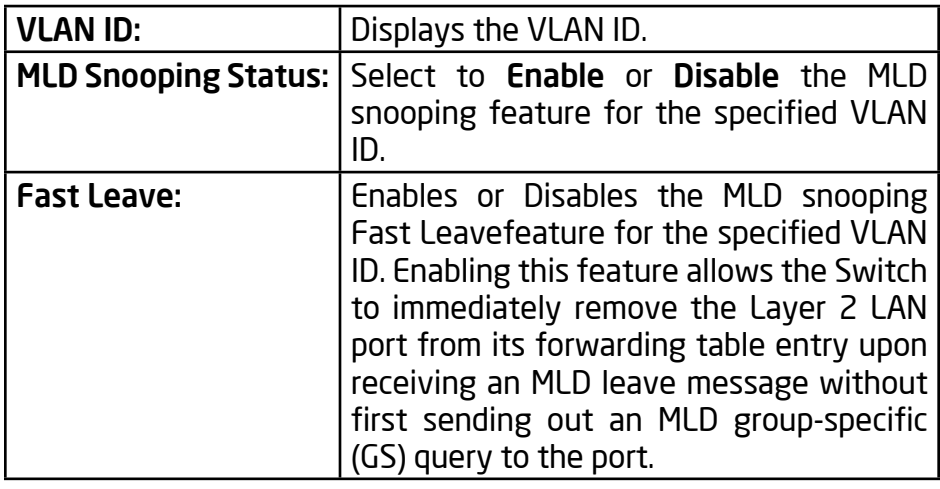

Select from the drop-down list whether to Enable or Disable MLD Snooping. Next, select to Enable or Disable Fast Leave for the specified VLAN ID.

Click the **Apply** button  $\vert \cdot \vert$  to accept the changes or the **Cancel button**  $\bullet$  to discard them.

# Group List

The Group List displays the VLAN ID, IPv6 Address, and Members Port in the MLD Snooping List.

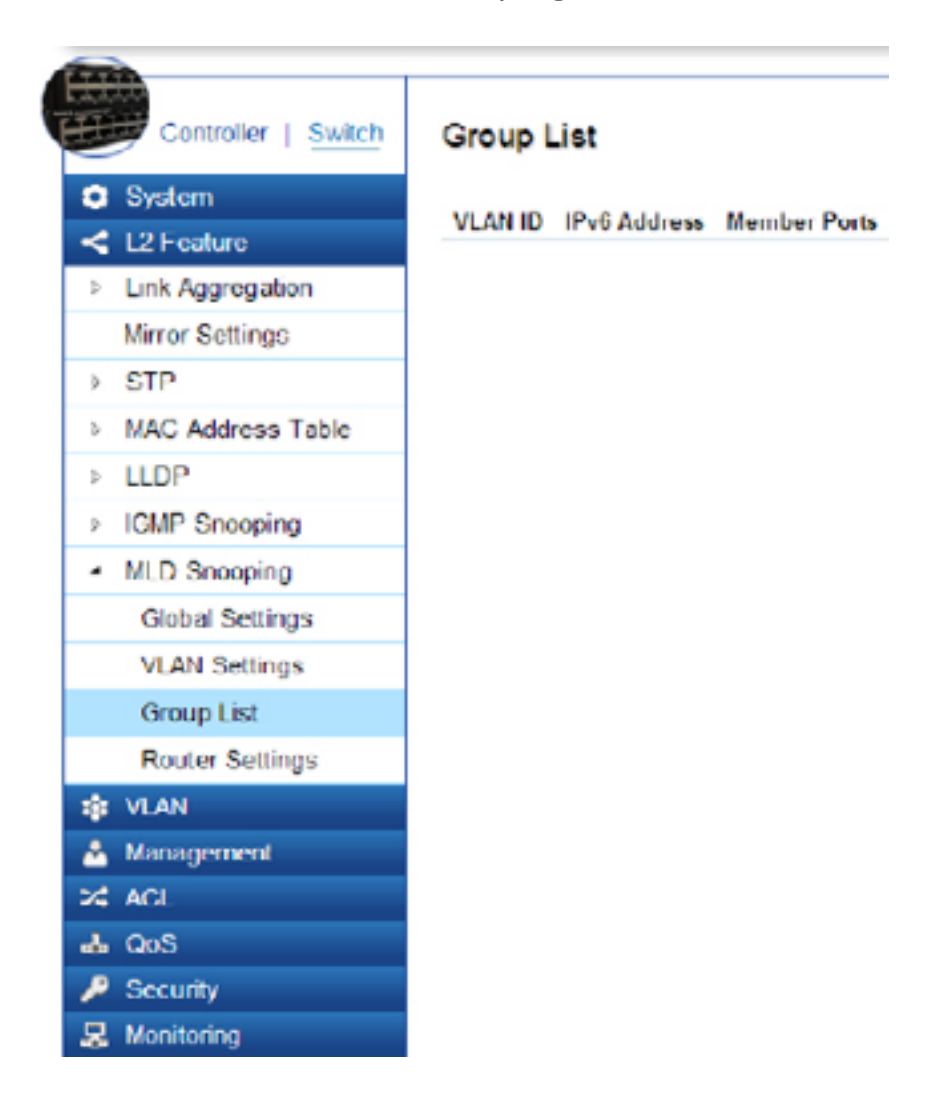

#### Router Settings

The Router Settings feature shows the learned multicast router attached port if the port is active and a member of the VLAN. Select the VLAN ID you would like to configure and enter the Static and Forbidden ports for the specified VLAN IDs that are utilizing MLD Snooping. All MLD packets snooped by the Switch will be forwarded to the multicast router reachable from the port.

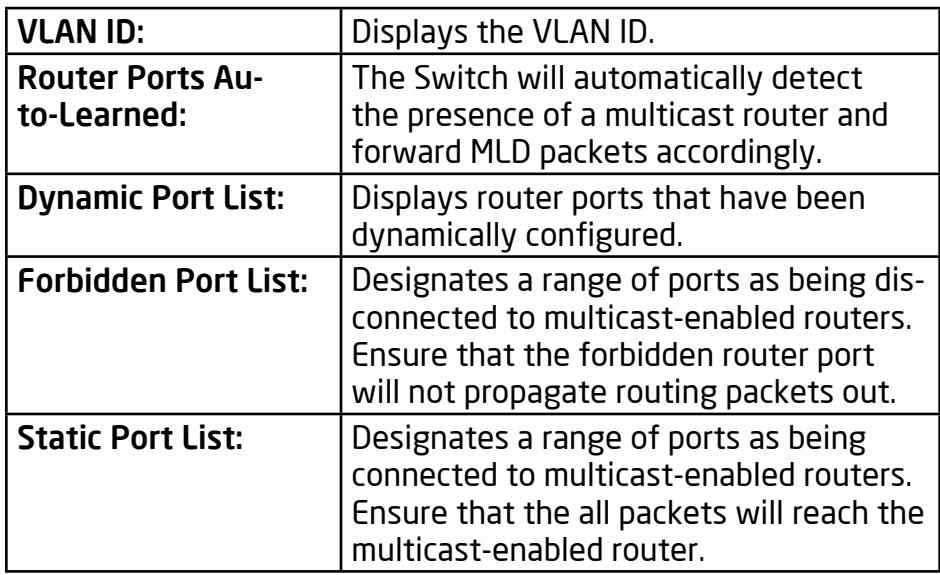

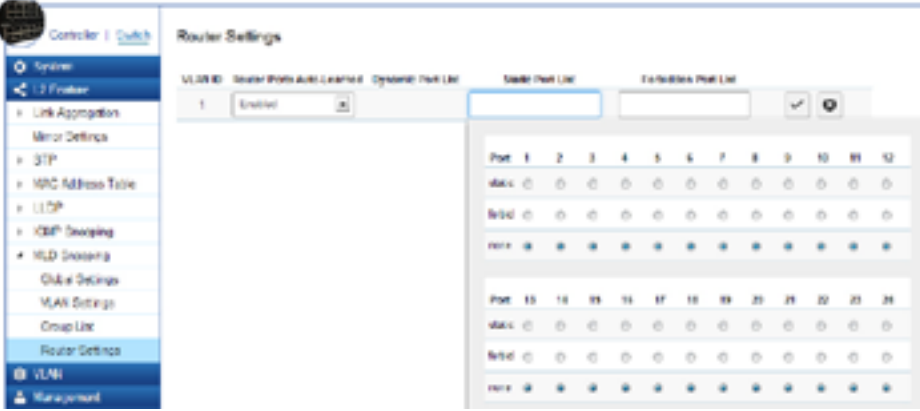

Click the **Apply** button  $\boxed{\checkmark}$  to accept the changes or the **Cancel button**  $\boxed{\odot}$  **to discard them.** 

# Jumbo Frame

Ethernet has used the 1500 byte frame size since its inception. Jumbo frames are network-layer PDUs that have a size much larger than the typical 1500 byte Ethernet Maximum Transmission Unit (MTU) size. Jumbo frames extend Ethernet to 9000 bytes, making them large enough to carry an 8 KB application datagram plus packet header overhead. If you intend to leave the local area network at high speeds, the dynamics of TCP will require you to use large frame sizes.

The EnGenius Layer 2 Switch supports a Jumbo Frame size of up to 9216 bytes. Jumbo frames need to be configured to work on the ingress and egress port of each device along the end-to-end transmission path. Furthermore, all devices in the network must also be consistent on the maximum Jumbo Frame size, so it is important to do a thorough investigation of all your devices in the communication paths to validate their settings.

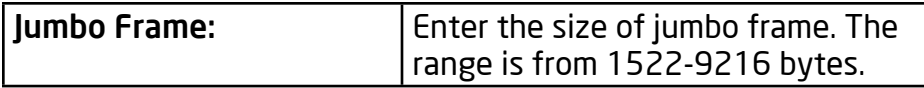

Enter the size of jumbo frame. The range is from 1522- 9216 bytes. Click **APPLY** to update the the system settings.

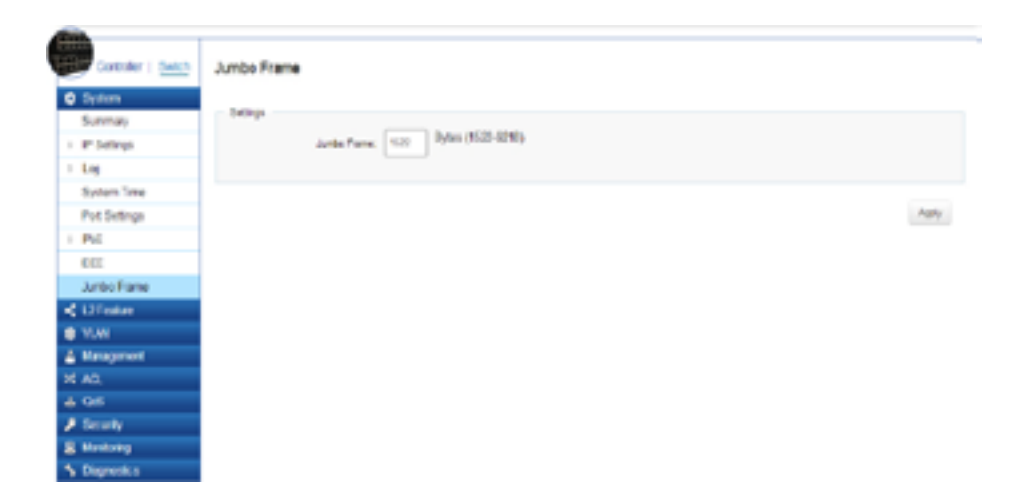

# VLAN

A Virtual LAN (VLAN) is a group of ports that form a logical Ethernet segment on a Layer 2 Switch which provides better administration, security, and management of multicast traffic. A VLAN is a network topology configured according to a logical scheme rather than a physical layout. When you use a VLAN, users can be grouped by logical function instead of physical location. All ports that frequently communicate with each other are assigned to the same VLAN, regardless of where they are physically on the network. VLANs let you logically segment your network into different broadcast domains so that you can group ports with related functions into their own separate, logical LAN segments on the same Switch. This allows broadcast packets to be forwarded only between ports within the VLAN which can avoid broadcast packets being sent to all the ports on a single Switch. A VLAN also increases network performance by limiting broadcasts to a smaller and more manageable logical broadcast domain. VLANs also improve security by limiting traffic to specific broadcast domains.

# 802.1Q

Each VLAN in a network has an associated VLAN ID, which appears in the IEEE 802.1Q tag in the Layer 2 header of packets transmitted on a VLAN. The IEEE802.1Q specification establishes a standard method for tagging Ethernet frames with VLAN membership information. The key for IEEE802.1Q to perform its functions is in its tags. 802.1Q-compliant Switch ports can be configured to transmit tagged or untagged frames. A tag field containing VLAN information can be inserted into an Ethernet frame. When using 802.1Q VLAN configuration, you configure ports to be a part of a VLAN group. When a port receives data tagged for a VLAN group, the data is discarded unless the port is a member of the VLAN group.

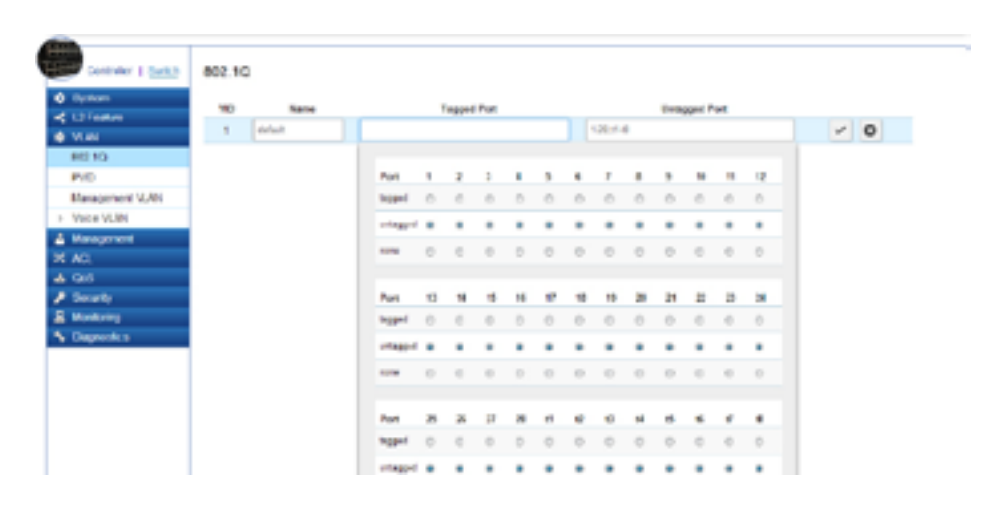

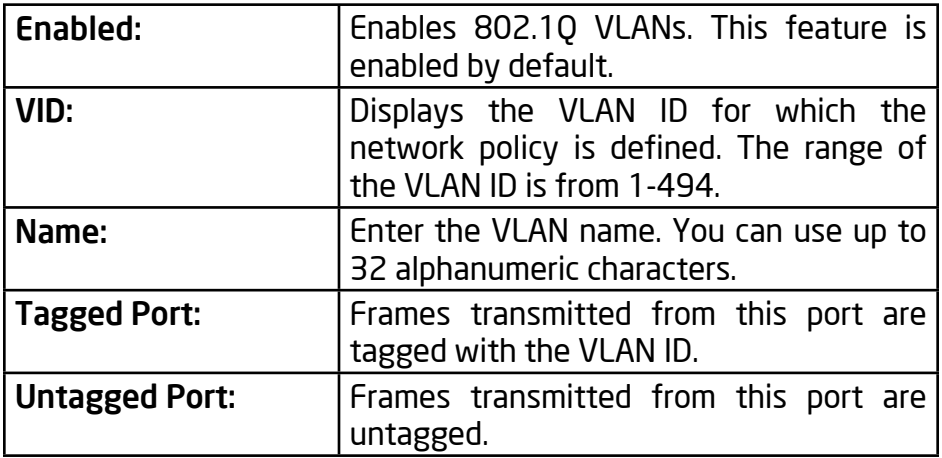

 Important: Port-based VLAN and 802.1Q VLAN are mutually exclusive. If you enable port-based VLAN, then 802.1Q VLAN is disabled.

Note: The Switch's default setting is to assign all ports to a single 802.1Q VLAN(VID 1). Please keep this in mind when configuring the VLAN settings for the Switch.

Adding, Editing, and Deleting Items in the List

To add an item to the 802.1Q list, follow these steps:

- 1. Click the Add button  $\mathbf{+}$  and
- 2. Enter the VID and name in the the VID and Name text boxes.

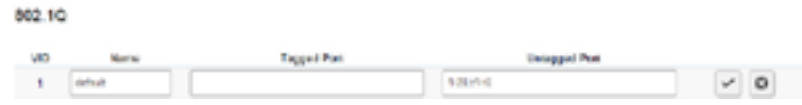

**3.** Click the Tagged Ports text box to show the tagged ports dialog box.

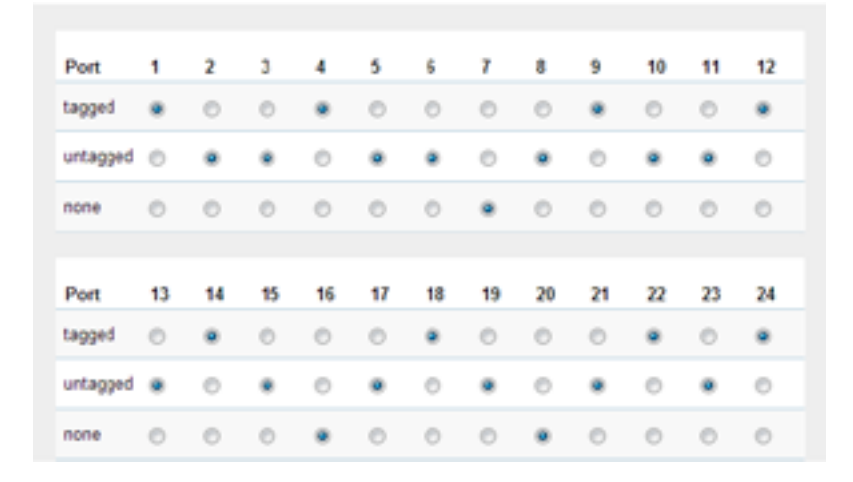

4. Click a radio button in the tagged ports row to select a port.

- **5**. Click the Untagged Ports text box to show the untagged ports dialog box.
- 6. Click a radio button in the Untagged Ports row to select a port.
- 7. Click Confirm to accept the changes or Cancel to discard them.

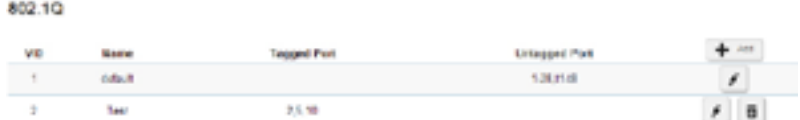

To delete an item in the 802.1Q list, follow these steps:

- 1. Click the Delete button  $\overline{a}$  in the row you want to remove an item from. A confirmation dialog will be displayed.
- 2. Click OK to continue or Cancel to abort the changes.

# PVID

When an Untagged packet enters a Switch port, the PVID (Port VLAN ID) will be attached to the untagged packet and forward frames to a VLAN specified VID part of the PVID. A packet received on a given port would be assigned that port's PVID and then be forwarded to the port that corresponded to the packet's destination address. If the PVID of the port that received the packet is different from the PVID of the port that is to transmit the packet, the Switch will drop the packet. Within the Switch, different PVIDs mean different VLANs, so VLAN identification based upon the PVIDs cannot create VLANs that extend outside a given Switch. If no VLANs are defined on the Switch, all ports are then assigned to a default VLAN with a PVID equal to 1.

Note: To enable PVID functionality, the following requirements must be met:

- All ports must have a defined PVID.
- If no other value is specified, the default VLAN PVID is used.
- If you wish to change the port's default PVID, you must first create a VLAN that includes the port as a member.

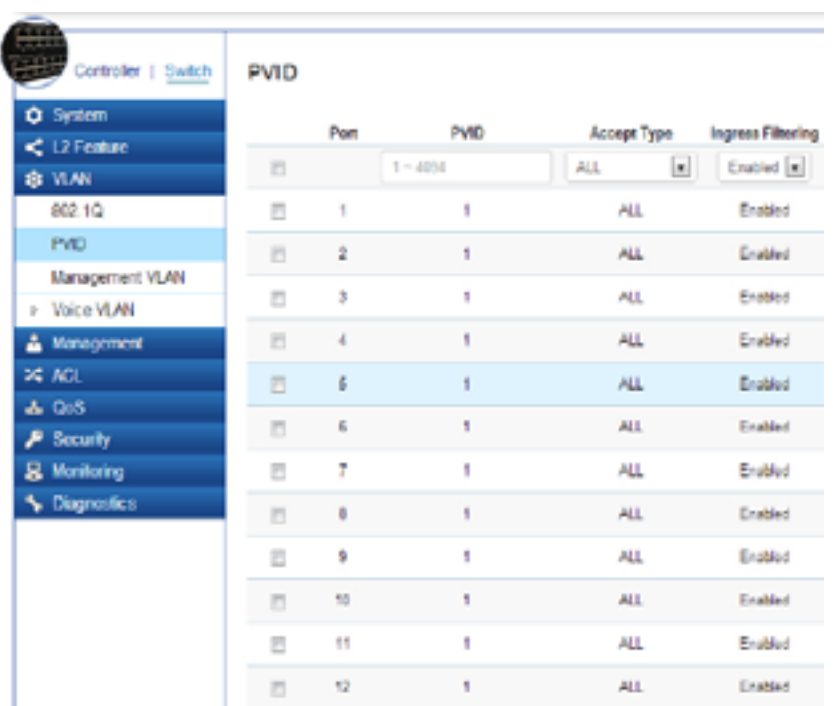

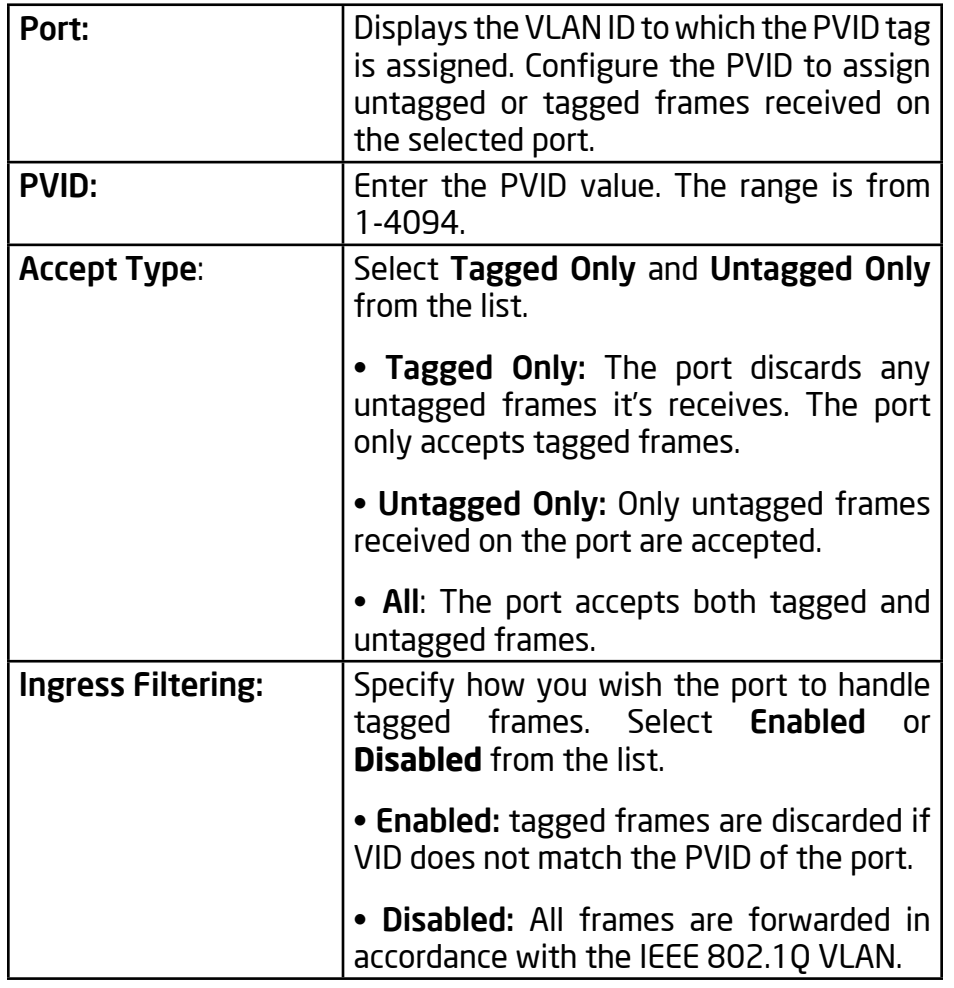

Click APPLY to update the the system settings.

# Management VLAN

The Management VLAN allows users to transfer the authority of the Switch from the default VLAN to other VLAN IDs. By default, the active management VLAN ID is 1, which allows an IP connection to be established through any port. When the management VLAN is set to a different VLAN, connectivity through the existing management VLAN is lost and an IP connection can be made only through a port that is part of the management VLAN. It is also mandatory that the port VLAN ID (PVID) of the port to be connected in that management VLAN be the same as the management VLAN ID.

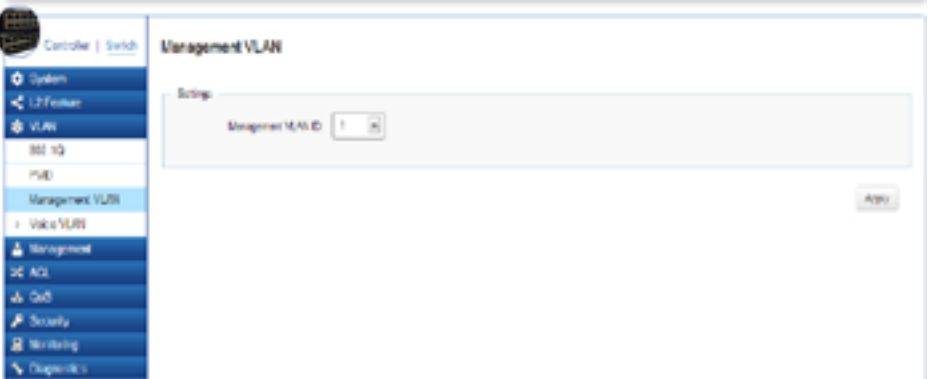

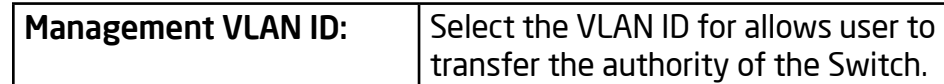

Apply: Click Apply to update the system settings.

# Voice VLAN

Global Settings

Enhance your Voice over IP (VoIP) service by configuring ports to carry IP voice traffic from IP phones on a specific VLAN. Voice VLAN provides QoS to VoIP, ensuring that the quality of the call does not deteriorate if the IP traffic is received erratically or unevenly.

#### Global Settings woler | Suitch  $Q$  Testi Selega **# VUN** WANTUM Basic a Enabled collisabled 82.10 Tele 2,4502 Stre u PID  $\left\vert \mathbf{z}\right\vert$ **REtimmer: Creted** Management VLRIB # Vike VLAN Renal Co.002 to | 4 | 50 Gobal Settings  $(4-0130)\,\mathrm{cm}$ Apg Text | 1611 OUI Setings Port Settings & Gregory Anty **RA 20**  $L$  dat **A Security R** Workers

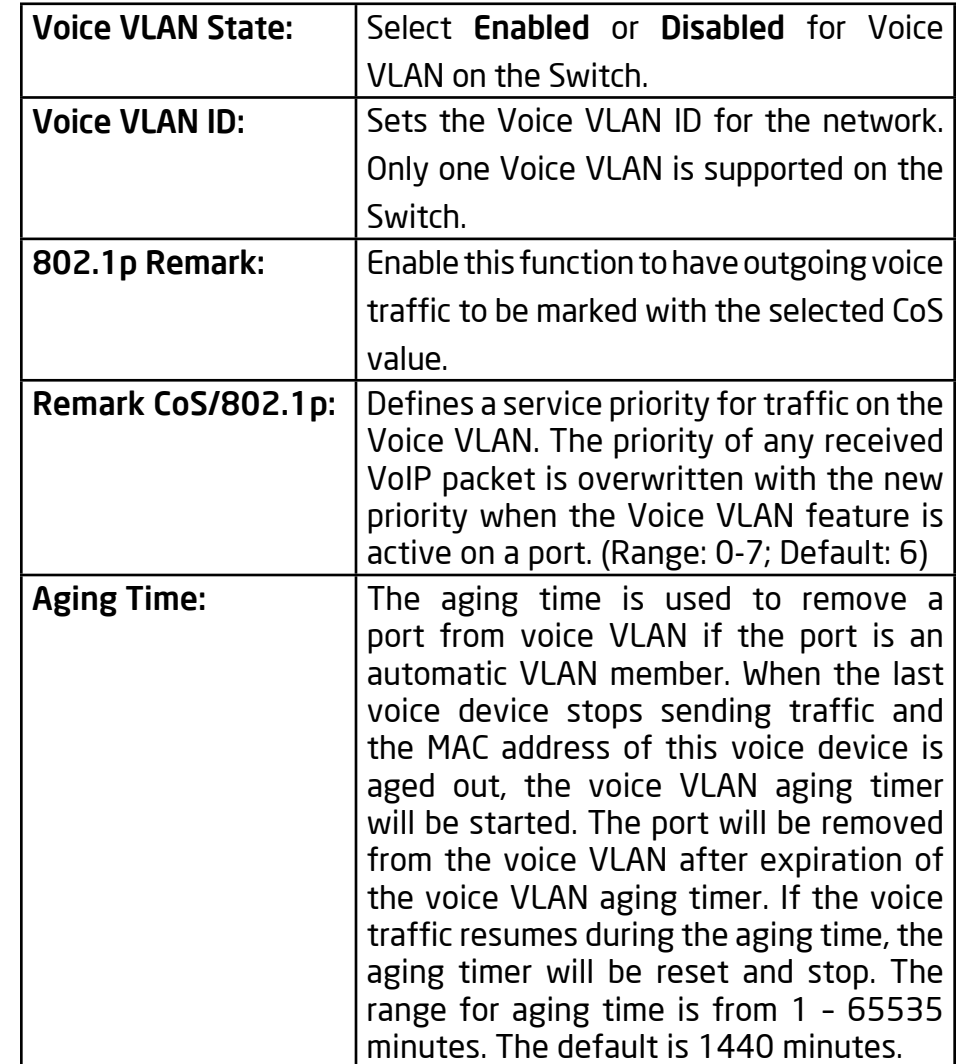

Apply: Click Apply to update the system settings.

#### 129

### OUI Settings

Diagnostics

The Switches determines whether a received packet is a voice packet by checking its source MAC address. VoIP traffic has a preconfigured Organizationally Unique Identifiers (OUI) prefix in the source MAC address. You can manually add specific manufacturer's MAC addresses and description to the OUI table. All traffic received on the Voice VLAN ports from the specific IP phone with a listed OUI is forwarded on the voice VLAN.

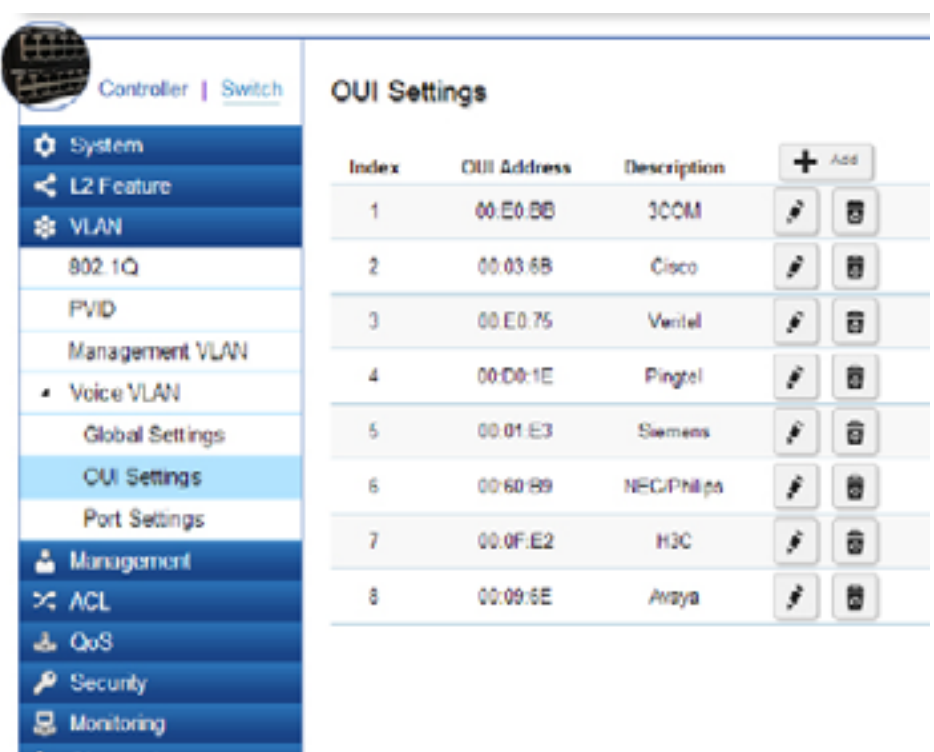

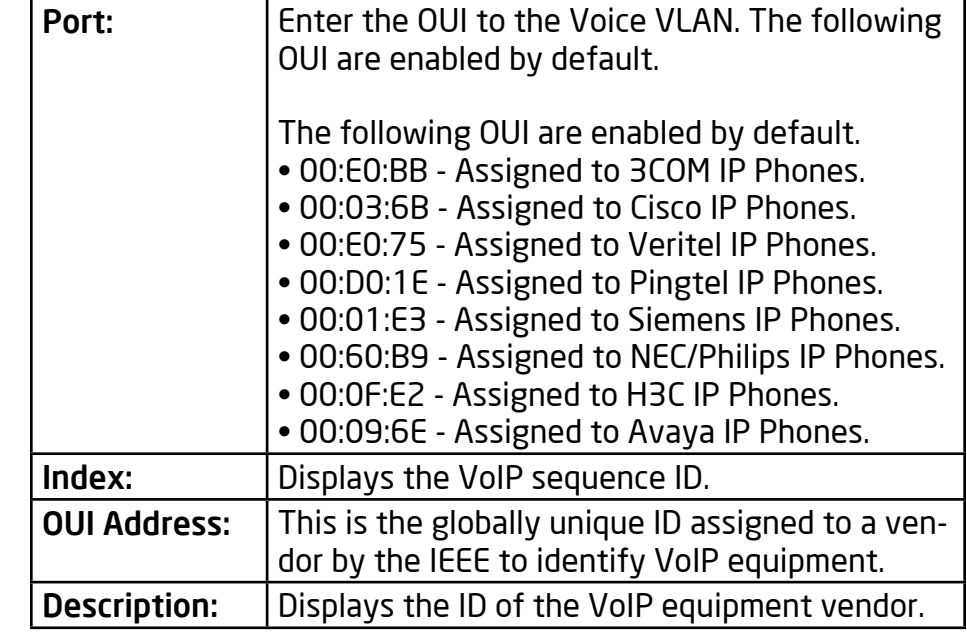

To configure the OUI settings, click the **Edit** button to re-configure the specific entry. Click the Delete button to remove the specific entry and click the Add button to create a new OUI entry.

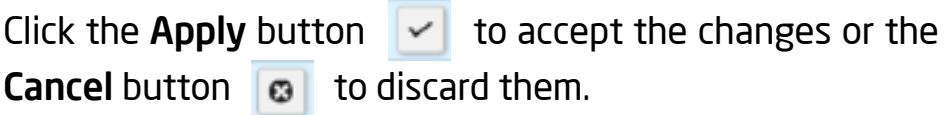

#### Port Settings

Enhance your VoIP service further by configuring ports to carry IP voice traffic from IP phones on a specific VLAN. Voice VLAN provides QoS to VoIP, ensuring that the quality of voice does not deteriorate if the IP traffic is received unevenly.

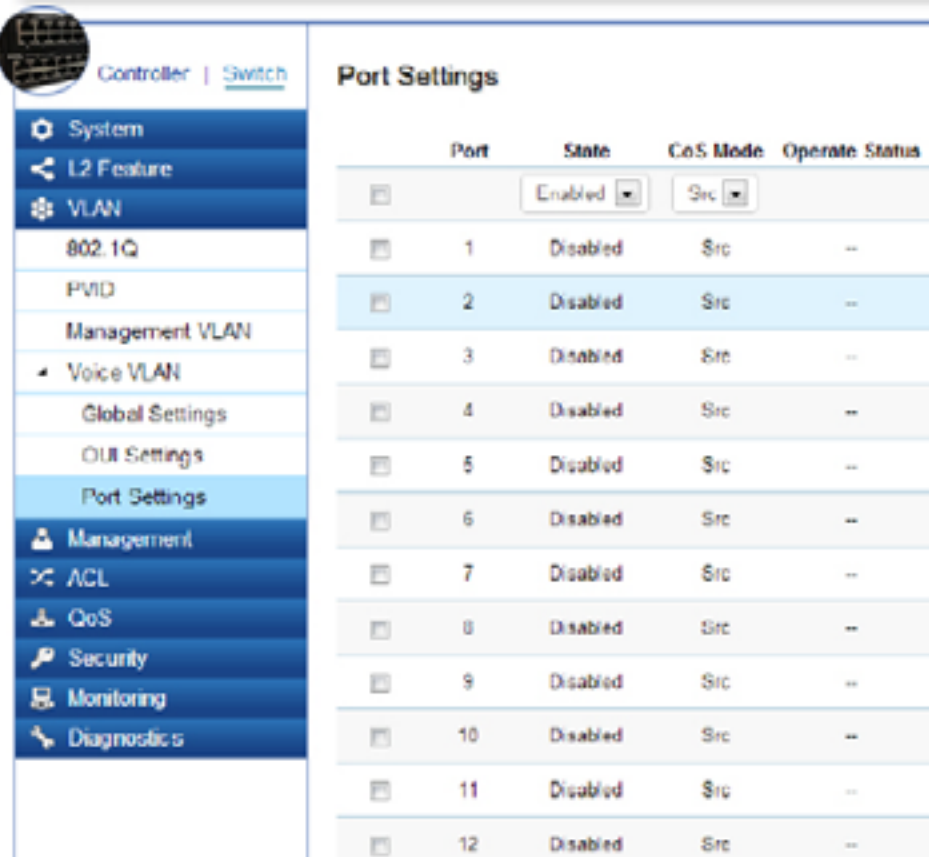

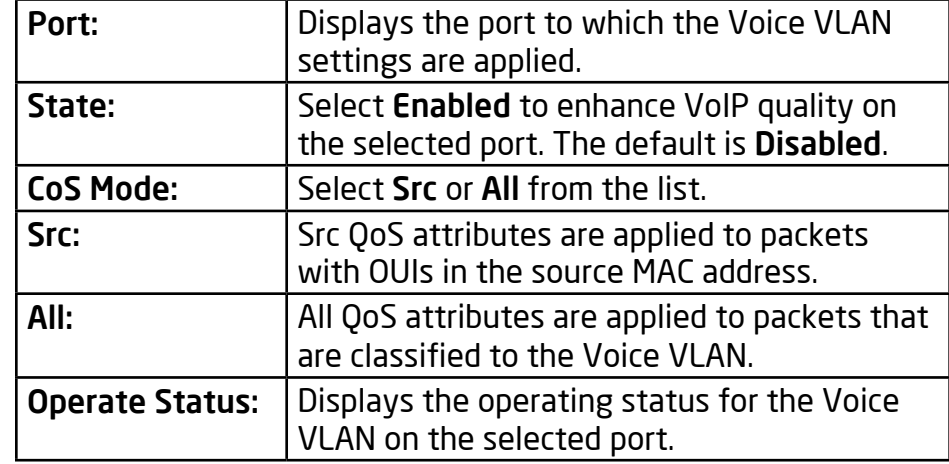

Apply: Click Apply to update the system settings.

# Management

# System Information

The System Information screen contains general device information including the system name, system location, and system contact for the Switch.

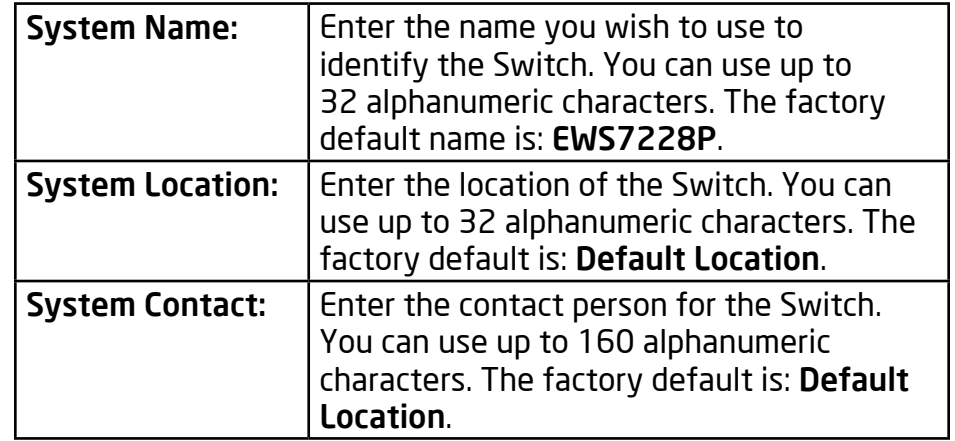

Click Apply to save the changes to the system.

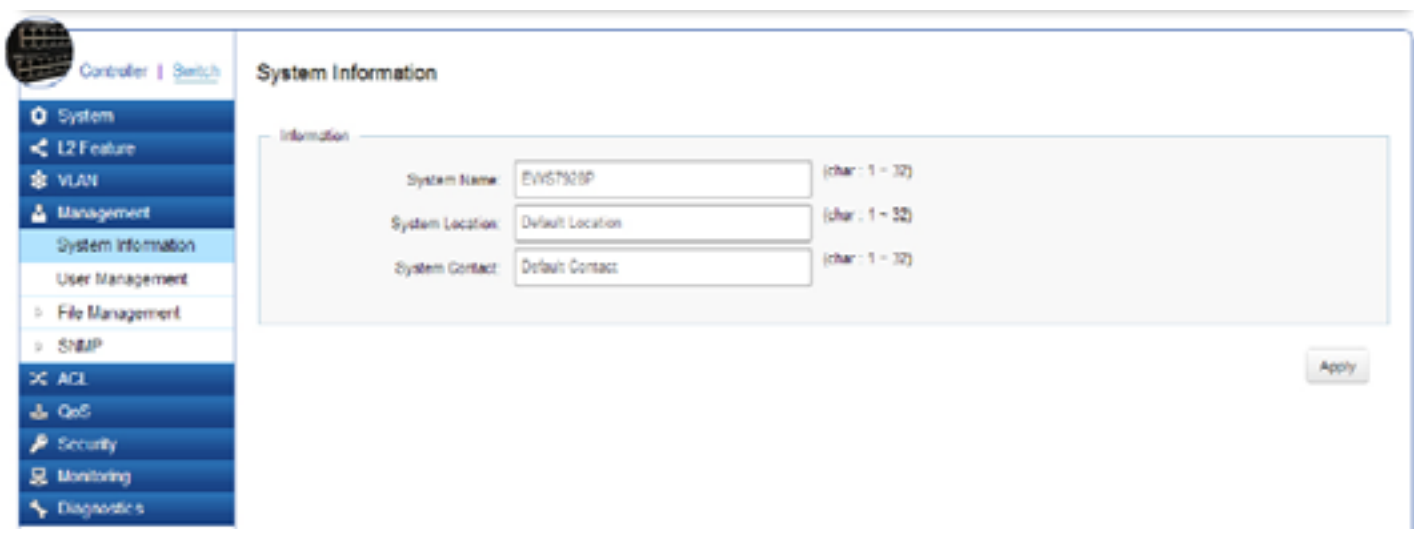

# User Management

Use the User Management page to control management access to the Switch based on manually configured user names and passwords. A User account can only view settings without the right to configure the Switch, and an Admin account can configure all the functions of the Switch. Click the Add button to add an account or the Edit button to edit an existing account.

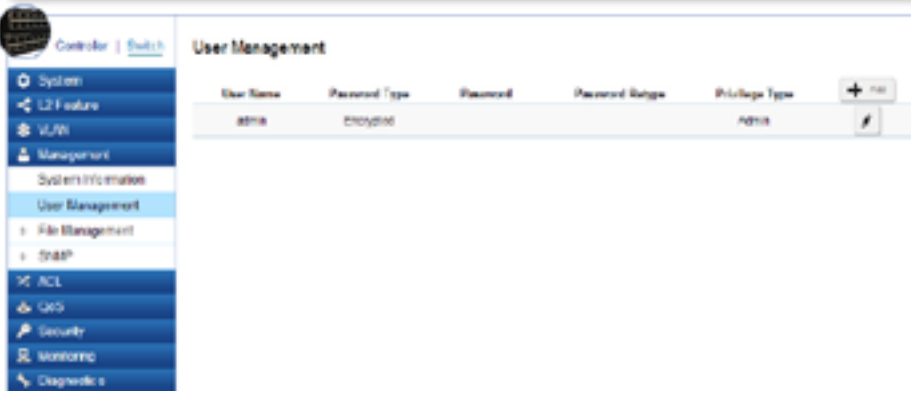

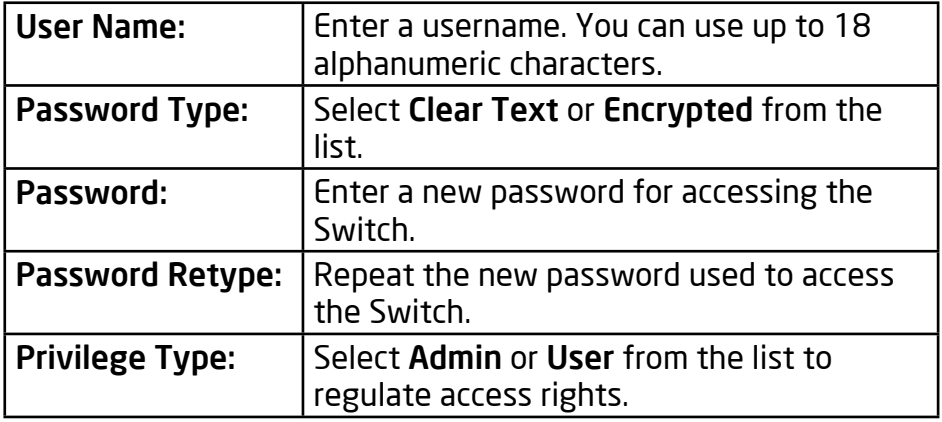

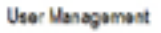

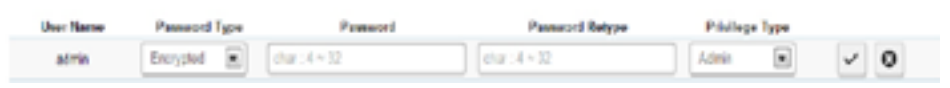

 Important: Note that Admin users have full access rights to the Switch when determining the authority of the user account.

Click the Apply button  $\vert \cdot \vert$  to accept the changes or the **Cancel button**  $\Box$  to discard them.

# File Management

# Configuration Manager

The File Management feature is used for saving your current configuration to a file on your computer or a TFTP server, or to restore previously saved configuration settings to the Switch using a configuration file from your local drive or TFTP server.

#### Backup

Download the configuration file from the Switch to the TFTP server on the network. Next, download the configuration file from the Switch to your local drive by using an HTTP session.

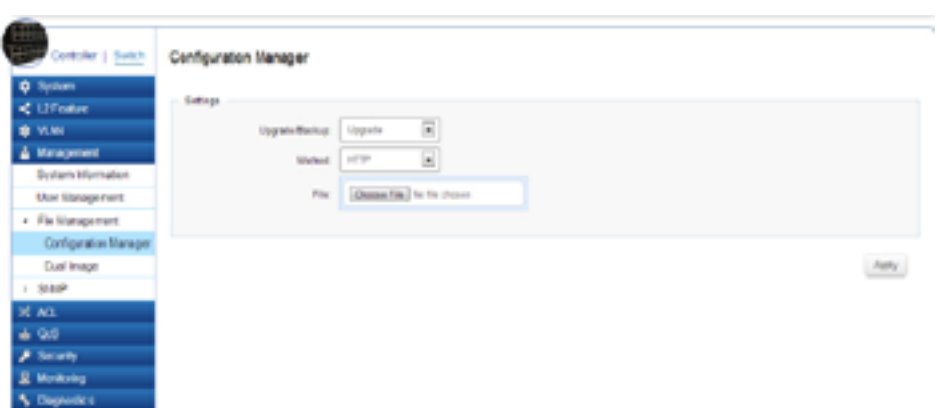

#### Configuration Manager

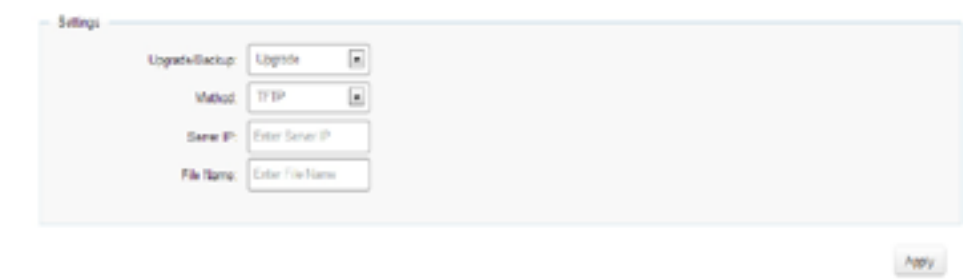

### Upgrade

First, upload the configuration file from a TFTP server to the Switch. Next, upload the configuration file from your local drive to the Switch by using an HTTP session.

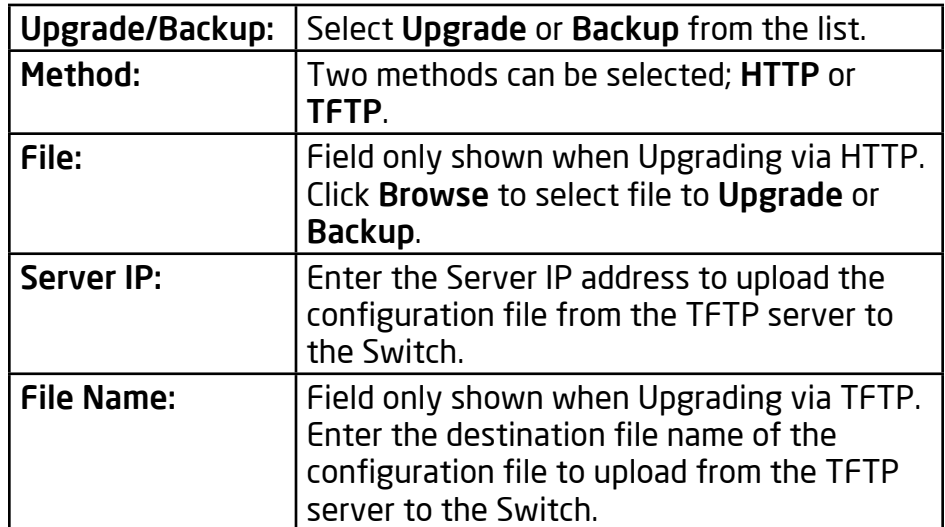

Click Apply to save the changes to the system.

# Dual Image

The Switch maintains two versions of the Switch image in its permanent storage. One image is the active image, and the second image is the backup image. The Dual Image screen enables the user to select which partition will be set as active after the next reset. The Switch boots and runs from the active image. If the active image is corrupt, the system automatically boots from the non-active image.

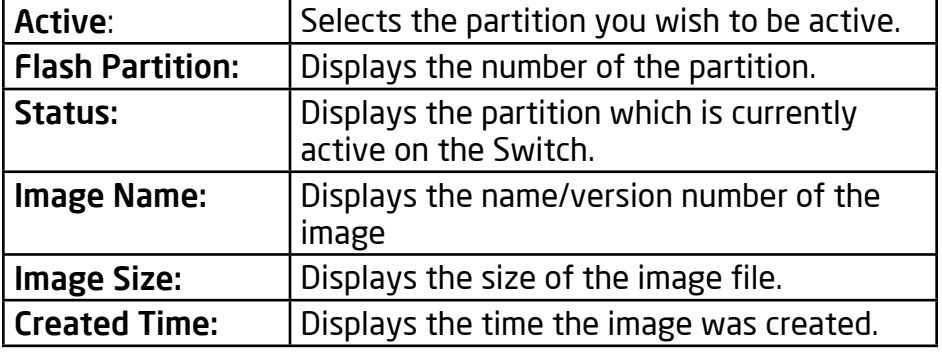

Click Apply to save the changes to the system.

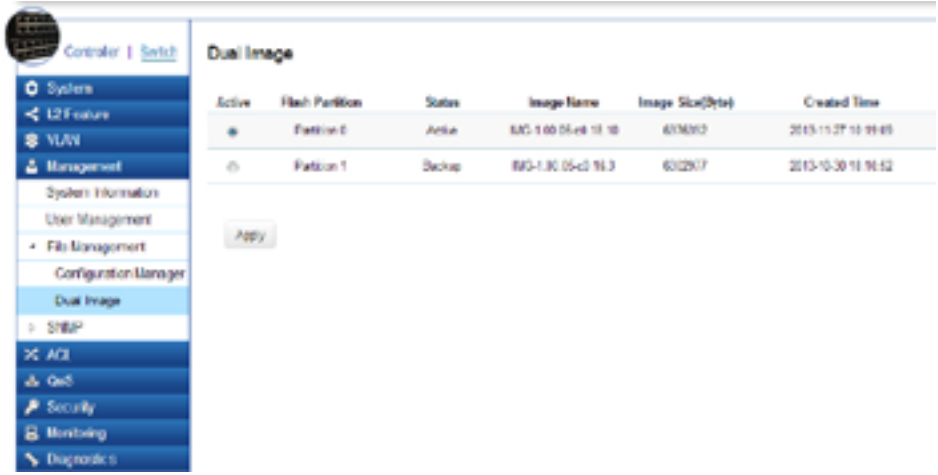

# SNMP

Simple Network Management Protocol (SNMP) is an Application Layer protocol designed specifically for managing and monitoring network devices. Simple Network Management Protocol (SNMP) is a popular protocol for network management. It is used for collecting information from and configuring network devices such as; servers, printers, hubs, Switches, and routers on an Internet Protocol (IP) network. SNMP is used to exchange management information between a network management system (NMS) and a network device. A manager station can manage and monitor the Switch through their network via SNMPv1, v2c and v3. An SNMP managed network consists of two components; agents and a manager.

An agent translates the local management information from the managed Switch into a form that is compatible with SNMP. SNMP allows a manager and agents to communicate with each other for the purpose of accessing Management Information Bases (MIBs). SNMP uses an extensible design, where the available information is defined by MIBs. MIBs describe the structure of the management data of a device subsystem; they use a hierarchical namespace containing Object Identifiers (OID). Each OID identifies a variable that can be read or set via SNMP.

The manager is the console through which network administrators perform network management functions.

Several versions of SNMP are supported. They are v1, v2c, and v3. SNMPv1, which is defined in RFC 1157 "A Simple Network Management Protocol (SNMP)", is a standard that defines how communication occurs between SNMP-capable devices and specifies the SNMP message types. Version 1 is the simplest and most basic of versions. There may be times where it's required to support older hardware. SNMPv2c, which is defined in RFC 1901 "Introduction to Community-Based SNMPv2," RFC 1905, "Protocol Operations for Version 2 of the Simple Network Management Protocol (SNMPv2)", and RFC 1906 "Transport Mappings for Version 2 of the Simple Network Management Protocol (SNMPv2)". SNMPv2c updates protocol operations by introducing a GetBulk request and authentication based on community names. Version 2c adds several enhancements to the protocol, such as support for "Informs". Because of this, v2c has become the most widely used version. Unfortunately, a major weakness of v1 and v2c is security. To combat this, SNMP v3 adds a security features that overcome the weaknesses in v1 and v2c. . If possible, it is recommended that you use v3- especially if you plan to transmit sensitive information across unsecured links. However, the extra security feature makes configuration a little more complex.

In SNMPv3, User-based Security Model (USM) authentication is implemented along with encryption, allowing you to configure a secure SNMP environment. The SN-MPv3 protocol uses different terminology than SNMPv1 and SNMPv2c as well. In the SNMPv1 and SNMPv2c protocols, the terms agent and manager are used. In the SNMPv3 protocol, agents and managers are renamed to entities. With the SNMPv3 protocol, you create users and determine the protocol used for message authentication as well as if data transmitted between two SNMP entities is encrypted.

The SNMPv3 protocol supports two authentication protocols - HMAC-MD5-96 (MD5) and HMAC-SHA-96 (SHA). Both MD5 and SHA use an algorithm to generate a message digest. Each authentication protocol authenticates a user by checking the message digest. In addition, both protocols use keys to perform authentication. The keys for both protocols are generated locally using the Engine ID and the user password to provide even more security.

In SNMPv1 and SNMPv2c, user authentication is accomplished using types of passwords called Community Strings, which are transmitted in clear text and not supported by authentication. Users can assign views to Community Strings that specify which MIB objects can be accessed by a remote SNMP manager.

The default Community Strings for the Switch used for SNMPv1 and SNMPv2c management access for the Switch are public, which allows authorized management stations to retrieve MIB objects, and private, which allow authorized management stations to retrieve and modify MIB objects.

#### Global Settings

Simple Network Management Protocol (SNMP) is an OSI Layer 7 (Application Layer) protocol designed specifically for managing and monitoring network devices. The SNMP agents maintain a list of variables that are used to manage the device. The variables are defined in the Management Information Base (MIB), which provides a standard presentation of the information controlled by the on-board SNMP agent.

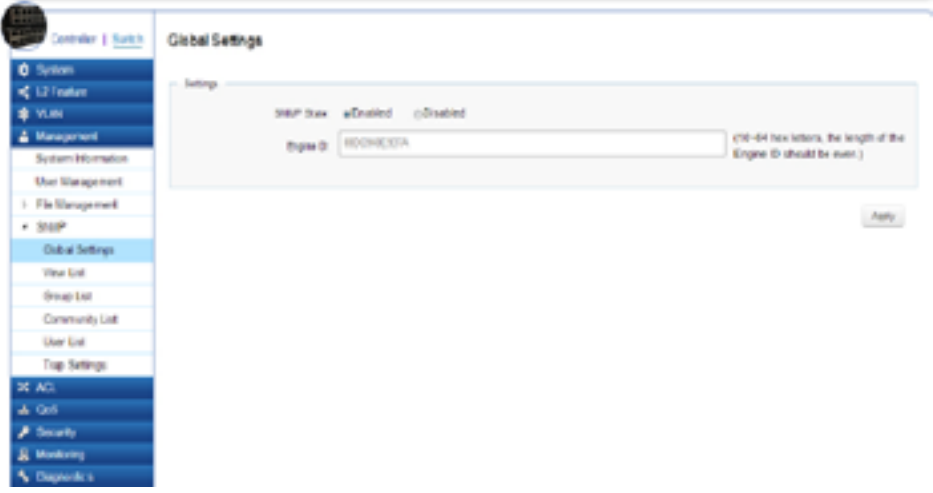

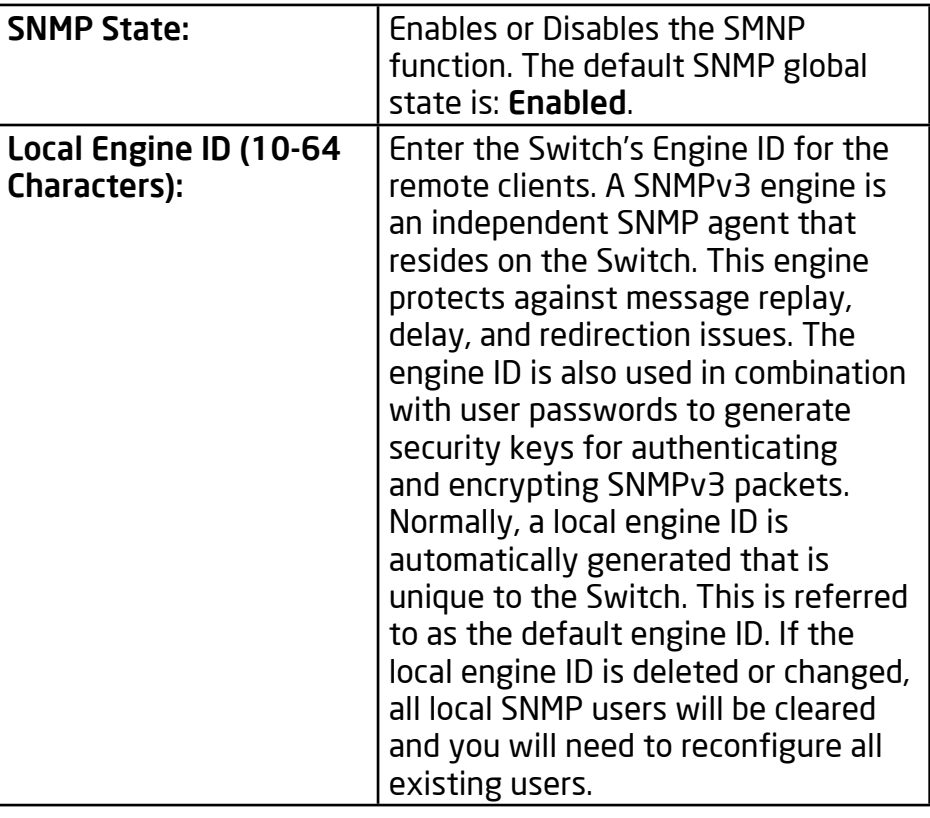

Click Apply to save the changes to the system.

### View List

SNMP uses an extensible design, where the available information is defined by Management Information bases (MIBs). MIBs describe the structure of the management data of a device subsystem; they use a hierarchical namespace containing Object Identifiers (OID) to organize themselves. Each OID identifies a variable that can be read or set via SNMP. The SNMP View List is created for the SNMP management station to manage MIB objects.

Click the New button to create a new entry.

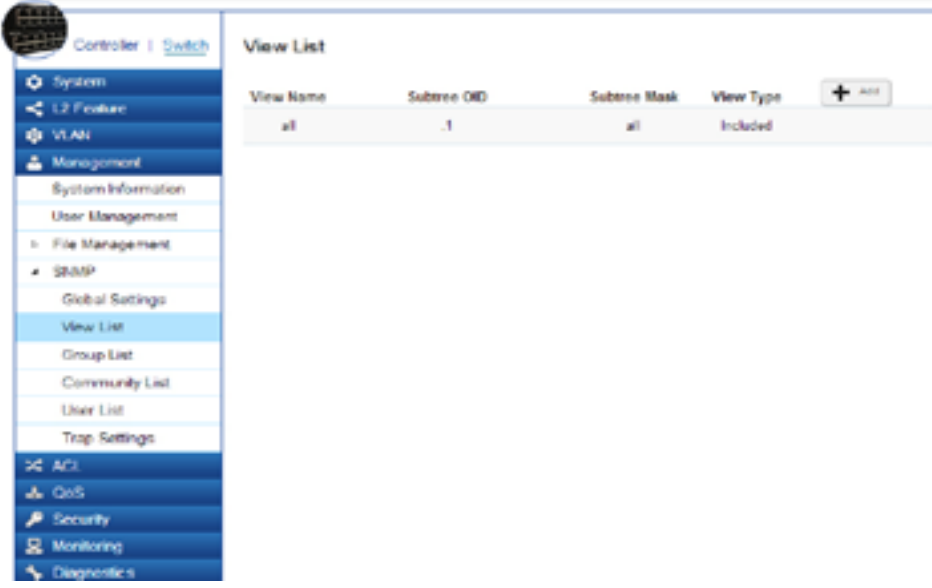

**View List** 

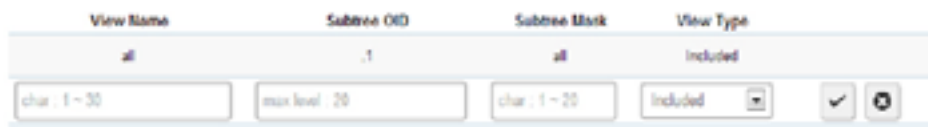

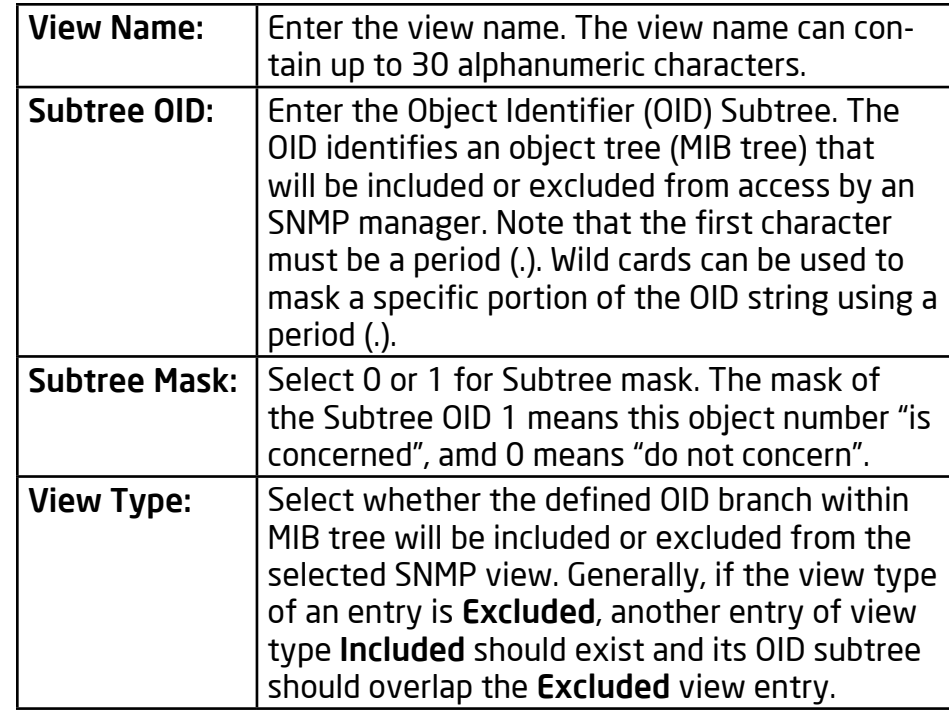

Click the Apply button  $\vert \leq \vert$  to accept the changes or the

**Cancel button**  $\bullet$  to discard them.

### Group List

Configure SNMP Groups to control network access on the Switch by providing users in various groups with different management rights via the Read View, Write View, and Notify View options.

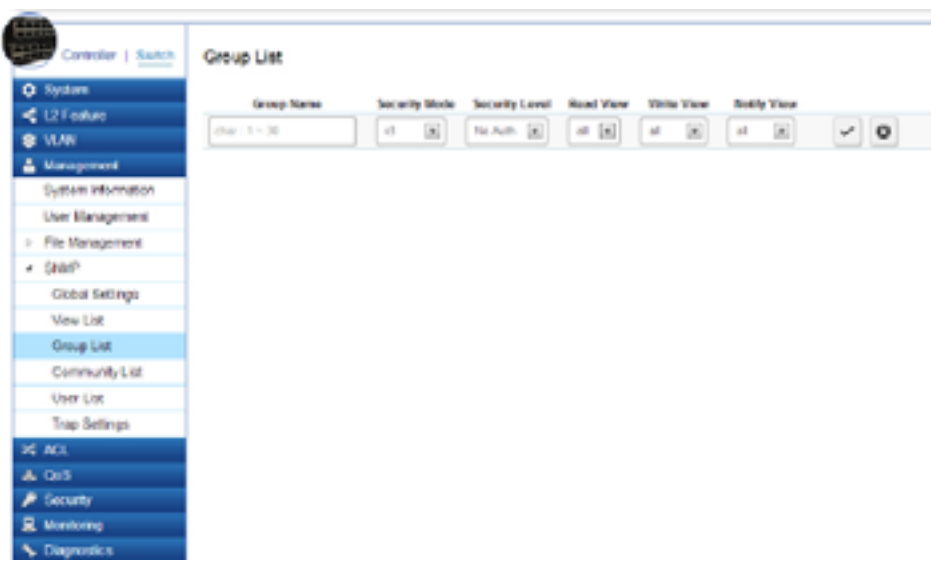

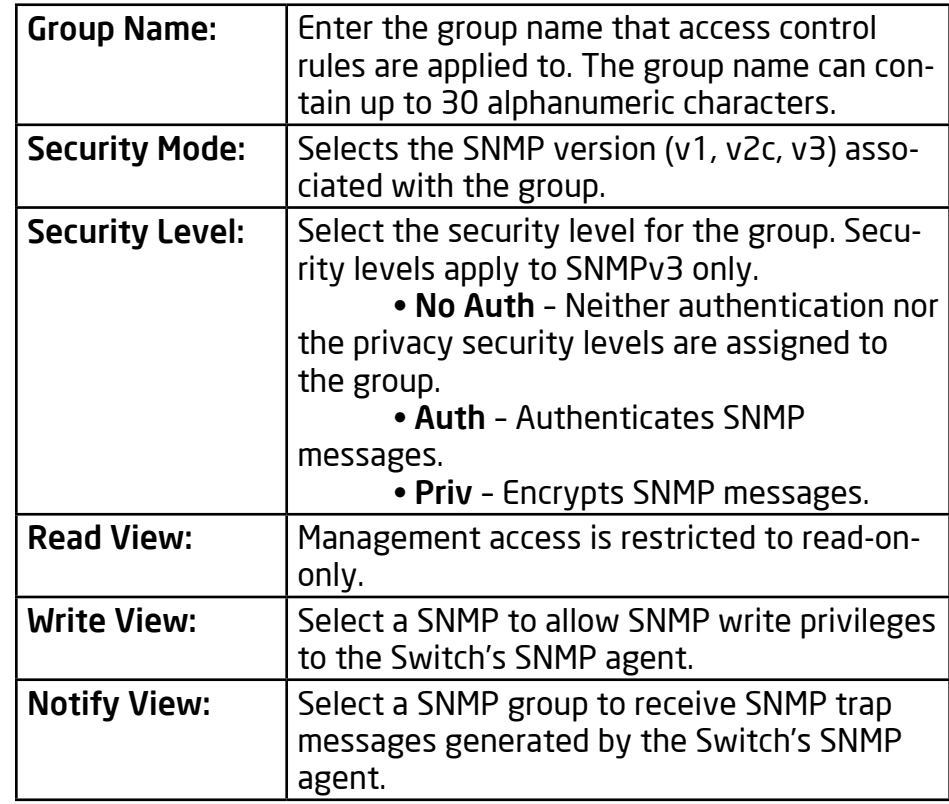

Click the Apply button  $\boxed{\checkmark}$  to accept the changes or the

**Cancel button**  $\bullet$  to discard them.

# Community List

In SNMPv1 and SNMPv2c, user authentication is accomplished using types of passwords called Community Strings, which are transmitted in clear text and not supported by authentication. It is important to note that the community name can limit access to the SNMP agent from the SNMP network management station, functioning as a password.

Click Add to add a community list to the Switch. Next, name the community and choose the level of access that will be granted to the specified list from the drop-down boxes.

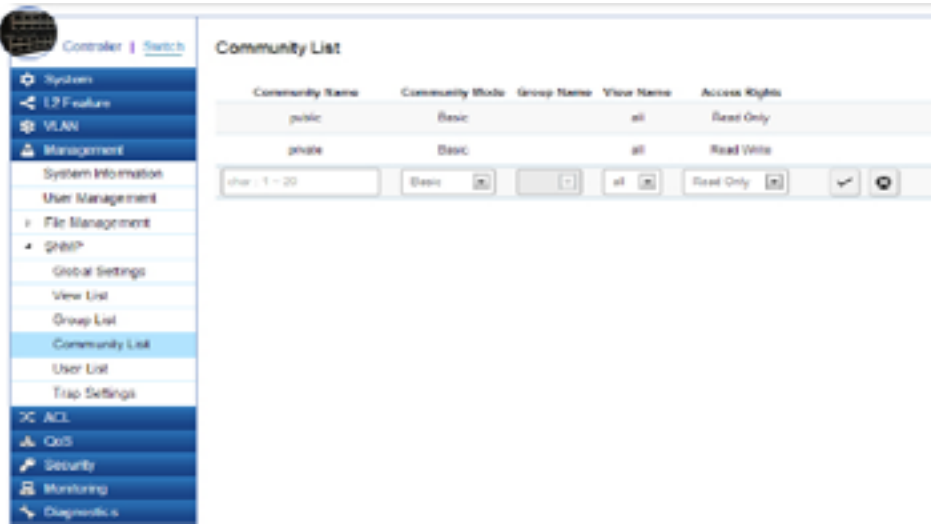

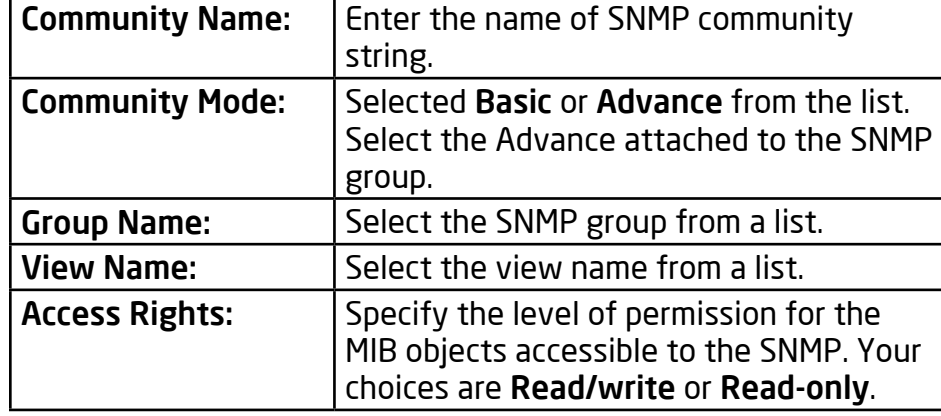

Click the Apply button  $\vert \leq \vert$  to accept the changes or the

**Cancel button**  $\bullet$  to discard them.

#### User List

Use the User List page to create SNMP users for authentication with managers using SNMP v3 to associate them to SNMP groups. Click Add to add a new user.

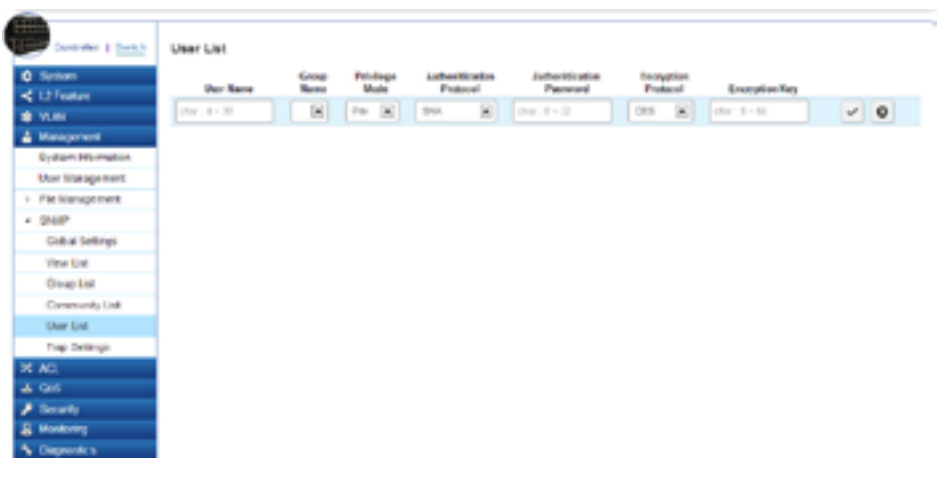

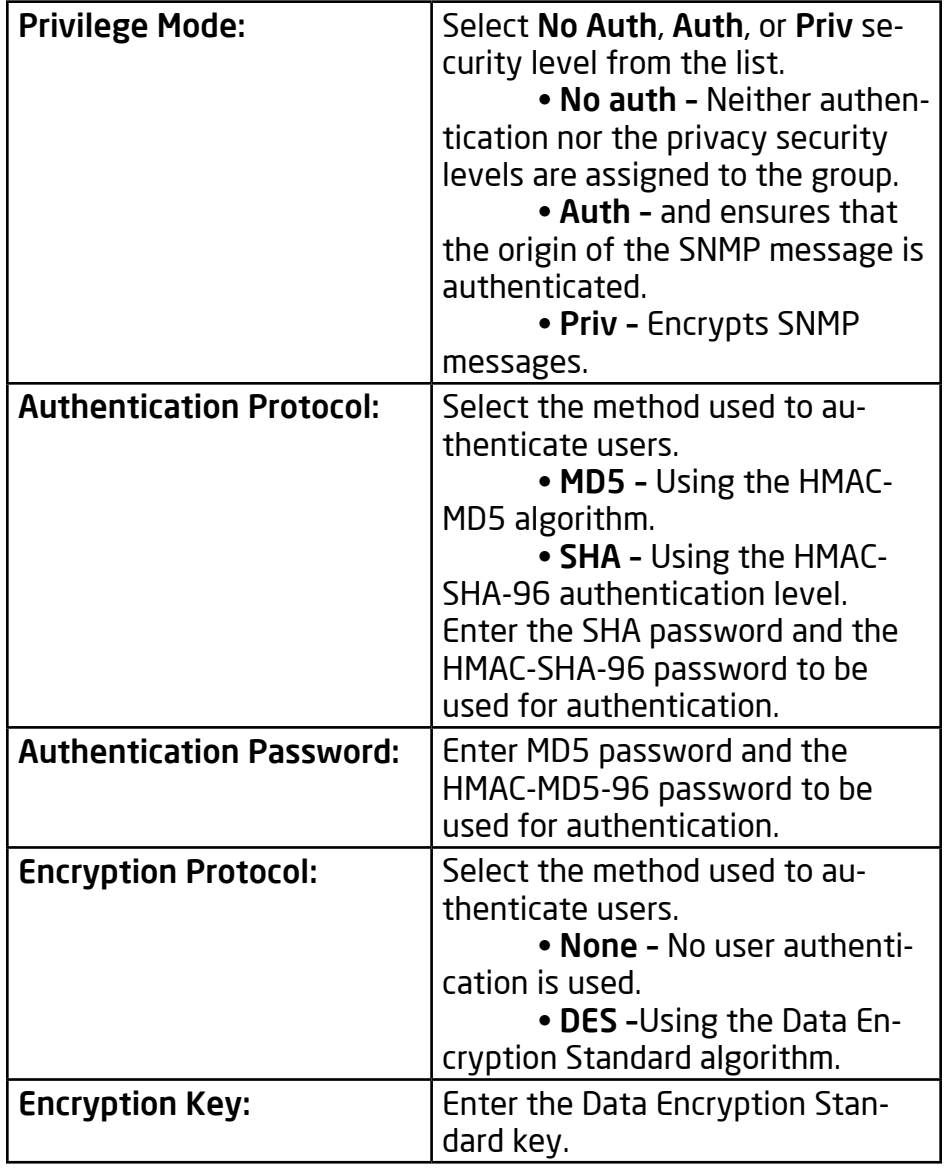

Click the Apply button  $\boxed{\checkmark}$  to accept the changes or the

# Trap Settings

# SNMP Traps

A trap is a type of SNMP message. The Switch can send traps to an SNMP manager when an event occurs. You can restrict user privileges by specifying which por¬tions of the MIBs that a user can view. In this way, you restrict which MIBs a user can display and modify for better security. In addition, you can restrict the types of traps users can send as well. You can do this by determining where messages are sent and what types of messages can be sent per user. Traps indicating status changes can be issued by the Switch to the specified trap manager by sending authentication failure messages and other trap messages.

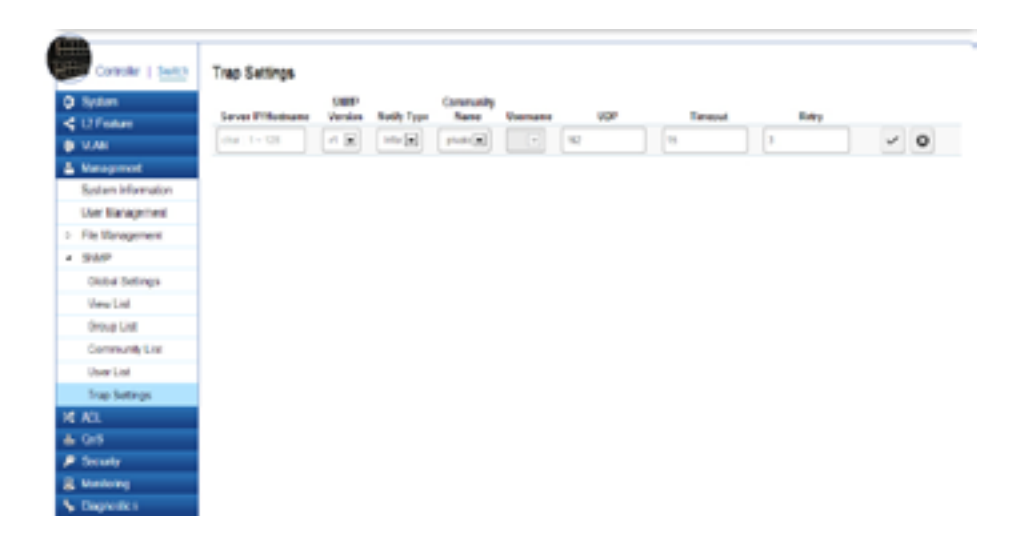

# ACL

An Access Control List (ACL) allows you to define classifi¬cation rules or establish criteria to provide security to your network by blocking unauthorized users and allowing authorized us¬ers to access specific areas or resources. ACLs can provide basic security for access to the network by controling whether packets are forwarded or blocked at the Switch ports. Access Control Lists (ACLs) are filters that allow you to classify data packets according to a particular content in the packet header, such as the source address, destination address, source port number, destination port number, and more. Packet classifiers identify flows for more efficient processing. Each filter defines the conditions that must match for inclusion in the filter. ACLs (Access Control Lists) provide packet filtering for IP frames (based on the protocol, TCP/UDP port number or frame type) or layer 2 frames (based on any destination MAC address for unicast, broadcast, or multicast, or based on VLAN ID or VLAN tag priority). ACLs can be used to improve performance by blocking unnecessary network traffic or to implement security controls by restricting access to specific network resources or protocols. Policies can be used to differentiate service for client ports, server ports, network ports, or guest ports. They can also be used to strictly control network traffic by only allowing incoming frames that

match the source MAC and source IP address on a specific port. ACLs are composed of Access Control Entries (ACEs), which are rules that determine traffic classifications. Each ACE is a considered as a single rule, and up to 256 rules may be defined on each ACL, with up to 3000 rules globally. ACLs are used to provide traffic flow control, restrict contents of routing updates, and determine which types of traffic are forwarded or blocked. This criterion can be specified on a basis of the MAC address or IP address.
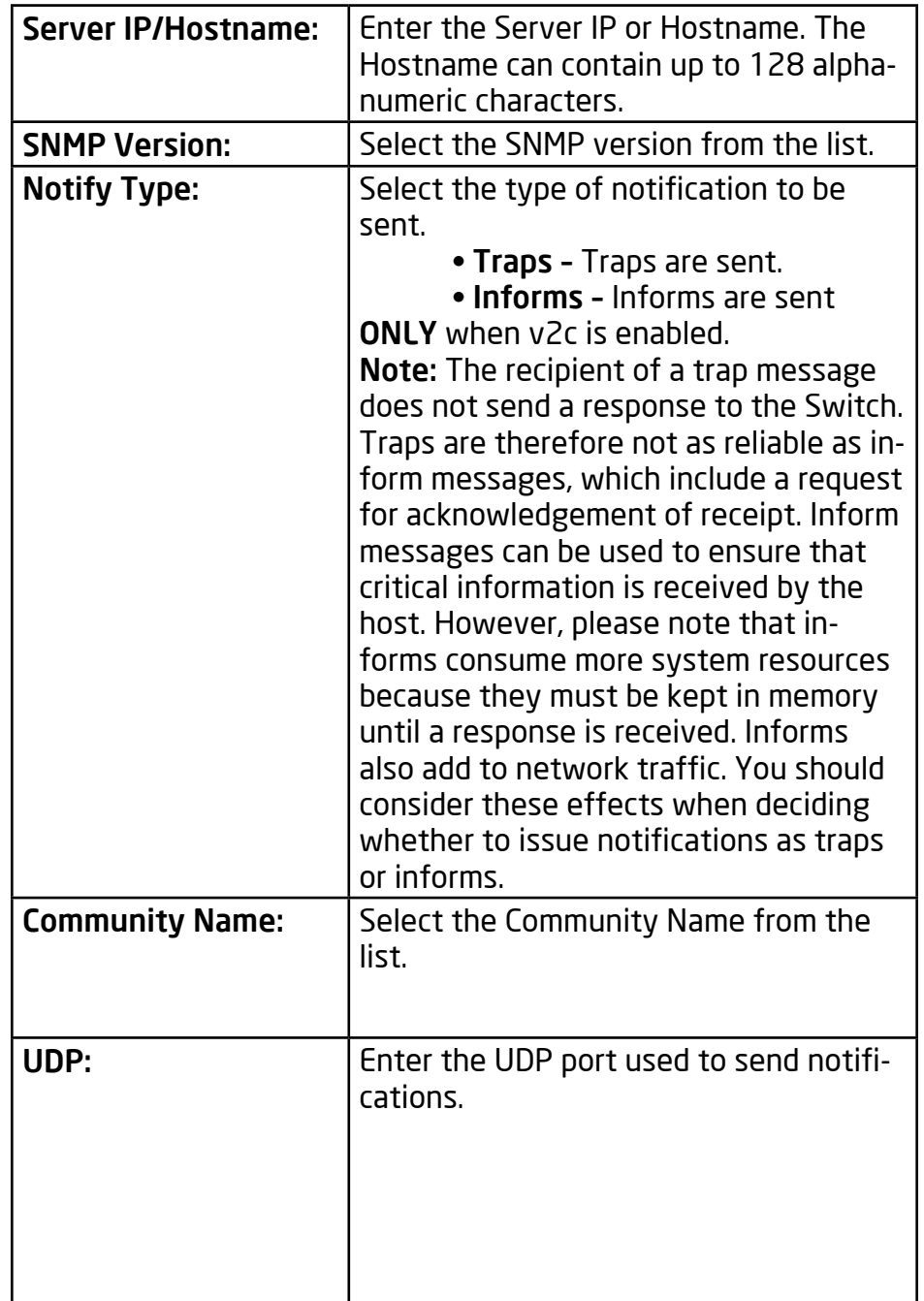

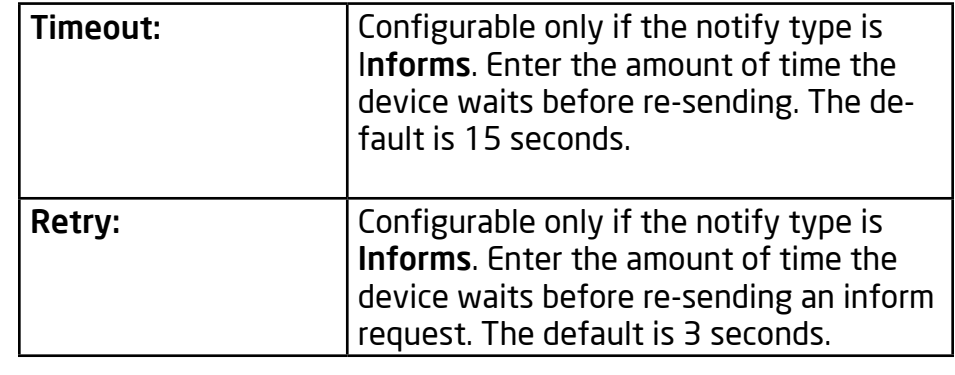

Click the Apply button  $\boxed{\checkmark}$  to accept the changes or the

**Cancel button**  $\boxed{\odot}$  **to discard them.** 

# MAC ACL

This page displays the currently-defined MAC-based ACLs profiles. To add a new ACL, click Add and enter the name of the new ACL.

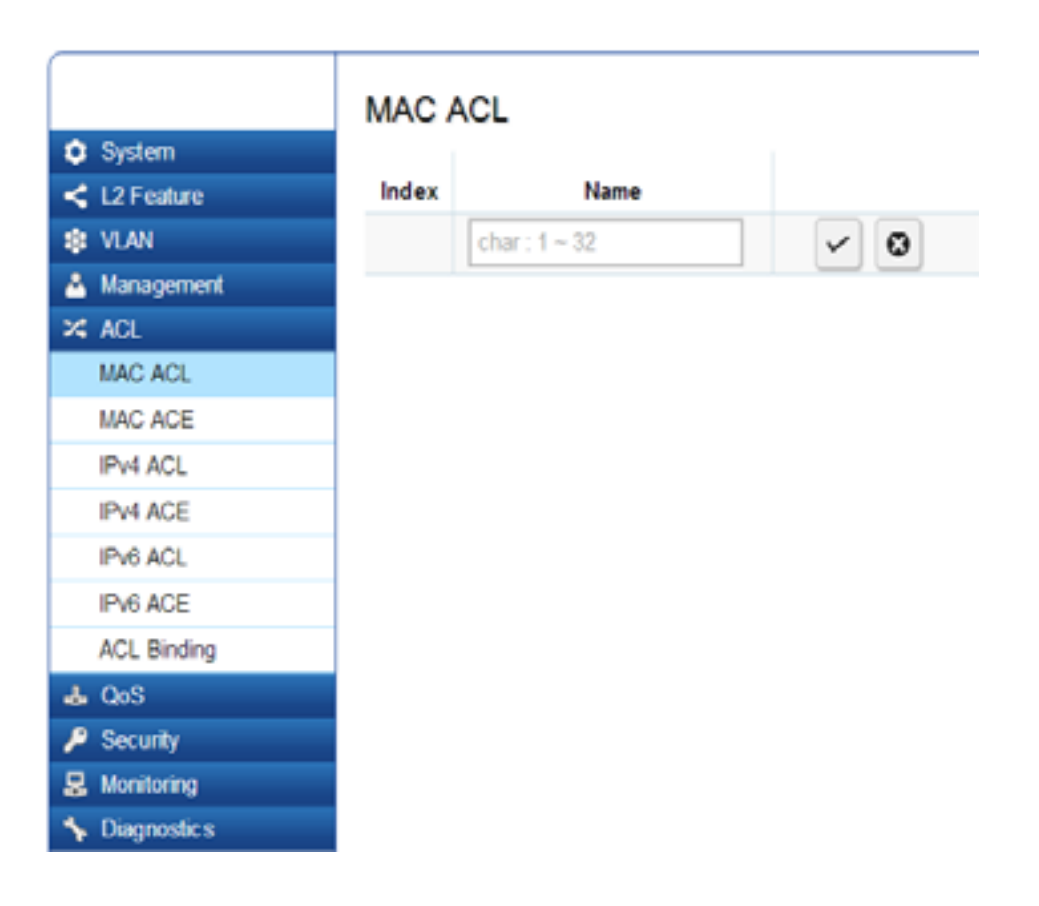

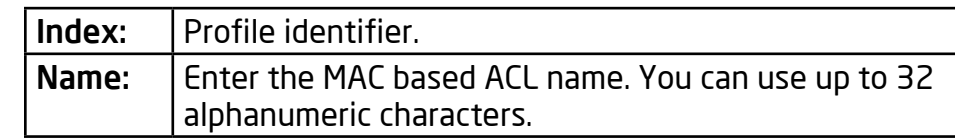

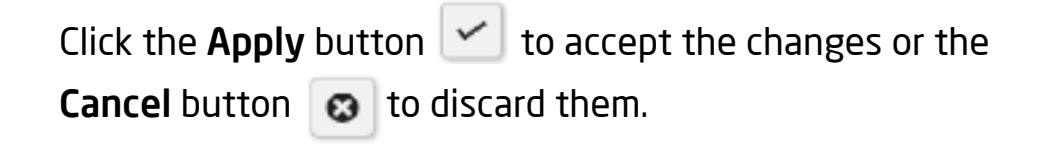

# Mac-Based ACE

### Use this page to view and add rules to MAC-based ACLs.

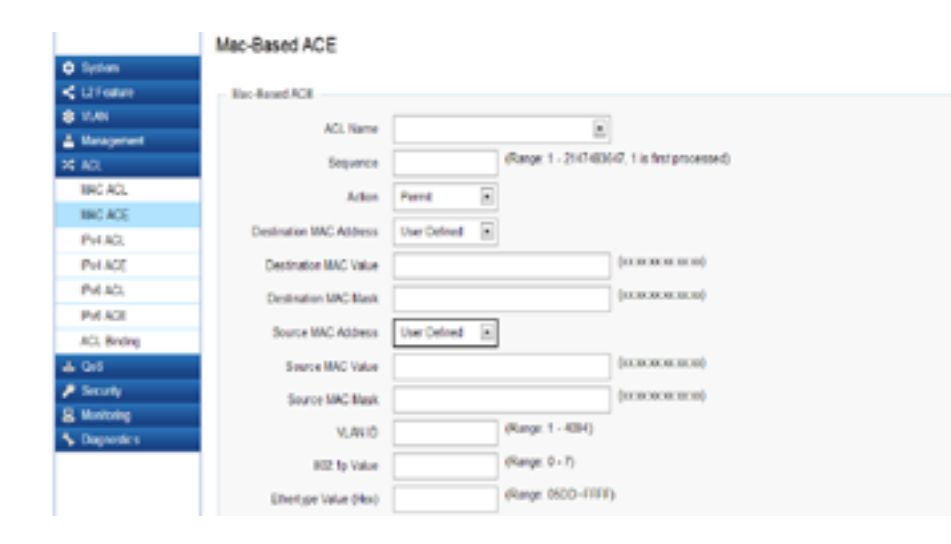

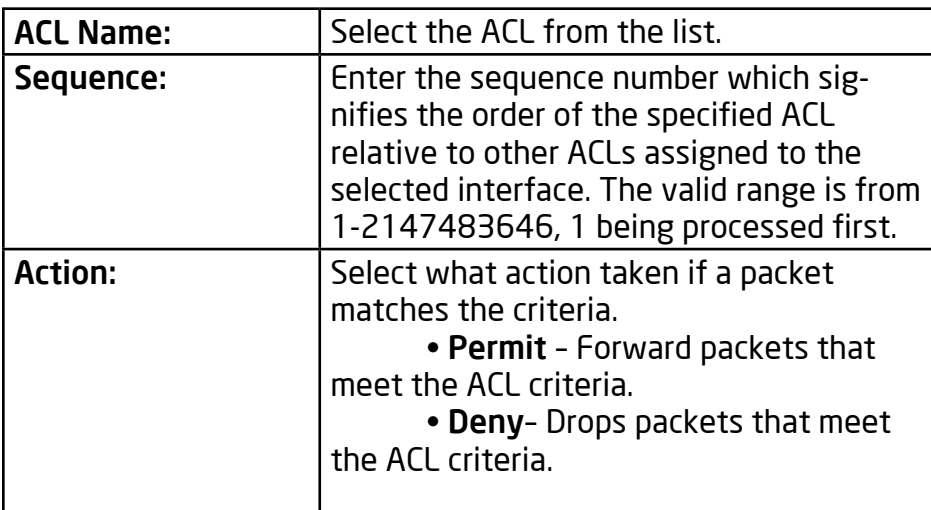

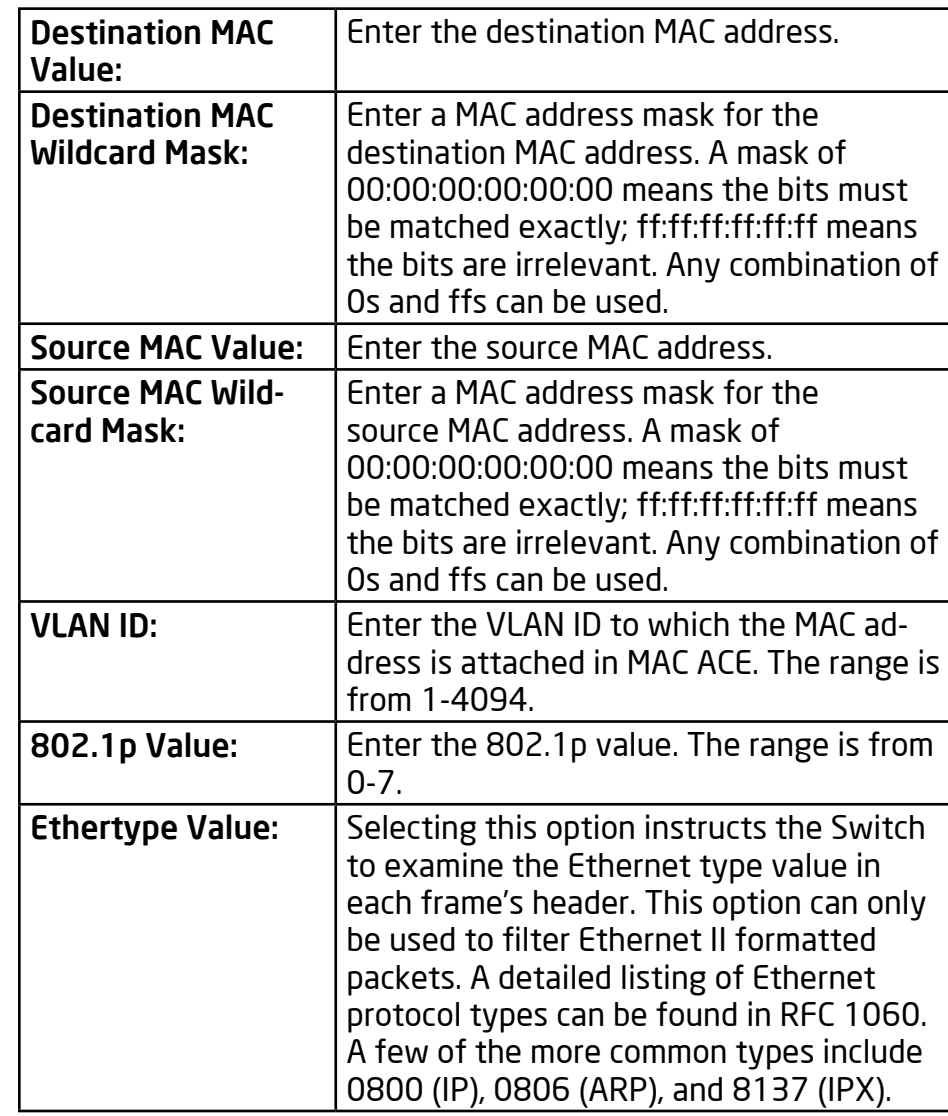

# IPv4 ACL

This page displays the currently-defined IPv4-based ACLs profiles. To add a new ACL, click Add and enter the name of the new ACL.

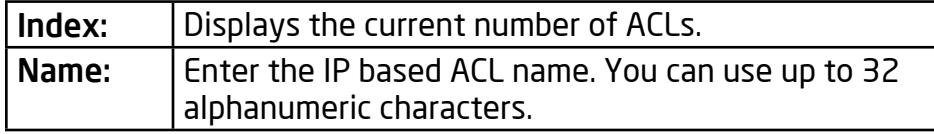

Click the Apply button  $\boxed{\checkmark}$  to accept the changes or the **Cancel button**  $\bullet$  to discard them.

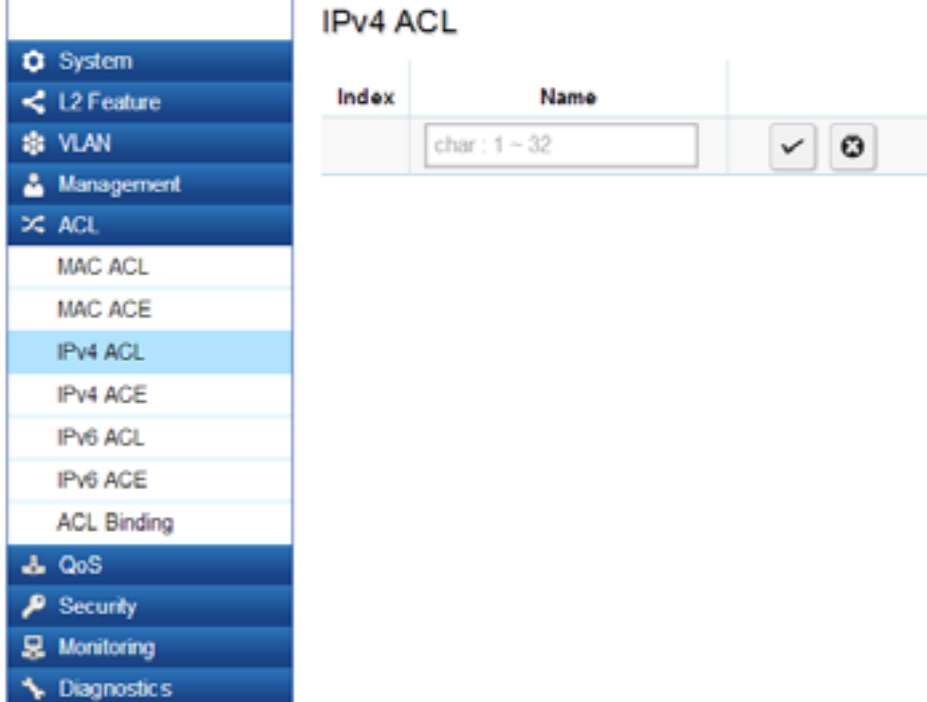

# IPv4-Based ACE

Use this page to view and add rules to IPv4-based ACLs.

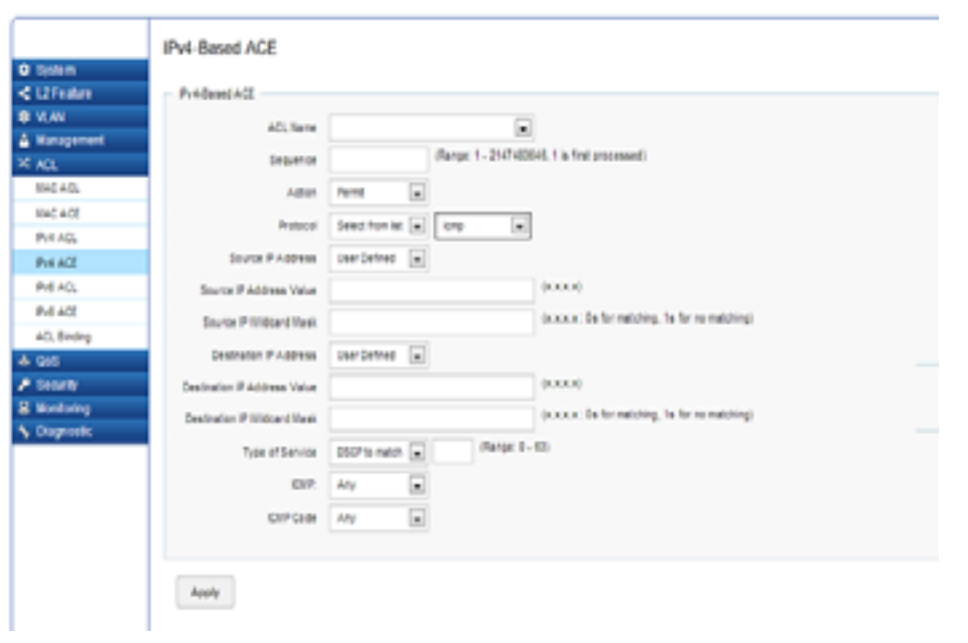

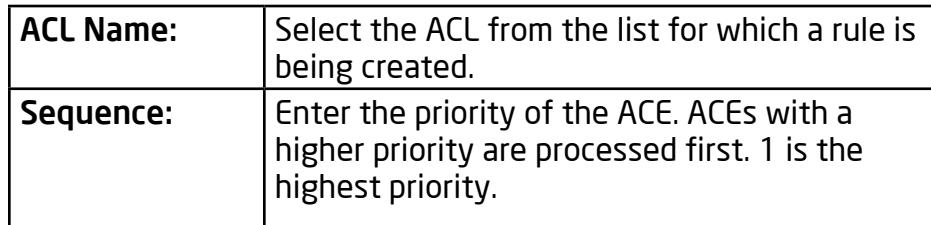

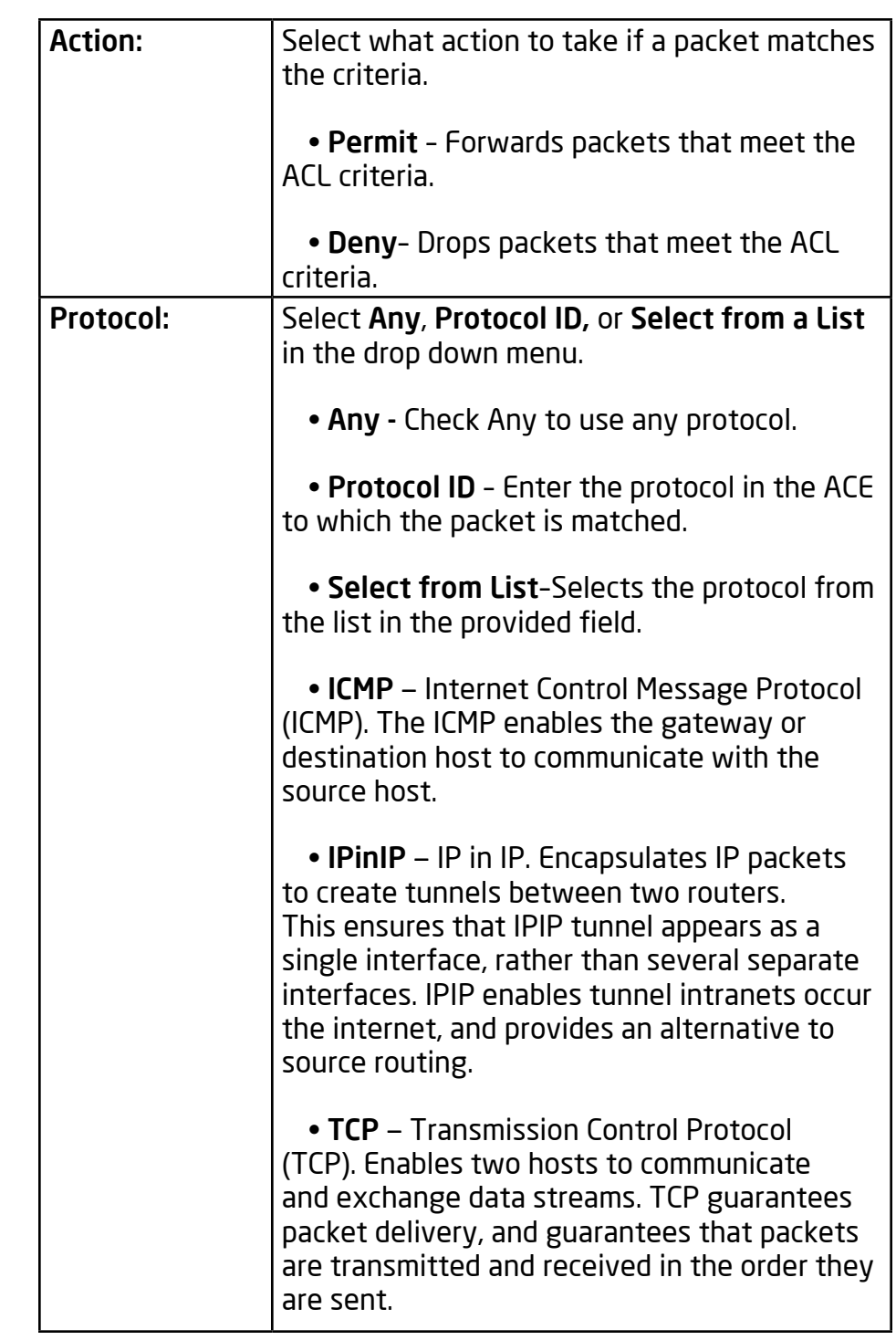

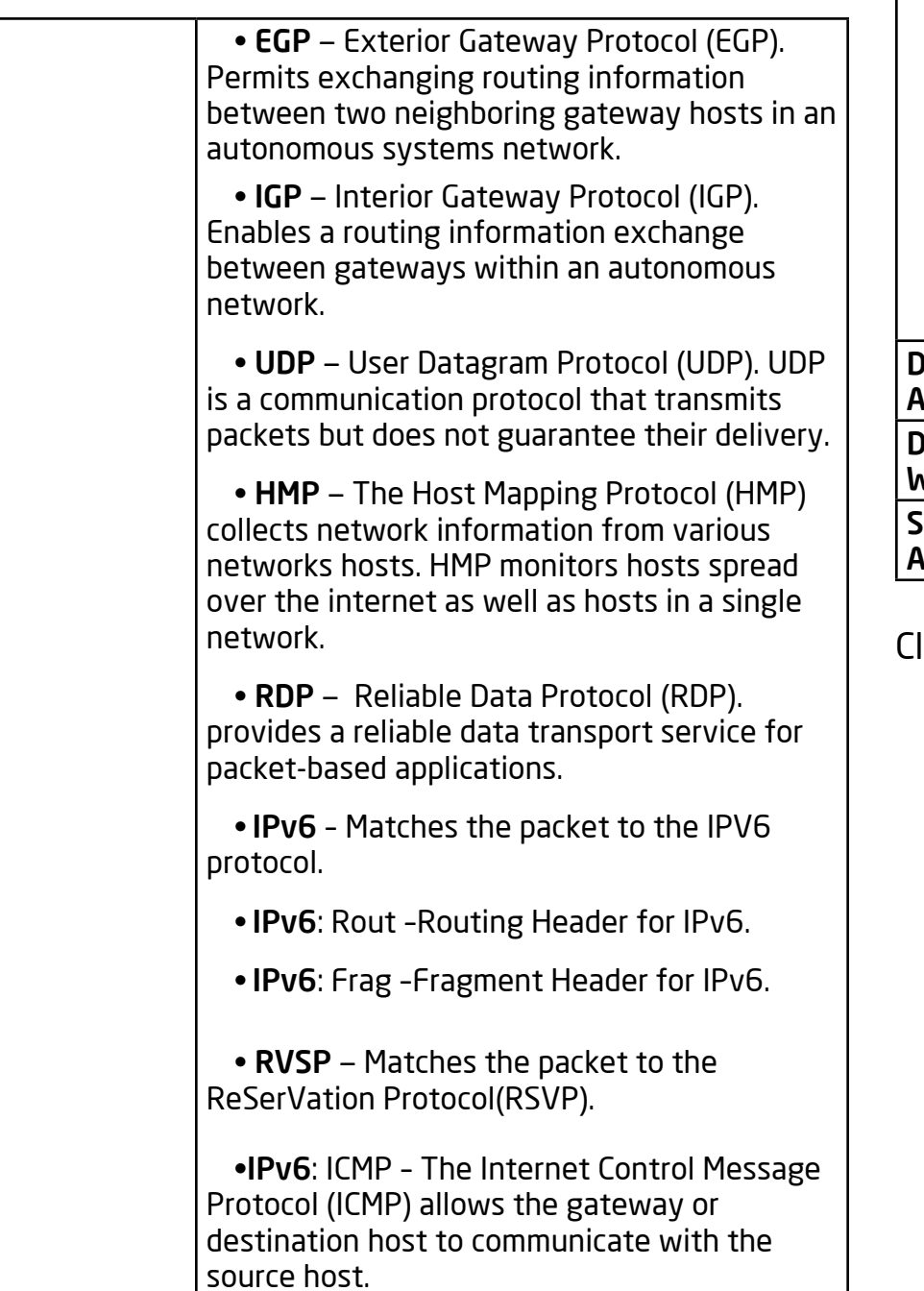

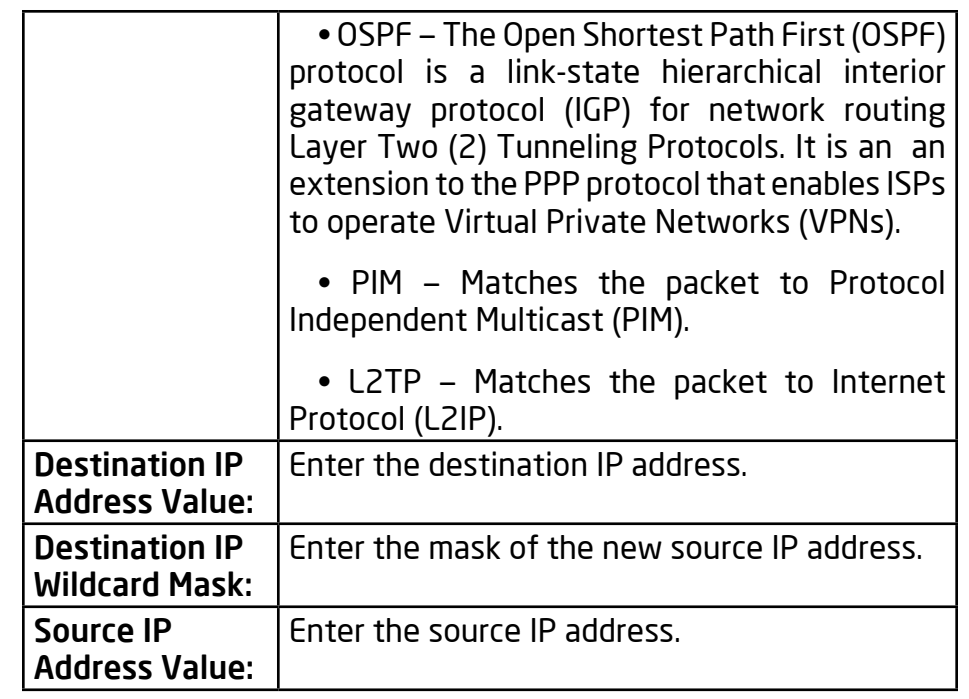

# IPv6 ACL

This page displays the currently-defined IPv6-based ACLs profiles. To add a new ACL, click Add and enter the name of the new ACL.

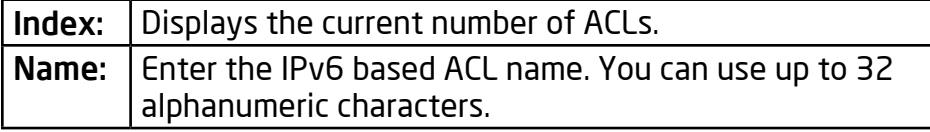

Click the Apply button  $\vert \leq \vert$  to accept the changes or the **Cancel button**  $\bullet$  to discard them.

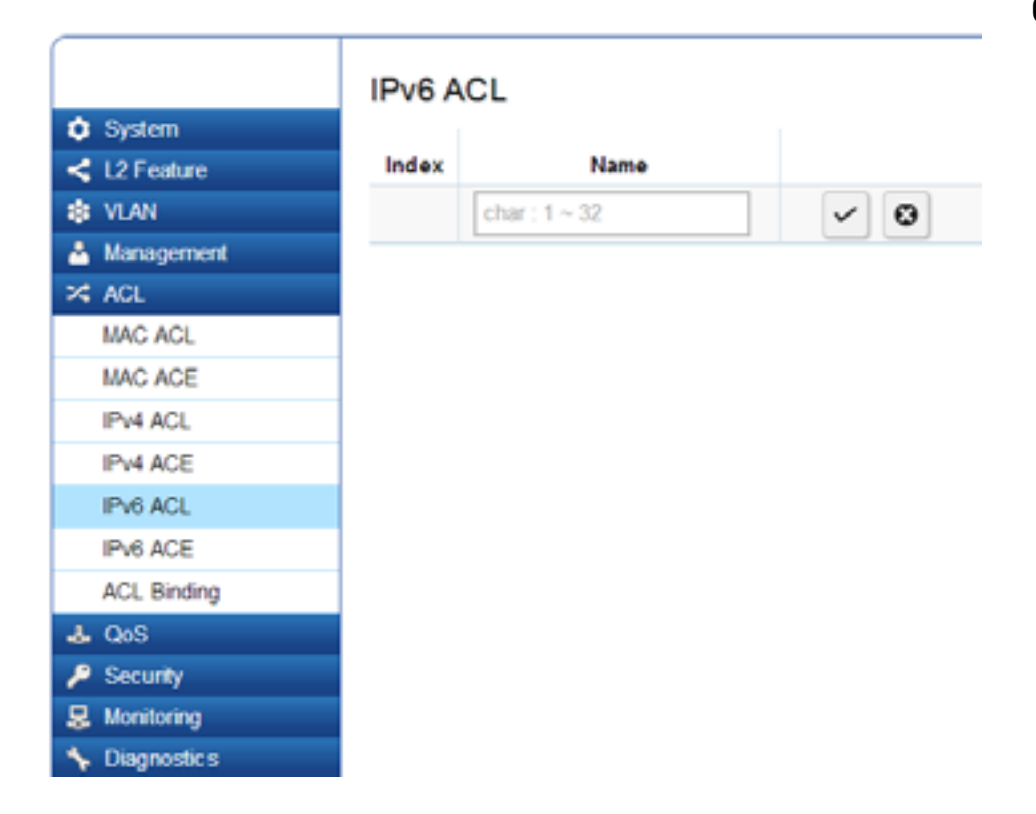

# IPv6 Based ACE

Allows IPv6 Based Access Control Entry (ACE) to be defined within a configured ACL.

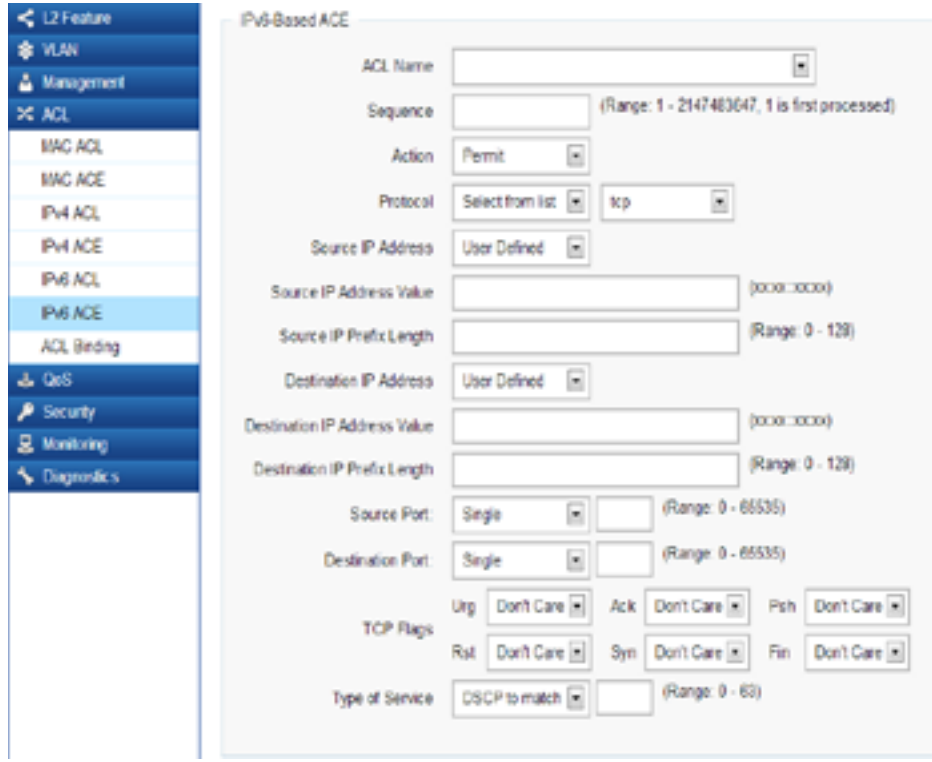

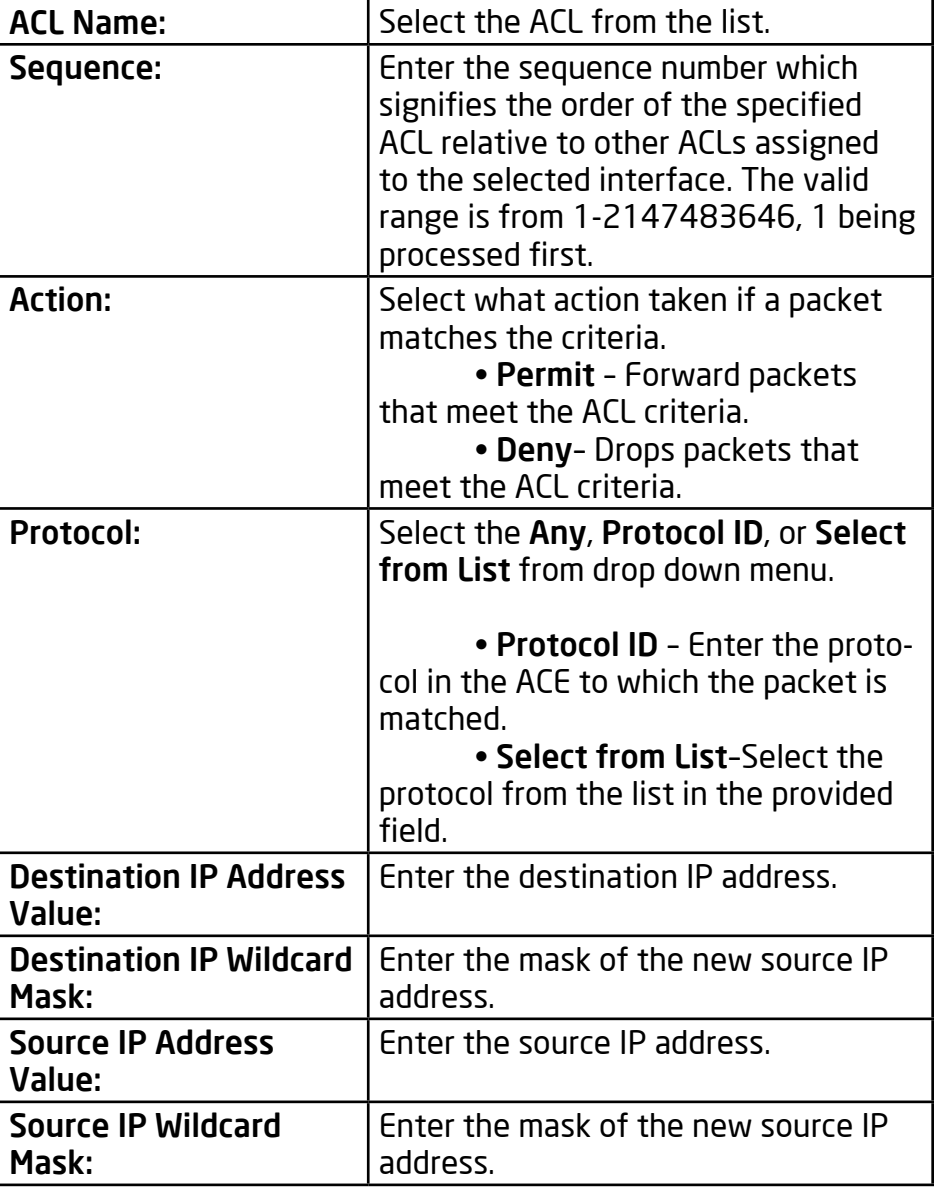

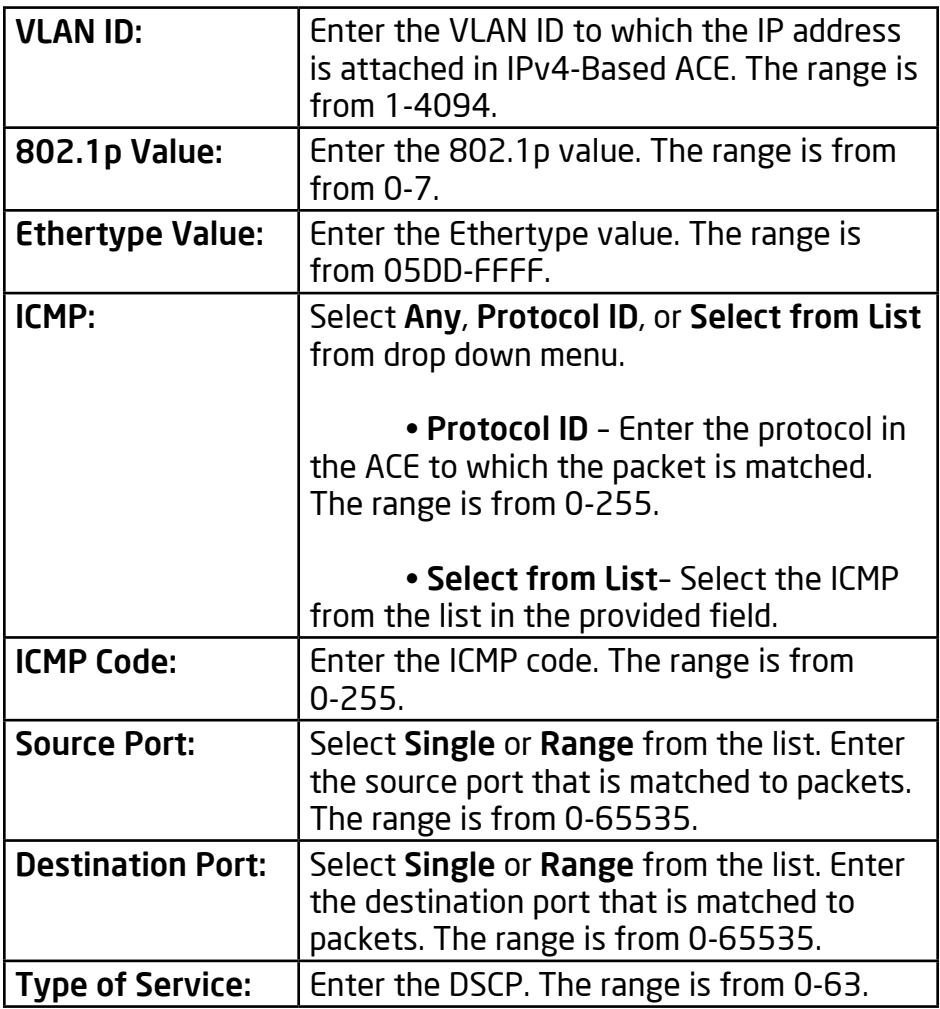

### ACL Binding

When an ACL is bound to an interface, all the rules that have been defined for the ACL are applied to that interface. Whenever an ACL is assigned on a port or LAG, flows from that ingress or egress interface that do not match the ACL, are matched to the default rule of dropping unmatched packets. To bind an ACL to an interface, simply select an interface and select the ACL(s) you wish to bind.

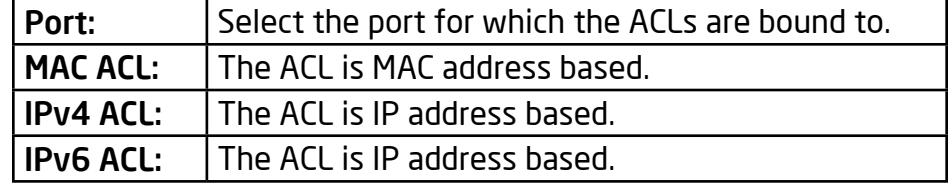

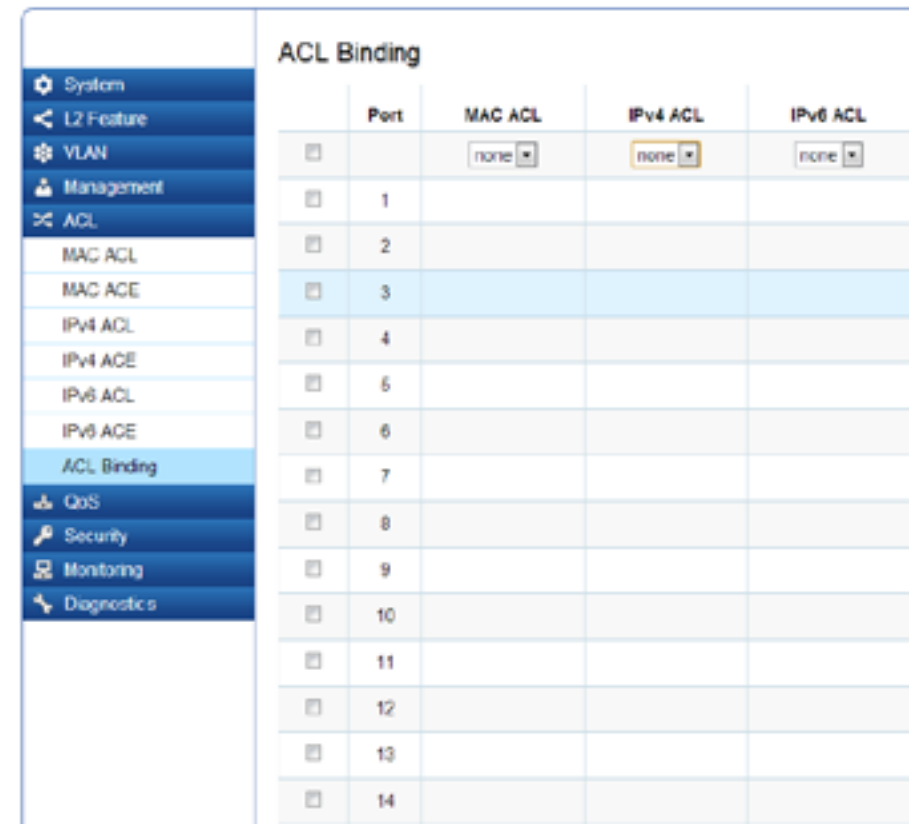

# QoS

Quality of Service (QoS) provides the ability to implement priority queuing within a network. QoS is a means of providing consistent and predictable data delivery to the Switch by distinguishing between packets that have stricter timing requirements from those that are more tolerant of delays.QoS enables traffic to be prioritizedwhile avoiding excessive broadcast and multicast traffic. Traffic such as Voice and Video streaming which require minimal delays can be assigned to a high priority queue, while other traffic can be assigned to a lower priority queue, resulting in uninterrupted actions. Without QoS, all traffic data is as likely to be dropped when the network is congested. This can result in reductions in network performance and hinder the network in time-critical situations.

In a Switch, multiple queues per port are often provided to give preference to certain packets over others based on user-defined criteria. When a packet is queued for transmission within a port, the rate at which it is processed depends on how the queue is configured and the amount of traffic present within other queues on the port. If a delay is necessary, packets are held in the queue until they are authorized for transmission.

## Global Settings

There are two options for applying QoS information onto packets: the 802.1p Class of Service (CoS) priority field within the VLAN tag of tagged Ethernet frames, and Differentiated Services (DiffServ) Code Point (DSCP). Each port on the Switch can be configured to trust one of the packet fields (802.1p , DSCP or DSCP+802.1p). Packets that enter the Switch's port may carry no QoS information as well. If so, the Switch places such information into the packets before transmitting them to the next node. Thus, QoS information is preserved between nodes within the network and the nodes know which label to give each packet. A trusted field must exist in the packet for the mapping table to be of any use. When a port is configured as untrusted, it does not trust any incoming packet priority designations and uses the port default priority value instead to process the packet.

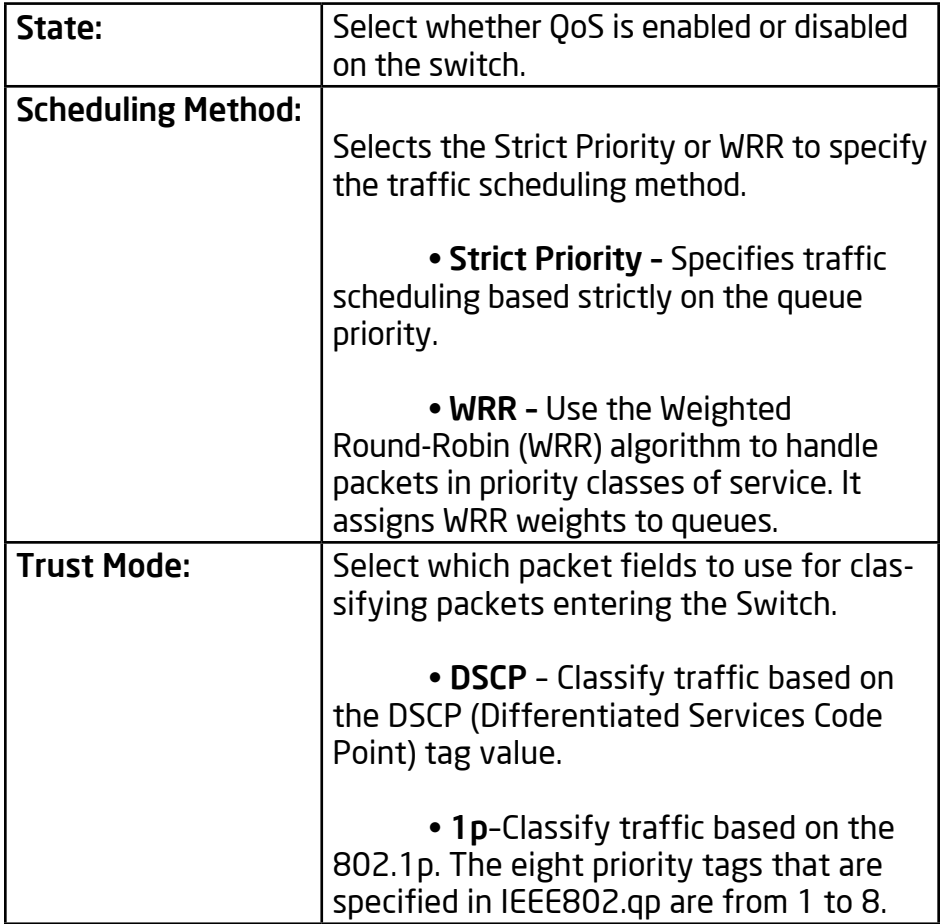

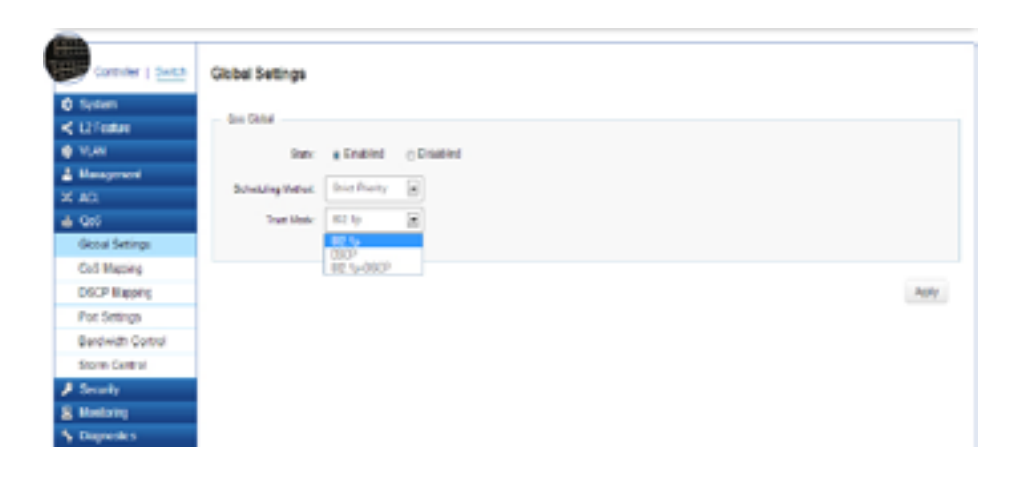

# CoS Mapping

Use the Class of Service (CoS) Mapping feature to specify which internal traffic class to map to the corresponding CoS value. CoS allows you to specify which data packets have greater precedence when traffic is buffered due to congestion.

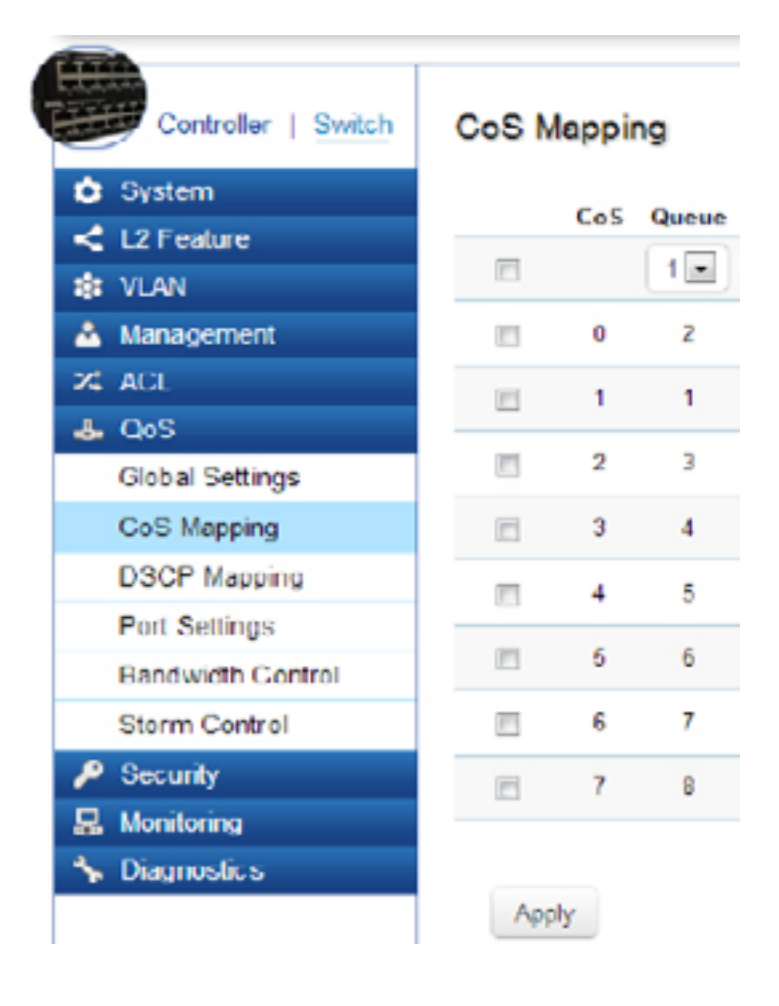

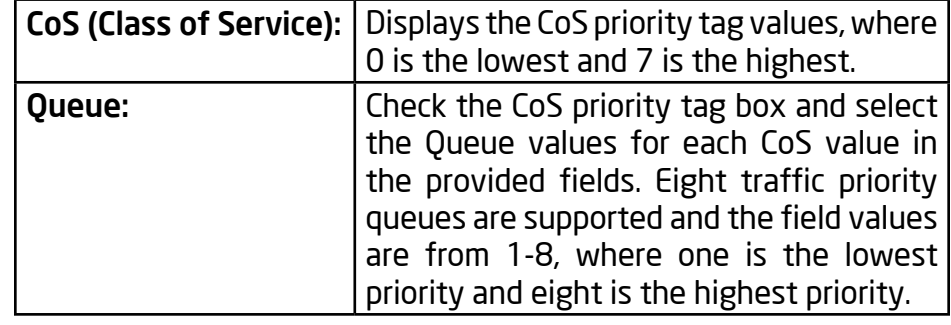

# DSCP Mapping

Use Differentiated Services Code Point (DSCP) Mapping feature to specify which internal traffic class to map to the corresponding DSCP values. DSCP Mapping increases the number of definable priority levels by reallocating bits of an IP packet for prioritization purposes.

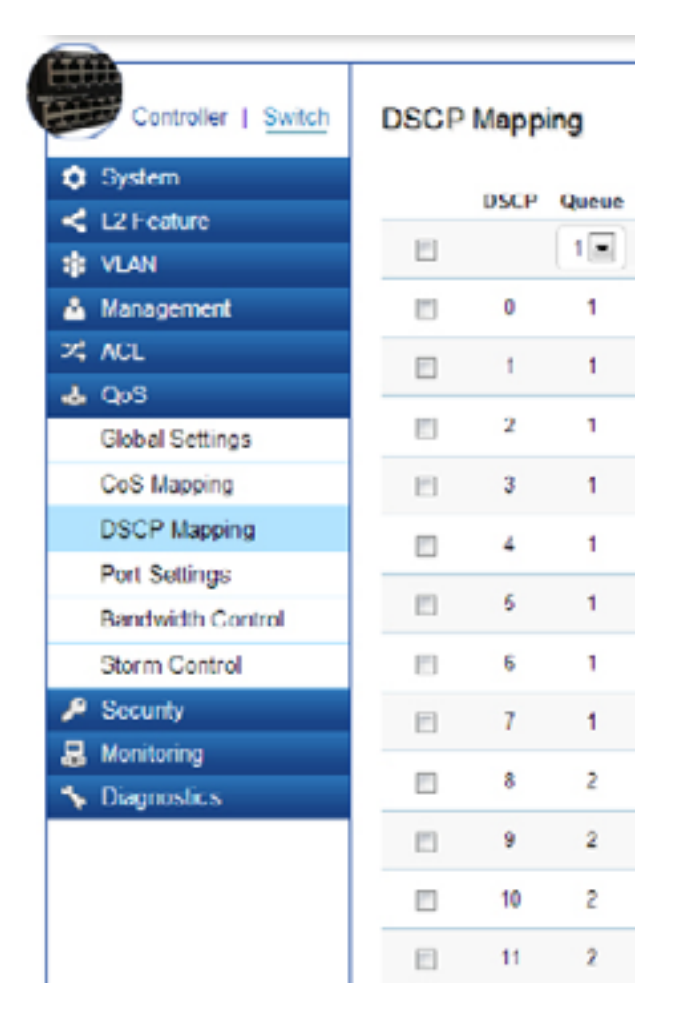

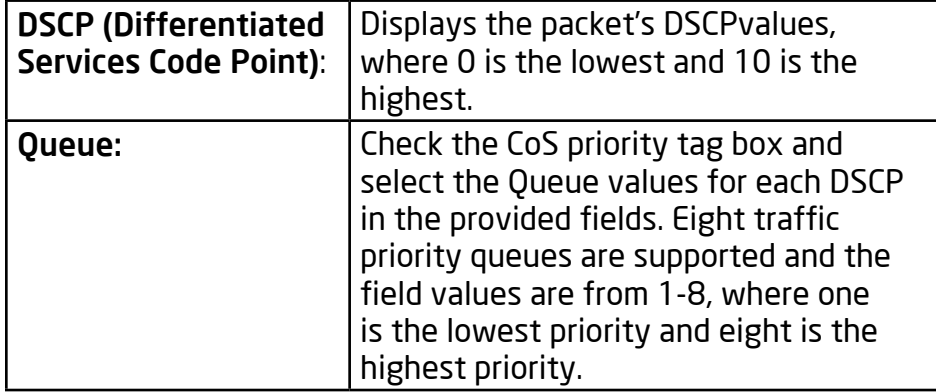

# Port Settings

From here, you can configure the QoS port settings for the Switch. Select a port you wish to set and choose a CoS value from the drop-down box. Next, Select to Enable or Disable the Trust setting to let any CoS packet be marked at ingress.

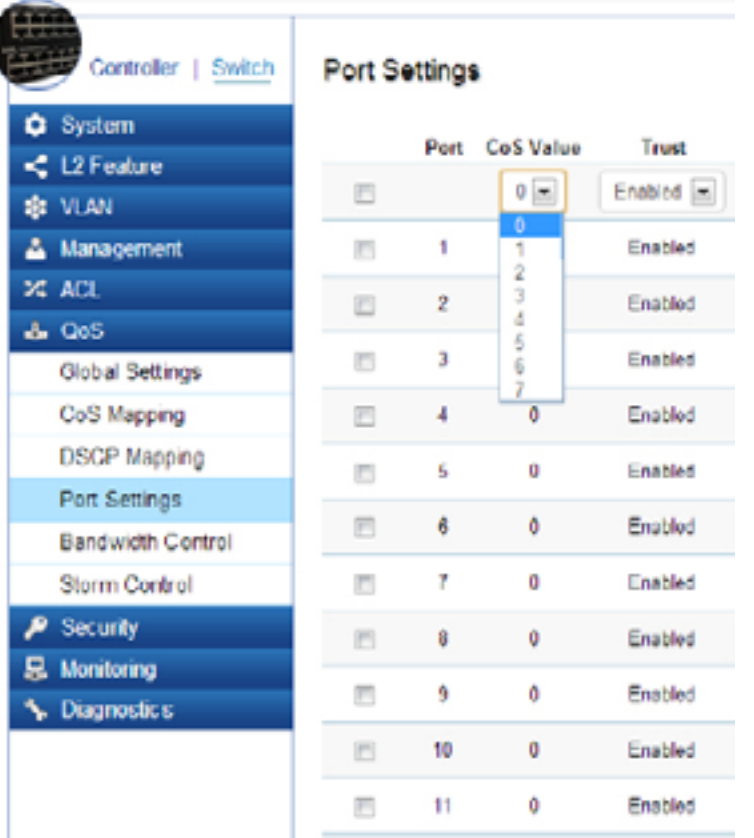

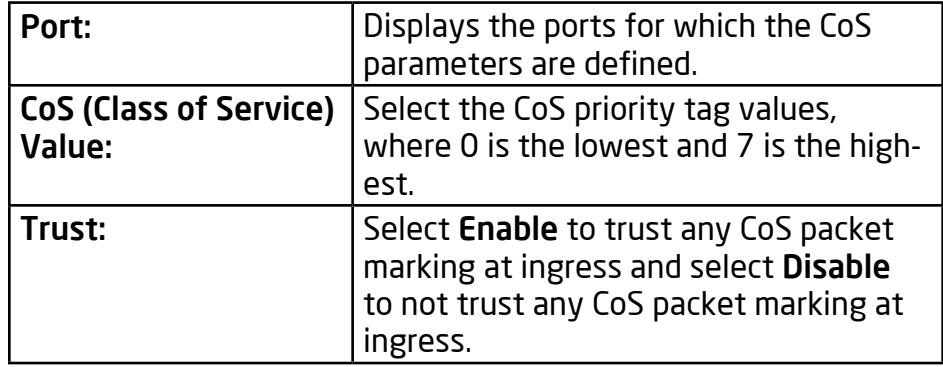

## Bandwidth Control

The Bandwidth Control feature allows users to define the bandwidth settings for a specified port's Ingress Rate Limit and Egress Rate.

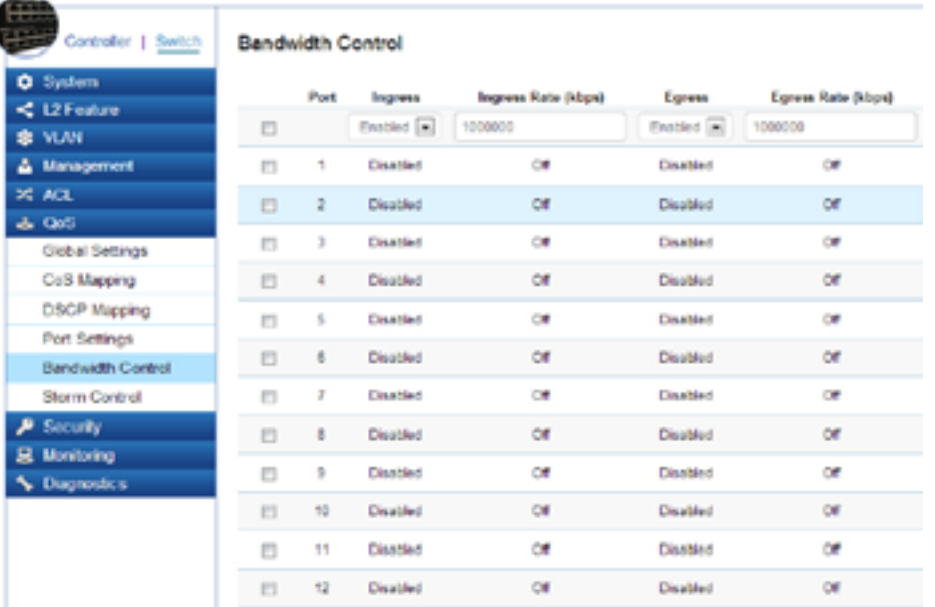

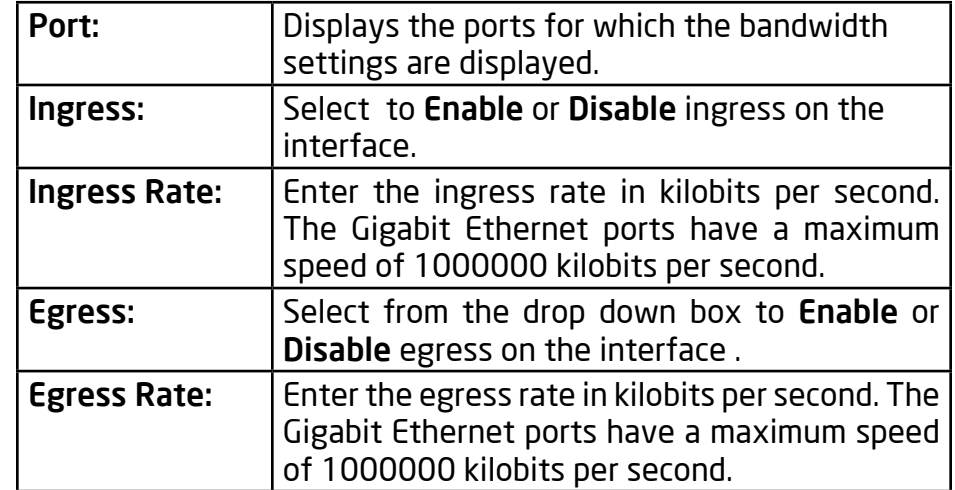

### Storm Control

Storm Control limits the amount of Broadcast, Unknown Multicast, and Unknown Unicast frames accepted and forwarded by the Switch. Storm Control can be enabled per port by defining the packet type and the rate that the packets are transmitted at. The Switch measures the incoming Broadcast, Unknown Multicast, and Unknown Unicast frames rates separately on each port, and discards the frames when the rate exceeds a user-defined rate.

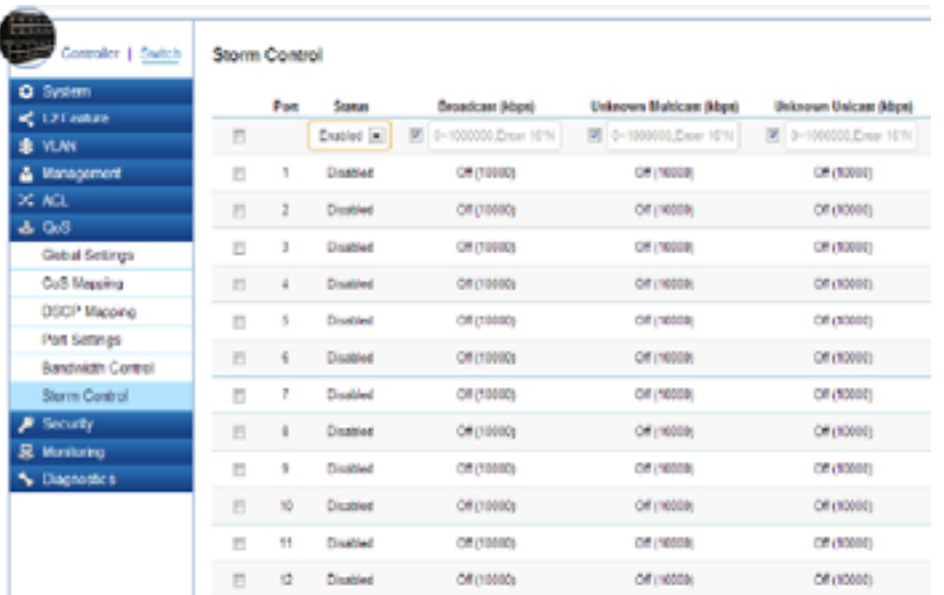

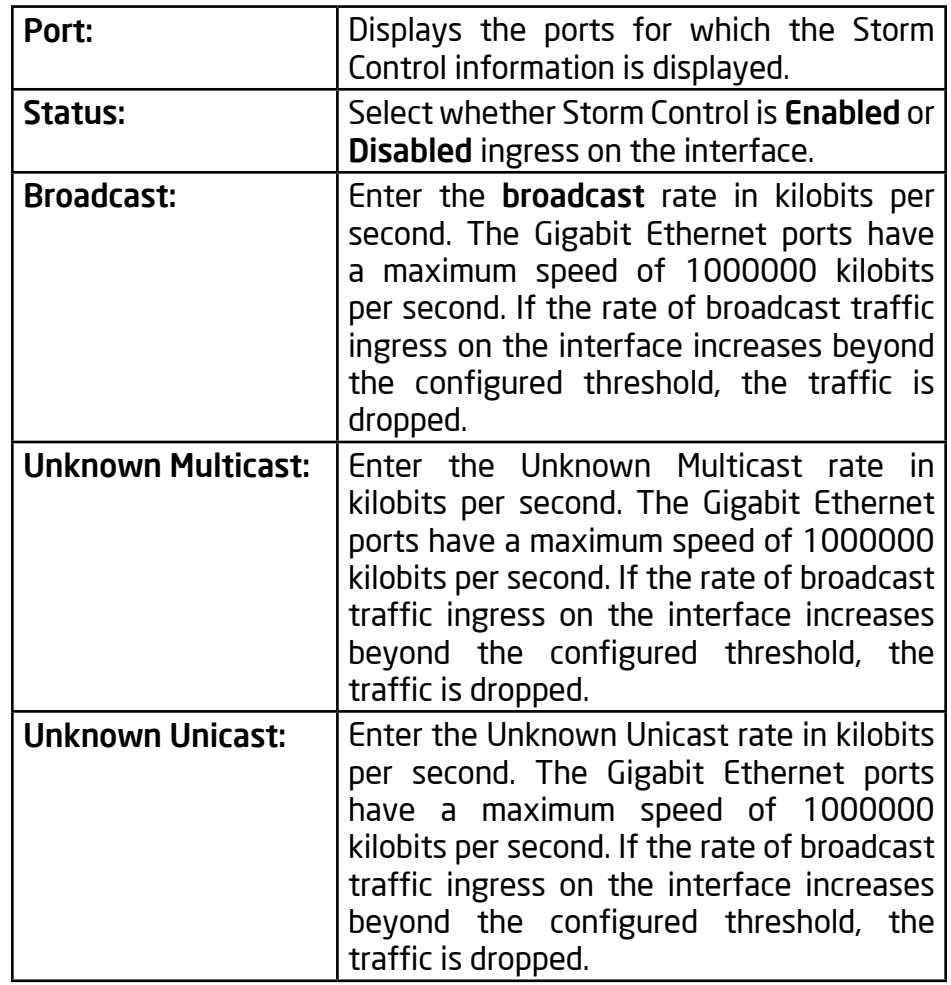

# **Security**

### 802.1X

The IEEE 802.1X standard authentication uses the RADIUS (Remote Authentication Dial In User Service) protocol to validate users and provide a security standard for network access control. The user that wishes to be authenticated is called a supplicant. The actual server doing the authentication, typically a Radius server, is called the authentication server. The mediating device, such as a Switch, is called the authenticator. Clients connected to a port on the Switch must be authenticated by the Authentication Server (Radius) before accessing any services offered by the Switch on the LAN. Use a Radius server to authenticate users trying to access a network by relaying Extensible Authentication Protocol over LAN (EAPOL) packets between the Client and Server. This establishes the requirements needed for a protocol between the authenticator (the system that passes an authentication request to the authentication server) and the supplicant (the system that requests authentication), as well as between the authenticator and the authentication server.

### Global Settings

When a supplicant is connected to a Switch port, the port issues an 802.1X authentication request to the attached the 802.1X supplicant. The supplicant replies with the given username and password and an authentication request is then passed to a configured Radius server. The authentication server's user database supports Extended Authentication Protocol (EAP), which allows particular guest VLAN memberships to be defined based on each individual user. After authorization, the port connected to the authenticated supplicant then becomes a member of the specified guest VLAN. When the supplicant is successfully authenticated, traffic is automatically assigned to the guest VLAN.

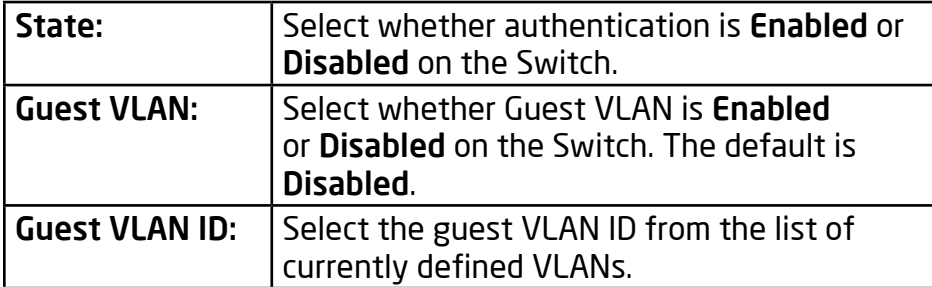

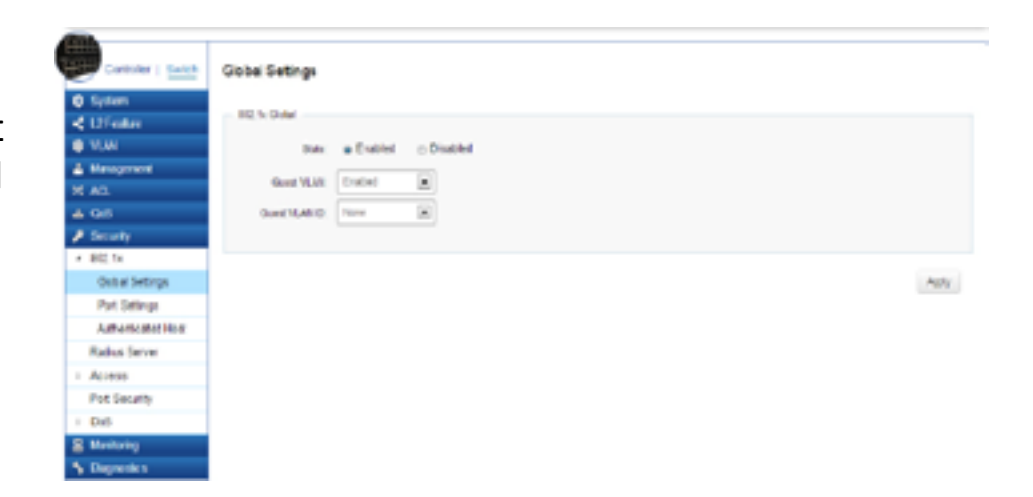

#### Port Settings

The IEEE-802.1X port-based authentication provides a security standard for network access control with Radius servers and holds a network port disconnected until authentication is completed. With 802.1X port-based authentication, the supplicant provides the required credentials, such as user name, password, or digital certificate to the authenticator, and the authenticator forwards the credentials to the authentication server for verification to the guest VLAN. If the authentication server determines the credentials are valid, the supplicant is allowed to access resources located on the protected side of the network.

From here, you can configure the port settings as they relate to 802.1X. First, select the mode from the you wish to utilize from the drop-down box. Next, choose whether to **Enable** or **Disable** reauthentification for the port. Enter the time span that you wish to elapse for the Re-authentification period, Quiet Period, and Supplicant Period. After this, enter the max number of times you wish for the Switch to retransmit the EAP request. Finally, choose whether you wish to Enable or Disable the VLAN ID.

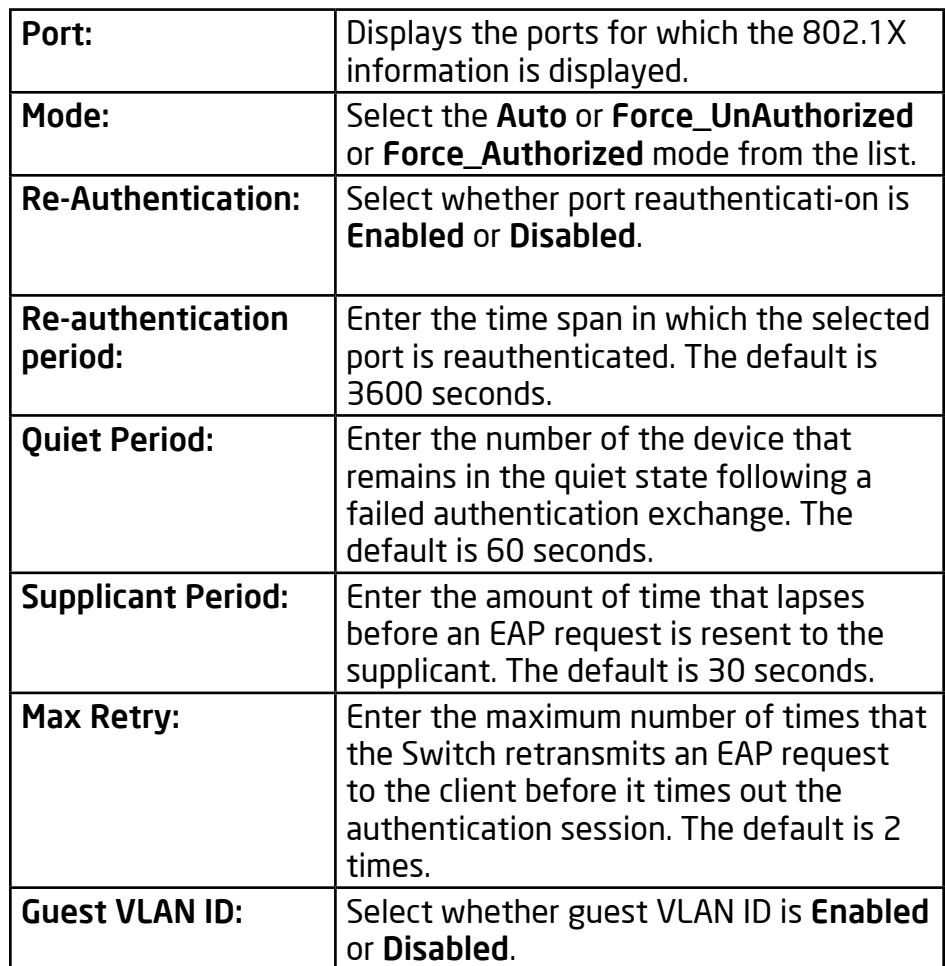

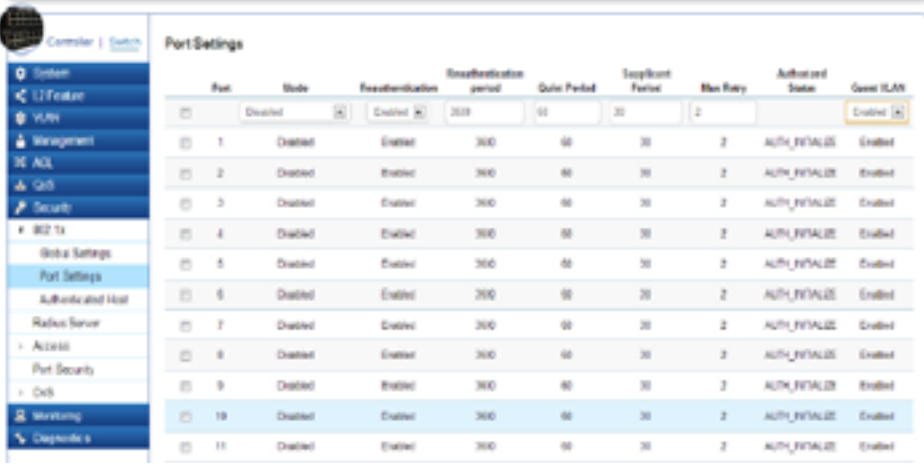

Apply: Click Apply to update the system settings.

#### Authenticated Host

The Authenticated Host section displays the Authenticated User Name, Port, Session Time, Authenticated Method, and Mac Address.

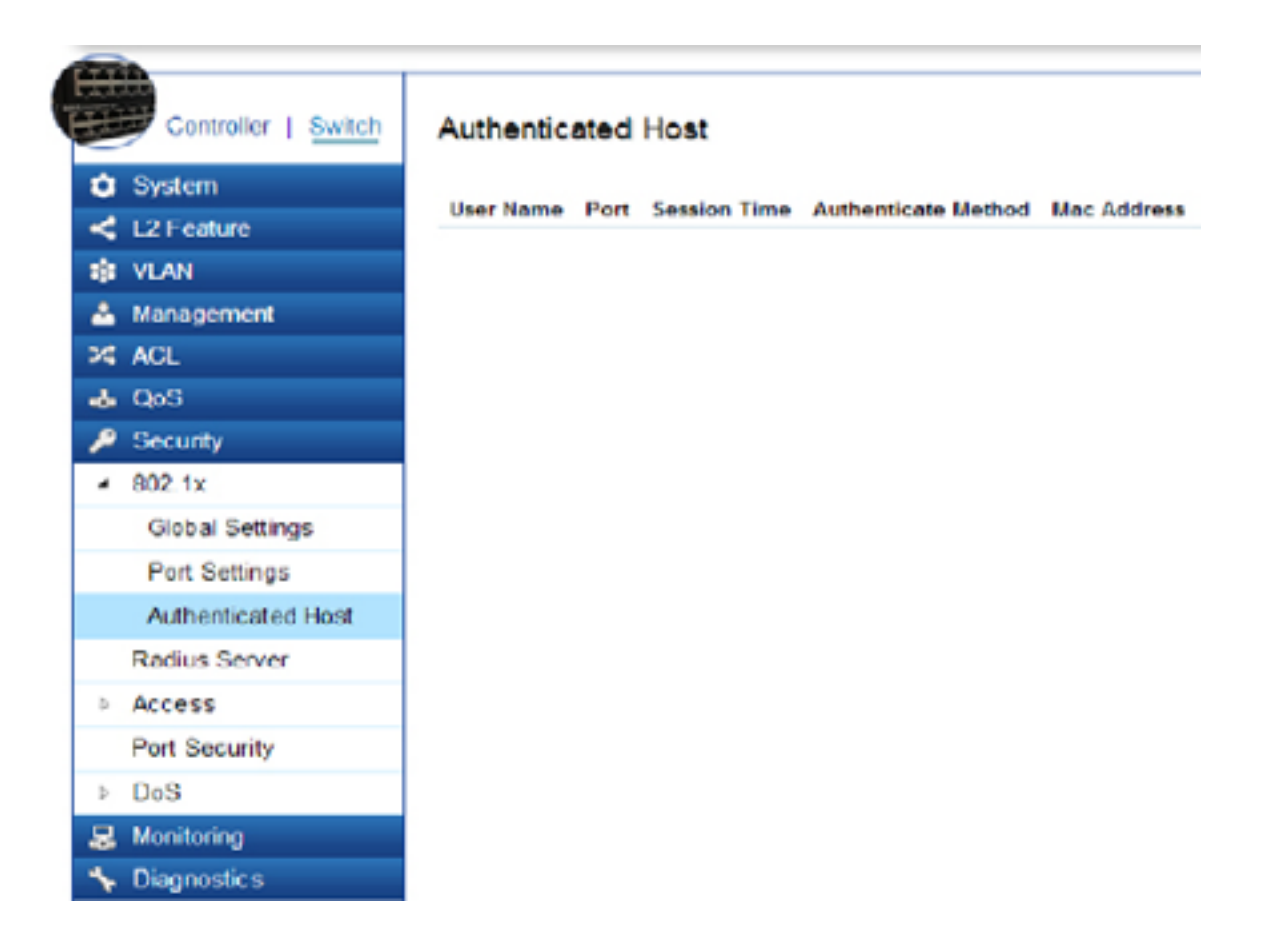

### Radius Server

Radius proxy servers are used for centralized administration. Remote Authentication Dial In User Service (RADIUS) is a networking protocol that provides centralized Authentication, Authorization, and Accounting (AAA) management for users that connect and use a network service for greater convenience. Radius is a server protocol that runs in the application layer, using UDP as transport. The Network Switch with port-based authentication and all have a Radius client component that communicates with the Radius server. Clients connected to a port on the Switch must be authenticated by the Authentication Server before accessing services offered by the Switch on the LAN. Use a Radius server to authenticate users trying to access a network by relaying Extensible Authentication Protocol over LAN (EAPOL) packets between the Client and Server. The Radius server maintains a user database, which contains authentication information. The Switch passes information to the configured Radius server, which can authenticate a user name and password before authorizing use of the network.

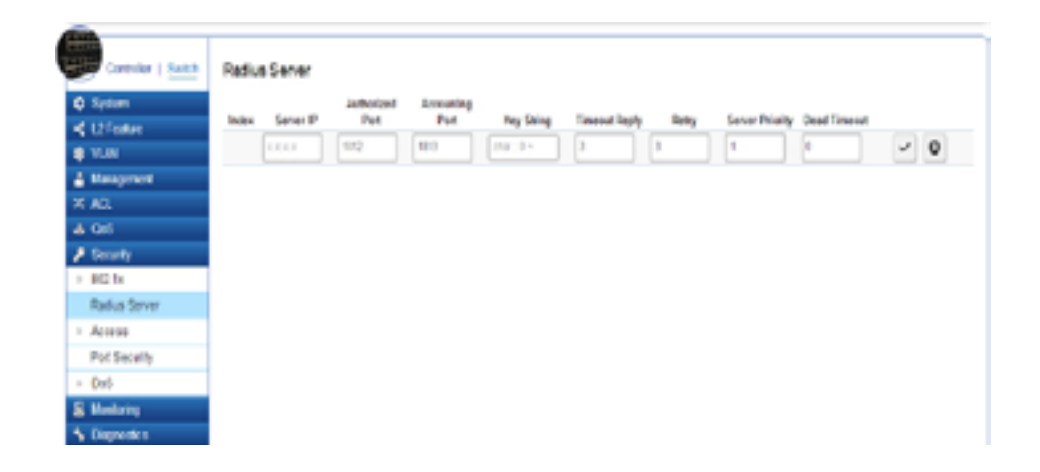

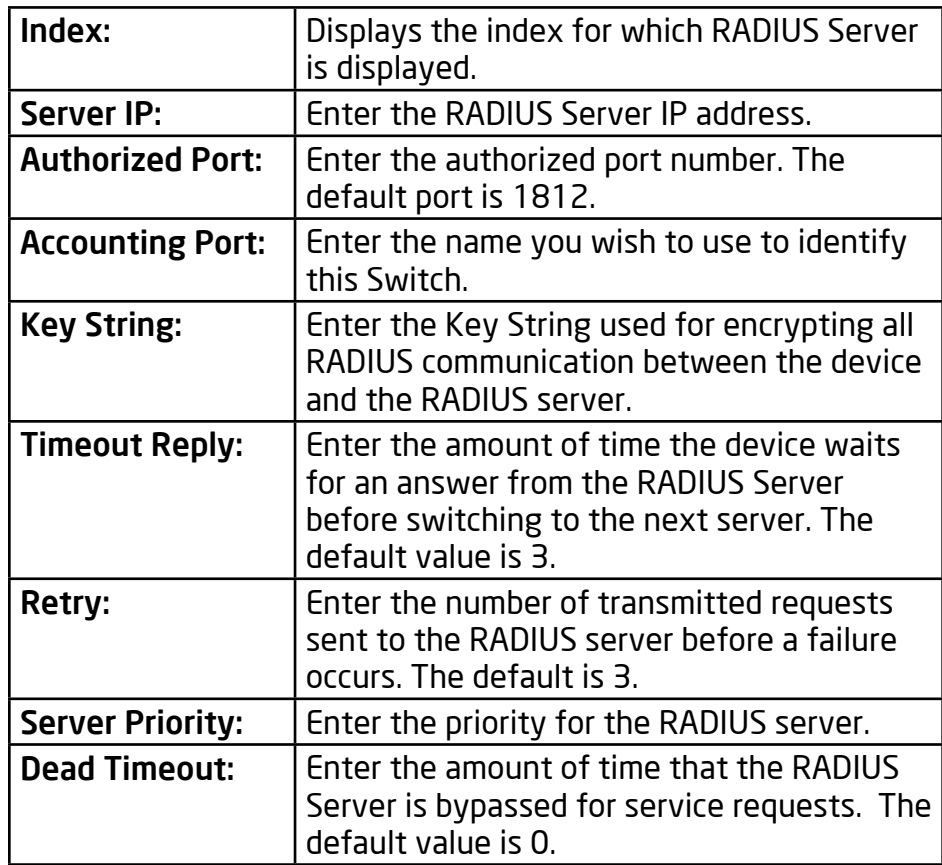

Click the **Apply** button  $\mathbf{v}$  to accept the changes or the **Cancel** button  $\bullet$  to discard them.

### Access

#### Http & Https Settings

The EnGenius Layer 2 PoE+ Switch provides a built-in browser interface that enables you to configure and manage the Switch via Hypertext Transfer Protocol (Http) and Hypertext Transfer Protocol Secure (Https) requests selectivly to help prevent security breaches on the network. You can manage your HTTP and HHTPs settings for the Switch further by choosing the length of session timeouts for HTTP and HTTPs requests. Select whether to **Enable** or **Disable** the HTTP service and enter the HTTP Timeout session. Next, select whether to Enable or Disable the HTTPS sevice and enter the HTTPS timeout session for the Switch.

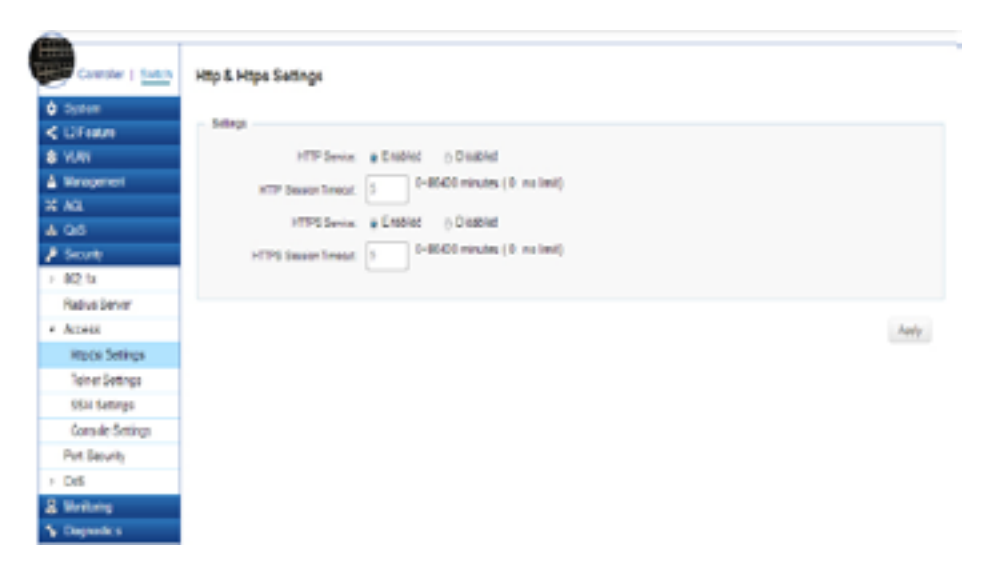

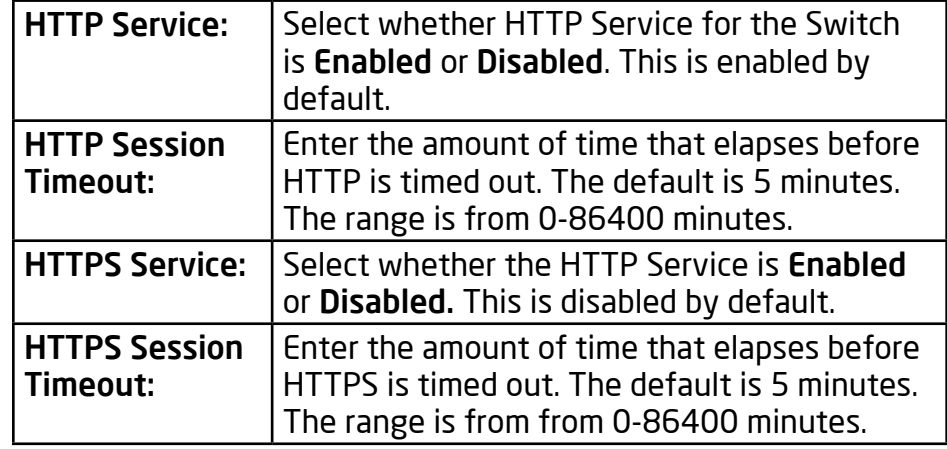

### Telnet Settings

From here, you can configure and manage the Switch's Telnet protocol settings. The Telnet protocol is a standard internet protocol which enables terminals and applications to interface over the Internet with remote hosts by providing Command Line Interface (CLI) communication using a virtual terminal connection. This protocol provides the basic rules for making it possible to link a client to a command interpreter. The Telnet service for the Switch is enabled by default. Please note that for secure communication, it is better to use SSH over Telnet. To enable and configure SSH Settings, please refer to SSH Settings on the next page.

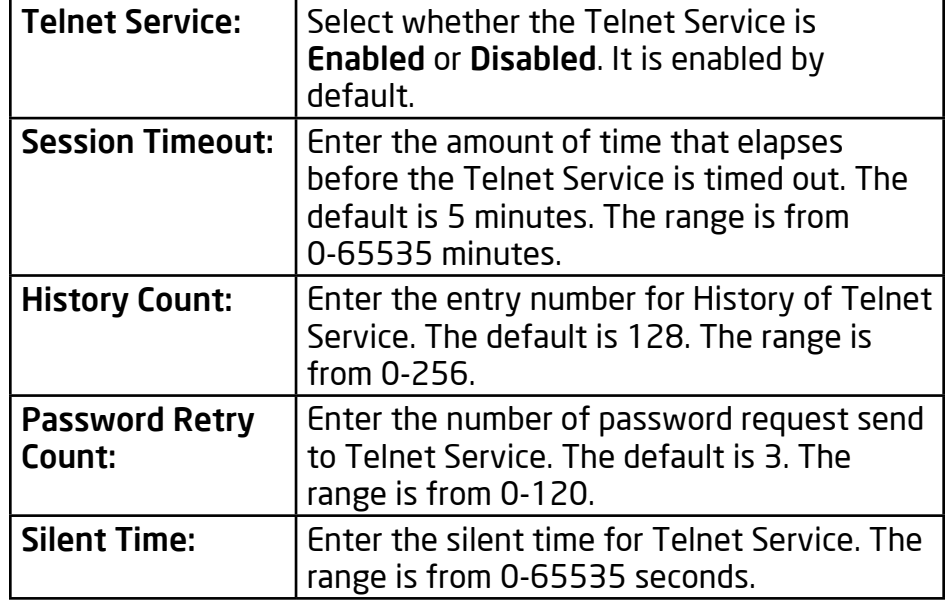

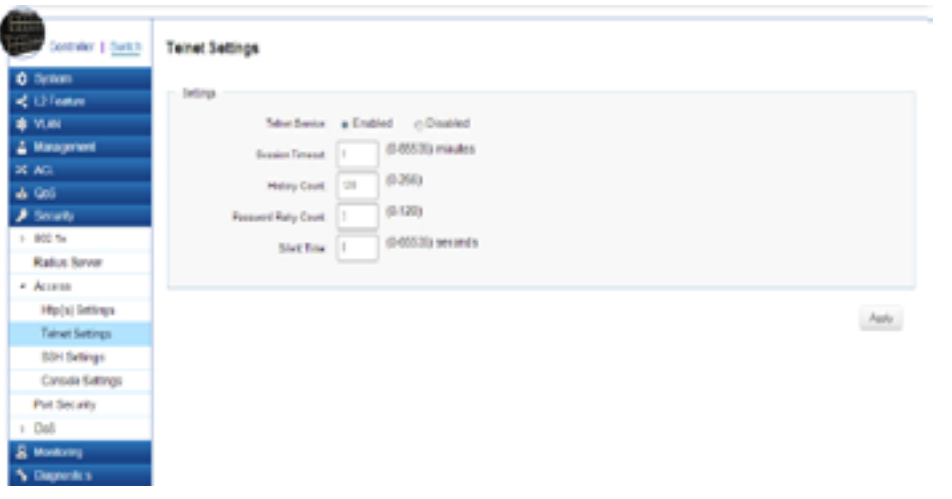

#### SSH Settings

Secure Shell (SSH) is a cryptographic network protocol for secure data communication network services. SSH is a way of accessing the command line interface on the network Switch.The traffic is encrypted, so it is difficult to eavesdrop on as it creates a secure connection within an insucure network such as the internet. Even if an attacker was able to view the traffic, the data would be incomprehensible without the correct encryption key to decode it.

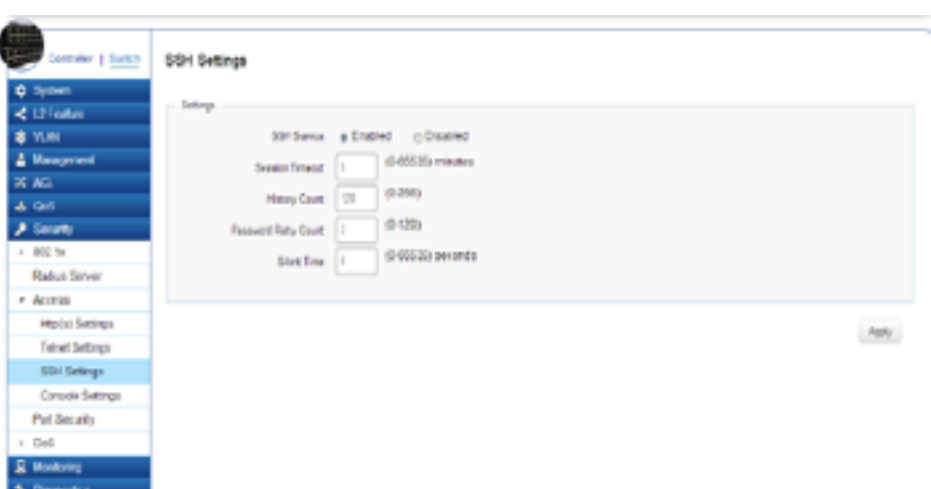

To configure SSH settings for the Switch, first select whether you wish to Enable or Disable the SSH service for the Switch. Note that SSH is more secure than the Telnet service when deciding between which service to use. Enter the session timout you wish to implement for SSH. Next, enter the History Count number you wish. The default count is: 128. Enter the number of passwords requests to be sent across SSH. The deafult attempts is: 3. Finally, enter the silent time you wish to implement for the SSH service.

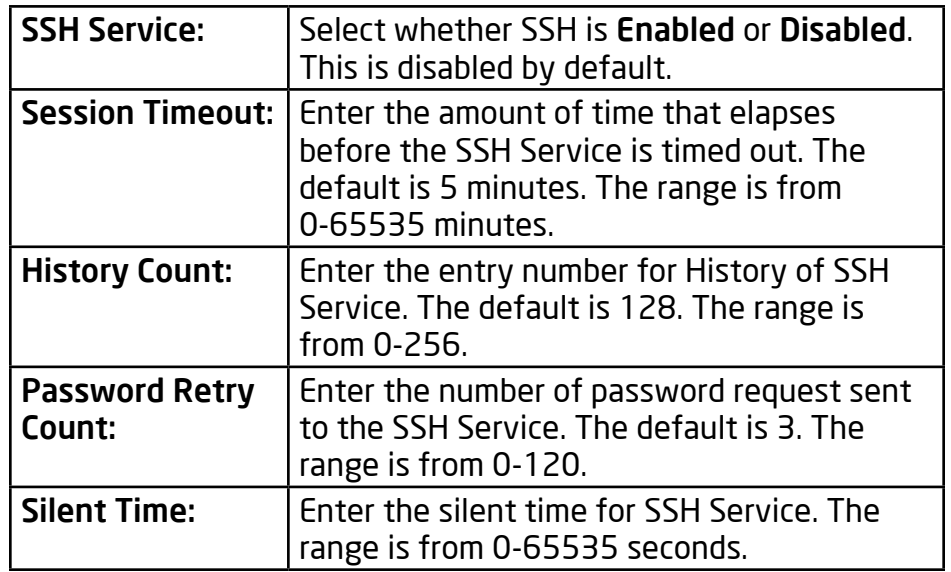

### Console Settings

From here, you can configure the Console Service settings for the Switch.

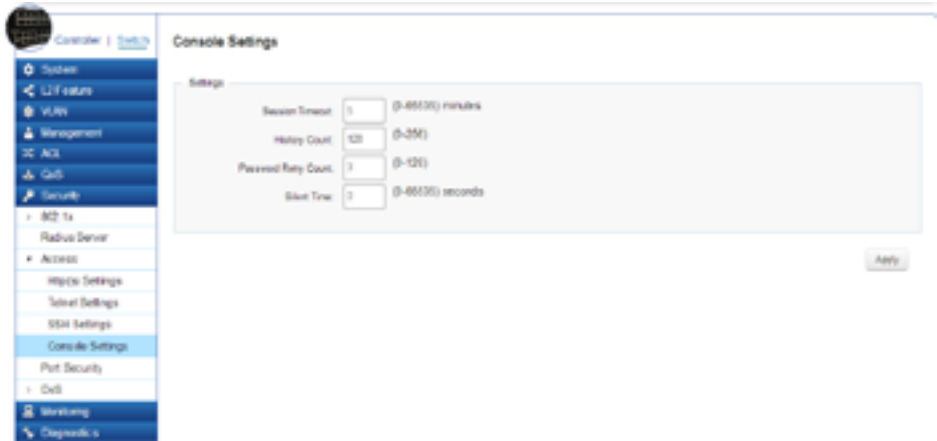

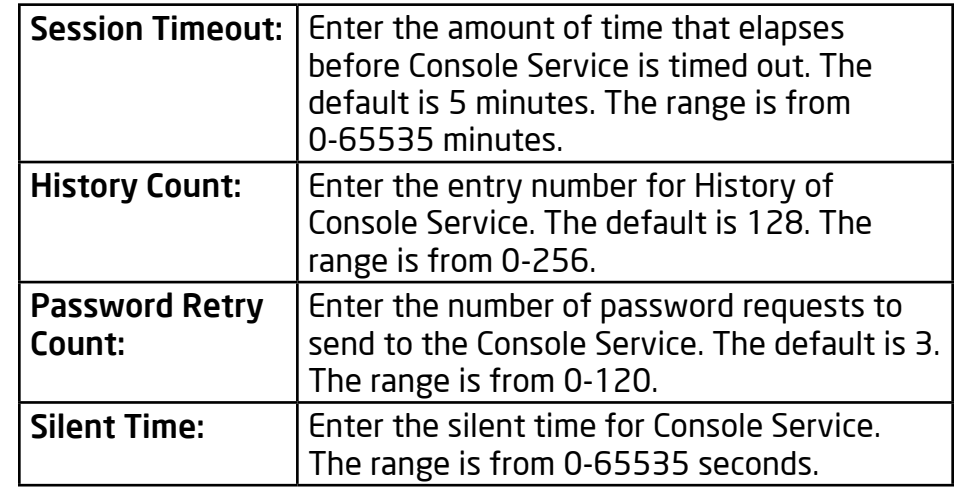

## Port Security

Network security can be increased by limiting access on a specific port to users with specific MAC addresses. Port Security prevents unauthorized device to the Switch prior to stopping auto-learning processing.

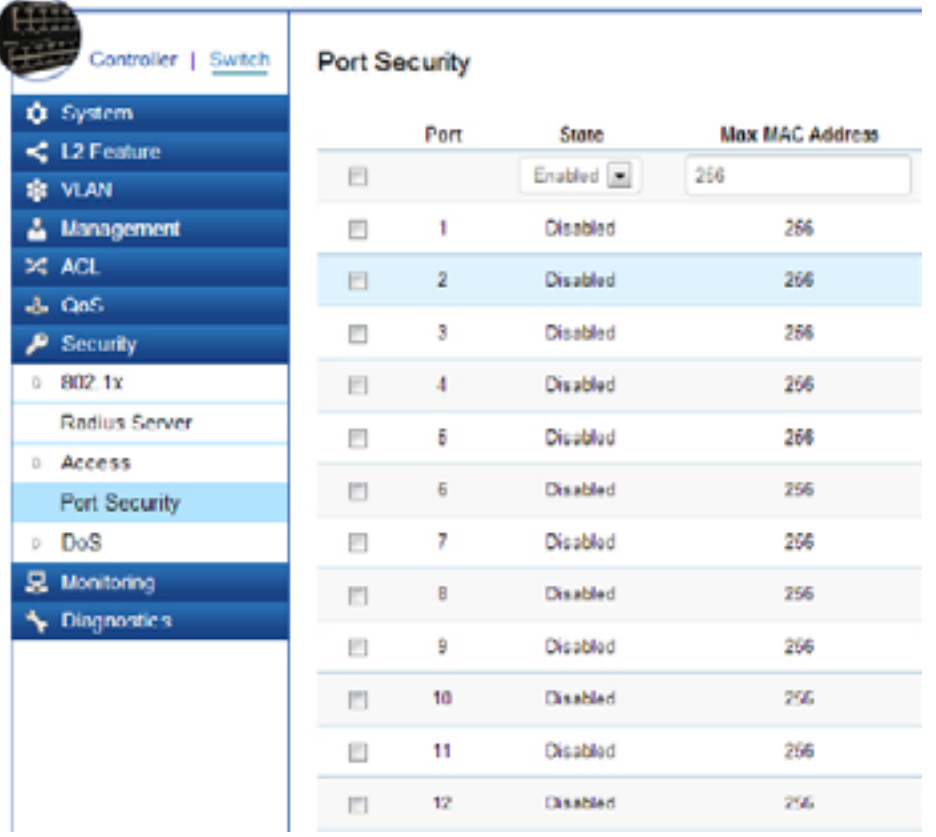

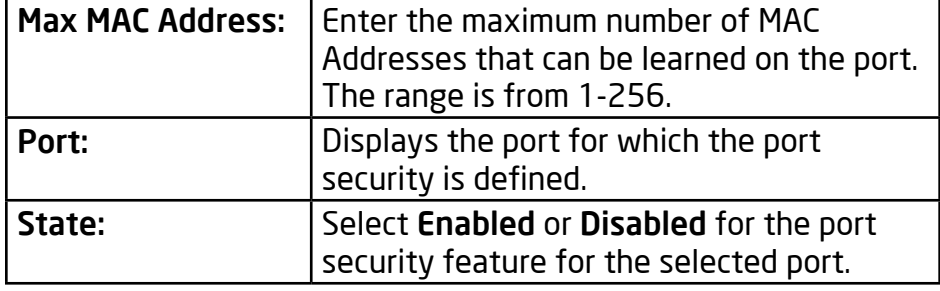

# DoS

DoS (Denial of Service) is used for classifying and blocking specific types of DoS attacks. From here, you can configure the Switch to monitor and block different types of attacks:

### Global Settings

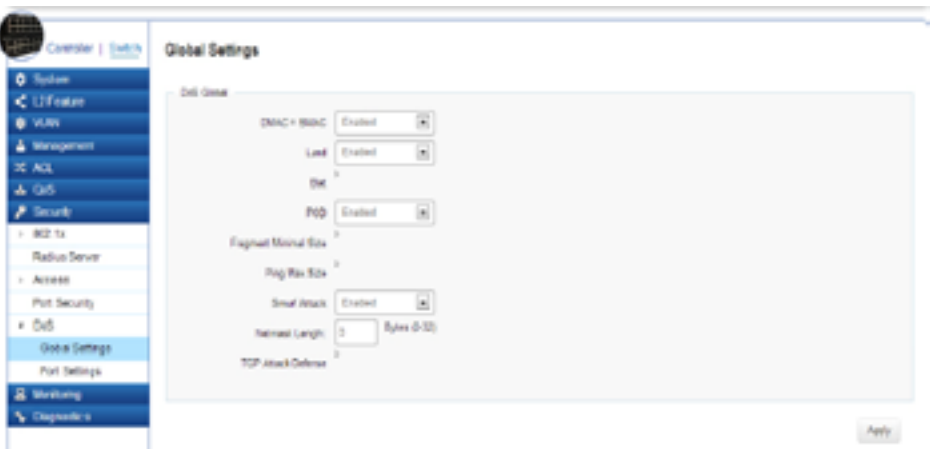

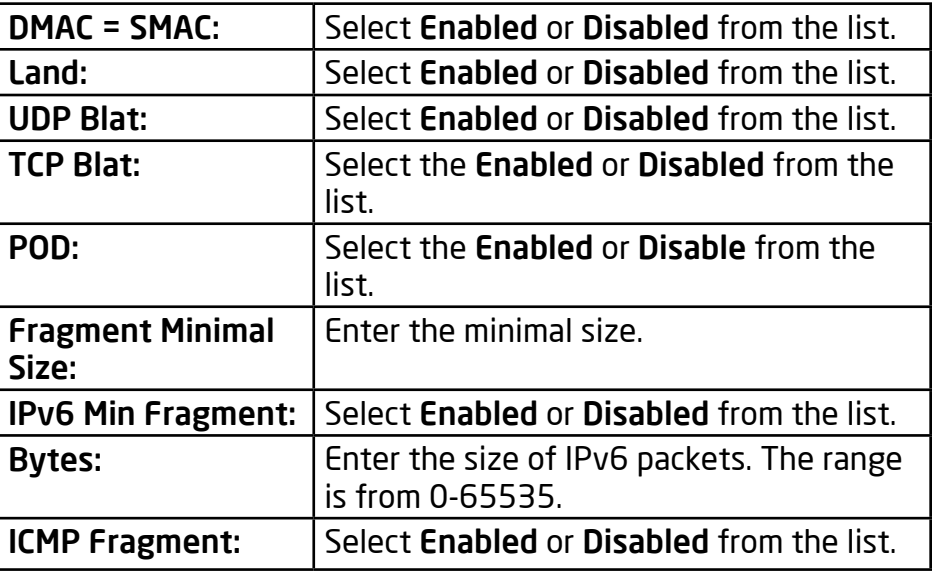

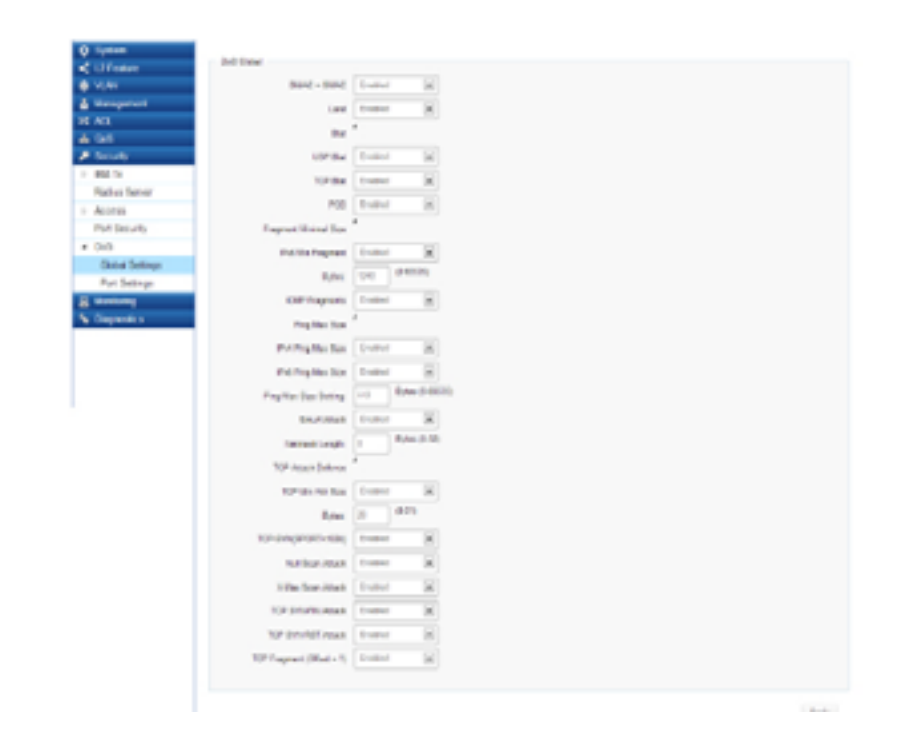

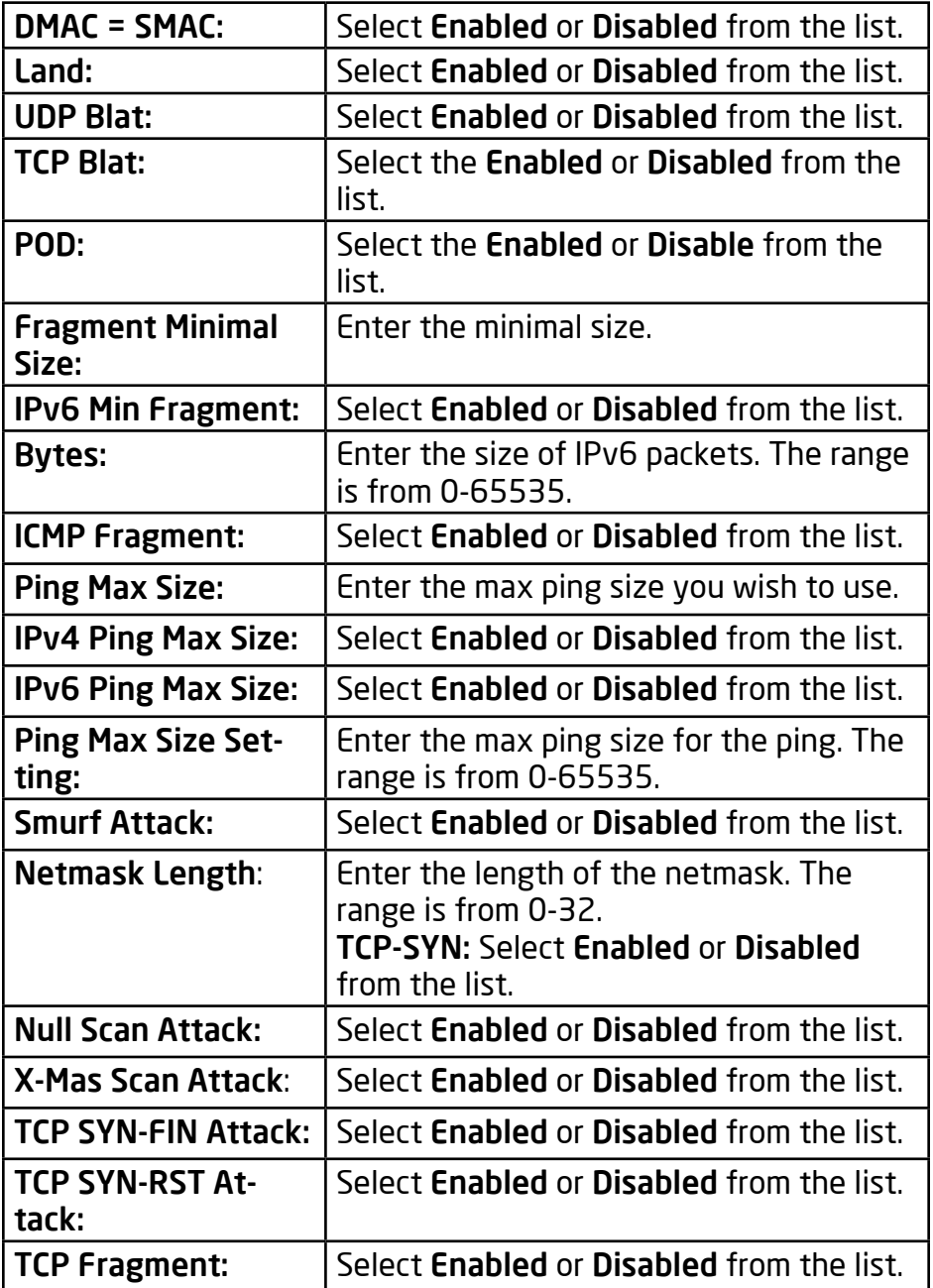

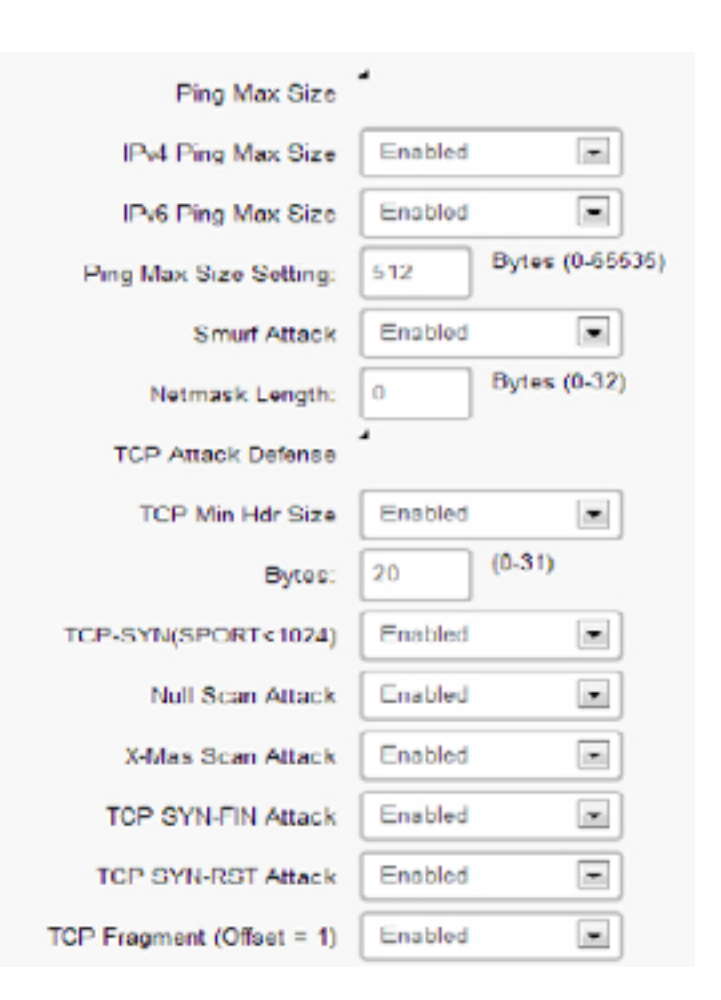

### Port Settings

From here you can configure the Port Settings for DoS for the Switch. Select from the drop down list whether you wish to Enable or Disable DoS Protection for the Switch.

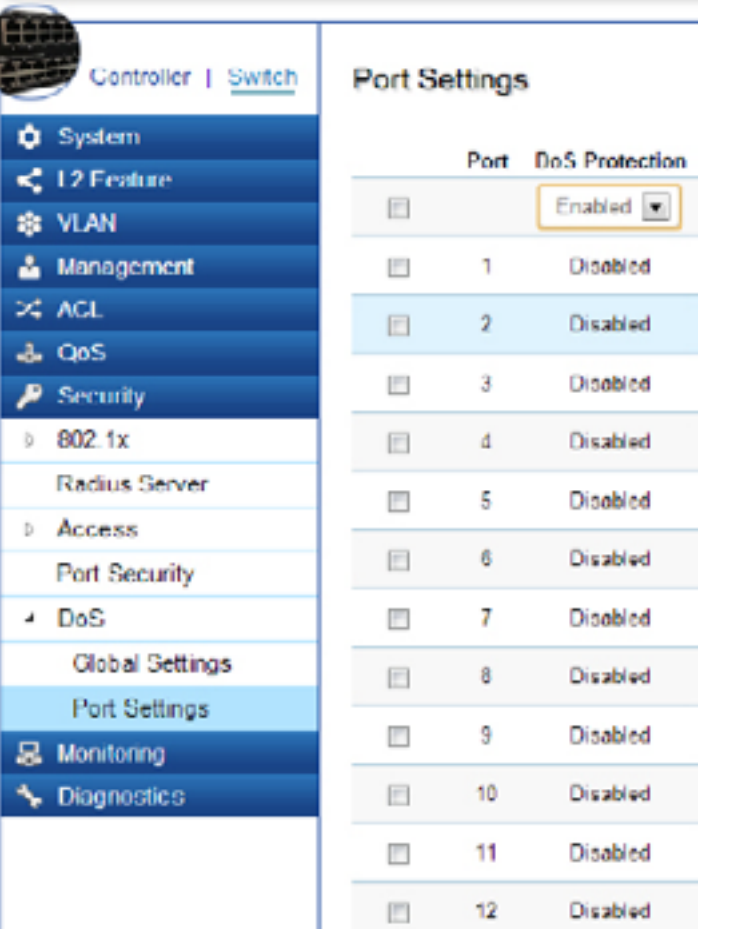

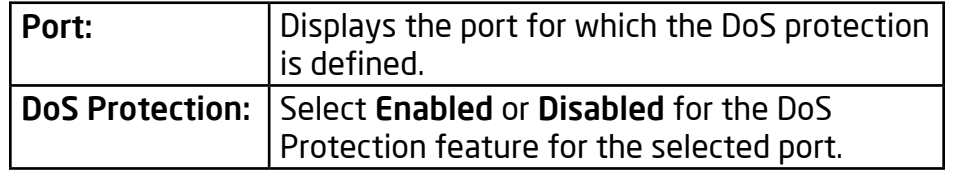

# Monitoring

# Port Statistics

The Port Statistics section displays a summary of all port traffic statistics regarding the monitoring features on the Switch.

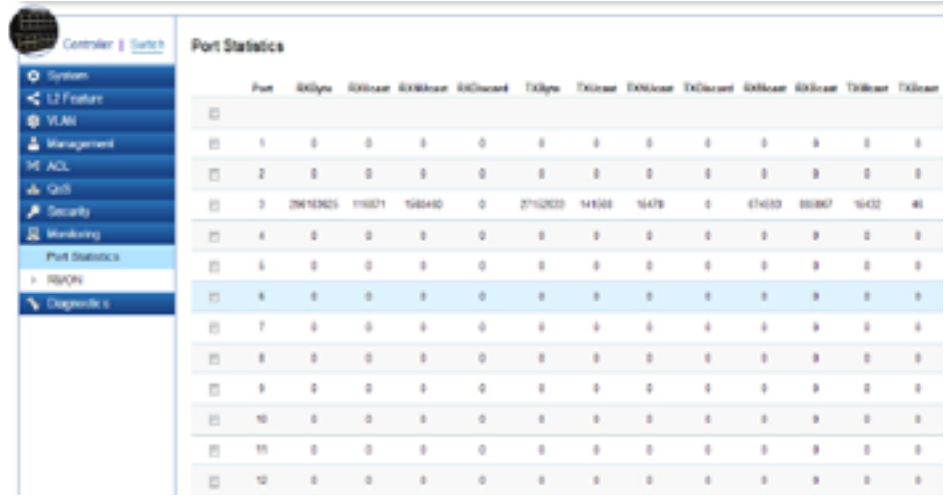

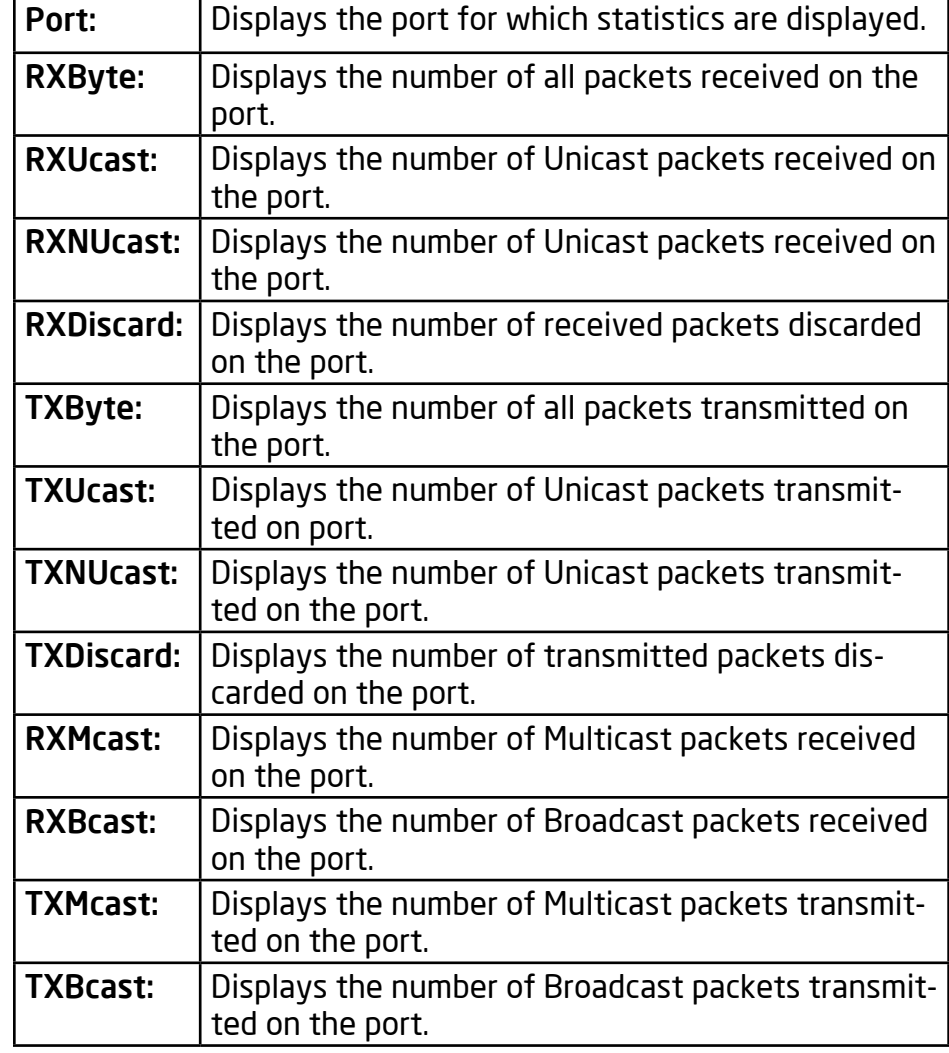

### RMON

Remote Network Monitoring, or RMON is used for support monitoring and protocol analysis of LANS by enabling various network monitors and console systems to exchange network-monitoring data through the Switch.

#### Event List

The Event List defines RMON events on the Switch.

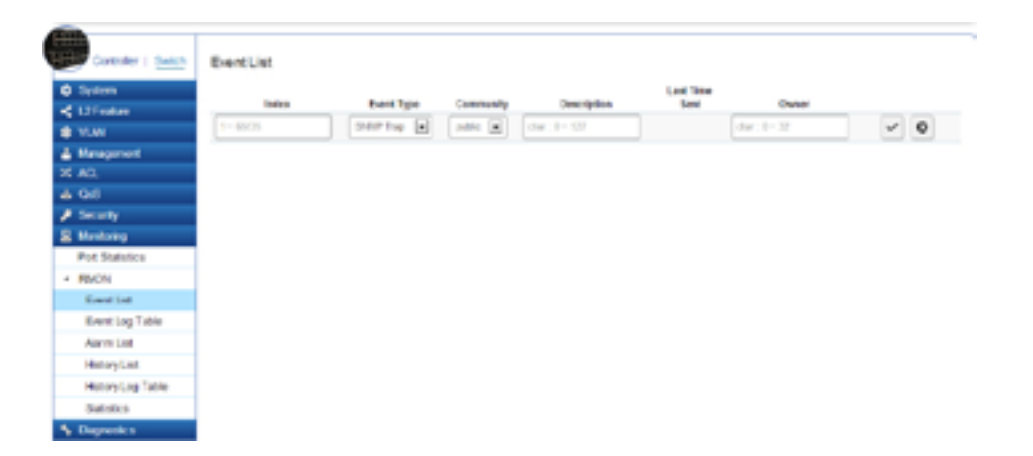

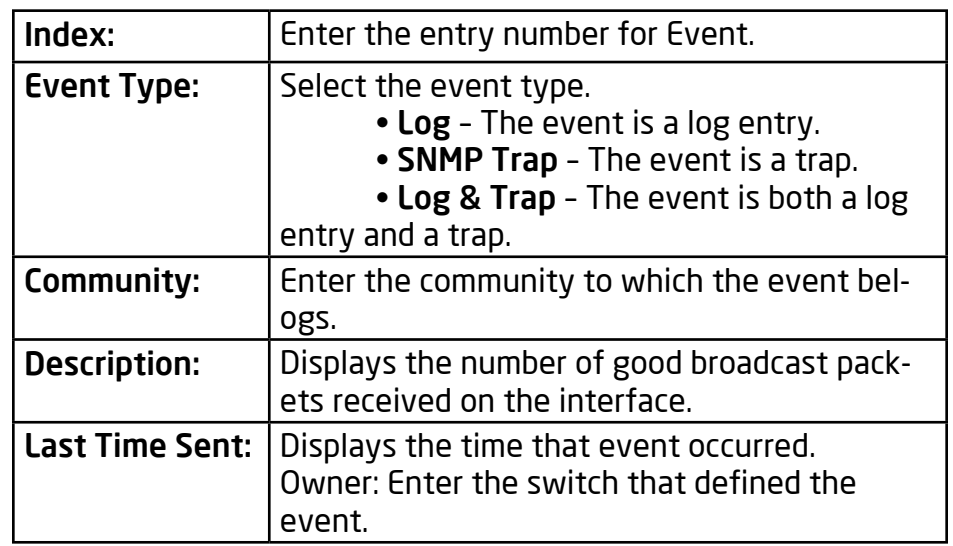

### Event Log Table

From here, you can view specific Event logs for the Switch. Choose an Event log you wish to view fromt he drop-down list.

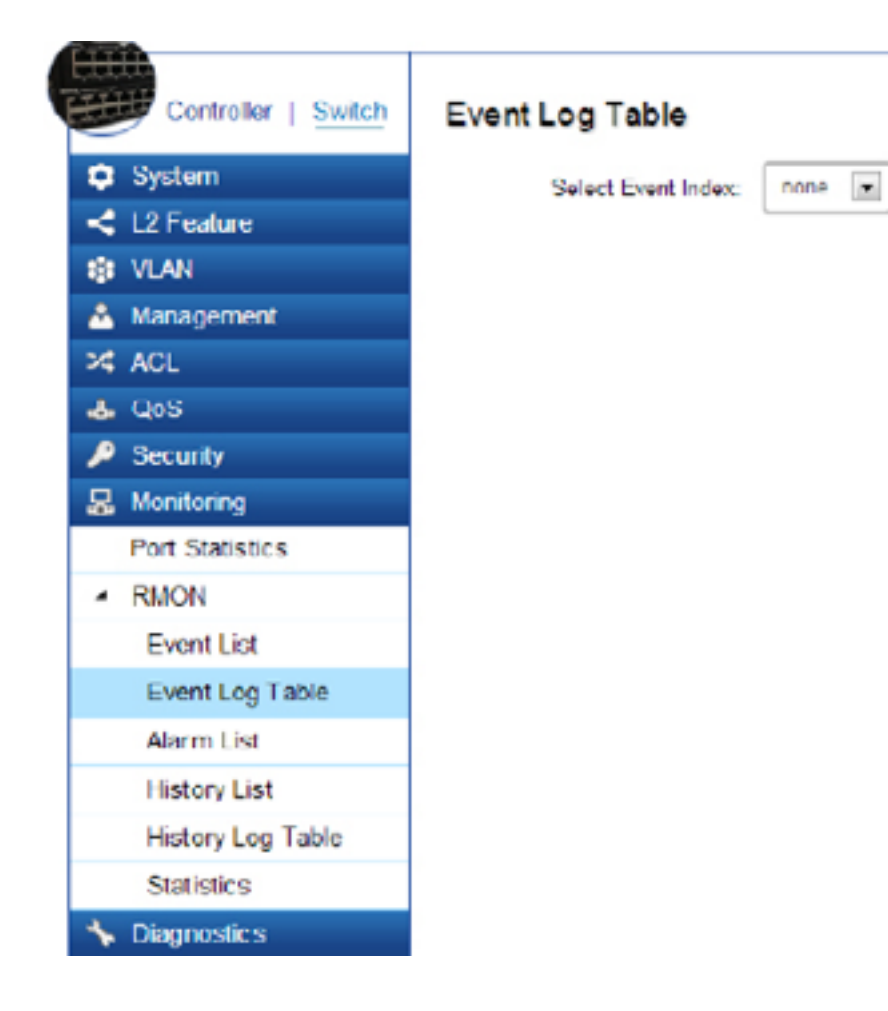

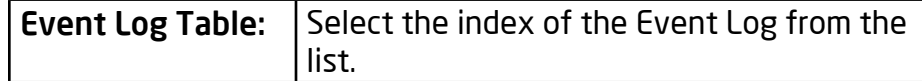

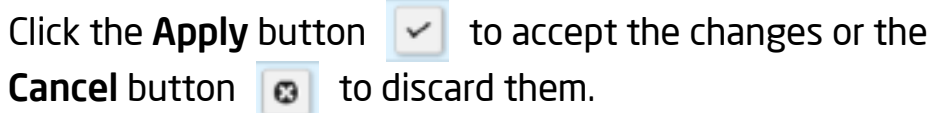

### Alarm List

You can configure Network alarms to occur when a network problem is detected. Choose your preferences for the alarm from the drop-down boxes.

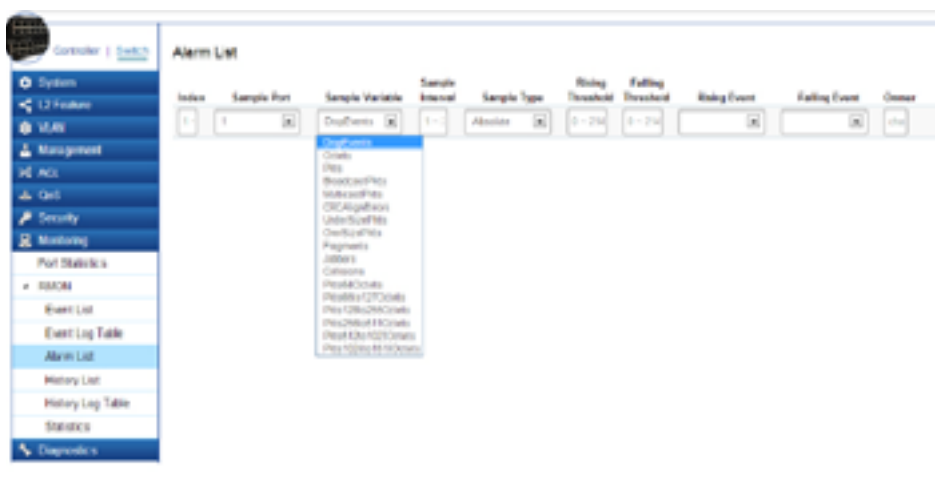

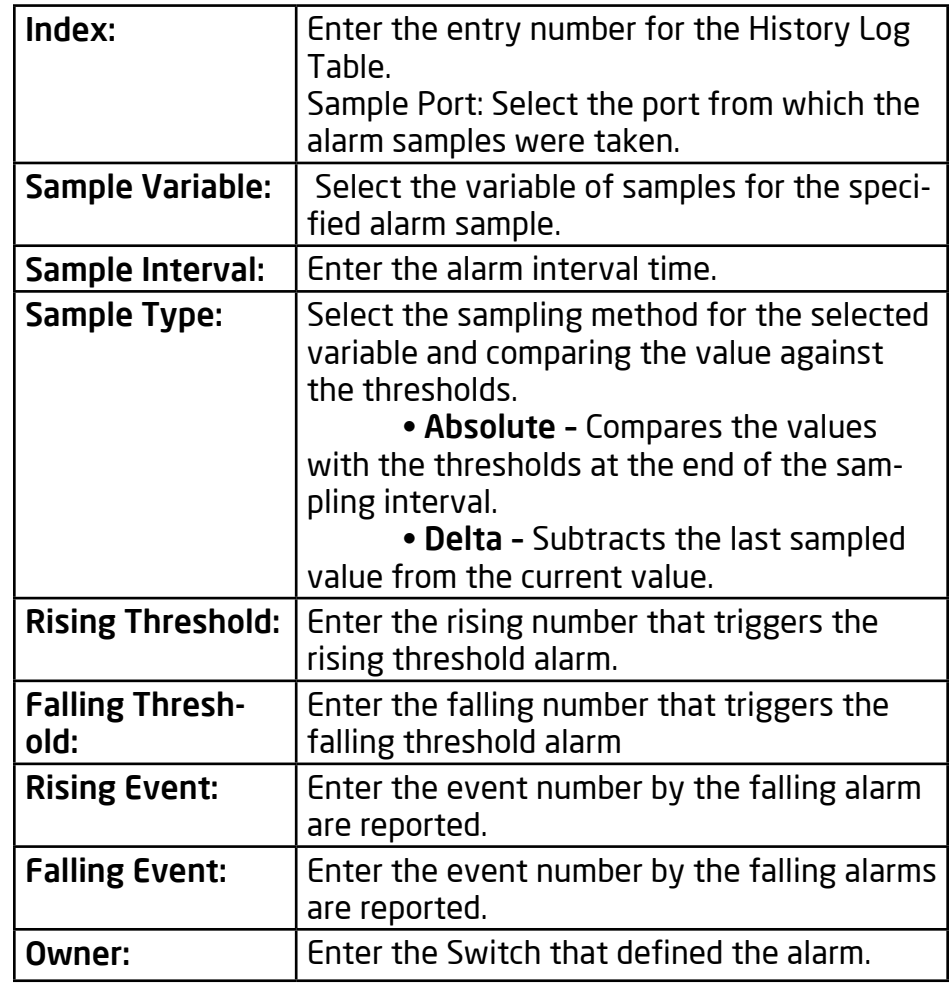
#### History List

I

The RMON History List screen contains information about samples of data taken from the ports.

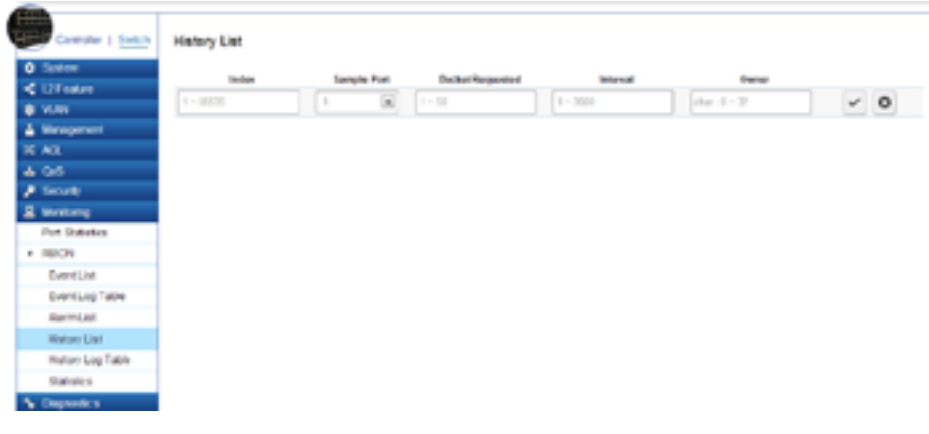

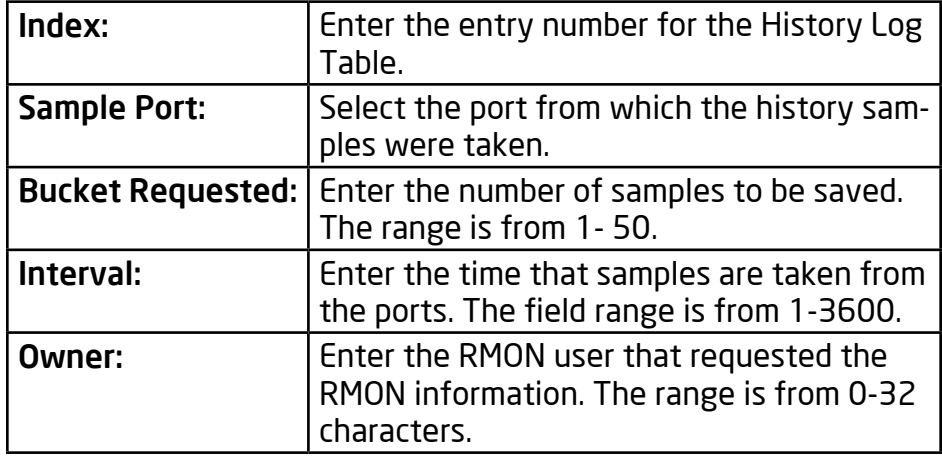

Click the Apply button  $\boxed{\checkmark}$  to accept the changes or the **Cancel button**  $\boxed{\odot}$  to discard them.

#### History Log Table

From here, you can view the History Index for History Logs on the Switch. Select a History Index to view from the drop-down box.

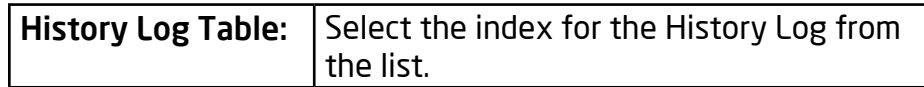

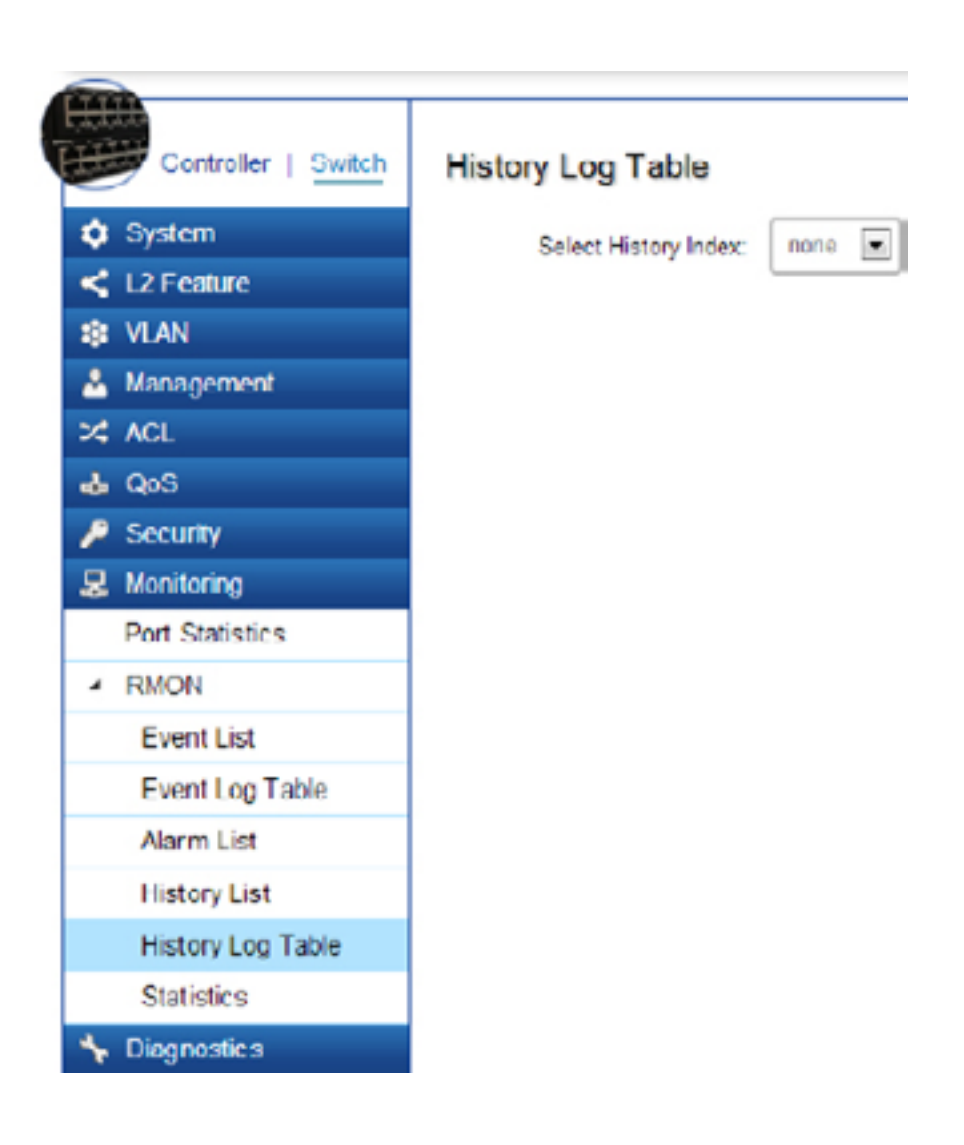

#### **Statistics**

From here, you can view all the packet information for the controller feature of the Switch.

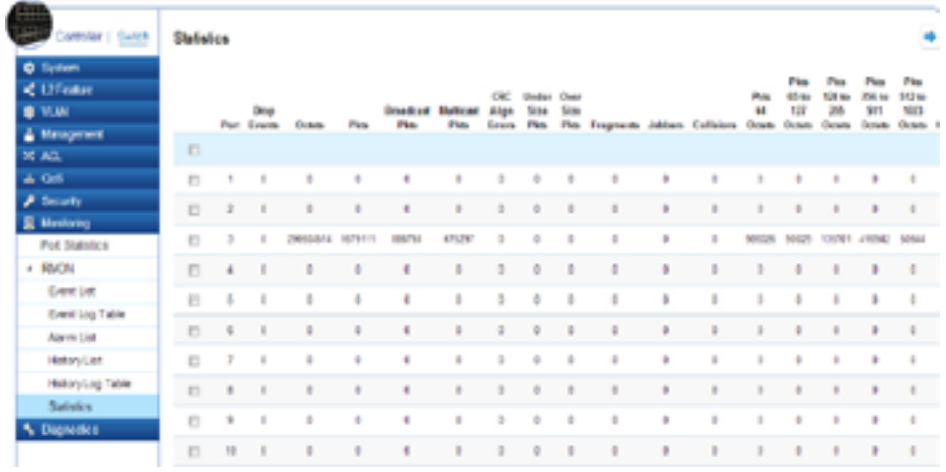

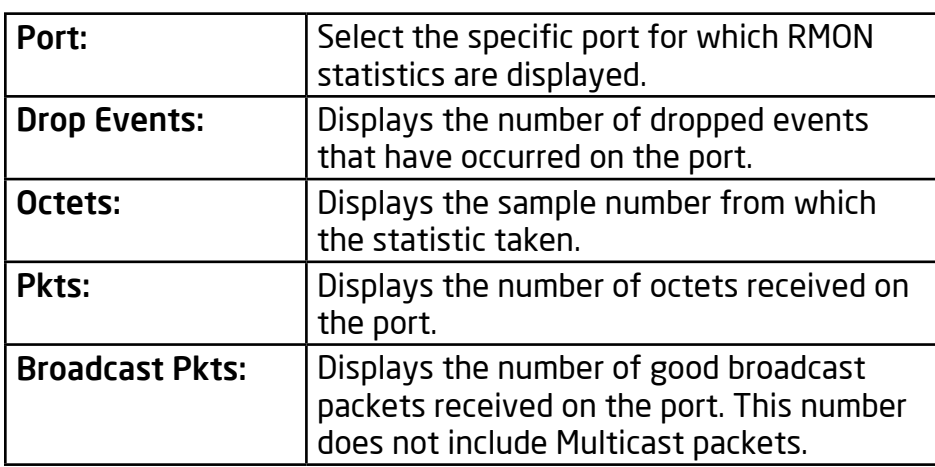

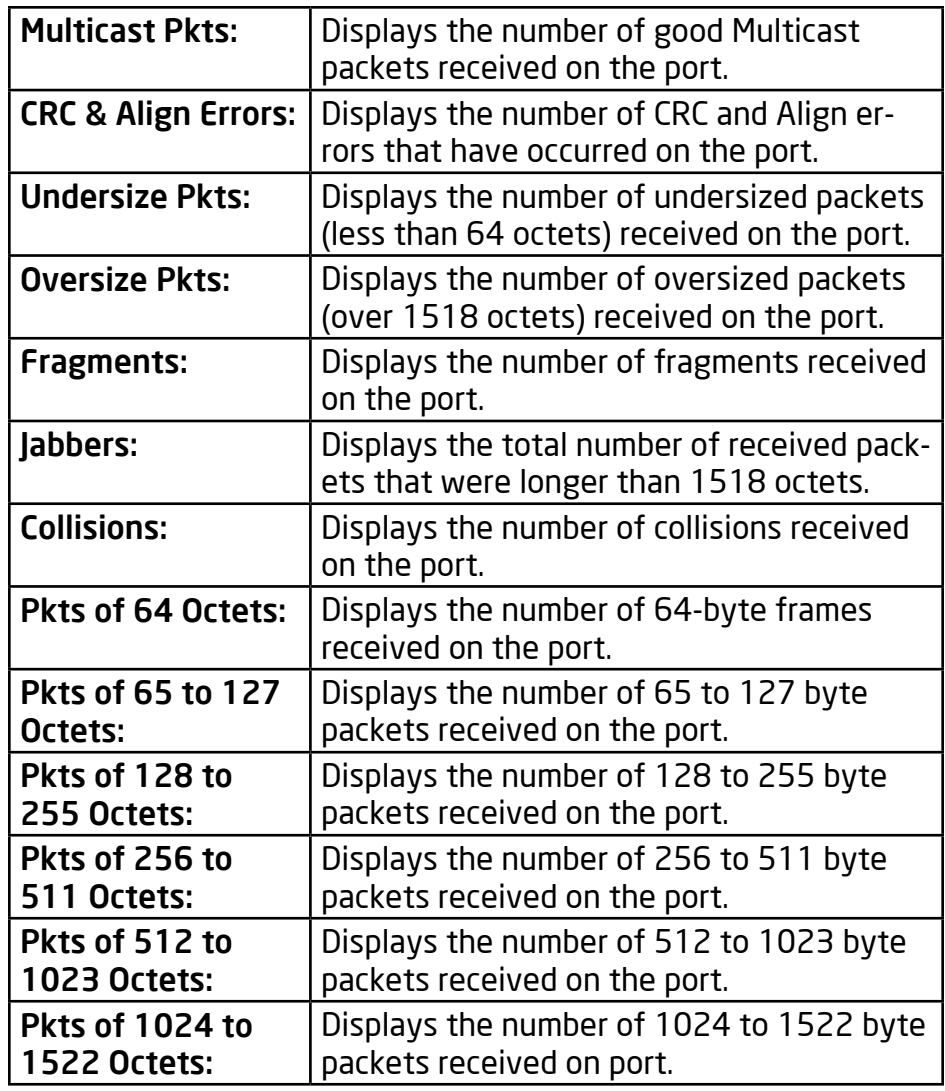

### Log

The Syslog Protocol allows devices to send event notification messages in response to events, faults, or errors occurring on the platform as well as changes in configuration or other occurrences across an IP network to syslog servers. It then collects the event messages, providing powerful support for users to monitor network operation and diagnose malfunctions. A Syslog-enabled device can generate a syslog message and send it to a Syslog server.

Syslog is defined in RFC 3164. The RFC defines the packet format, content, and system log related information of Syslog messages. Each Syslog message has a facility and severity level. The Syslog facility identifies a file in the Syslog server. Refer to the documentation of your Syslog program for details. The following table describes the Syslog severity levels.

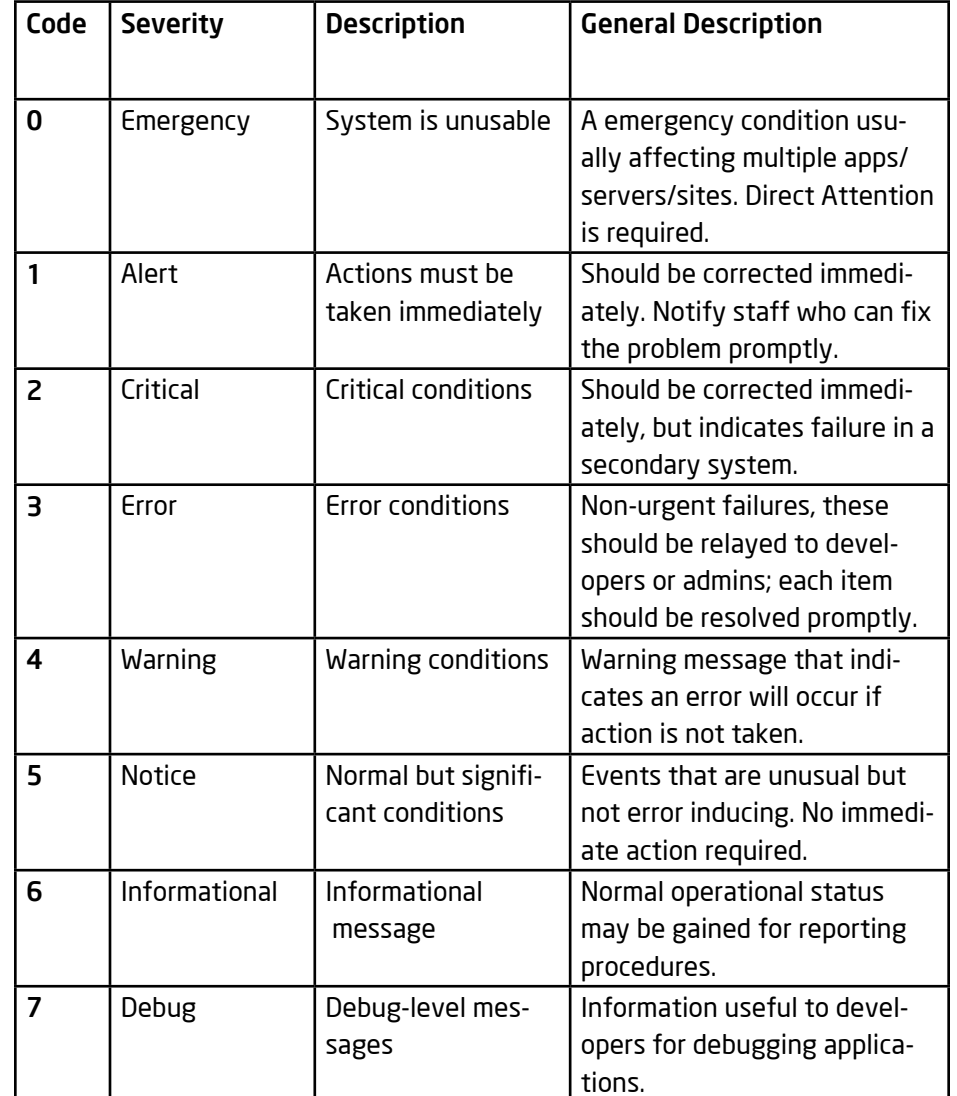

#### Global Settings

From here, you can Enable or Disable the Log settings for the Switch.

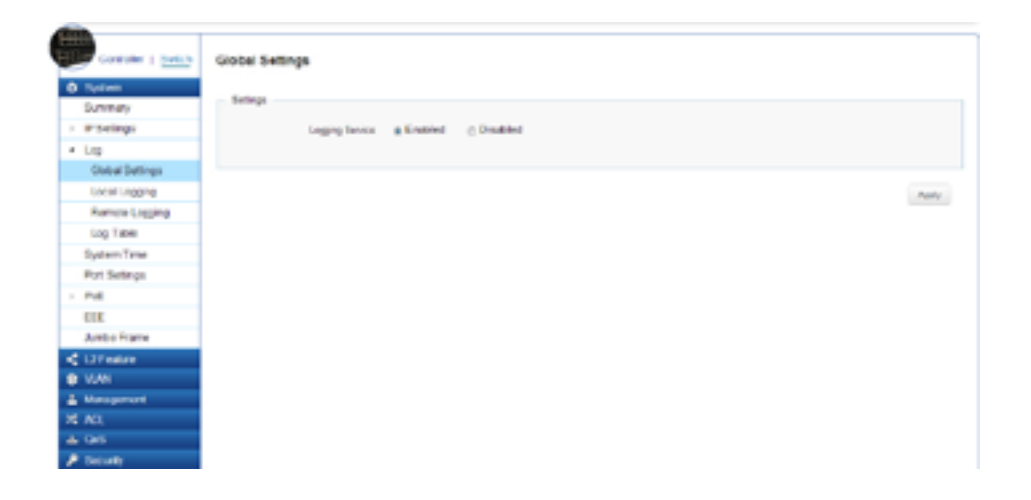

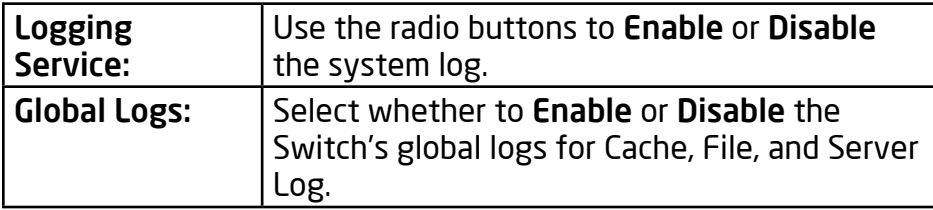

Apply: Click APPLY to update the system settings.

#### Local Logging

From here, you can discover the paths that a packet takes to a destination. The Switch supports log output to two directions: Flash and RAM. The information stored in the system's Flash log will be lost after the Switch is rebooted or powered off, whereas the information stored in the system's RAM will be kept effective even if the Switch is rebooted or powered off.

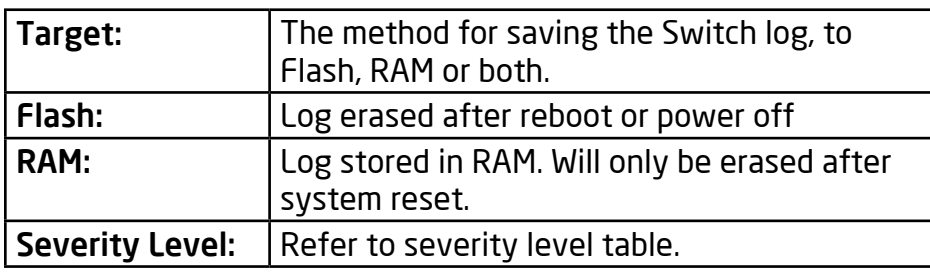

Logs with the selected severity level and all logs of greater severity are sent to the host. For example, if you select Error, the logged messages include Error, Critical, Alert, and Emergency.

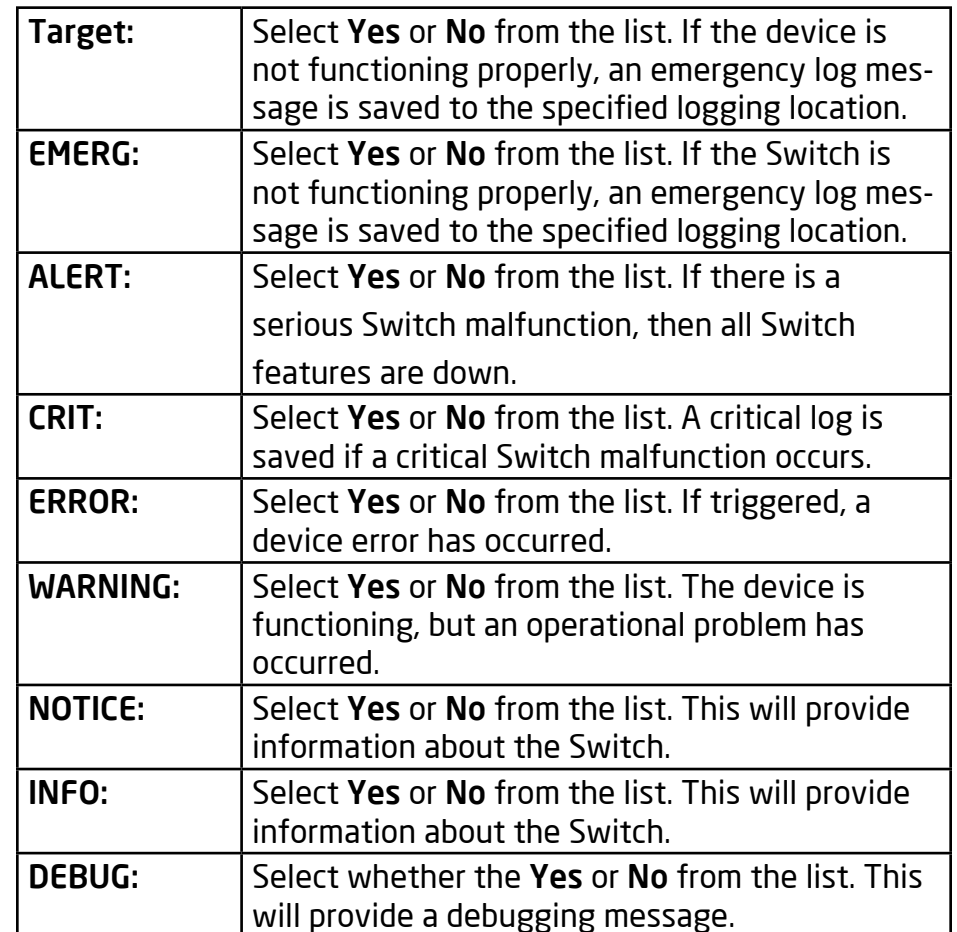

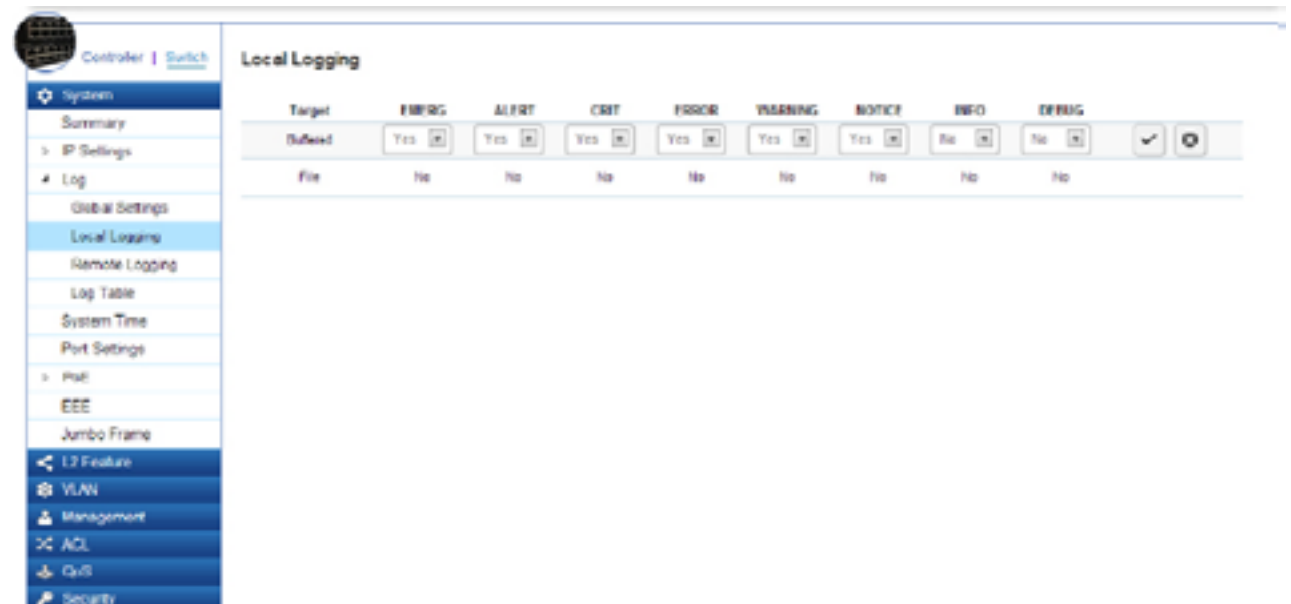

Click the Apply button  $\boxed{\checkmark}$  to accept the changes or the **Cancel** button  $\boxed{\odot}$  to discard them.

#### Remote Logging

From here, you can discover the paths that a packet takes to a destination. Remote logging enables the Switch to send system logs to the Log Server. The Log Server helps to centralize system logs from various devices such as Access Points so that the user can monitor and manage the whole network. Click the Add button and select the severity level of events you wish to log.

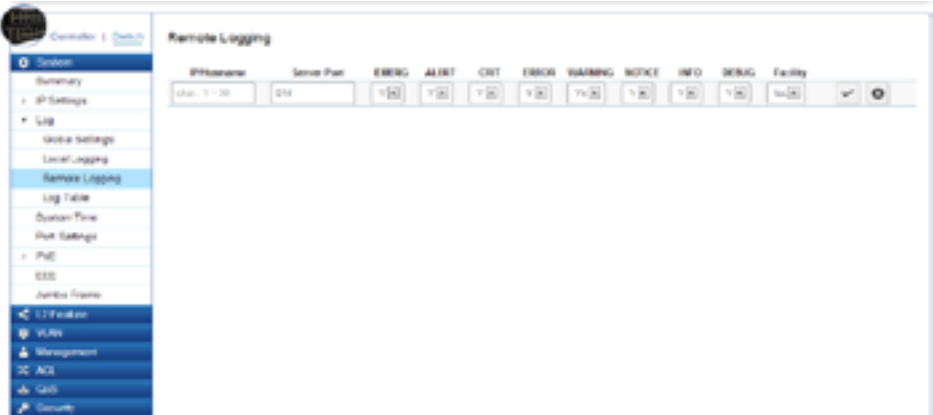

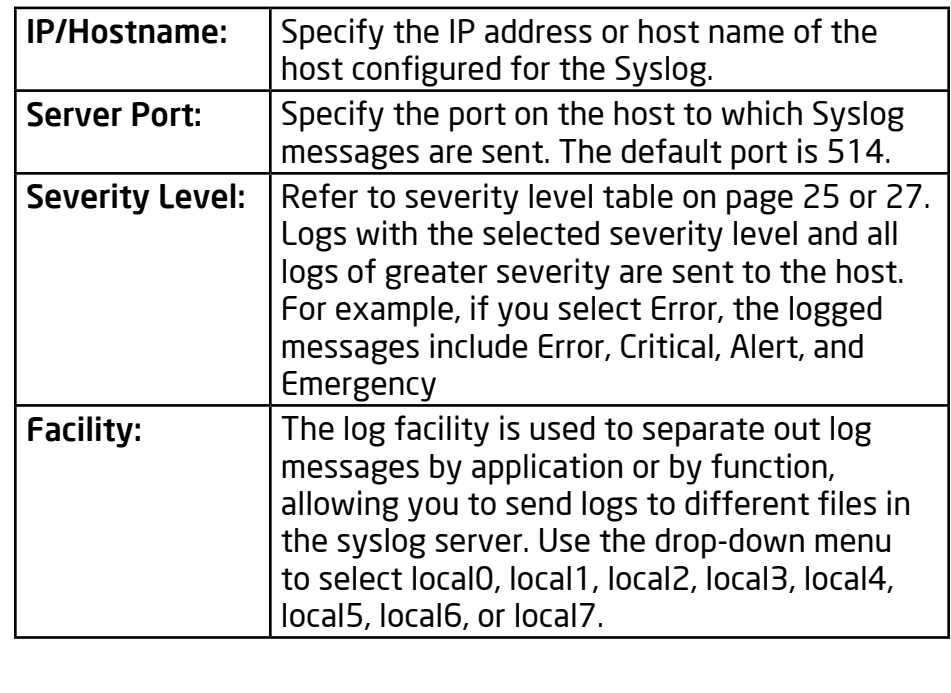

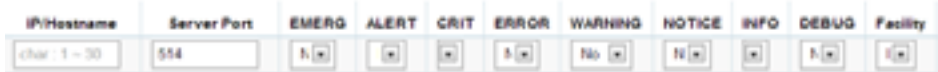

Click the **Apply** button  $\vert \cdot \vert$  to accept the changes or the **Cancel button**  $\boxed{\odot}$  **to discard them.** 

#### Log Table

From here, users can view and delete the history log. Select the Log Target you wish to view from the dropdown box.

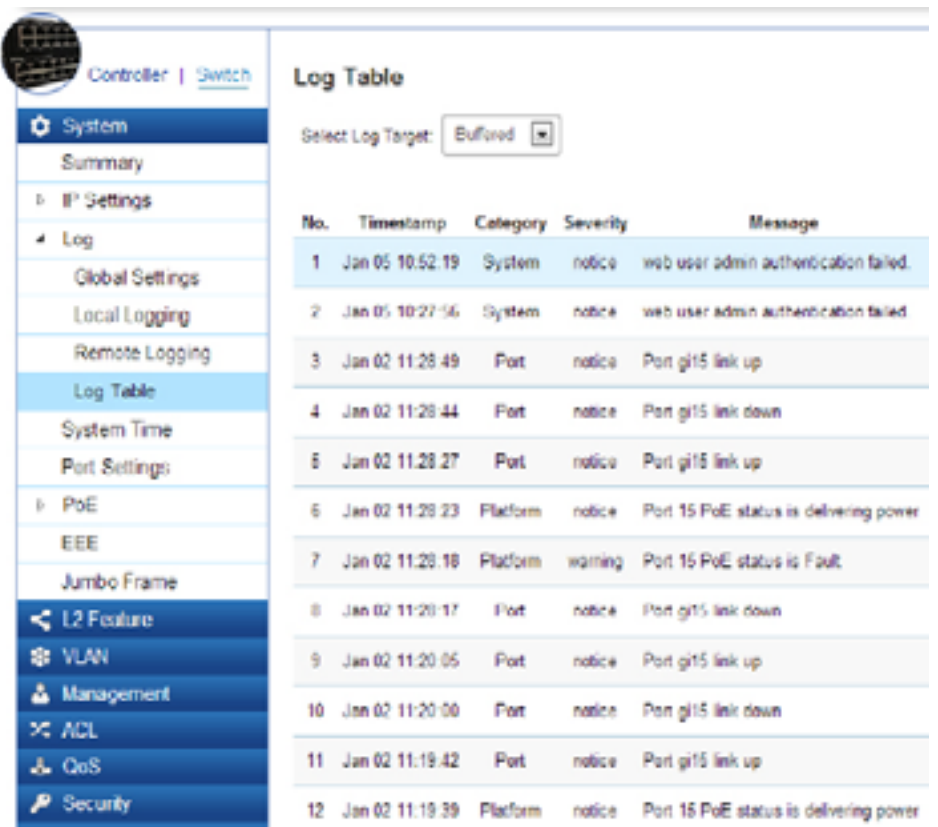

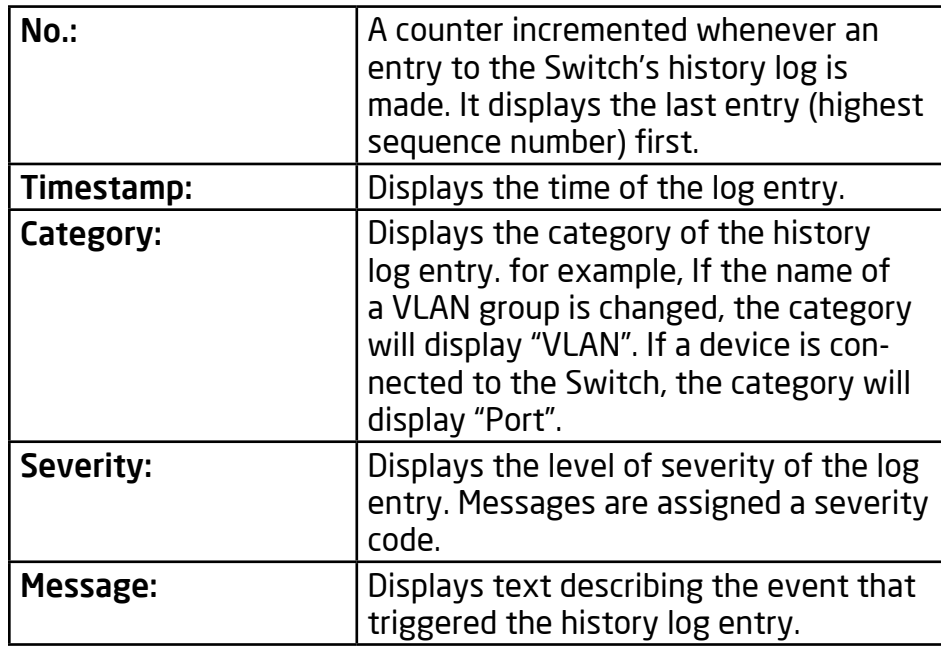

Click CLEAR to clear the buffered log in the memory.

# **Diagnostics**

#### Cable Diagnostics

Cable Diagnostics helps you to detect whether your cable has connectivity problems provides information about where errors have occurred in the cable. The tests use Time Domain Reflectometry (TDR) technology to test the quality of a copper cable attached to a port. TDR detects a cable fault by sending a signal through the cable and reading the signal that is reflected back. All or part of the signal is reflected back either by cable defects or by the end of the cable when an issue is present. Cables are tested when the ports are in the down state, with the exception of the cable length test.

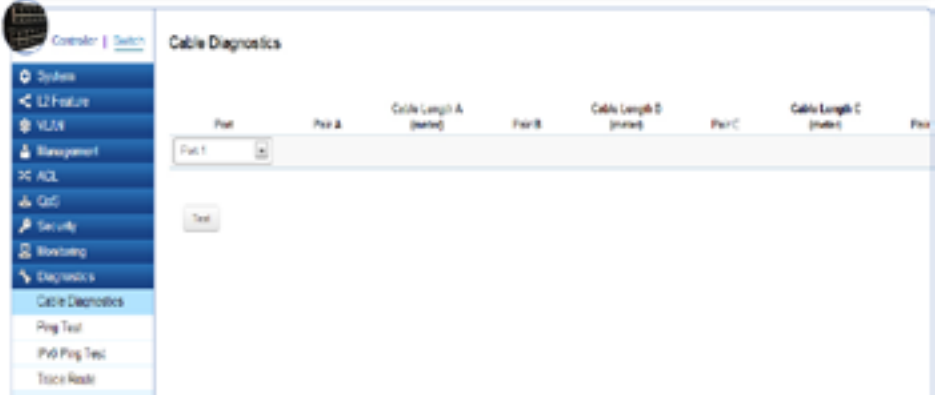

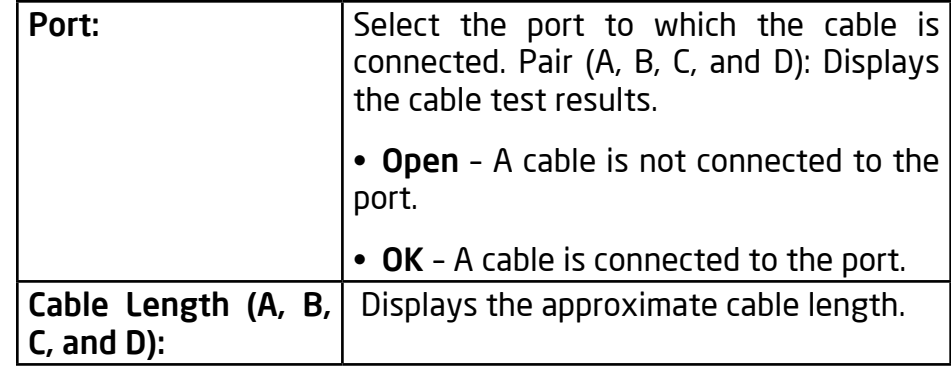

To verify accuracy of the test, it is reccomended that you run multiple tests in case of a test fault or user error.

Click Test to perform the cable tests for the selected port.

#### Ping Test

The Packet INternet Groper (Ping)Test allows you to verify connectivity to remote hosts. The Ping test operates by sending Internet Control Message Protocol (ICMP) request packets to the tested host and waits for an ICMP response. In the process it measures the time from transmission to reception and records any packet loss.Send a ping request to a specified IPv4 address. Check whether the Switch can communicate with a particular network host before testing.

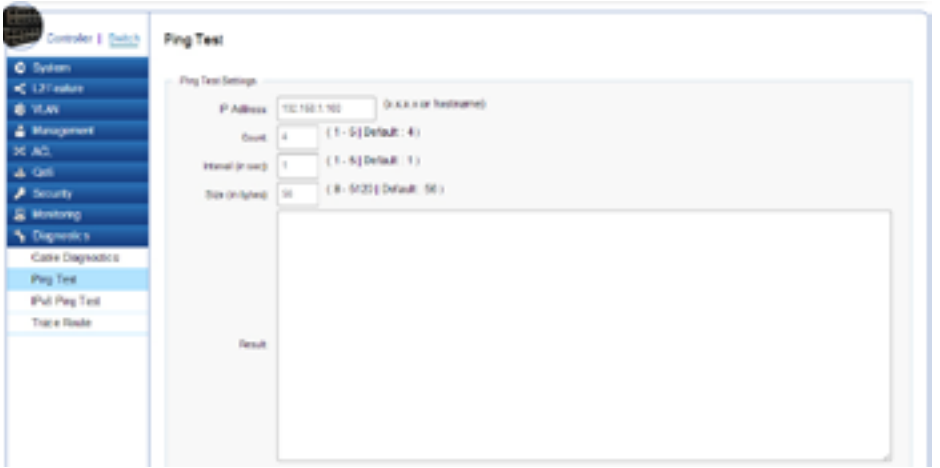

#### Ping Test Settings

You can vary the test parameters by entering the data in the appropraite boxes. To verify accuracy of the test, it is reccomended that you run multiple tests in case of a test fault or user error.

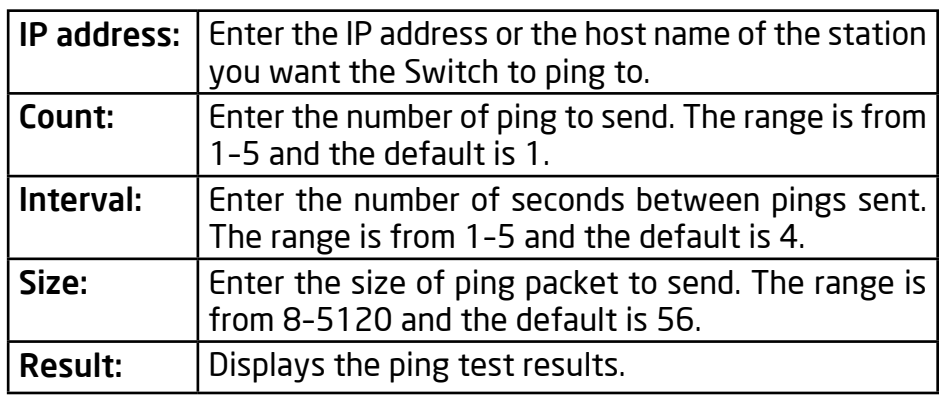

Click Test to perform the ping tests.

#### IPv6 Ping Test

Send a ping request to a specified IPv6 address. Check whether the Switch can communicate with a particular network host before testing.

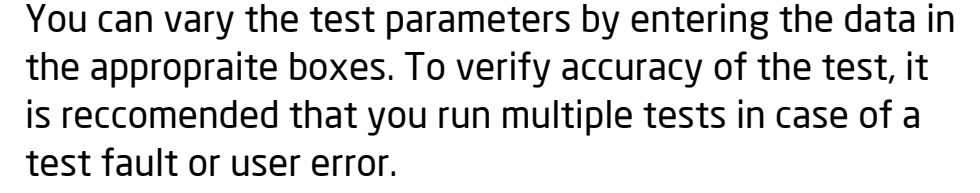

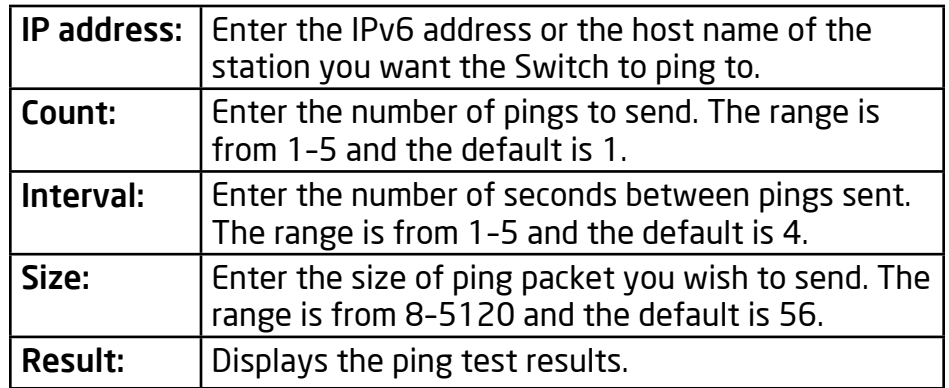

Click Test to perform the ping tests.

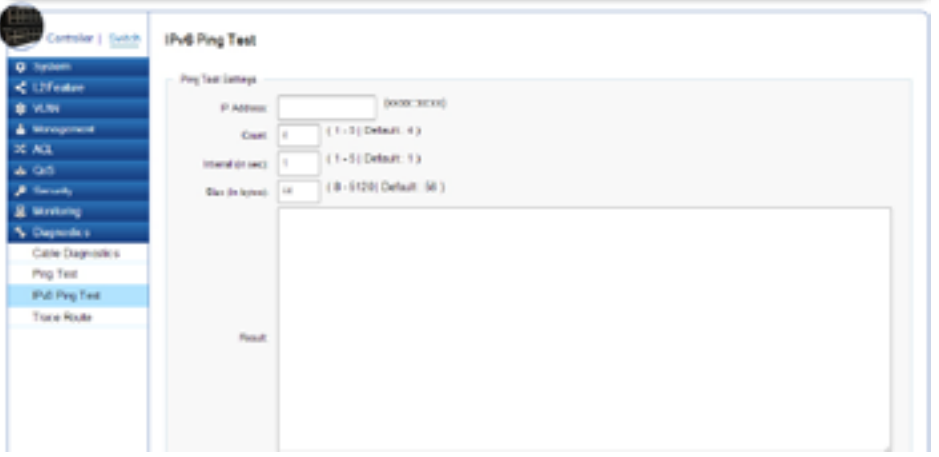

#### Trace Route

The traceroute feature is used to discover the routes that packets take when traveling to their destination. It will list all the routers it passes through until it reaches its destination, or fails to reach the destination and is discarded. In testing, it will tell you how long each hop from router to router takes via the trip time of the packets it sends and receives from each successive host in the route.

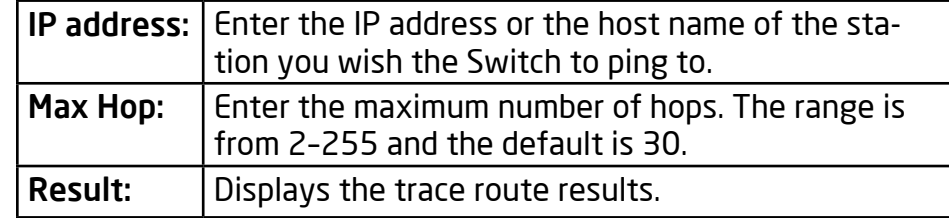

Click Test to initiate the trace route.

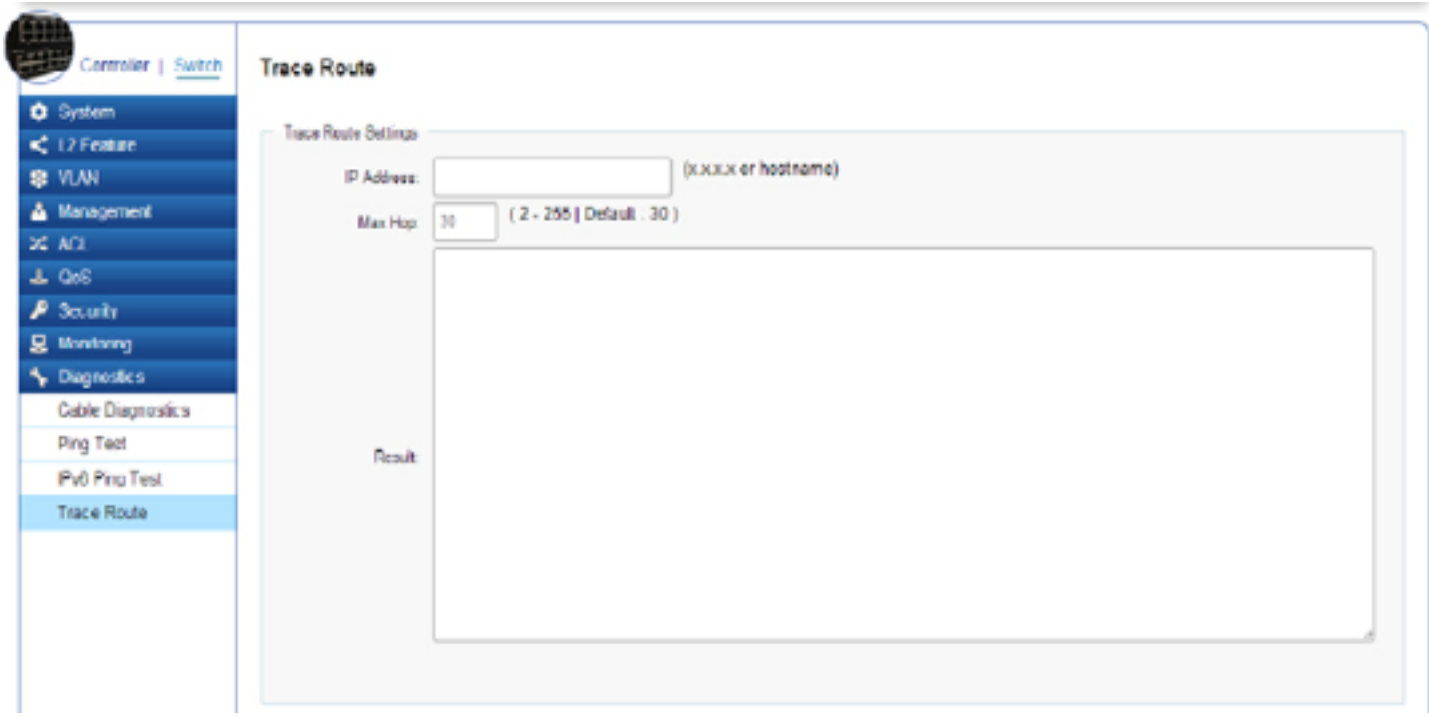

# Chapter 4 **Maintenance**

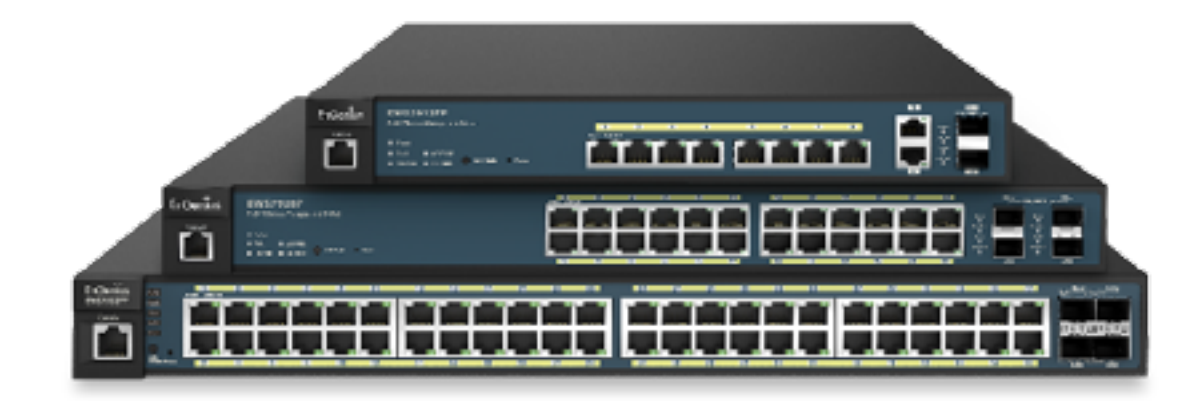

# **Maintenance**

Maintenance functions are available from the maintenance bar. Maintenance functions include: saving configuration settings, upgrading firmware, resetting the configuration to factory default standards, rebooting the device, and logging out of the interface.

#### The following represents the Maintenance Menu bar.

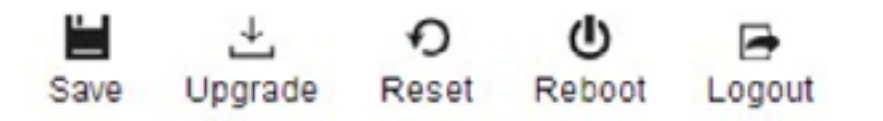

#### Saving Configurations

Important: You must save any setting changes before rebooting. Failure to save results in loss of new configuration changes.

Follow this procedure to save the configuration,

- **1.** Click  $\frac{1}{\text{base}}$  to save the entire configuration changes you have made to the device to Switch.
- 2. Click OK.

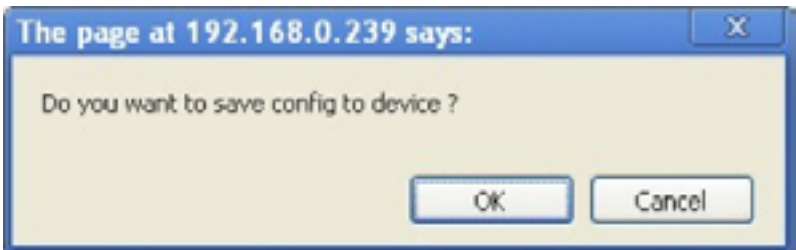

#### Upgrading

WARNING! Backup your configuration information before upgrading to prevent loss of settings information.

Follow this procedure to upgrade the Firmware.

- **1.** Click  $\frac{1}{\omega_{\text{grange}}}$  to start upgrading.
- 1. Click Choose File. When a window opens, browse to the location of your new Firmware.

Firmware Upgrade

Choose File No file chosen

- **3.** Select the new Firmware file and click OK.
- 4. A prompt will displays to confirm the Firmware Upgrade. Click OK and follow the on-screen instructions to complete the Firmware Upgrade.

Note: The Upgrade process may require a few minutes to complete. It is advised to clear your browser cache after upgrading your firmware.

## Resetting

**WARNING!** The Reset function will delete all configuration information from the current device. Backup your information before starting this procedure.

Follow this procedure to reset the Switch back to factory default settings.

- **1.** Click  $\mathcal{D}_{\text{Resat}}$  to start the reset process.
- 2. When a prompt displays, click OK to confirm the reset or Cancel to quit the procedure.

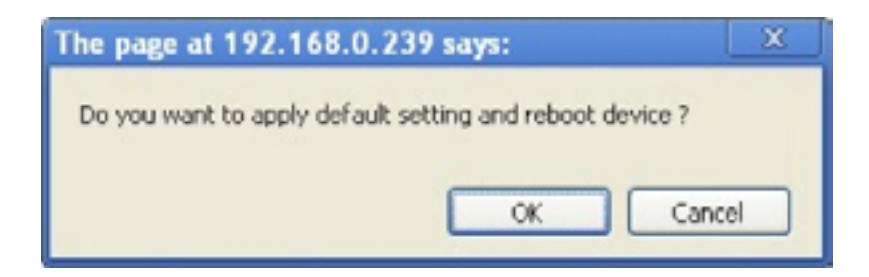

#### Rebooting

Follow this procedure to reboot the Switch.

- 1. Click  $\frac{\Phi}{\text{Reboot}}$  to start the reboot process.
- 2. When a prompt displays, click OK to confirm the reboot process or Cancel to quit the procedure.

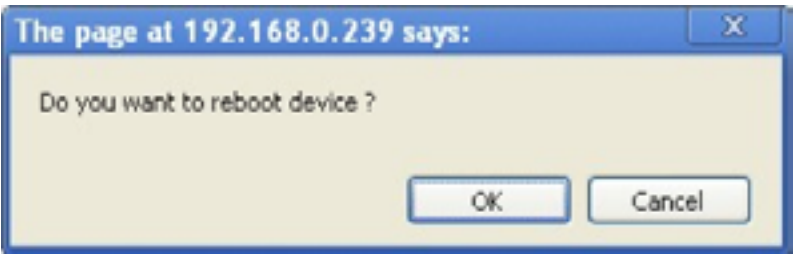

## Logging Out

Follow this procedure to log out the current profile from the user interface.

- 1. Click  $\frac{1}{\log_{100}}$  to log out of the menu.
- 2. When a prompt shows, click OK to confirm logging out or Cancel to quit the procedure.

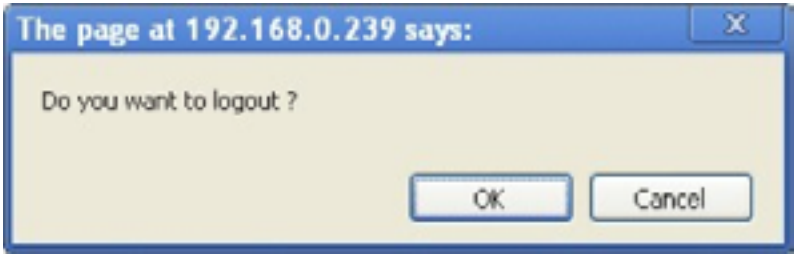

# **Appendix**

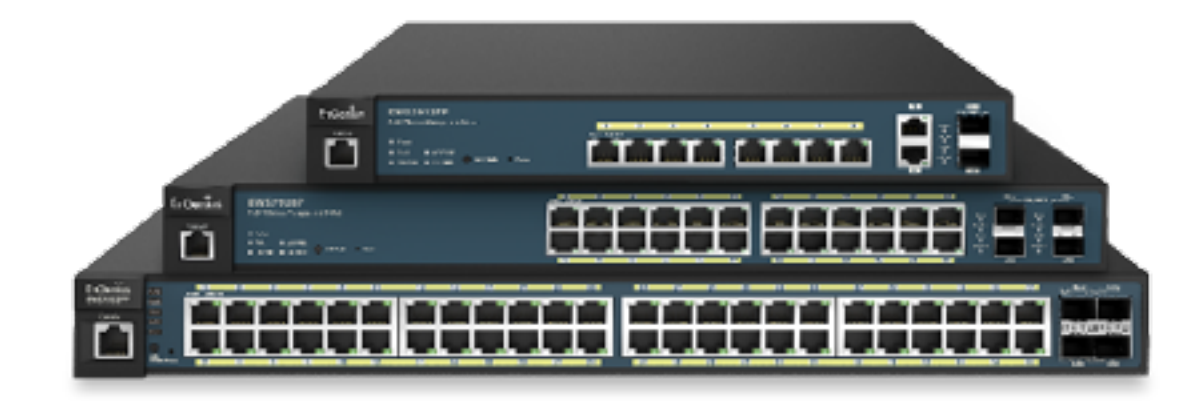

# Quick Reference Guide

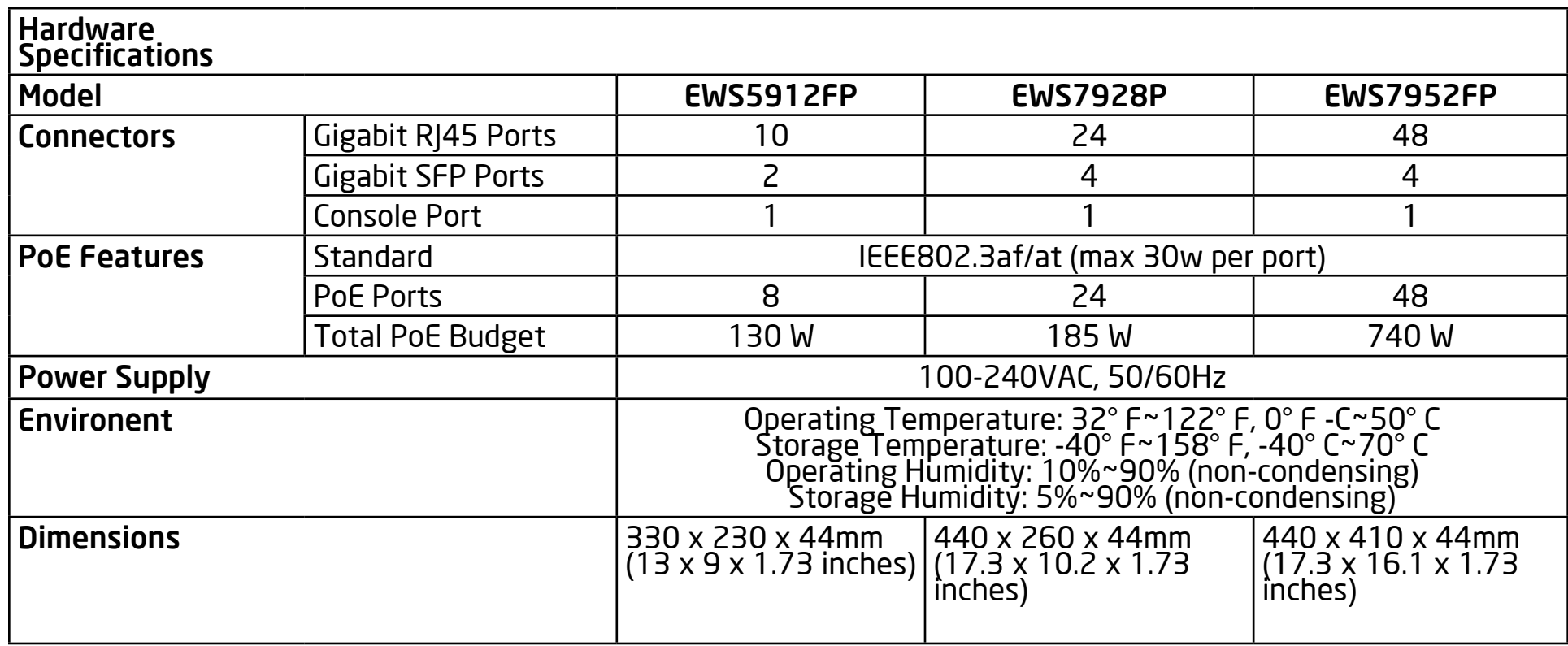

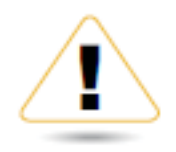

## **WARNING!**

This switch should be connected only to PoE networks without routing to the outside plant.

# Professional Installation Instruction

## 1. Installation Personnel

This product is designed for specific application and needs to be installed by a qualified personnel who has RF and related rule knowledge. The general user shall not attempt to install or change the setting.

## 2. Installation Location

The product shall be installed at a location where the radiating antenna can be kept at least 23cm from nearby persons in normal operating conditions to meet regulatory RF exposure requirement.

#### 3. External Antenna

Only use the antennas which have been approved by the applicant. Any non-approved antenna(s) may produce unwanted spurious or excessive RF transmitting power which may lead to the violation of FCC/IC limit and therefore is prohibited.

## 4. Installation Procedure

Please refer to the user's manual for details.

#### 5. Warning!

Please carefully select the installation position and make sure that the final output power does not exceed the limit set force in relevant rules. The violation of this rule could lead to serious federal penalties.

# Instructions D'installation Professionnelle

## 1. Installation

Ce produit est destine a un usage specifique et doit etre installe par un personnel qualifie maitrisant les radiofrequences et les regles s'y rapportant. L'installation et les reglages ne doivent pas etre modifies par l'utilisateur final.

## 2. Emplacement D'installation

En usage normal, afin de respecter les exigences reglementaires concernant l'exposition aux radiofrequences, ce produit doit etre installe de facon a respecter une distance de 23cm entre l'antenne emettrice et les personnes.

## 3. Antenn Externe.

Utiliser uniiquement les antennes approuvees par le fabricant. L'utilisation d'autres antennes peut conduire a un niveau de rayonnement essentiel ou non essentiel depassant les niveaux limites definis par FCC/IC, ce qui est interdit.

## 4. Procedure D'installation

Consulter le manuel d'utilisation.

### 5. Avertissement!

Choisir avec soin la position d'installation et s'assurer que la puissance de sortie ne depasse pas les limites en vigueur. La violation de cette regle peut conduire a de serieuses penalites federales.

# Appendix A

#### Federal Communication Commission Interference Statement

This equipment has been tested and found to comply with the limits for a Class B digital device, pursuant to Part 15 of the FCC Rules. These limits are designed to provide reasonable protection against harmful interference in a residential installation. This equipment generates, uses, and can radiate radio frequency energy and, if not installed and used in accordance with the instructions, may cause harmful interference to radio communications. However, there is no guarantee that interference will not occur in a particular installation. If this equipment does cause harmful interference to radio or television reception, which can be determined by turning the equipment off and on, the user is encouraged to try to correct the interference by one of the following measures:

- Reorient or relocate the receiving antenna.
- Increase the separation between the equipment and receiver.
- • Connect the equipment into an outlet on a circuit different from that to which the receiver is connected.
- Consult the dealer or an experienced radio/TV technician for help.

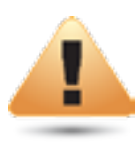

#### **WARNING!**

Any changes or modifications not expressly approved by the party responsible for compliance could void the user's authority to operate this equipment.

**This device complies with Part 15 of the FCC Rules. Operation is subject to the fol- lowing two conditions: (1) This device may not cause harmful interference, and (2) this device must accept any interference received, including interference that may cause undesired operation.**

#### Radiation Exposure Statement

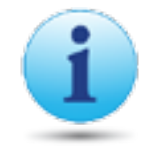

 **WARNING!** This equipment complies with FCC radiation exposure limits set forth for an uncontrolled environment. This equipment should be installed and operated with minimum distance of 23cm between the radiator & your body.

# Appendix B - IC Interference Statement

#### Industry Canada Statement

This device complies with RSS-210 of the Industry Canada Rules. Operation is subject to the following two conditions: (1) This device may not cause harmful interference, and (2) this device must accept any interference received, including interference that may cause undesired operation.

Ce dispositif est conforme à la norme CNR-210 d'Industrie Canada applicable aux appareils radio exempts de licence. Son fonctionnement est sujet aux deux conditions suivantes: (1) le dispositif ne doit pas produire de brouillage préjudiciable, et (2) ce dispositif doit accepter tout brouillage reçu, y compris un brouillage susceptible de provoquer un fonctionnement indésirable.

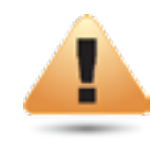

#### **Caution:**

(i) the device for operation in the band 5150-5250 MHz is only for indoor use to reduce the potential for harmful interference to cochannel mobile satellite systems;

(ii) high-power radars are allocated as primary users (i.e. priority users) of the bands 5250-5350 MHz and 5650-5850 MHz and that these radars could cause interference and/or damage to LE-LAN devices.

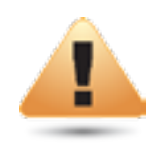

#### **Avertissement:**

(i) les dispositifs fonctionnant dans la bande 5150-5250 MHz sont réservés uniquement pour une utilisation à l'intérieur afin de réduire les risques de brouillage préjudiciable aux systèmes de satellites mobiles utilisant les mêmes canaux;

(ii) De plus, les utilisateurs devraient aussi être avisés que les utilisateurs de radars de haute puissance sont désignés utilisateurs principaux (c.-à-d., qu'ils ont la priorité) pour les bandes 5250-5350 MHz et 5650-5850 MHz et que ces radars pourraient causer du brouillage et/ou des dommages aux dispositifs LAN-EL.

#### FOR MOBILE DEVICE USAGE Radiation Exposure Statement

 This equipment complies with IC radiation exposure limits set forth for an uncontrolled environment. This equipment should be installed and operated with minimum distance 20cm between the radiator & your body.

#### Pour l'utilisation de dispositifs mobiles) Déclaration d'exposition aux radiations:

Cet équipement est conforme aux limites d'exposition aux rayonnements IC établies pour un environnement non contrôlé. Cet équipement doit être installé et utilisé avec un minimum de 20cm de distance entre la source de rayonnement et votre corps.

# Appendix C - CE Interference Statement

#### Europe – EU Declaration of Conformity

This device complies with the essential requirements of the R&TTE Directive 1999/5/EC. The following test methods have been applied in order to prove presumption of conformity with the essential requirements of the R&TTE Directive 1999/5/EC:

#### **• EN60950-1**

Safety of Information Technology Equipment

#### **• EN50385**

 Generic standard to demonstrate the compliance of electronic and electrical apparatus with the basic restrictions related to human exposure to electromagnetic fields (0 Hz - 300 GHz)

#### **• EN300 328**

 Electromagnetic compatibility and Radio spectrum Matters (ERM); Wideband Transmission systems; Data transmission equipment operating in the 2,4 GHz ISM band and using spread spectrum modulation techniques; Harmonized EN covering essential requirements under article 3.2 of the R&TTE Directive

#### **• EN301 893**

 Broadband Radio Access Networks (BRAN); 5 GHz high performance RLAN; Harmonized EN covering essential requirements of article 3.2 of the R&TTE Directive

#### **• EN301 489-1**

 Electromagnetic compatibility and Radio Spectrum Matters (ERM); ElectroMagnetic Compatibility (EMC) standard for radio equipment and services; Part 1: Common technical requirements

#### **• EN301 489-17**

Electromagnetic compatibility and Radio spectrum Matters (ERM); ElectroMagnetic Compatibility (EMC) standard for radio equipment and services; Part 17: Specific conditions for 2,4 GHz wideband transmission systems and 5 GHz high performance RLAN equipment

This device is a 5GHz wideband transmission system (transceiver), intended for use in all EU member states and EFTA countries, except in France and Italy where restrictive use applies.

In Italy the end-user should apply for a license at the national spectrum authorities in order to obtain authorization to use the device for setting up outdoor radio links and/or for supplying public access to telecommunications and/or network services.

This device may not be used for setting up outdoor radio links in France and in some areas the RF output power may be limited to 10 mW EIRP in the frequency range of 2454 – 2483.5 MHz. For detailed information the end-user should contact the national spectrum authority in France.

# $C$   $E$  0560 $D$

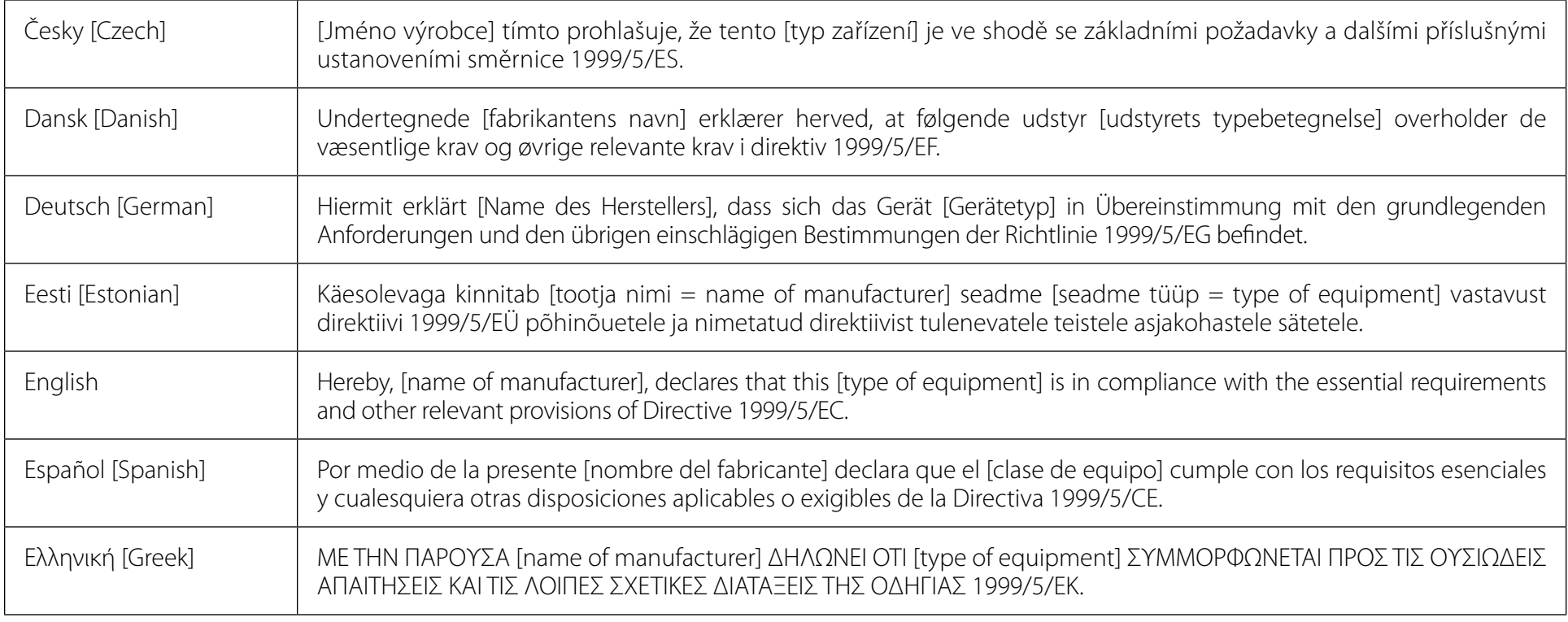

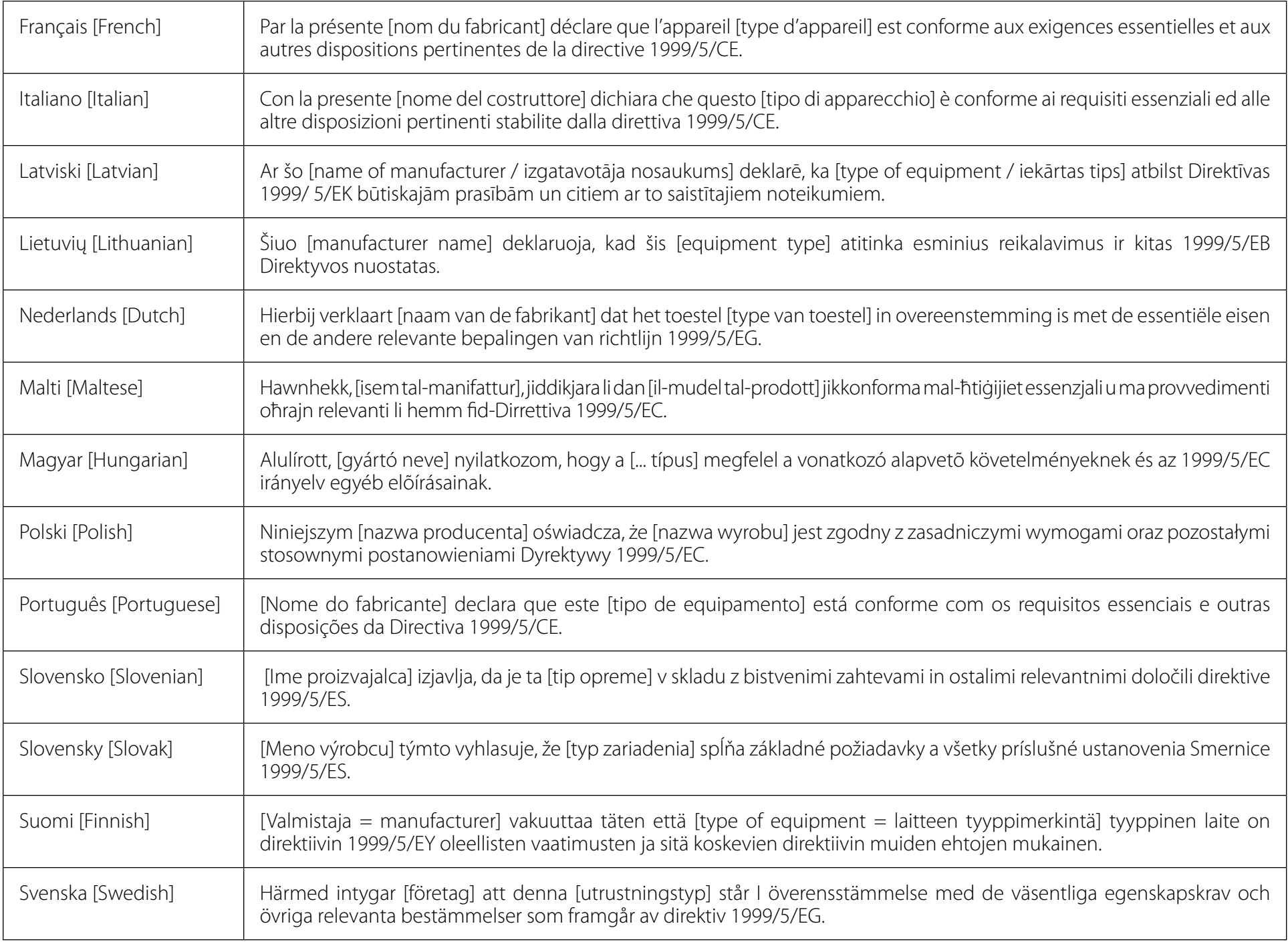